# aludu CISCO.

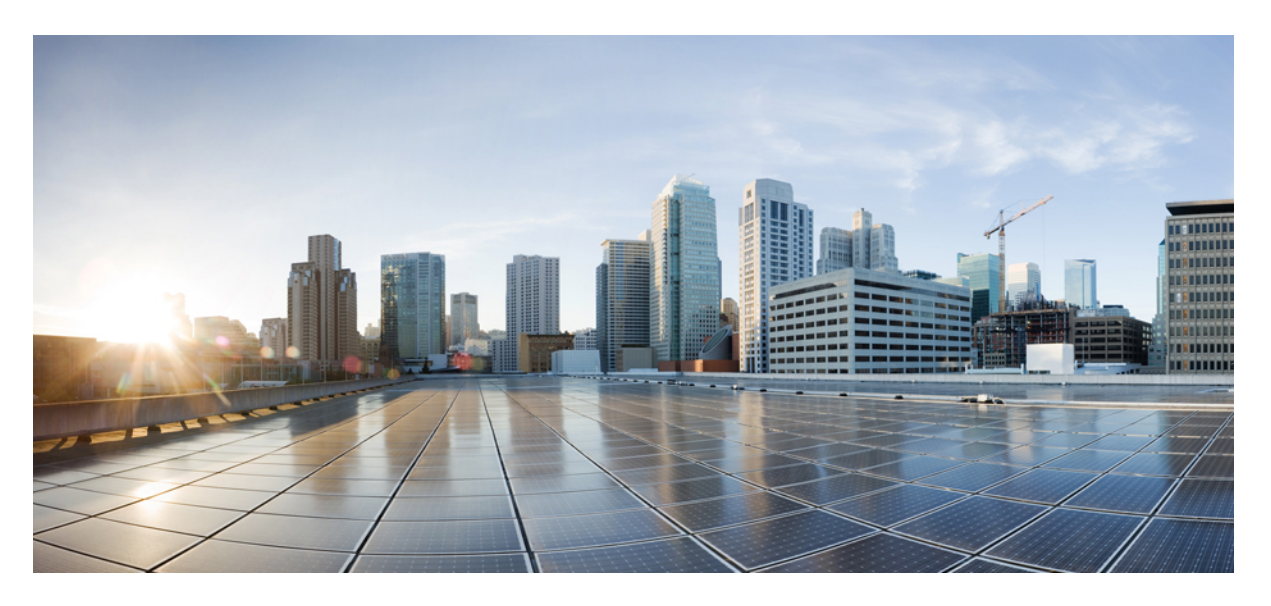

# **Software Activation Configuration Guide (Cisco ASR 920 Routers)**

**First Published:** 2017-07-28 **Last Modified:** 2023-03-31

## **Americas Headquarters**

Cisco Systems, Inc. 170 West Tasman Drive San Jose, CA 95134-1706 USA http://www.cisco.com Tel: 408 526-4000 800 553-NETS (6387) Fax: 408 527-0883

THE SPECIFICATIONS AND INFORMATION REGARDING THE PRODUCTS IN THIS MANUAL ARE SUBJECT TO CHANGE WITHOUT NOTICE. ALL STATEMENTS, INFORMATION, AND RECOMMENDATIONS IN THIS MANUAL ARE BELIEVED TO BE ACCURATE BUT ARE PRESENTED WITHOUT WARRANTY OF ANY KIND, EXPRESS OR IMPLIED. USERS MUST TAKE FULL RESPONSIBILITY FOR THEIR APPLICATION OF ANY PRODUCTS.

THE SOFTWARE LICENSE AND LIMITED WARRANTY FOR THE ACCOMPANYING PRODUCT ARE SET FORTH IN THE INFORMATION PACKET THAT SHIPPED WITH THE PRODUCT AND ARE INCORPORATED HEREIN BY THIS REFERENCE. IF YOU ARE UNABLE TO LOCATE THE SOFTWARE LICENSE OR LIMITED WARRANTY, CONTACT YOUR CISCO REPRESENTATIVE FOR A COPY.

The Cisco implementation of TCP header compression is an adaptation of a program developed by the University of California, Berkeley (UCB) as part of UCB's public domain version of the UNIX operating system. All rights reserved. Copyright © 1981, Regents of the University of California.

NOTWITHSTANDING ANY OTHER WARRANTY HEREIN, ALL DOCUMENT FILES AND SOFTWARE OF THESE SUPPLIERS ARE PROVIDED "AS IS" WITH ALL FAULTS. CISCO AND THE ABOVE-NAMED SUPPLIERS DISCLAIM ALL WARRANTIES, EXPRESSED OR IMPLIED, INCLUDING, WITHOUT LIMITATION, THOSE OF MERCHANTABILITY, FITNESS FOR A PARTICULAR PURPOSE AND NONINFRINGEMENT OR ARISING FROM A COURSE OF DEALING, USAGE, OR TRADE PRACTICE.

IN NO EVENT SHALL CISCO OR ITS SUPPLIERS BE LIABLE FOR ANY INDIRECT, SPECIAL, CONSEQUENTIAL, OR INCIDENTAL DAMAGES, INCLUDING, WITHOUT LIMITATION, LOST PROFITS OR LOSS OR DAMAGE TO DATA ARISING OUT OF THE USE OR INABILITY TO USE THIS MANUAL, EVEN IF CISCO OR ITS SUPPLIERS HAVE BEEN ADVISED OF THE POSSIBILITY OF SUCH DAMAGES.

Any Internet Protocol (IP) addresses and phone numbers used in this document are not intended to be actual addresses and phone numbers. Any examples, command display output, network topology diagrams, and other figures included in the document are shown for illustrative purposes only. Any use of actual IP addresses or phone numbers in illustrative content is unintentional and coincidental.

All printed copies and duplicate soft copies of this document are considered uncontrolled. See the current online version for the latest version.

Cisco has more than 200 offices worldwide. Addresses and phone numbers are listed on the Cisco website at www.cisco.com/go/offices.

The documentation set for this product strives to use bias-free language. For purposes of this documentation set, bias-free is defined as language that does not imply discrimination based on age, disability, gender, racial identity, ethnic identity, sexual orientation, socioeconomic status, and intersectionality. Exceptions may be present in the documentation due to language that is hardcoded in the user interfaces of the product software, language used based on standards documentation, or language that is used by a referenced third-party product.

Cisco and the Cisco logo are trademarks or registered trademarks of Cisco and/or its affiliates in the U.S. and other countries. To view a list of Cisco trademarks, go to this URL: <https://www.cisco.com/c/en/us/about/legal/trademarks.html>. Third-party trademarks mentioned are the property of their respective owners. The use of the word partner does not imply a partnership relationship between Cisco and any other company. (1721R)

© 2017–2023 Cisco Systems, Inc. All rights reserved.

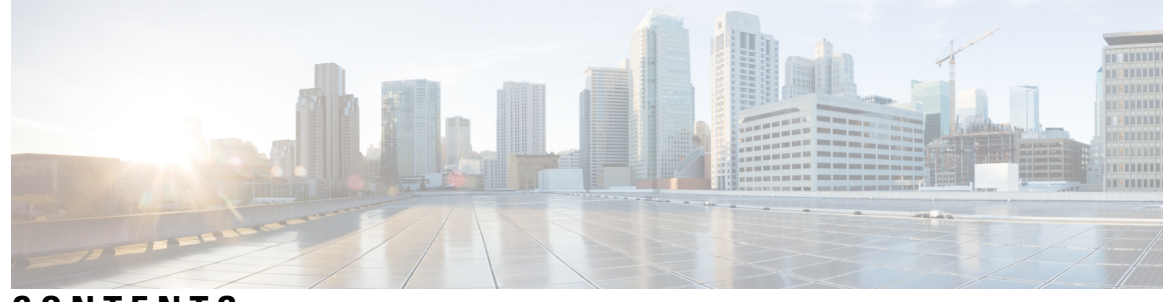

# **CONTENTS**

### **CHAPTER 1 Cisco IOS Software Activation [Conceptual](#page-8-0) Overview 1**

[Information](#page-8-1) About the Cisco Software Licensing Process **1** Cisco Software [Licensing](#page-8-2) Concepts **1** Cisco Product License [Registration](#page-8-3) Portal **1** Product [Authorization](#page-9-0) Key **2** Unique Device [Identifier](#page-9-1) **2** Cisco Software License [Validation](#page-9-2) **2** Cisco License [Manager](#page-9-3) **2** Software End-User License [Agreement](#page-9-4) **2** License Models for Images and [Features](#page-10-0) **3** Cisco IOS Universal [Image-Based](#page-10-1) Licenses **3** [Feature-Based](#page-10-2) Licenses **3** [License](#page-10-3) Types **3** [Permanent](#page-10-4) Licenses **3** [Temporary](#page-10-5) Licenses **3** [Uncounted](#page-11-0) or Counted Licenses **4** [Subscription](#page-12-0) Licenses **5** Software [Activation](#page-12-1) Processes **5** [Manufacturing](#page-12-2) Preinstalled Licenses **5** [Automated](#page-13-0) Software Activation by Using Cisco License Manager **6** License Software Activation by Using EXEC [Commands](#page-14-0) **7** License Transfer [Between](#page-14-1) Devices **7** License Resend [Request](#page-16-0) **9** Additional [References](#page-17-0) **10** Feature [Information](#page-17-1) for Cisco IOS Software Activation **10** [Glossary](#page-17-2) **10**

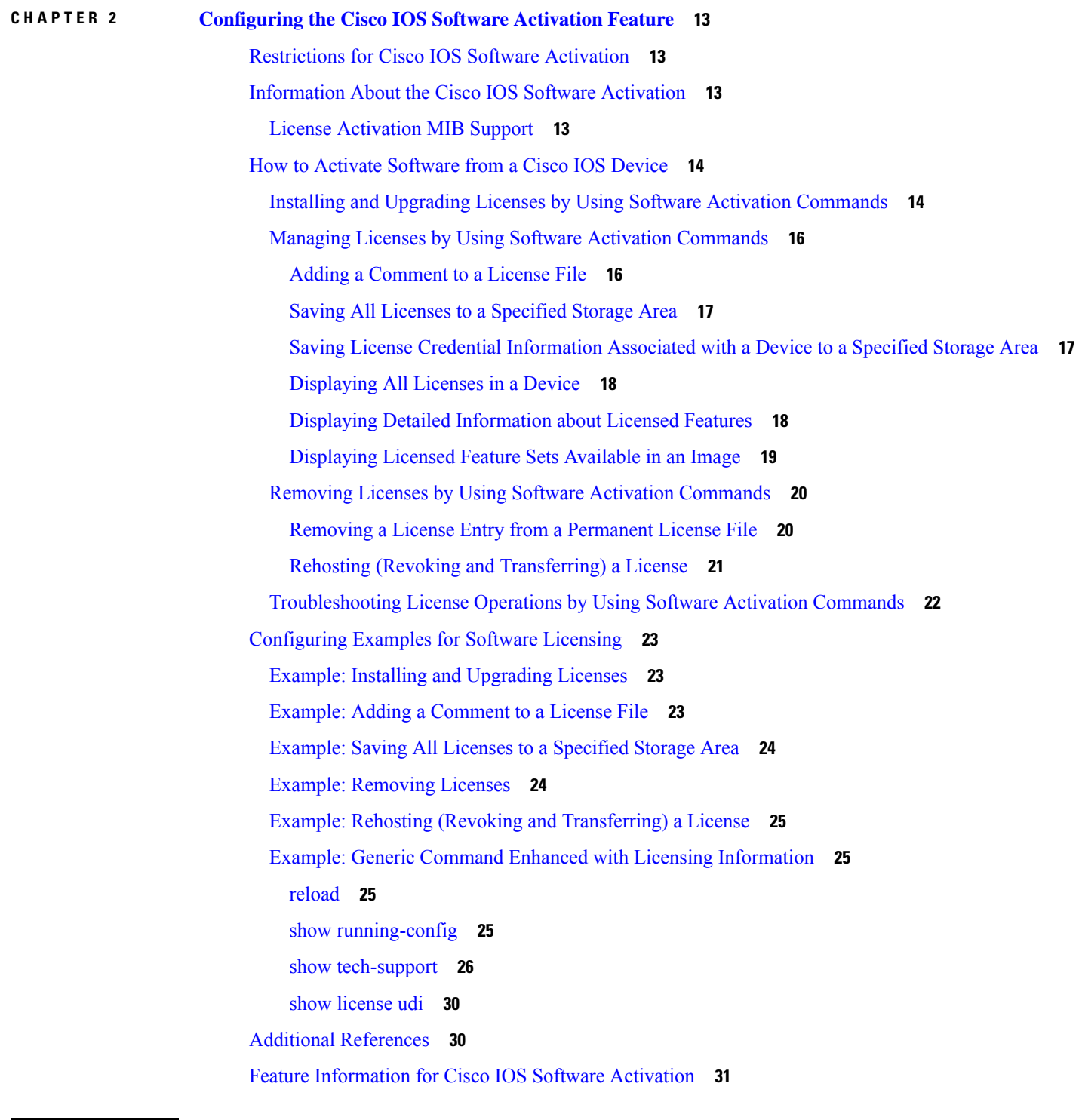

 $\blacksquare$ 

I

## **CHAPTER 3 [Configuring](#page-40-0) Call Home 33**

Finding Feature [Information](#page-40-1) **33**

[Prerequisites](#page-41-0) for Call Home **34** [Restrictions](#page-41-1) for Call Home **34** [Information](#page-41-2) About Call Home **34** [Benefits](#page-42-0) of Using Call Home **35** [Obtaining](#page-42-1) Smart Call Home Services **35** How to [Configure](#page-43-0) Call Home **36** Configuring the [Management](#page-43-1) Interface VRF **36** [What](#page-44-0) To Do Next **37** [Configuring](#page-44-1) a Destination Profile **37** [Configuring](#page-44-2) a Destination Profile to Send Email Messages **37** [Configuring](#page-48-0) a Destination Profile to Send HTTP Messages **41** [Configuring](#page-48-1) the HTTP Source Interface **41** [Configuring](#page-49-0) a Destination Profile for HTTP **42** [Configuring](#page-50-0) a Trustpoint Certificate Authority **43** Working With [Destination](#page-51-0) Profiles **44** Activating and [Deactivating](#page-51-1) a Destination Profile **44** Copying a [Destination](#page-52-0) Profile **45** Renaming a [Destination](#page-52-1) Profile **45** Using the Predefined [CiscoTAC-1](#page-53-0) Destination Profile **46** Verifying the Call Home Profile [Configuration](#page-53-1) **46** [Subscribing](#page-53-2) to Alert Groups **46** Periodic [Notification](#page-54-0) **47** Message Severity [Threshold](#page-54-1) **47** Syslog Pattern [Matching](#page-55-0) **48** [Configuring](#page-57-0) Contact Information **50** [Example](#page-58-0) **51** [Configuring](#page-58-1) the Number of Call Home Messages Sent Per Minute **51** Sending Call Home [Communications](#page-59-0) Manually **52** Sending a Call Home Test Message [Manually](#page-59-1) **52** Sending Call Home Alert Group [Messages](#page-59-2) Manually **52** [Submitting](#page-60-0) Call Home Analysis and Report Requests **53** Sending the Output of a [Command](#page-61-0) to Cisco or an E-Mail Address **54** How To [Configure](#page-62-0) Call Home to Support the Smart Call Home Service **55** [Prerequisites](#page-62-1) **55**

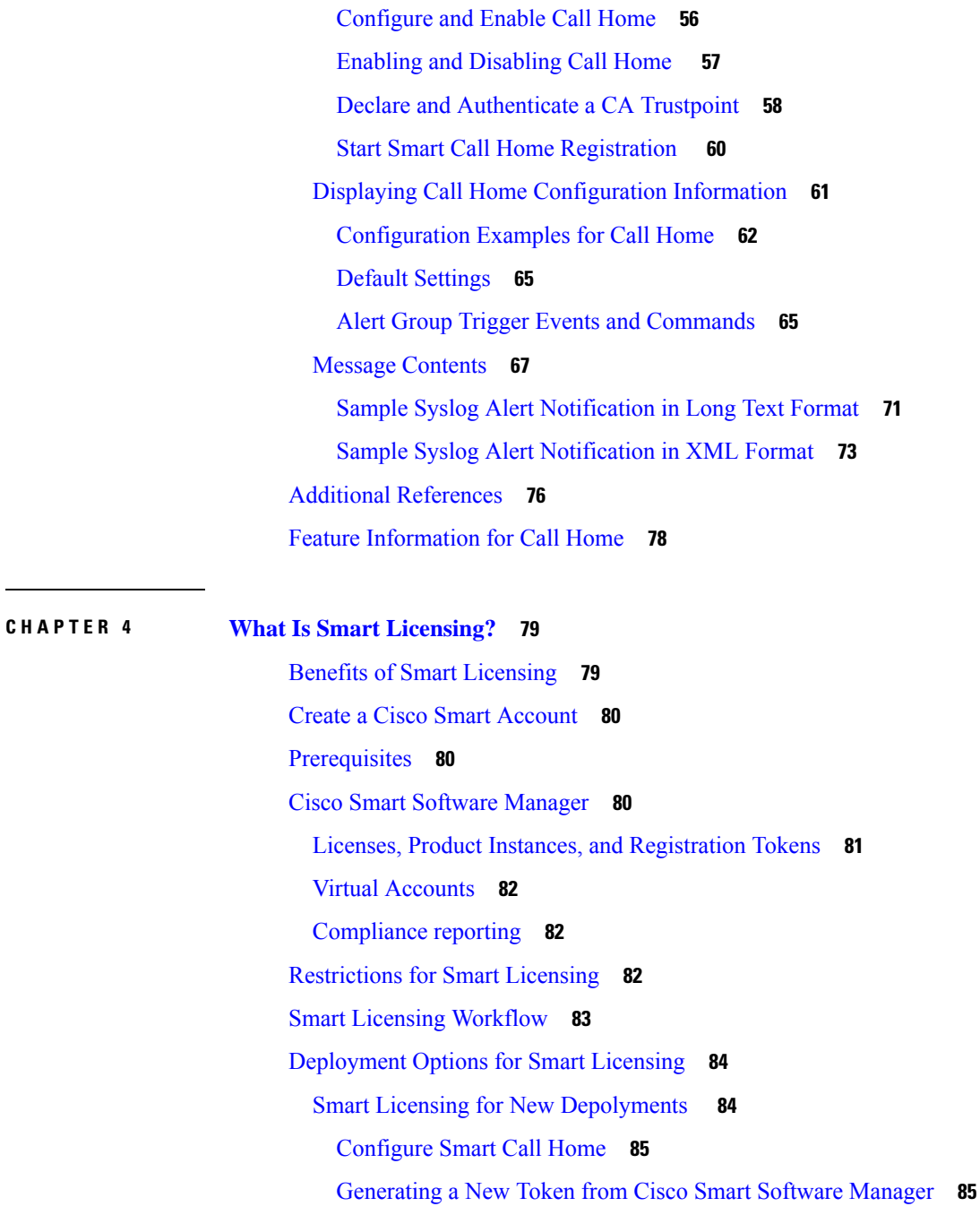

[Registering](#page-93-0) Device using the id Token **86**

Registering Smart Licensing on the [Mangement](#page-94-0) Interface **87**

[Registering](#page-95-0) Smart Licensing Using Network Port **88**

Enable and Register Smart [Licensing](#page-96-0) **89**

Verify Smart Licensing [Configuration](#page-97-0) **90**

Renew Smart Licensing [Registration](#page-100-0) **93**

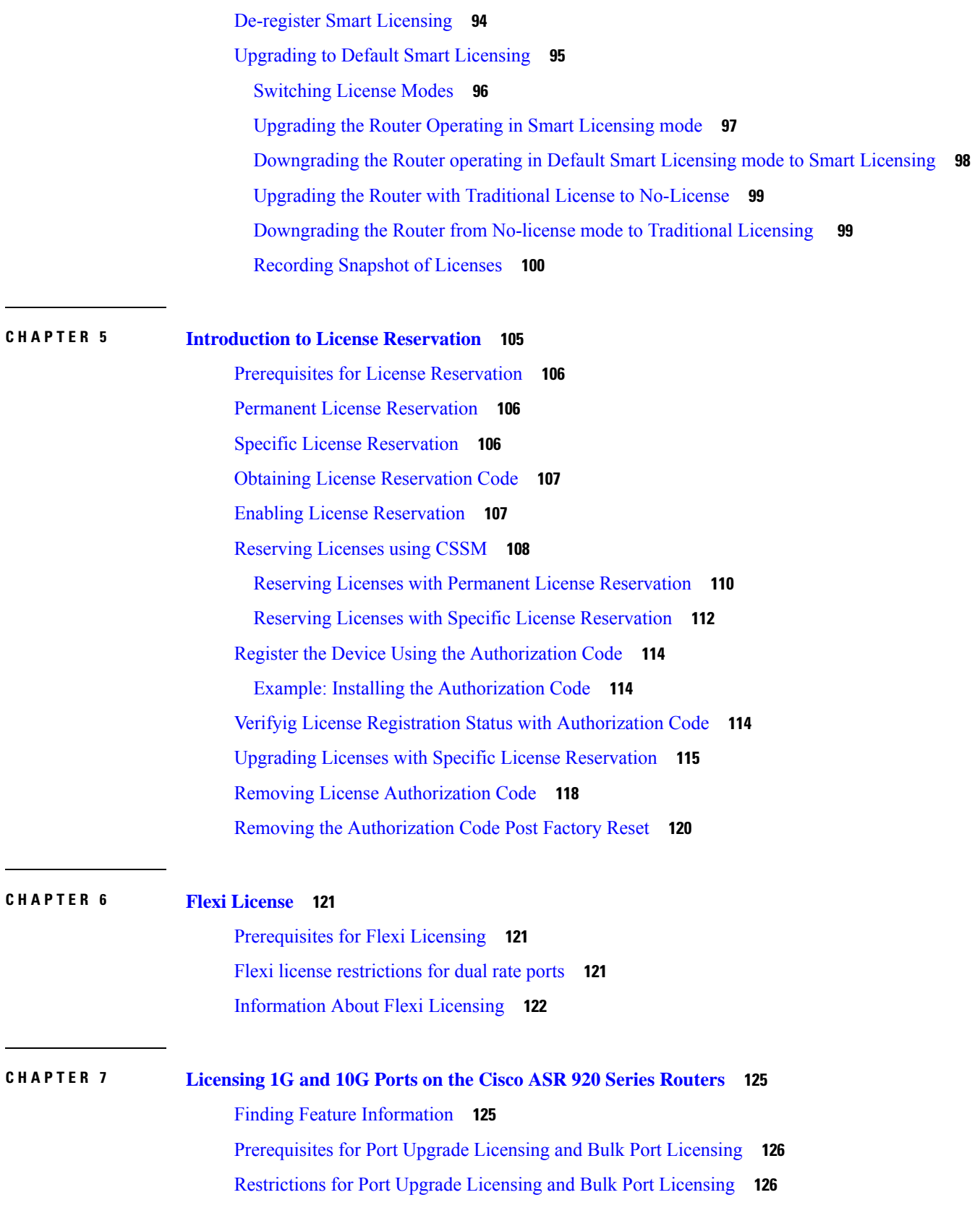

 $\blacksquare$ 

 $\mathbf I$ 

[Information](#page-133-2) about Port Upgrade and Bulk Port Licensing **126** Port [Upgrade](#page-134-0) License **127** Bulk Port [License](#page-141-0) **134** [Configuring](#page-142-0) Ports Using Port Upgrade License **135** [Configuring](#page-144-0) Ports Using Bulk Port License **137** Verifying Port Upgrade and Bulk Port [Licensing](#page-144-1) **137** Additional [References](#page-148-0) **141** Feature [Information](#page-149-0) for Port Upgrade and Bulk Port Licensing **142**

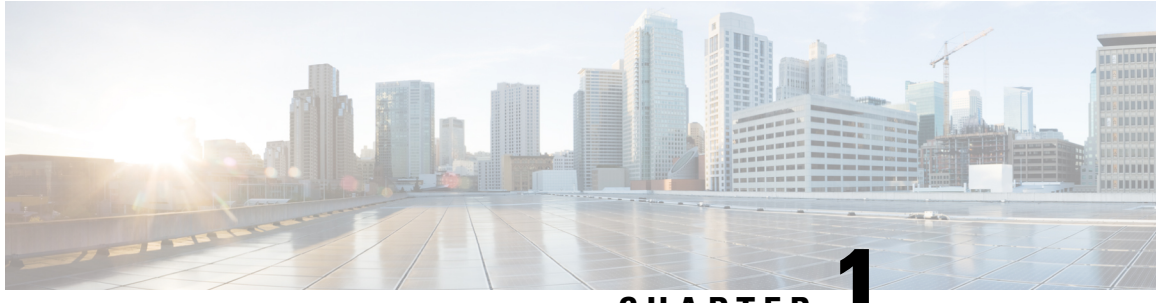

# **CHAPTER 1**

# <span id="page-8-0"></span>**Cisco IOS Software Activation Conceptual Overview**

The Cisco IOS Software Activation feature is an orchestrated collection of processes and components to activate Cisco software feature sets by obtaining and validating Cisco software licenses. With this feature, you can enable licensed features and register licenses in these ways:

- By using the Cisco Product License Registration portal.
- By entering Cisco EXEC commands on the device.
- By using Cisco License Manager to register, obtain, and install licensesin a bulk fashion for network-wide deployments.

This document provides an overview of the Cisco software licensing processes and describes the role of the Cisco IOS Software Activation feature in those processes.

- [Information](#page-8-1) About the Cisco Software Licensing Process, on page 1
- Additional [References,](#page-17-0) on page 10
- Feature [Information](#page-17-1) for Cisco IOS Software Activation, on page 10
- [Glossary,](#page-17-2) on page 10

# <span id="page-8-3"></span><span id="page-8-2"></span><span id="page-8-1"></span>**Information About the Cisco Software Licensing Process**

# **Cisco Software Licensing Concepts**

### **Cisco Product License Registration Portal**

Use the CiscoProduct License Registration portal at *http://www.cisco.com/go/license* to perform these licensing operations:

- Get a license through product authorization key (PAK) registration
- Register for a return merchandise authorization (RMA) replacement license
- Manage a license (look up a license and upload a rehost ticket)
- Migrate a license

You must have a Cisco.com account before you can access the portal.

## <span id="page-9-0"></span>**Product Authorization Key**

Interaction with the Cisco Product License Registration portals might require a PAK, which is provided when you order and purchase the right to use a feature set for a particular platform. The PAK serves as a receipt and is an important component in the process to obtain and upgrade a license.

You can also purchase a bulk PAK to fulfill multiple licenses on a device.

### <span id="page-9-1"></span>**Unique Device Identifier**

Cisco software performs license verification checks by comparing a stored unique device identifier (UDI)--a unique and unchangeable identifier assigned to all Cisco hardware devices--with the UDI of the device.

The UDI has two main components: the product ID (PID) and the serial number (SN). For most Cisco hardware devices, the UDI is printed on a label located on the back of the device and can be displayed by using the **show license udi** command.

**Note** When registering a license, you must use the correct UDI.

### <span id="page-9-2"></span>**Cisco Software License Validation**

Cisco software licensing uses a system of validation keys to provide a simple mechanism for deploying new feature sets that offers Cisco customers increased functionality for upgrading and maintaining their software.

Some feature sets on a Cisco device might need the license key before they can be enabled. You obtain the license key by using the Cisco licensing portal. The portal issues a license key for a specific Cisco software feature set, and the license is locked to the device UDI. (This is known as a node-locked license.)

## <span id="page-9-4"></span><span id="page-9-3"></span>**Cisco License Manager**

The Cisco License Manager, a client/server-based application that is available free to Cisco customers, can automatically discover Cisco devices on a network and can simplify the task of collecting the license key.

For more information, see the *User Guide for Cisco License Manager*.

### **Software End-User License Agreement**

As part of the licensing process, you must accept terms and conditions set forth in the end-user license agreement. You implicitly accept the agreement when you first use a new device. However, you must explicitly accept the agreement before a feature set can be activated for evaluation and extension temporary licenses.

You can read the terms and conditions of the end-user license agreement at this URL: [http://www.cisco.com/en/US/docs/general/warranty/English/EU1KEN\\_.html](http://www.cisco.com/en/US/docs/general/warranty/English/EU1KEN_.html).

# <span id="page-10-0"></span>**License Models for Images and Features**

# <span id="page-10-1"></span>**Cisco IOS Universal Image-Based Licenses**

The Cisco IOS universal image contains *all* fixed feature images in one image. You can access the required functionality based on the license installed on the device. A higher-level feature-set license inherits the content of the lower-level feature sets it contains. The figure below shows an example of the feature sets and fixed feature images that can make the universal image.

A platform can have a single universal image, which is a superset of all fixed feature images. Fixed feature images are an older packaging form in which the image contains only part of a systems capabilities. The fixed feature imagessupported by platform are predetermined and vary between platforms. A particular fixed feature image functionality is enabled based on license availability.

The software packaging simplifies the image selection process by consolidating the total number of packages and by using consistent package names across all hardware products.

The image-based license is used to help bring up all the subsystems that correspond to the image-level license that you purchase. Image licenses are enforced only during boot time.

The feature sets available for upgrading Cisco devices are listed on the Cisco IOS Software Packaging web page at this URL: [http://www.cisco.com/en/US/products/sw/iosswrel/ps5460/index.html.](http://www.cisco.com/en/US/products/sw/iosswrel/ps5460/index.html)

## <span id="page-10-2"></span>**Feature-Based Licenses**

Once the image-based license is used and the appropriate subsystems are activated, individual feature licenses are used to activate individual features.

License keys enable or disable individual features.Features check for their licenses before enabling themselves and adjust their behavior based on the following:

- Activation of a permanent license
- Expiration of a time-limited evaluation license
- Validity of a subscription license

# <span id="page-10-4"></span><span id="page-10-3"></span>**License Types**

## <span id="page-10-5"></span>**Permanent Licenses**

Permanent licenses are perpetual; that is, no usage period is associated with them. Once permanent licenses are installed, they provide all the permissions needed to access features in the software image. All permanent licenses are node locked and validated by the Cisco licensing infrastructure during software installation. Once a permanent license is installed, you do not need to upgrade for subsequent releases.

Cisco manufacturing preinstalls the appropriate permanent license on the ordered device for the purchased feature set. No customer interaction with the software activation processes is required to enable a license on new hardware.

## **Temporary Licenses**

Temporary licenses are limited to a specific usage period (for example, 60 days). You must accept the end-user license agreement before the temporary licenses can be activated.

There are three types of temporary licenses: those embedded in Cisco images, evaluation licenses obtained from the Cisco Product License Registration portal, and extension licenses that are obtained from the Cisco Technical Assistant Center (TAC).

Although the embedded license can also be used for evaluation purposes, we recommend that you use the embedded license for emergency use only and obtain an evaluation license from the self-serve Cisco Product Licensing Registration portal.

These sections further define the types of temporary licenses:

#### **Built-in Licenses for Emergencies**

To avoid network downtime in the event of device failure and if the replaced device does not have the same licenses asthe failed device, you can use a built-in license (an evaluation license) in the software image. Using it ensures that you can configure the needed features without requiring a license key. However, you must still accept an end-user license agreement and must acknowledge that there is a 60-day usage limit for this type of license.

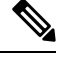

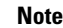

**Note** You must go to the Cisco Product License Registration portal to obtain a permanent RMA replacement license.

#### **Evaluation Licenses**

Evaluation licenses are also temporary, and you use them to evaluate a feature set on new hardware.

You obtain evaluation licenses from the Cisco licensing portal: [Licensing](https://tools.cisco.com/SWIFT/LicensingUI/Quickstart) Portal for Demo Licenses

**Note**

You must go to the Cisco Product License Registration portal prior to the expiration of the evaluation license to upgrade the license status.

#### <span id="page-11-0"></span>**Extension Licenses**

When the time allowed for an evaluation licenses expires, you can work with TAC to obtain an extension license. Similar to an evaluation license, extension licenses are node locked and valid for a specific period (for example, 60 days) based on usage.

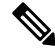

**Note** You must obtain approval to use an extension license.

## **Uncounted or Counted Licenses**

Feature-based licenses are either uncounted licenses or counted licenses. Uncounted licenses do not have any count. Counted licenses have an attribute to fulfill for a certain number of counts. In other words, a count is associated with them that indicates the instances of that feature available for use in the system.

#### **Pay as You Grow Model**

The pay-as-you-grow model allows you to upgrade your hardware and software capacity by using a license key. You need not complete an RMA to add new hardware. You can purchase the upgrade, have it electronically delivered, and use the license key to enable increased capacity. The Cisco wireless controller is one example in which you can dynamically increase to 12, 25, 50, 100, or 250 access points for wireless services.

### <span id="page-12-0"></span>**Subscription Licenses**

Ш

The subscription license provides software enforcement for licensed features for a calendar period.

These node-locked license types are supported in a subscription license:

- Evaluation subscription license
- Extension subscription license
- Paid subscription license

# <span id="page-12-1"></span>**Software Activation Processes**

Software activation enables the various feature sets on a device by using license keys.

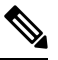

You can apply feature or maintenance upgrades to the software at any time. Maintenance upgrades do not require any interaction with the software activation process. **Note**

## <span id="page-12-2"></span>**Manufacturing Preinstalled Licenses**

The figure below shows the overall license work flow for manufacturing preinstalled licenses.

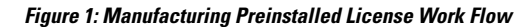

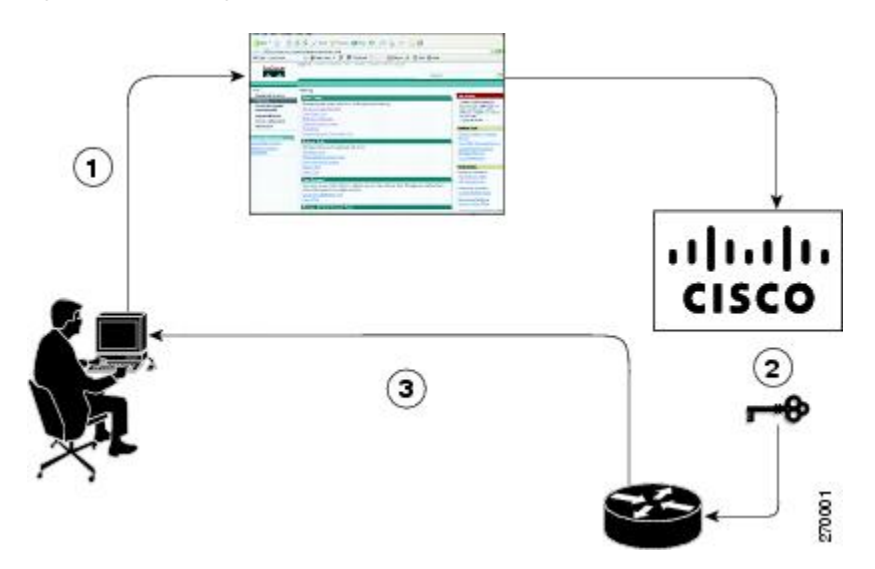

The work flow for manufacturing preinstalled licensing involves these steps:

- **1.** You place an order for a Cisco device through the Cisco sales ordering tool.
- **2.** Manufacturing information technology systems pick up the order information and build the device. Manufacturing also retrieves a license key for the device being assembled by contacting a license server and then installing the code on the device. The device is shipped to you.

**3.** You install and configure the device, and place the device in production. There is no requirement to activate or register the software prior to use. A new device is ready for deployment upon receipt.

### <span id="page-13-0"></span>**Automated Software Activation by Using Cisco License Manager**

Cisco License Manager transparently interacts with the Cisco Product Licensing Registration portal for many devices. With the Cisco License Manager application deployed, you can automate many of the steps for upgrading and registering software licenses. For example, you can enter the PAK and select the device on which to install the license.

For a network-wide deployment, the Cisco License Manager can automate all license-related work flows by securely communicating to the licensing back-end fulfillment systems at Cisco.com and by deploying the obtained licenses to managed devices on a network-wide basis. The application also keeps an inventory of deployed licenses and generates license reports.

The figure below showsthe license upgrade work flow for automated upgradesthrough Cisco License Manager.

#### **Figure 2: License Upgrade Work Flow for Automated Upgrades through Cisco License Manager**

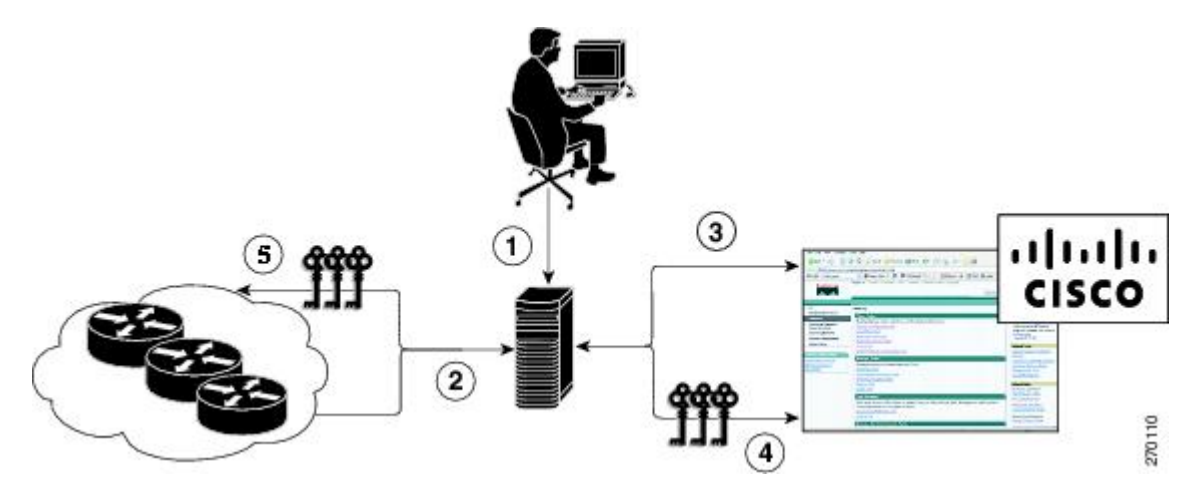

The workflow for license upgrades for automated license transfers involves these steps:

- **1.** Cisco License Manager identifies the source and destination devices and stock keeping units (SKUs) to transfer.
- **2.** Cisco License Manager automatically determines the device credentials of the source device.
- **3.** Cisco License Manager automatically communicates with Cisco.com to obtain the permissions ticket, which is used to start the rehost process. It applies the permissions ticket to the source device to obtain the rehost ticket.
- **4.** Cisco License Manager automatically sends the rehost ticket along with the destination device UDI to automatically obtain the license keys from the Cisco Product Licensing Registration portal.
- **5.** Cisco License Manager automatically installs the license key on the destination device.

For more information, see the *User Guide for Cisco License Manager* at [http://www.cisco.com/en/US/products/ps7138/products\\_user\\_guide\\_list.html.](http://www.cisco.com/en/US/products/ps7138/products_user_guide_list.html)

## <span id="page-14-0"></span>**License Software Activation by Using EXEC Commands**

You install the license by using Cisco EXEC commands after receiving your license key electronically through e-mail or through paper and mail delivery.

The figure below shows the license upgrade process work flow for manual license fulfillment.

**Figure 3: License Upgrade Work Flow for Manual License Fulfillment**

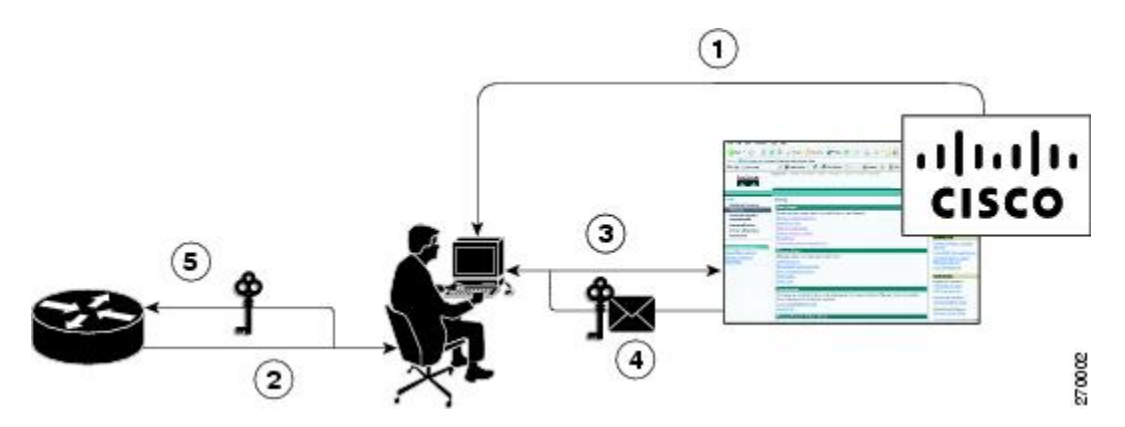

The license upgrade process work flow for manual license fulfillment involves these steps:

- **1.** You purchase the required PAKs for the desired type of license. Some licenses do not require a PAK, but they might need a contract instead.
- **2.** You obtain the UDI from the device.
- **3.** You enter the UDI and PAK into the Cisco Product License Registration portal. If it is a contract license, follow the links to non-PAK-based licenses and submit the UDI of the device.
- **4.** The portal retrieves the SKUs associated with the PAK. You then select the SKU and enter the UDI, a unique and unchangeable identifier of the device where the license should be installed. A license key is then e-mailed to you, and you use that key to install the license.
- **5.** You install the license file returned from the license portal to the device by using the CLI.

## <span id="page-14-1"></span>**License Transfer Between Devices**

Cisco supports two scenarios to transfer licenses between devices:

- **1.** The first scenario has both the source and destination devices active and functional. In this scenario, the license is revoked on the source device, and a new permanent license is issued for the destination device.
- **2.** The second is a failure scenario in which one of the devices is unavailable. In this scenario, the license from the failed device is transferred to the RMA or to the replaced device by using the RMA License Transfer process on the Cisco Product License Registration portal.

These scenarios are described in the following sections:

#### **License Transfer Between Two Working Devices**

Cisco supports fully automated, customer-initiated, no-questions-asked transfer of licenses. Transferring a license between two working devices is accomplished by using a process known as *rehosting*. The rehosting process transfers a license from one UDI to another by revoking the license from the source device and installing it on a new device.

You perform a license transfer (rehosting) by using one of the following:

- Cisco Product License Registration portal
- Cisco IOS License Call Home commands
- Cisco License Manager application

The figure below shows the processes involved for rehosting (transferring) a license.

#### **Figure 4: License Transfer Work Flow**

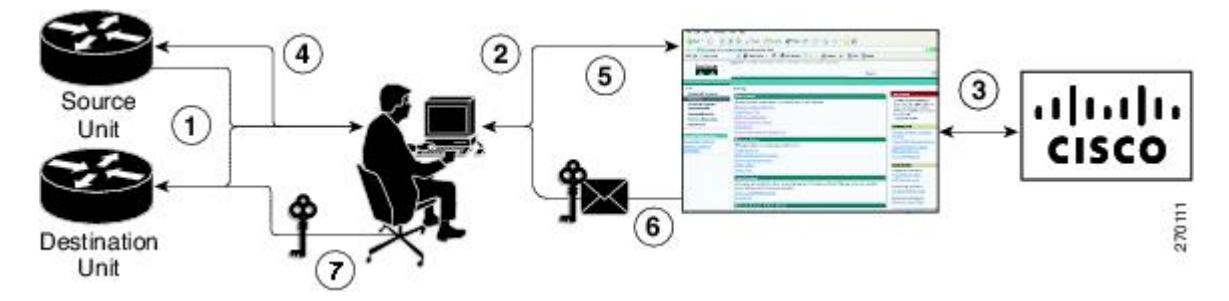

The following summary is for a license transfer process by using the Cisco Product License Registration portal:

- **1.** You obtain the UDI and device credentials from the source and destination devices by using the CLI.
- **2.** You contact the Product License Registration page on Cisco.com, and you enter the source device credentials and the UDI into the license transfer portal tool.
- **3.** The portal displays licenses that can be transferred from the source device.
- **4.** Select the licenses that need to be transferred. A permission ticked is issued. You can use this permission ticket to start the rehost process by using the CLI.
- **5.** You apply the permissions ticket to the source device by using the **license revoke** command. The source device then provides a rehost ticket indicating proof of revocation. A 60-day grace period license is also installed on the device to allow enough time to transfer the licenses to the destination device.
- **6.** You enter the rehost ticket into the license transfer portal tool on Cisco.com along with the destination device UDI.
- **7.** You receive the license key through e-mail.
- **8.** You install the license key on the destination device.

After you execute the **license call-home resend** command, the source device contacts the Cisco Product License Registration portal and obtains a license key for the destination device after revoking it from the source device. The license key stored on the source device can then be installed on the destination device to complete the transfer.

By using Cisco License Manager, you can select the source and destination devices from a GUI wizard for automated processing.

Ш

#### **RMA License Transfer Between a Failed and a Working Device**

Before you can transfer a software license from a failed device to a new device, you must enter UDI information from both devices into the Cisco Product License Registration portal. The portal issues the RMA replacement licenses [\(http://www.cisco.com/go/license](http://www.cisco.com/go/license)).

If you need assistance to obtain a license, contact Cisco technical support at: <http://www.cisco.com/cisco/web/support/index.html> .

The figure below shows the license transfer work flow for RMA replacement licenses.

**Figure 5: License Transfer Work Flow for RMA Replacement Licenses**

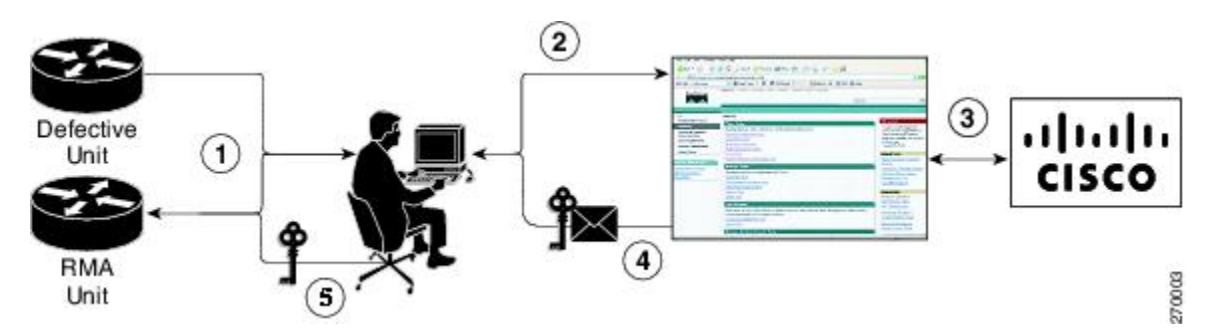

The RMA replacement license process involves these steps:

- **1.** You obtain the UDI of the defective and RMA devices.
- **2.** You enter the UDI into the RMA license portal tool on Cisco.com.
- **3.** The license portal determines licenses associated with the defective device.
- **4.** The license portal issues replacement licenses.
- **5.** You install the new license on the new device.

# <span id="page-16-0"></span>**License Resend Request**

If an original license is lost or misplaced, you can enter EXEC commands to request that all licenses for a specific UDI be re-sent. The command also stores the received license lines in a location that you specify.

Cisco License Manager also allows you to perform this function with an easy-to-use GUI.

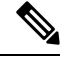

**Note** You must have Internet access to place a license resend request.

# <span id="page-17-0"></span>**Additional References**

#### **Related Documents**

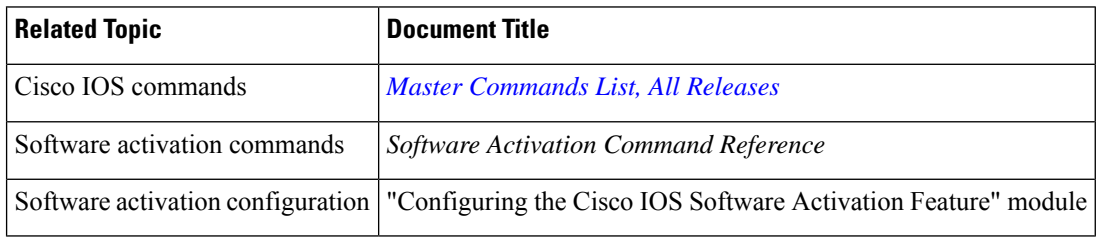

### **MIBs**

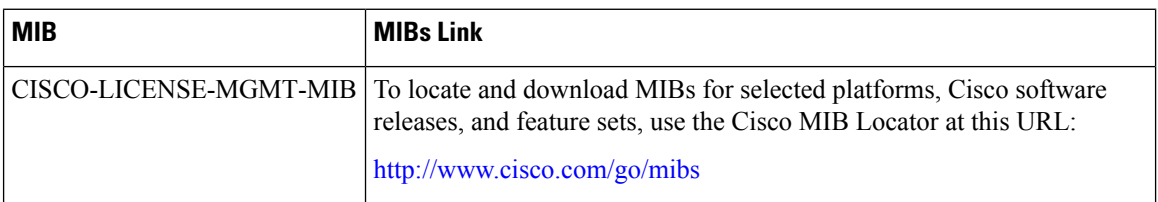

### **Technical Assistance**

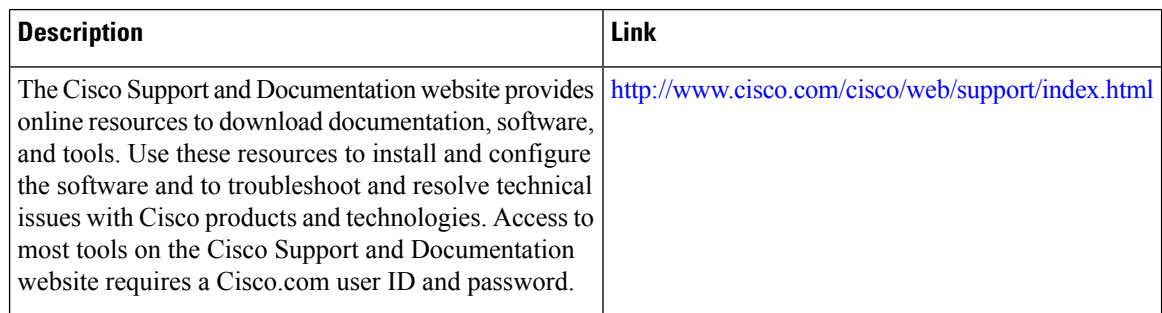

# <span id="page-17-2"></span><span id="page-17-1"></span>**Feature Information for Cisco IOS Software Activation**

The following table provides release information about the feature or features described in this module. This table lists only the software release that introduced support for a given feature in a given software release train. Unless noted otherwise, subsequent releases of that software release train also support that feature.

Use Cisco Feature Navigator to find information about platform support and Cisco software image support. To access Cisco Feature Navigator, go to [www.cisco.com/go/cfn.](http://www.cisco.com/go/cfn) An account on Cisco.com is not required.

# **Glossary**

**Cisco License Manager** —Software tool that provides a GUI to track and manage licenses.

**license file** —File generated by Cisco licensing tools, which is used to install a license on a product. The license file contains of one or more license lines.

**license key** —A unique value that enables usage and entitlement for a set of Cisco software features.

**license line** —Characters arranged in a particular format that hold the license for a single feature within it. A line has all the necessary fields and attributes that make it a valid, tamperproof, and complete license. A single line can exist independently.

**license manager** —An application used to track and manage licenses for customers.

**license server** —Software tool at the hardware manufacturing site that generates product licenses.

**license storage** —File that stores a collection of license lines. A license file exists on a licensed device. This file exists in permanent storage.

**node locked** —The explicit binding of a unique license to a unique hardware platform. Node-locked licenses are locked to one of the UDIs in the system. Non-node locked licenses are not locked to any UDI.

**PAK** —Product authorization key, which is provided to you when you order and purchase the right to use a feature set for a particular platform. The PAK serves as a receipt and is used as part of the process to obtain a license.

**permission ticket file** —File generated by Cisco licensing that is used to get a rehost ticket during a manual rehosting process. The permission ticket file contains one or more adding and removing license operations for rehosting.

**perpetual license** —License where use rights are permanent. These licenses can be used as long as required.

**persistence storage** —File that lives for the lifetime of the device that has a license and survives image changes. This file should exist in a write once storage area. The persistence file holds the license history for that device, along with certain information about license removals, expiries, rehost, and so on.

**rehost** —Process where a valid license is transferred from one platform to another. This implies the license is no longer valid on the original platform.

**removable storage** —Portable device such as compact flash or USB used to store and access data.

**RMA** —Return Merchandise Authorization, which is the process whereby you can return a defective product.

**signature server** —Generates the licenses for products and is found at Cisco manufacturing sites. Also called a permission file generator.

**SKU** —Stock keeping unit. A unique, individual part number used to track and monitor inventory. A Cisco software licensing SKU maps to one or more software features.

**stack** —A switch stack is a set of up to nine Catalyst 3750 switches connected through their StackWise ports.

**subscription-based licenses** —Time-based license that requires the subscriber to periodically renew or the license will expire after an agreed-upon time.

**SWIFT** —Software Infrastructure and Fulfillment Technology. The Cisco licensing infrastructure that is accessed through HTTPS over the Internet. The Cisco License Manager application interacts with the Cisco licensing infrastructure on behalf of many devices. You can interact directly with the Cisco licensing infrastructure service by using Cisco software commands.

**UDI** —Unique device identifier, which is a Cisco-wide schema to identify products. The UDI contains a product ID, version ID, and a serial number. The UDI does not change during deployment in the field. Note that when the term UDI is used in the context of licensing, it typically refers to only the product ID and serial number.

**universal image** —A single software image containing all Cisco functionality levels. These levels can be enabled by installing the appropriate license.

<span id="page-20-0"></span>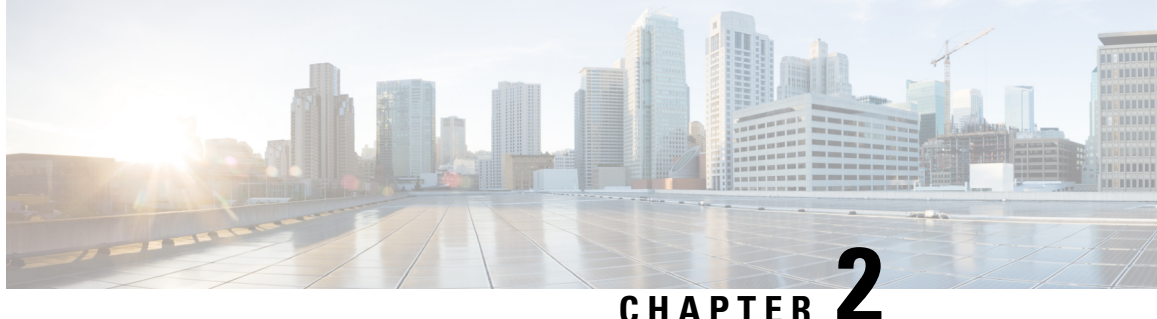

# **Configuring the Cisco IOS Software Activation Feature**

This document describes the tasks used to activate software by using the Cisco IOS Software Activation feature, license keys, and Cisco EXEC commands. When you activate software from a Cisco device, you can license software without the need for additional application software.

- [Restrictions](#page-20-1) for Cisco IOS Software Activation, on page 13
- [Information](#page-20-2) About the Cisco IOS Software Activation, on page 13
- How to Activate [Software](#page-21-0) from a Cisco IOS Device, on page 14
- [Configuring](#page-30-0) Examples for Software Licensing, on page 23
- Additional [References,](#page-37-1) on page 30
- Feature [Information](#page-38-0) for Cisco IOS Software Activation, on page 31

# <span id="page-20-1"></span>**Restrictions for Cisco IOS Software Activation**

Not all Cisco hardware platforms can use the Cisco IOS Software Activation feature. Use the Cisco Feature Navigator at <http://www.cisco.com/go/cfn> and the table in the Feature Information for Cisco IOS Software Activation section to determine which platforms and images support the Cisco IOS Software Activation feature.

For the stackable switches that support the Cisco IOS Software Activation feature, one switch must act as primary and the others assecondaries. The primary switch performs management and administrative operations on itself as well as on the secondary switches.

# <span id="page-20-3"></span><span id="page-20-2"></span>**Information About the Cisco IOS Software Activation**

# **License Activation MIB Support**

The Cisco IOS Software Activation feature introduces the CISCO-LICENSE-MGMT-MIB to allow SNMP-based license management and administrative tasks. A description of this MIB can be found by using tools at this URL: <http://tools.cisco.com/ITDIT/MIBS/servlet/index>

Use the MIB Locator tool and the Search for MIB selection box to select [CISCO-LICENSE-MGMT-MIB](http://tools.cisco.com/Support/SNMP/do/BrowseOID.do?local=en&translate=Translate&objectInput=1.3.6.1.4.1.9.9.543) .

The unique device identifier (UDI) is also associated with the Entity Name and Product Description data elements for the management information base (MIB) system. The MIB nomenclature for Entity Name is entPhysicalName and for Product Description is entPhysicalDescr.

# <span id="page-21-0"></span>**How to Activate Software from a Cisco IOS Device**

# <span id="page-21-1"></span>**Installing and Upgrading Licenses by Using Software Activation Commands**

#### **Before you begin**

Read and understand the license activation process concepts in the in the "Cisco IOS Software Activation Conceptual Overview" module.

To install or upgrade a license by using the **license install** command, you must have already received the license file from the Cisco Product License Registration portal at <http://www.cisco.com/go/license> (or you already backed up the license by using the **license save** command).

If you use Microsoft Entourage and receive the license file from Cisco in an e-mail attachment, the license file will contain UTF-8 marking. These extra bytes in the license file cause it to be unusable during license installation. To work around this issue, you can use a text editor to remove the extra characters and then install the license file. For more information about UTF-8 encoding, go to this URL: [http://www.w3.org/International/questions/qa-utf8-bom.](http://www.w3.org/International/questions/qa-utf8-bom)

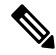

**Note**

The installation process does not install duplicate licenses. This message appears when duplicate licenses are detected:

Installing...Feature:xxx-xxx-xxx...Skipped:Duplicate

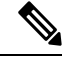

**Note** A standby device reboots twice when there is a mismatch of licenses.

#### **Procedure**

**Step 1** Obtain the PAK.

The PAK is provided to you when you order or purchase the right to use a feature set for a particular platform.

• The PAK serves as a receipt and is used as part of the process to obtain a license.

#### **Step 2 enable**

**Example:**

Device> enable

Enables privileged EXEC mode.

Ш

• Enter your password if prompted.

#### **Step 3 show license udi**

#### **Example:**

Device# show license udi

Displays all the UDI values that can be licensed in a system.

- You need the UDI of the device as part of the process to obtain a license.
- **Step 4** Convert the PAK to a license by entering the PAK and the UDI into the Cisco Product License Registration portal: *http://www.cisco.com/go/license*

After entering the appropriate information, you will receive an e-mail containing the license information that you can use to install the license:

• Copy the license file received from the Cisco Product License Registration portal to the appropriate file system on the device.

#### or

• Click the **Install** button on the web page.

#### **Step 5 license install** *stored-location-url*

#### **Example:**

Device# license install tftp://infra-sun/<user>/license/5400/38a.lic

Installs the license.

• Accept the end-user license agreement if prompted.

#### **Step 6 configure terminal**

#### **Example:**

Device# configure terminal

Enters the global configuration mode.

## **Step 7 license boot level** {**metroaggrservices**} **Example:**

Device(config)# license boot level metroaggrservices

Activates the metroaggrservices license on the device upon the next reload.

#### **Step 8 write memory**

#### **Example:**

Device# write memory

Saves the running configuration to NVRAM.

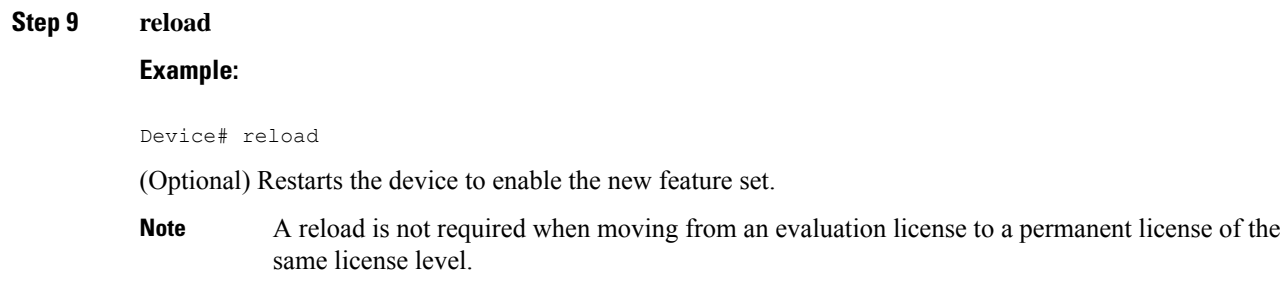

# <span id="page-23-1"></span><span id="page-23-0"></span>**Managing Licenses by Using Software Activation Commands**

# **Adding a Comment to a License File**

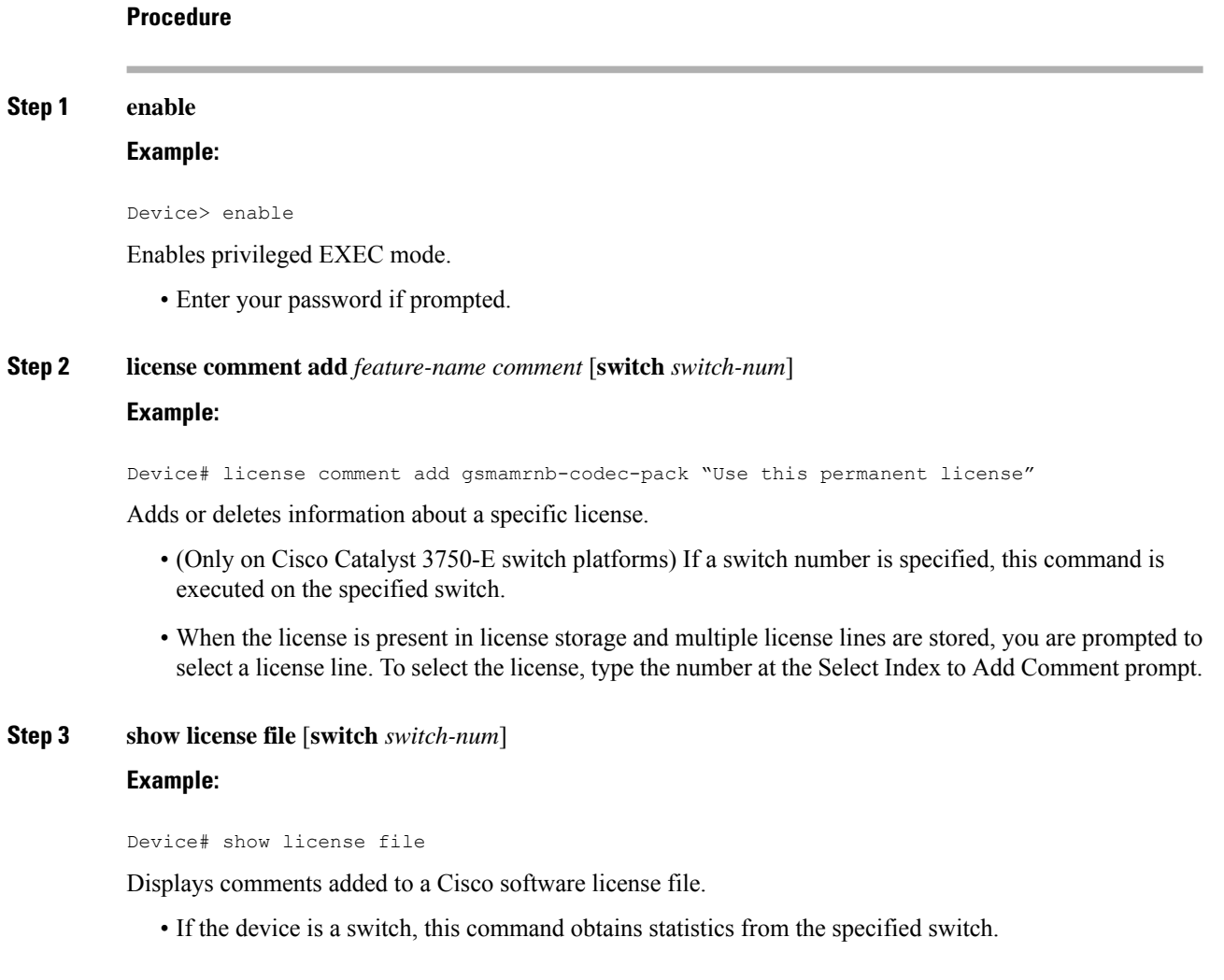

Ш

### <span id="page-24-0"></span>**Saving All Licenses to a Specified Storage Area**

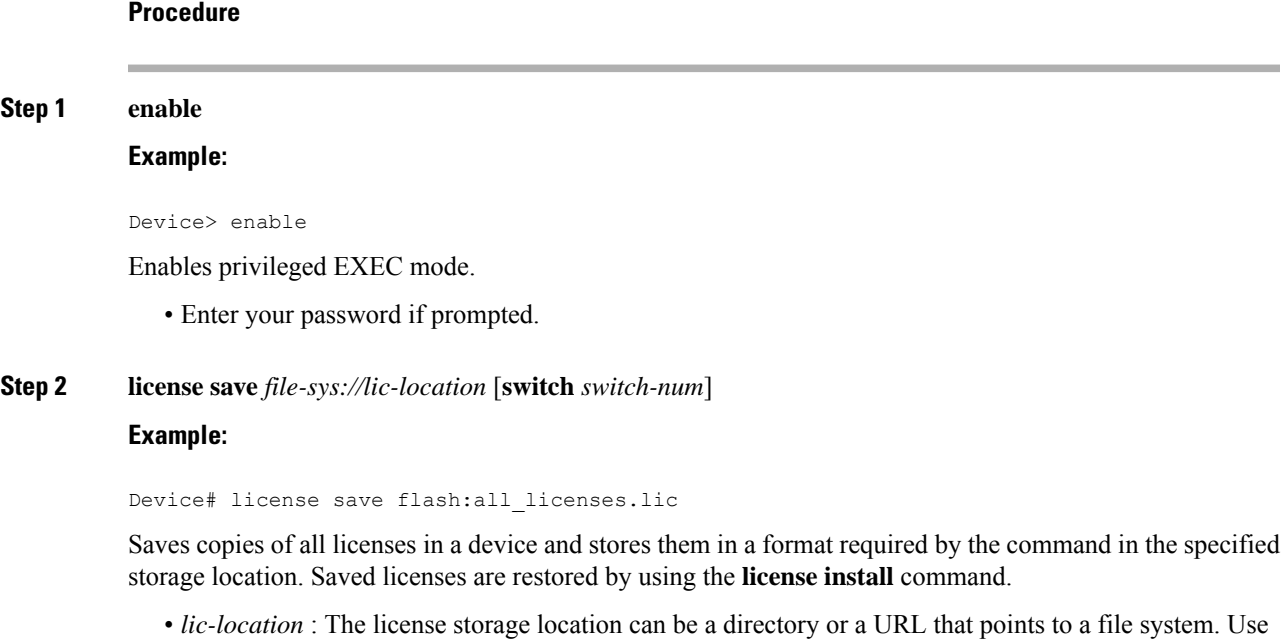

- the **?** command to see the storage locations supported by your device.
- (Optional) **switch** *switch-num*: sends this request to a specific switch in a switch stack.

## <span id="page-24-1"></span>**Saving License Credential Information Associated with a Device to a Specified Storage Area**

#### **Before you begin**

Before you can start the rehost or resend process, a device credential is required. Cisco software licensing requires that the license files generated by the Cisco back-end licensing system for its devices be secure and tamper-resistant. Security features are in place to authenticate a license by means of encrypted license credentials. If it becomes necessary to transfer a license from one device to another (which is called rehosting), a permission ticket is required. To generate the permission ticket, the Cisco back-end licensing system requires the device credential information.

#### **Procedure**

**Step 1 enable**

#### **Example:**

Device> enable

Enables privileged EXEC mode.

• Enter your password if prompted.

## **Step 2 license save credential** *file-sys://lic-location* [**switch** *switch-num*]

#### **Example:**

Device# license save credential flash:cred.lic

Saves credential information associated with a device to a specified URL.

- *lic-location* : The license storage location can be a directory or a URL that points to a file system. Use the **?** command to see the storage locations supported by your device.
- (Optional)**switch** *switch-num*: sends this request to a specific switch in a switch stack.

## <span id="page-25-0"></span>**Displaying All Licenses in a Device**

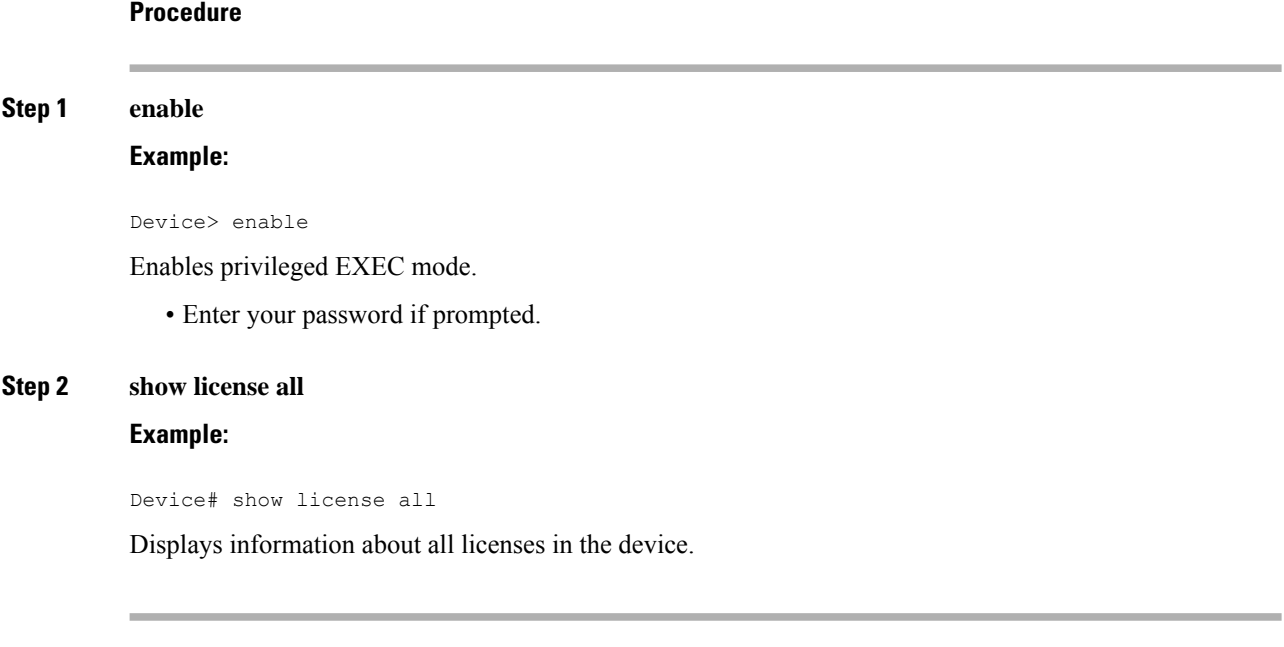

## <span id="page-25-1"></span>**Displaying Detailed Information about Licensed Features**

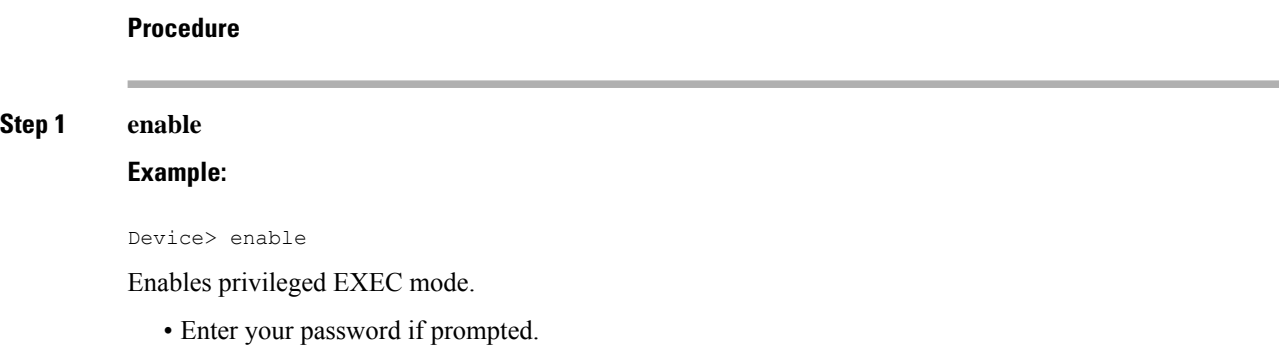

## **Step 2 show license detail** [*feature-name*] **Example:**

```
Device# show license detail
```
Displays detailed information about all licensed features or the specified licensed feature.

# <span id="page-26-0"></span>**Displaying Licensed Feature Sets Available in an Image**

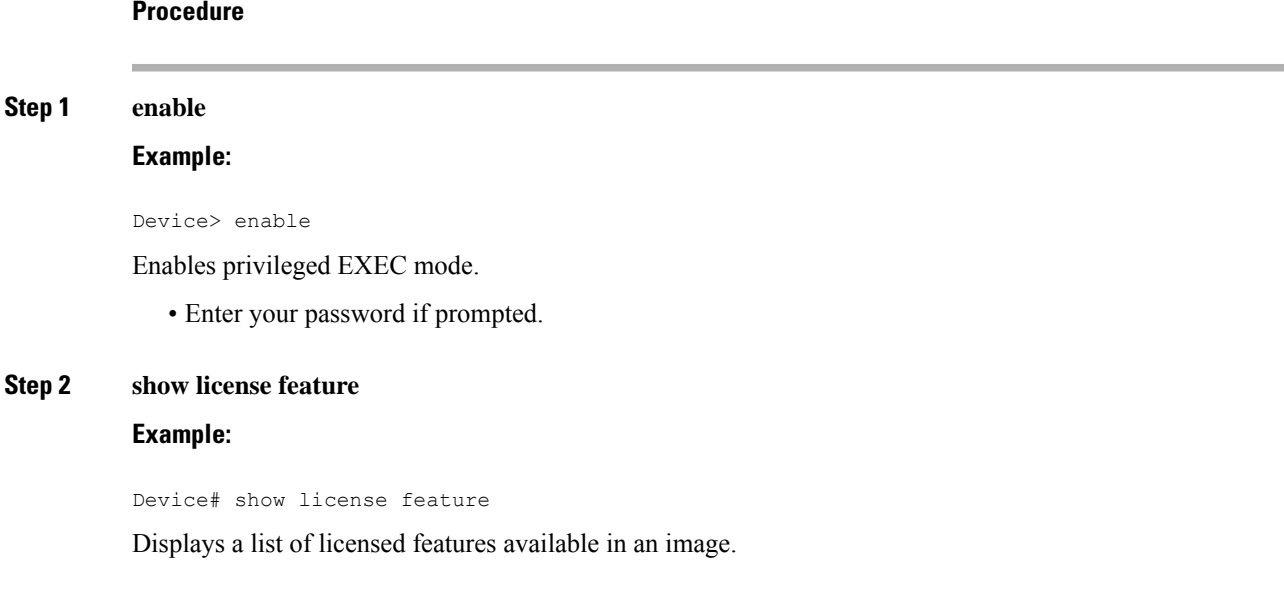

# <span id="page-27-0"></span>**Removing Licenses by Using Software Activation Commands**

### <span id="page-27-1"></span>**Removing a License Entry from a Permanent License File**

### **Note**

- The **license clear** command lists all licenses, but some licenses, such as built-in licenses, cannot be cleared.
	- Only licensesthat have been added by using the **license install** command are removed. Evaluation licenses are not removed.
	- If a license is not in use, the **license clear** command displays all the licenses related to this feature and prompts you to make a selection. Different prompts are displayed, depending upon whether single or multiple licenses are available in the device. The selected licenses are removed from the device.
	- If a license is in use, the **license clear** command might fail. However, depending on the application policy using the license, some licenses might be cleared.
	- When a switch is specified, the **license clear** command is issued on that switch. When a mixed stack platform is used, the primary switch must have installed the minimum licensing features required to support the licensing operations of the secondary switches. When this command is issued from a primary switch, the switch number is required to clear a license on that switch.

#### **Procedure**

# **Step 1 enable**

### **Example:**

Device> enable

Enables privileged EXEC mode.

• Enter your password if prompted.

#### **Step 2 license clear** *feature-name* [**switch** *switch-num*]

#### **Example:**

Device# license clear gsmamrnb-codec-pack

Removes a license entry from license storage once it has been verified that the license line is valid and was explicitly installed.

- The optional **switch** *switch-num* keyword and argument send this request to a specific switch in a switch stack.
- You must select the index number of the license to clear. Enter the number at the Select Index to Clear prompt.

#### **Step 3 show license detail**

Ш

#### **Example:**

Device# show license detail

Verifies that the license has been cleared.

## <span id="page-28-0"></span>**Rehosting (Revoking and Transferring) a License**

#### **Before you begin**

Read and understand the license transfer between devices concepts in the "Cisco IOS Software Activation Conceptual Overview" module.

Cisco software licensing requires that the license files generated by the Cisco back-end licensing system for its devices be secure and tamper-resistant. Security features are in place to authenticate a license by means of encrypted license credentials. Rehosting requires a permission ticket. To generate the permission ticket, the Cisco back-end licensing system requires the device credential information. Use the **license save credential** command to save device credential information to a specified file system.

#### **Procedure**

#### **Step 1 enable**

#### **Example:**

Device> enable

Enables privileged EXEC mode.

• Enter your password if prompted.

#### **Step 2 license revoke revoke** *permission-file-url output-rehost-ticket-url*

#### **Example:**

Device# license revoke tftp://infra-sun/ramanp/pt.lic flash:rt.lic

Revokes and transfers a license by using the permission ticket provided by the Cisco back-end licensing system. It removes the original, permanent license from the device and provides a license for the new device.

- An end-user license agreement is displayed for all grace-period licenses in the permission ticket.
- You must read and accept the agreement. If you do not accept the agreement, the rehost operation stops.

# <span id="page-29-0"></span>**Troubleshooting License Operations by Using Software Activation Commands**

#### **Procedure**

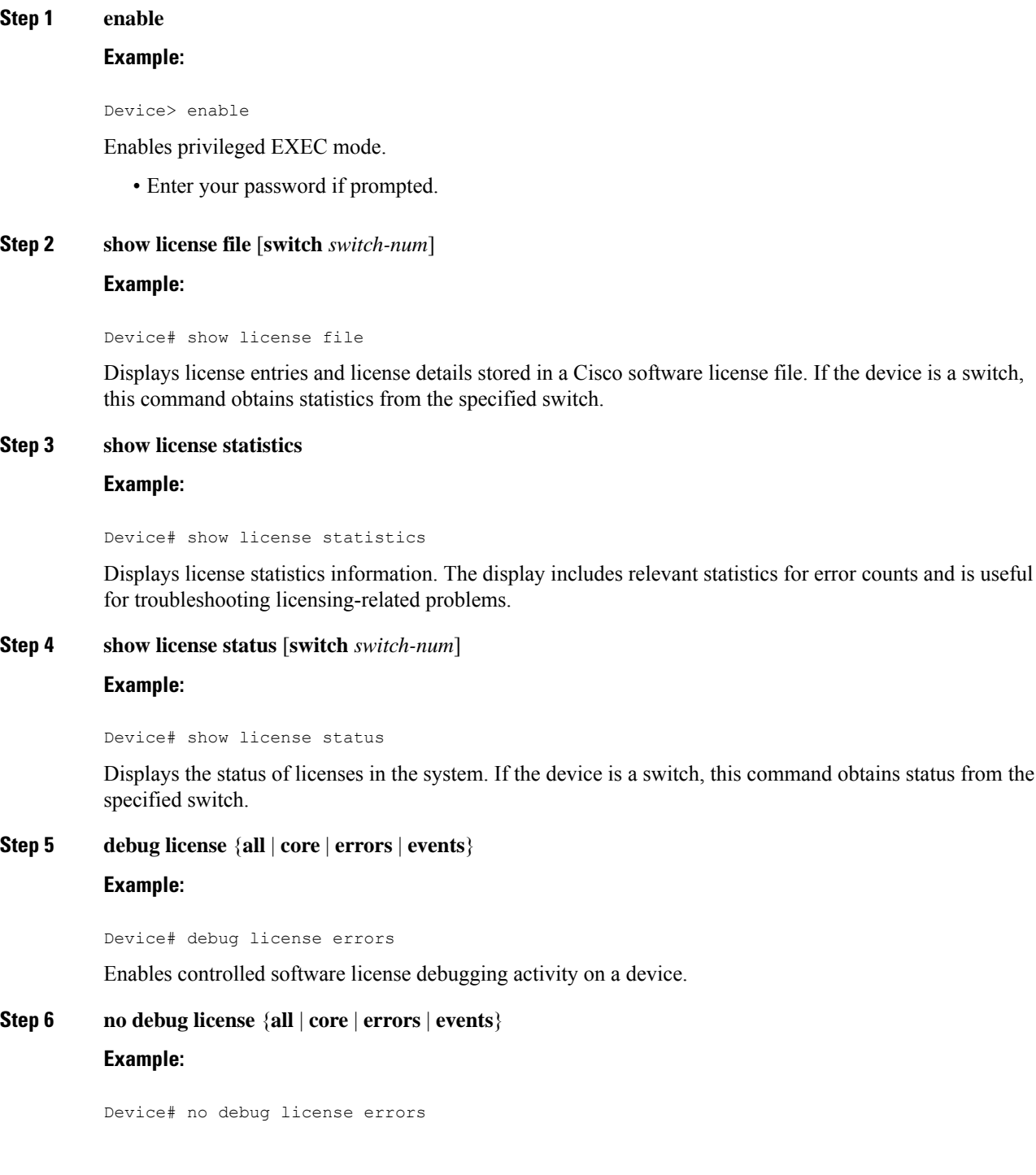

Disables license debugging activity on a device.

# <span id="page-30-0"></span>**Configuring Examples for Software Licensing**

# <span id="page-30-1"></span>**Example: Installing and Upgrading Licenses**

The following example shows how to use the **license install** command to install a license saved in TFTP on the device. The display is truncated for easier readability:

```
Device# license install tftp://infra-sun/<user>/license/5400/38a.lic
Installing licenses from "tftp://infra-sun/<user>/license/5400/38a.lic"
Loading <user>/license/5400/38a.lic from 172.19.211.47 (via GigabitEthernet0/0): !
[OK - 1192 bytes]
Extension licenses are being installed in the device with UDI "AS54XM-AC-RPS:JAE0948QXKD"
for the following features:
Feature Name: gsmamrnb-codec-pack
PLEASE READ THE FOLLOWING TERMS CAREFULLY, ..
ACCEPT? [yes/no]: yes
Issue 'license feature gsmamrnb-codec-pack' command to enable the license
Installing...Feature:gsmamrnb-codec-pack...Successful:Supported
```
## <span id="page-30-2"></span>**Example: Adding a Comment to a License File**

The following example shows how to use the **license comment** command to add or delete information about a specific license. The command checks that a license associated with the specified feature is present in license storage. If a switch number is specified, this command is executed on the specified switch.

As the example shows, when the license is present and multiple license lines are stored, you are prompted to select a license line. This action helps to distinguish licenses. Type the number at the Select Index to Add Comment prompt to select the license.

```
Device# license comment add gsmamrnb-codec-pack "Use this permanent license"
Feature: gsmamrnb-codec-pack
   1 License Type: Evaluation
 License State: Inactive
    Evaluation total period: 20 hours 0 minute
    Evaluation period left: 20 hours 0 minute
License Addition: Additive
 Comment:
 Store Index: 0
 Store Name: Primary License Storage
   2 License Type: Permanent
License State: Active, Not in Use
License Addition: Exclusive
Comment:
 Store Index: 1
 Store Name: Primary License Storage
Select Index to Add Comment [1-2]: 2
% Success: Adding comment "Use this permanent license" succeeded
Device# show license file
License Store: Primary License Storage
  Store Index: 0
```

```
License: 11 gsmamrnb-codec-pack 1.0 LONG TRIAL DISABLED 20 DISABLED STANDA
             LONE ADD INFINITE_KEYS INFINITE_KEYS NEVER NEVER NiL SLM_CODE CL_
            ND_LCK NiL *1YCHJRBMWKZAED2400 NiL NiL NiL 5_MINS <UDI><PID>AS54X
            M-AC-RPS</PID><SN>JAE0948QXKD</SN></UDI> ,Jx8qaVf:iXWaH9PsXjkVnmz
             7gWh:cxdf9nUkzY6o8fRuQbu,7wTUz237Cz6g9VjfrCk,0a2Pdo,Ow6LWxcCRFL:x
             cTxwnffn9i,4,aUWv8rL50opDUdAsFnxLsvoFRkcAfm$<WLC>AQEBIQAB//9NA+1m
             Uwfs/lD0dmdF9kyX8wDrua1TZhnnAy6Mxs1dTboIcRaahKxJJdj4Oi1w3wscqvPiA
            mWSaEmUT56rstk6gvmj+EQKRfD9A0ime1czrdKxfILT0LaXT416nwmfp92Tya6vIQ
             4FnlBdqJ1sMzXeSq8PmVcTU9A4o9hil9vKur8N9F885D9GVF0bJHciT5M=</WLC>
    Comment: Use this permanent license.
      Hash: E1WjIQo4qsl9g8cpnpoogP/0DeY=
Device#
```
## <span id="page-31-0"></span>**Example: Saving All Licenses to a Specified Storage Area**

The following example shows how to use the **license save** command to save copies of all licenses to the flash file system:

```
Device# license save flash:all_licenses.lic
license lines saved ..... to flash:all_licenses.lic
```
# <span id="page-31-1"></span>**Example: Removing Licenses**

The following examples shows how to use the **license clear** command to remove a license entry from license storage once it has been verified that the license line is valid and was explicitly installed.

You must select the index number of the license to clear. Type the number at the Select Index to Clear prompt as shown in this example.

```
Device# license clear standard
Feature: standard
   1 License Type: Evaluation
License State: Inactive
    Evaluation total period: 20 hours 0 minute
    Evaluation period left: 20 hours 0 minute
License Addition: Additive
Comment:
 Store Index: 0
 Store Name: Primary License Storage
   2 License Type: Permanent
License State: Active, Not in Use
License Addition: Exclusive
Comment:
Store Index: 1
Store Name: Primary License Storage
Select Index to Clear [1-2]: 1
Are you sure you want to clear? (yes/[no]): yes
Device# show license detail
Feature: premium Period left: 1 hour 0 minute
Index: 1 Feature: premium version: 1.0
       License Type: Evaluation
       License State: Active, Not in Use, EULA not accepted
           Evaluation total period: 1 hour 0 minute
           Evaluation period left: 1 hour 0 minute
       License Count: Non-Counted
       License Priority: None
       Store Index: 0
       Store Name: Evaluation License Storage
```
# <span id="page-32-0"></span>**Example: Rehosting (Revoking and Transferring) a License**

The following example shows how to use the **license revoke** command to revoke a license stored in TFTP and how to transfer it to a license stored in flash memory. You might need to read and accept the terms and conditions of the license type being transferred. The following example is truncated for readability:

```
Device# license revoke tftp://infra-sun/ramanp/pt.lic flash:rt.lic
Following Permanent license(s) will be revoked from this device
Feature Name: gsmamrnb-codec-pack
Following Extension license(s) will be installed in this device
Feature Name: gsmamrnb-codec-pack
PLEASE READ THE FOLLOWING TERMS CAREFULLY. . .
ACCEPT? [yes/no]: yes
Issue 'license feature gsmamrnb-codec-pack' command to enable the license
Rehost ticket saved ..... to flash:rt.lic
```
# <span id="page-32-2"></span><span id="page-32-1"></span>**Example: Generic Command Enhanced with Licensing Information**

The generic commands described in the following sections are enhanced with licensing information:

### **reload**

The **reload** command shows the expired licenses, followed by expiring licenses sorted by the period left and end date:

```
Device# reload
The following license(s) are expiring or have expired.
Features with expired licenses may not work after Reload.
Feature: uc, Status: expiring, Period Left: 7 wks 5 days
Proceed with reload? [confirm]
```
During the reload of Cisco ASR-920-24SZ-IM, ASR-920-24SZ-M, ASR-920-24TZ-M Series Router, there could be a IDPROM Access failure for Fan. To recover from this error, the router needs to be reloaded again. **Note**

### <span id="page-32-3"></span>**show running-config**

The **show running-config** command displaysthe unique device identifier (UDI) of a device. If the configuration file was copied from a different device, a warning is displayed upon reload. A UDI mismatch warning is also displayed during reload if the startup-config file has a different UDI than the platform UDI.

```
Device# show running-config
Building configuration...
Current configuration : 1764 bytes
!
! Last configuration change at 15:20:26 IST Thu Aug 1 2019
! NVRAM config last updated at 15:36:45 IST Mon Jul 22 2019
!
version 16.9
no service pad
service timestamps debug datetime msec
service timestamps log datetime msec
no platform punt-keepalive disable-kernel-core
```

```
platform bfd-debug-trace 1
platform xconnect load-balance-hash-algo mac-ip-instanceid
platform tcam-parity-error enable
platform tcam-threshold alarm-frequency 1
platform shell
!
hostname ASR920
!
boot-start-marker
boot-end-marker
!
!
vrf definition Mgmt-intf
!
address-family ipv4
exit-address-family
 !
address-family ipv6
exit-address-family
!
!
no aaa new-model
clock timezone IST 5 30
!
!
!
!
!
!
!
!
!
!
!
!
!
!
!
!
!
multilink bundle-name authenticated
!
!
!
license udi pid ASR-920-4SZ-D sn CAT2211U7WD
no license smart enable
file prompt quiet
!
!
spanning-tree extend system-id
sdm prefer default
diagnostic bootup level minimal
!
!
!
redundancy
```
## <span id="page-33-0"></span>**show tech-support**

The **show tech-support** command displays the output of the **show license udi**, **show license status**, **show license feature**, **show license file**, **show license detail**, and the **show license statistics** commands.

Device# **show tech-support**

```
----------------- show license udi -----------------
SlotID PID SN UDI
--------------------------------------------------------------------------------
*0 ASR-920-4SZ-D CAT2211U7WD ASR-920-4SZ-D:CAT2211U7WD
----------------- show license udi standby -----------------
------------------ show license status ------------------
 License Type Supported
permanent Non-expiring node locked license
extension Expiring node locked license
evaluation Expiring non node locked license
evalRightToUse Right to use evaluation non node locked license
rightToUse Right to use non node locked license
 License Operation Supported
install Install license
 clear Clear license
annotate Comment license
save Save license
revoke Revoke license
 Device status
Device Credential type: IMAGE
Device Credential Verification: PASS
Rehost Type: DC_OR_IC
----------------- show license status standby ------------------
----------------- show license feature ------------------
Feature name Enforcement Evaluation Subscription Enabled RightToUse
advancedmetroipaccess yes yes no yes no
metroipaccess yes yes no no no<br>metroaccess no yes no no no
metroaccess no no yes no no no no
1588 yes yes no no no
10GEupgradelicense yes no no no no
2portGE-4ports10GE yes no no yes no
----------------- show license feature standby ------------------
----------------- show license file ------------------
License Store: Primary License Storage
 Store Index: 0
   License: 11 2portGE-4ports10GE 1.0 LONG NORMAL STANDALONE EXCL INFINITE KE
           YS INFINITE KEYS NEVER NEVER NiL SLM CODE CL ND LCK NiL *17FU47V3
           CUF3HEZ400 NiL NiL NiL 5_MINS <UDI><PID>ASR-920-4SZ-D</PID><SN>CA
           T2211U7WD</SN></UDI> VQogQJa91F3yuYf3g:aWf9qOXg0bRnKs25ZhhWXQ6vfa
           wtSiGCTcJ6UX0Wsc5SdJV:aGsY56VDTPALe9s5h7maVC7WPHrQG9hDQBB1NUiiJTL
           pyzm4CCG3xA8H6w8Ujj7GVA$<WLC>AQEBISAB///ePuFEFLa1WYTTBsUwysYIlwUT
```
u4NOSAmnH54EqMR+ddrdmYvQIWIKvh/Ta02F6X3ePuFEFLa1WYTTBsUwysYIlwUTu

3dfDsAumQ+9NeEXWOHMixGAsjTr+jONlkzusU=</WLC> Comment: Hash: M6TSnLClnXd4krgImjtXxTWRmcQ= Store Index: 1 License: 11 advancedmetroipaccess 1.0 LONG NORMAL STANDALONE EXCL INFINITE KEYS INFINITE KEYS NEVER NEVER NiL SLM CODE CL ND LCK NiL \*17FU4 7V3CUF3HEZ400 NiL NiL NiL 5\_MINS <UDI><PID>ASR-920-4SZ-D</PID><SN >CAT2211U7WD</SN></UDI> BfkkXOhIiIUBcTUrSQLif:aZz0Kyvtju4rD7lMmvK mLytEIMPkuNEY3dSawv,OHtVUP3zh,qGeYcsPmpi3tGL2V8kxRbVvJXV,wrXJ3O6o us3,P7EQtt,Ho,9wCO2BwDbpfz\$<WLC>AQEBISAB///ePuFEFLa1WYTTBsUwysYIl wUTu4NOSAkSLhrKyrLBd3+nroEfw8/8Av4nEYBFF/nePuFEFLa1WYTTBsUwysYIlw UTu4NOSAnIcMf6vWuUuI1lxR4RgKX59uDYrlsEJot7Qno/vtYl8B0vN08xyEcTl52 bmL3dfDsAumQ+9NeEXWOHMixGAsjTr+jONlkzusU=</WLC> Comment: Hash: cuBh2U4PcOLuo1aYMZLYQ5MeBMw= License Store: Built-In License Storage Store Index: 0 License: 11 advancedmetroipaccess 1.0 LONG TRIAL DISABLED 1440 DISABLED ST ANDALONE ADD INFINITE\_KEYS INFINITE\_KEYS NEVER NEVER NiL SLM\_CODE DEMO NiL NiL Ni NiL NiL 5\_MINS NiL q7AiZERv7M3asfmTNiBq3AIfzXaMn 771WFbW0QLSFTf8XRd,uBSGsOh5VadJXolSVH\$<WLC>AQEBIf8B//+GAlABZF9TUb kV9DfLeeIHyU2S2mDnooo9JUxWfflSYbGg+v4MuWI3L+D6KJGVjyyRqwInXo3s+ns LU7rOtdOxoIxYZAo3LYmUJ+MFzsqlhKoJVlPyEvQ8H21MNUjVbhoN0gyIWsyiJaM8 AQIkVBQFzhr10GYolVzdzfJfEPQIx6tZ++/Vtc/q3SF/5Ko8XCY=</WLC> Comment: Hash: 5J2d3ZfiOzqP5xlaiJOSlaiGh5s= Store Index: 1 License: 11 metroipaccess 1.0 LONG TRIAL DISABLED 1440 DISABLED STANDALONE ADD INFINITE\_KEYS INFINITE\_KEYS NEVER NEVER NiL SLM\_CODE DEMO Ni L NiL Ni NiL NiL 5\_MINS NiL IAWD3vd7KQItmcShIC,OfF3GzO4u8QWwFBsvd Sb:hJ37cc9g9tgFm5xuhx8xlkEYVn\$<WLC>AQEBIf8B//9ryCDjMpbNbltG4CTDc9 WNRCMQWn9rrxz5QrHYihBHk4fxDPzR1Gd7iVy5zb+iA/+RqwInXo3s+nsLU7rOtdO xoIxYZAo3LYmUJ+MFzsqlhKoJVlPyEvQ8H21MNUjVbhoN0gyIWsyiJaM8AQIkVBQF zhr10GYolVzdzfJfEPQIx6tZ++/Vtc/q3SF/5Ko8XCY=</WLC> Comment: Hash: CLI5/I7/N6UcLXt3j/1AejmDR6k= Store Index: 2 License: 11 metroaccess 1.0 LONG TRIAL DISABLED 1440 DISABLED STANDALONE A DD INFINITE\_KEYS INFINITE\_KEYS NEVER NEVER NiL SLM\_CODE DEMO NiL NiL Ni NiL NiL 5\_MINS NiL Tc5IK2dLk8:24bhasctP3uWtPe9GRDccbeQIO7f aqBVjFFz3A9YK6ZNpXbSE4lknLI\$<WLC>AQEBIf8B//+w2jF8oVWArFb7oStekvG+ x8aEAlunD5s0KOQ9r9p1tUnWCR7/QRzS8kYzXtPMYKSRqwInXo3s+nsLU7rOtdOxo IxYZAo3LYmUJ+MFzsqlhKoJVlPyEvQ8H21MNUjVbhoN0gyIWsyiJaM8AQIkVBQFzh r10GYolVzdzfJfEPQIx6tZ++/Vtc/q3SF/5Ko8XCY=</WLC> Comment: Hash: kKMjObqq6eiTdHduukDWLPZub/k= ----------------- show license file standby ------------------------------------ show license detail ------------------

4NOSAnIcMf6vWuUuI1lxR4RgKX59uDYrlsEJot7Qno/vtYl8B0vN08xyEcTl52bmL

Index: 1 Feature: 2portGE-4ports10GE Version: 1.0 License Type: Permanent License State: Active, In Use License Count: Non-Counted License Priority: Medium Store Index: 0 Store Name: Primary License Storage Index: 2 Feature: advancedmetroipaccess Version: 1.0 License Type: Permanent
П

License State: Active, In Use License Count: Non-Counted License Priority: Medium Store Index: 1 Store Name: Primary License Storage Index: 3 Feature: advancedmetroipaccess Version: 1.0 License Type: Evaluation License State: Inactive Evaluation total period: 8 weeks 4 days Evaluation period left: 0 minute 0 second Period used: 8 weeks 4 days License Count: Non-Counted License Priority: Low Store Index: 0 Store Name: Built-In License Storage Index: 4 Feature: metroaccess Version: 1.0 License Type: Evaluation License State: Active, Not in Use, EULA not accepted Evaluation total period: 8 weeks 4 days Evaluation period left: 8 weeks 4 days Period used: 0 minute 0 second License Count: Non-Counted License Priority: None Store Index: 2 Store Name: Built-In License Storage Index: 5 Feature: metroipaccess Version: 1.0 License Type: Evaluation License State: Active, Not in Use, EULA not accepted Evaluation total period: 8 weeks 4 days Evaluation period left: 8 weeks 4 days Period used: 0 minute 0 second License Count: Non-Counted License Priority: None Store Index: 1 Store Name: Built-In License Storage ----------------- show license detail standby ------------------% Error: No license for standby found - License feature not found ----------------- show license statistics ------------------Administrative statistics Install success count: 0 Install failure count: 0 Install duplicate count: 0 Comment add count: 0<br>Comment delete count: 0 Comment delete count: Clear count: 0 Save count: 0 Save cred count: 0 Client statistics Request success count: 2 Request failure count: 0 Release count: 0 Global Notify count: 1

----------------- show license statistics standby -----------------

## **show license udi**

The **show license udi** command displays the license UDI information:

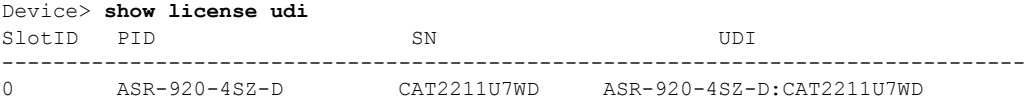

# **Additional References**

### **Related Documents**

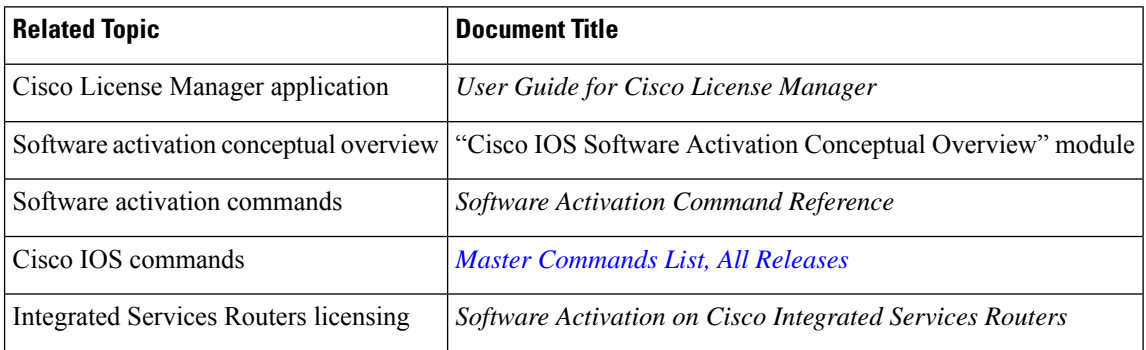

### **MIBs**

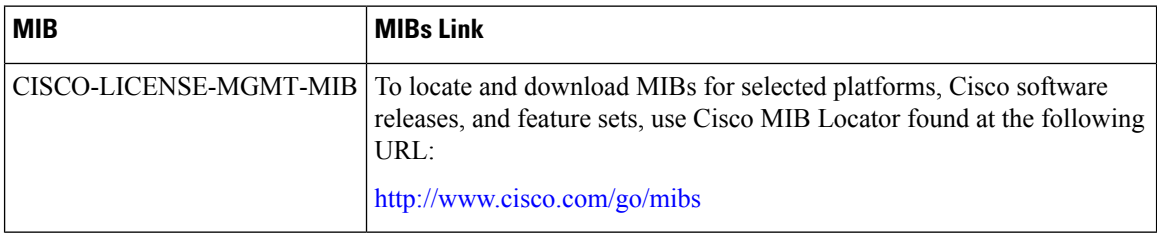

## **Technical Assistance**

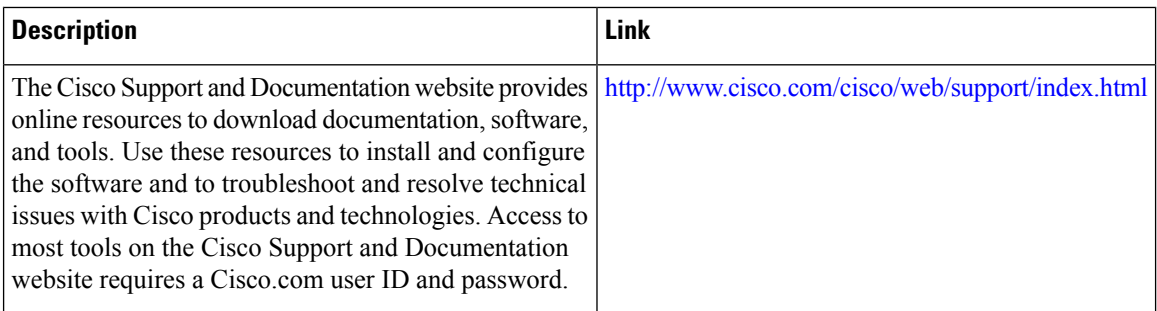

# **Feature Information for Cisco IOS Software Activation**

The following table provides release information about the feature or features described in this module. This table lists only the software release that introduced support for a given feature in a given software release train. Unless noted otherwise, subsequent releases of that software release train also support that feature.

Use Cisco Feature Navigator to find information about platform support and Cisco software image support. To access Cisco Feature Navigator, go to [www.cisco.com/go/cfn.](http://www.cisco.com/go/cfn) An account on Cisco.com is not required.

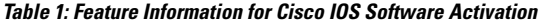

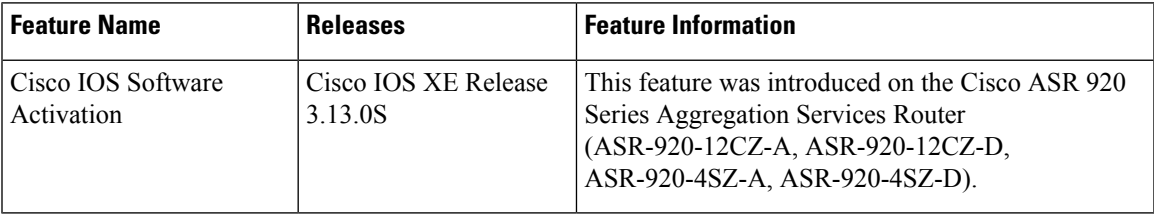

I

i.

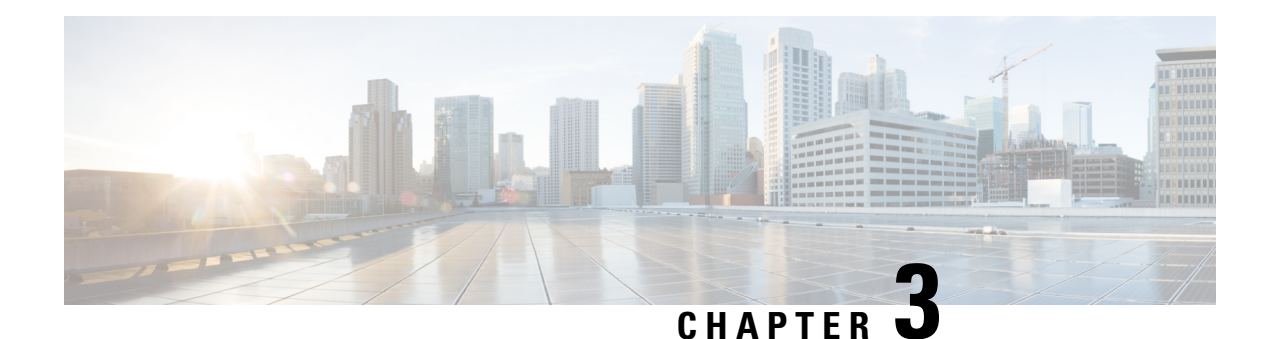

# **Configuring Call Home**

The Call Home feature provides e-mail-based and web-based notification of critical system events. A versatile range of message formats are available for optimal compatibility with pager services, standard e-mail, or XML-based automated parsing applications. Common uses of this feature may include direct paging of a network support engineer, e-mail notification to a Network Operations Center, XML delivery to a support website, and utilization of Cisco Smart Call Home services for direct case generation with the Cisco Systems Technical Assistance Center (TAC).

### **Finding Feature Information in This Module**

*Your Cisco IOS software release may not support all of the features documented in this module.* To reach links to specific feature documentation in this module and to see a list of the releases in which each feature is supported, see *Feature Information for Call Home*.

### **Finding Support Information for Platforms and Cisco IOS and Catalyst OS Software Images**

Use Cisco Feature Navigator to find information about platform support and Cisco IOS and Catalyst OS software image support. To access Cisco Feature Navigator, go to [http://www.cisco.com/go/cfn.](http://www.cisco.com/go/cfn) An account on Cisco.com is not required.

- Finding Feature [Information,](#page-40-0) on page 33
- [Prerequisites](#page-41-0) for Call Home, on page 34
- [Restrictions](#page-41-1) for Call Home, on page 34
- [Information](#page-41-2) About Call Home, on page 34
- How to [Configure](#page-43-0) Call Home, on page 36
- Additional [References,](#page-83-0) on page 76
- Feature [Information](#page-85-0) for Call Home, on page 78

# <span id="page-40-0"></span>**Finding Feature Information**

Your software release may not support all the features documented in this module. For the latest caveats and feature information, see Bug [Search](https://tools.cisco.com/bugsearch/search) Tool and the release notes for your platform and software release. To find information about the features documented in this module, and to see a list of the releases in which each feature is supported, see the feature information table.

Use Cisco Feature Navigator to find information about platform support and Cisco software image support. To access Cisco Feature Navigator, go to <https://cfnng.cisco.com/>. An account on Cisco.com is not required.

## <span id="page-41-0"></span>**Prerequisites for Call Home**

How you configure Call Home depends on how you intend to use the feature. Consider the following requirements before you configure Call Home:

- Obtain e-mail, phone, and street address information for the Call Home contact to be configured so that the receiver can determine the origin of messages received.
- Identify the name or IPv4 address of a primary Simple Mail Transfer Protocol (SMTP) server and any backup servers, if using e-mail message delivery.
- Configure a trustpoint certificate authority (CA) if using secure HTTP (HTTPS) message delivery. For example, this procedure is required if you are using the HTTPS server for Cisco Smart Call Home Service in the CiscoTAC-1 profile for Call Home.
- Verify IP connectivity from the router to the e-mail server(s) or the destination HTTP server.
- If Cisco Smart Call Home is used, verify an active service contract exists for the device being configured.

## <span id="page-41-1"></span>**Restrictions for Call Home**

The Call Home feature does not work when the router is connected to an On-Prem server with the following default configuration:

```
crypto pki trustpoint SLA-TrustPoint
enrollment terminal
revocation-check crl
!
```
Use the following configuration as a workaround for the above instance:

```
crypto pki trustpoint SLA-TrustPoint
enrollment terminal
revocation-check none
!
```
## <span id="page-41-2"></span>**Information About Call Home**

Call Home provides e-mail-based and web-based notification of critical system events. A versatile range of message formats are available for optimal compatibility with pager services, standard e-mail, or XML-based automated parsing applications. Common uses of this feature may include direct paging of a network support engineer, e-mail notification to a Network Operations Center, XML delivery to a support website, and utilization of Cisco Smart Call Home services for direct case generation with the Cisco Systems Technical Assistance Center (TAC).

The Call Home feature can deliver alert messages containing information on configuration, environmental conditions, inventory, syslog, and crash events.

The Call Home feature can deliver alerts to multiple recipients, referred to as *Call Home destination profiles* , each with configurable message formats and content categories. A predefined destination profile (CiscoTAC-1) is provided, and you also can define your own destination profiles. The CiscoTAC-1 profile is used to send alerts to the backend server of the Smart Call Home service, which can be used to create service requests to Cisco TAC, the service will depend on the Smart Call Home service support in place for your device and the severity of the alert.

Flexible message delivery and format options make it easy to integrate specific support requirements.

## **Benefits of Using Call Home**

The Call Home feature offers the following benefits:

- Multiple message-format options:
	- Short Text—Suitable for pagers or printed reports.
	- Plain Text—Full formatted message information suitable for human reading.
	- XML—Matching readable format using Extensible Markup Language (XML) and Adaptive Markup Language (AML) document type definitions (DTDs). The XML format enables communication with the Cisco Smart Call Home server.
- Multiple concurrent message destinations.
- Multiple message categories, including configuration, environmental conditions, inventory, syslog, and crash events
- Filtering of messages by severity and pattern matching.
- Scheduling of periodic message sending.

## **Obtaining Smart Call Home Services**

If you have a service contract directly with Cisco, you can register for the Smart Call Home service. Smart Call Home analyzes Smart Call Home messages and provides background information and recommendations. For critical issues, Automatic Service Requests are generated with the Cisco TAC.

Smart Call Home offers the following features:

- Continuous device health monitoring and real-time alerts.
- Analysis of Smart Call Home messages and, if needed, Automatic Service Request generation routed to the correct TAC team, including detailed diagnostic information to speed problem resolution.
- Secure message transport directly from your device or through an HTTP proxy server or a downloadable Transport Gateway (TG). You can use a TG aggregation point to support multiple devices or in cases where security dictates that your devices may not be connected directly to the Internet.
- Web-based access to Smart Call Home messages and recommendations, inventory, and configuration information for all Smart Call Home devices provides access to associated field notices, security advisories, and end-of-life information.

You need the following items to register for Smart Call Home:

- SMARTnet contract number for your router.
- Your e-mail address
- Your Cisco.com username

For information on how to configure and register a Cisco ASR 1000 Series Router for Smart Call Home, see the Smart Call Home Quick Start [Configuration](http://www.cisco.com/c/dam/en/us/td/docs/switches/lan/smart_call_home/QuickStart_ASR1000.pdf) Guide

# <span id="page-43-0"></span>**How to Configure Call Home**

## <span id="page-43-1"></span>**Configuring the Management Interface VRF**

The Call Home feature requires use of the Gigabit Ethernet Management interface virtual routing and forwarding (VRF) instance. The Gigabit Ethernet Management interface is automatically part of its own VRF named "Mgmt-intf."

To configure the Management interface VRF, complete the following steps:

or

**ipv6 address** {*X:X:X:X::X* **link-local** | *X:X:X:X::X***/***prefix* [**anycast** | **eui-64**] | **autoconfig** [**default**]}

### **Procedure**

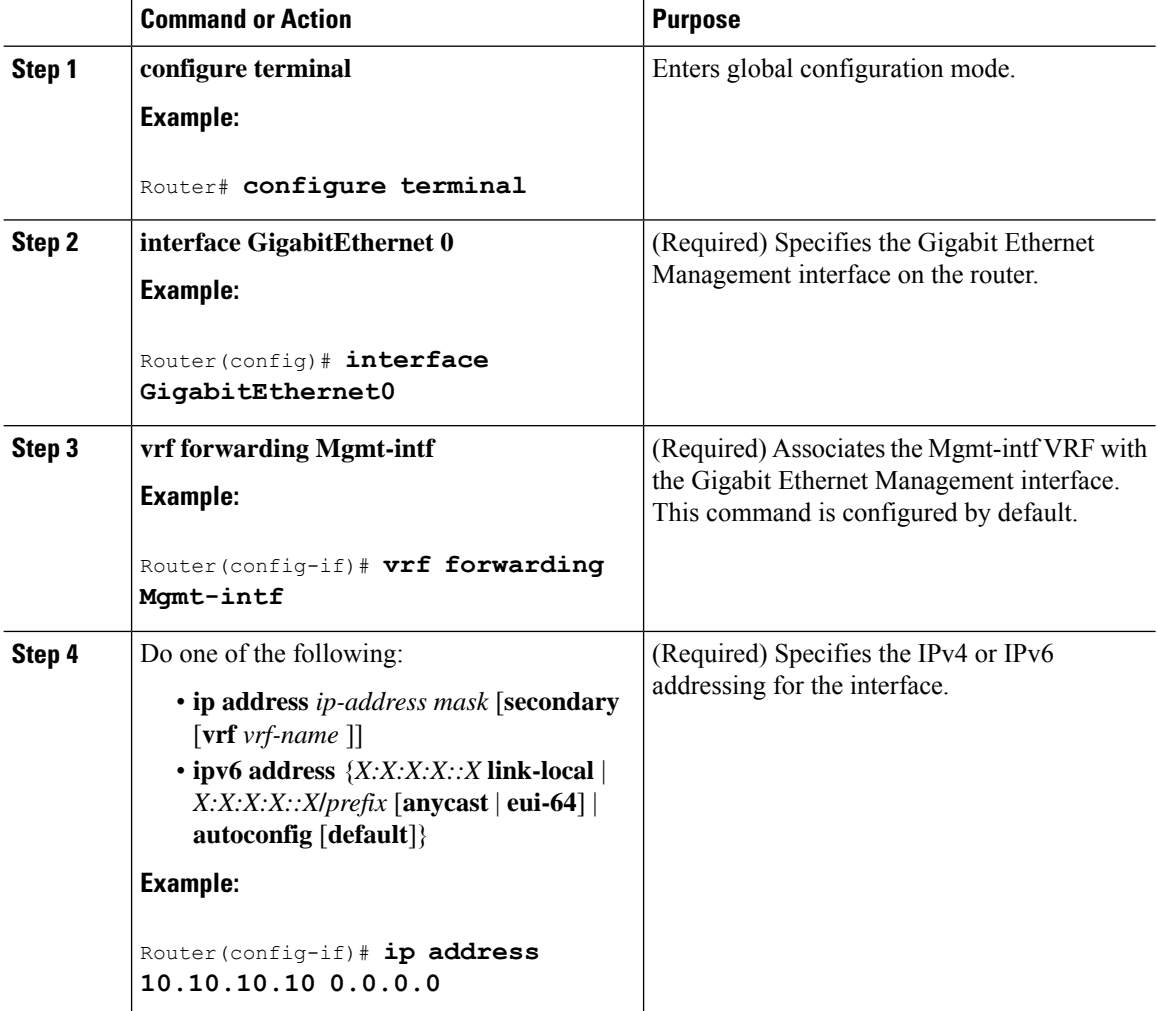

## **What To Do Next**

To find out more about the Gigabit Ethernet Management interface or perform additional related configuration tasks on the management interface, see the Using the Management Ethernet Interface .

## **Configuring a Destination Profile**

A destination profile contains the required delivery information for an alert notification. You can configure multiple destination profiles of one or more type.

You can create and define a new destination profile or copy and use another destination profile. If you define a new destination profile, you must assign a profile name.

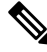

The Call Home feature provides a predefined profile named CiscoTAC-1 that is inactive by default. The CiscoTAC-1 profile is intended for use with the Smart Call Home service, which requires certain additional configuration steps to enable the service with the Call Home feature. For more information about this profile, see the Using the Predefined [CiscoTAC-1](#page-53-0) Destination Profile, on page 46. **Note**

You can configure the following attributes for a destination profile:

- Profile name—A string that uniquely identifies each user-defined destination profile. The profile name is limited to 31 characters and is not case-sensitive. You cannot use **all** as a profile name.
- Transport method—The transport mechanism, either e-mail or HTTP (including HTTPS), for delivery of alerts.
	- For user-defined destination profiles, e-mail is the default, and you can enable one or both transport mechanisms. If you disable both methods, e-mail is enabled.
	- For the predefined Cisco TAC profile, you can enable either transport mechanism, but not both.
- Destination address—The actual address related to the transport method to which the alert should be sent.
- Message formatting—The message format used for sending the alert. The format options for a user-defined destination profile are long-text, short-text, or XML. The default is XML. For the predefined Cisco TAC profile, only XML is allowed. If you use the Cisco Smart Call Home service, the destination profile must use the XML message format.
- Message size—The maximum destination message size. The valid range is 50 to 3,145,728 bytes and the default is 3,145,728 bytes.

This section includes the following tasks:

## **Configuring a Destination Profile to Send Email Messages**

To configure Call Home to send email messages, complete the following tasks:

#### **Configuring the Mail Server**

To use the e-mail message transport, you must configure at least one Simple Mail Transfer Protocol (SMTP) e-mailserver address. You can specify up to four backup e-mailservers, for a maximum of five total mail-server definitions.

Consider the following guidelines when configuring the mail server:

- Backup e-mail servers can be defined by repeating the **mail-server** command using different priority numbers.
- The **mail-server priority** *number* parameter can be configured from 1 to 100. The server with the highest priority (lowest priority number) is tried first.

## **Procedure**

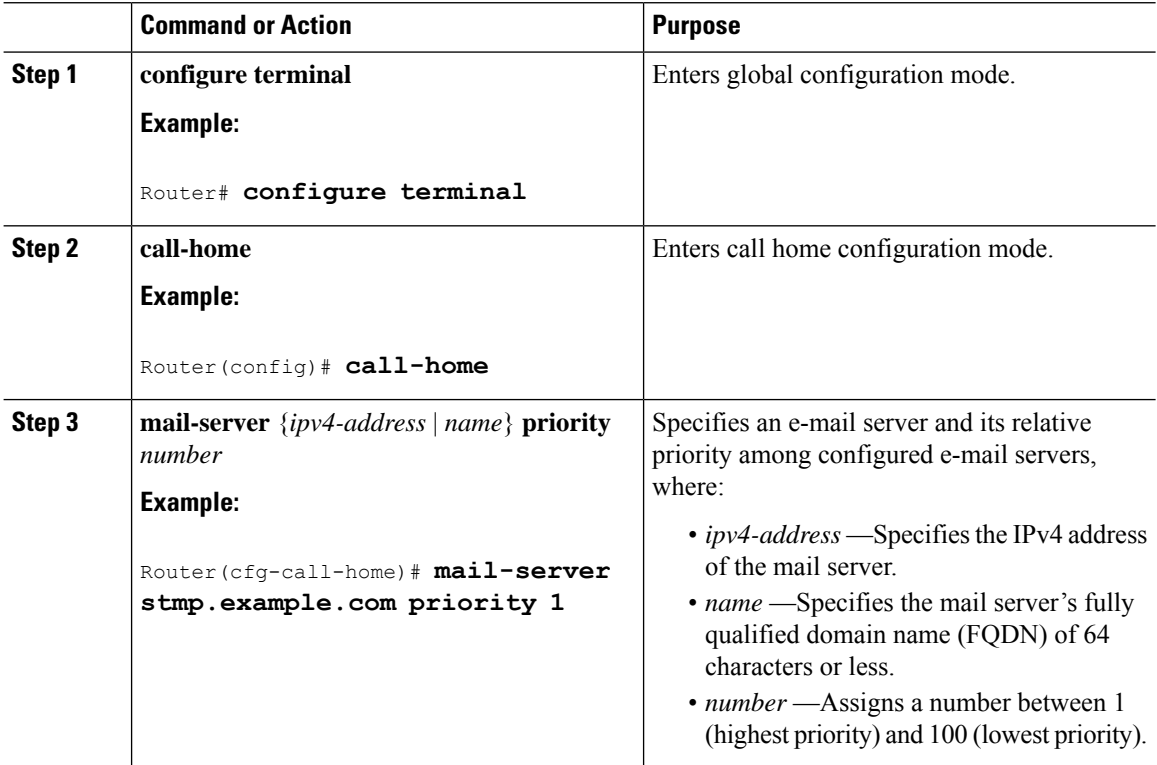

#### **What to do next**

### **Example:**

The following example shows the configuration of a primary mail server (named "smtp.example.com") and secondary mail server at IP address 192.168.0.1:

```
Router# configure terminal
Enter configuration commands, one per line. End with CNTL/Z.
Router(config)# call-home
Router(cfg-call-home)# mail-server smtp.example.com priority 1
Router(cfg-call-home)# mail-server 192.168.0.1 priority 2
Router(cfg-call-home)# exit
Router(config)#
```
### **Associating the Management Interface VRF With Call Home**

The Call Home feature requires the management interface VRF (Mgmt-intf) to provide e-mail messaging support. If you have not configured the management interface VRF, see the Configuring the [Management](#page-43-1) [Interface](#page-43-1) VRF, on page 36.

To associate the management interface VRF with Call Home, complete the following steps:

#### **Procedure**

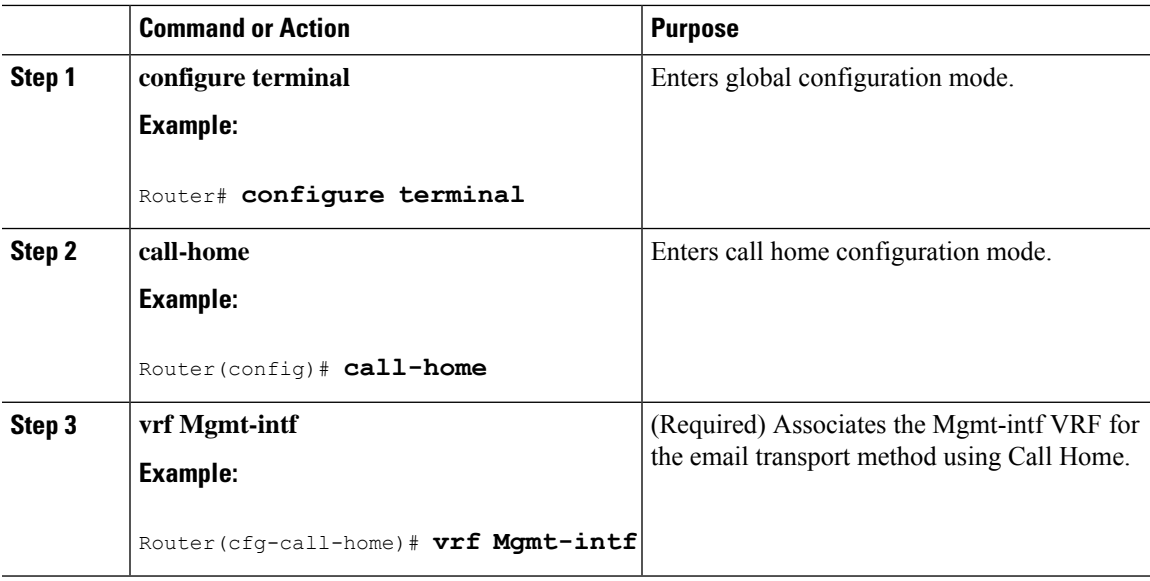

#### **Configuring a Destination Profile for E-mail**

To configure a destination profile for e-mail transport, complete the following steps:

#### **Procedure**

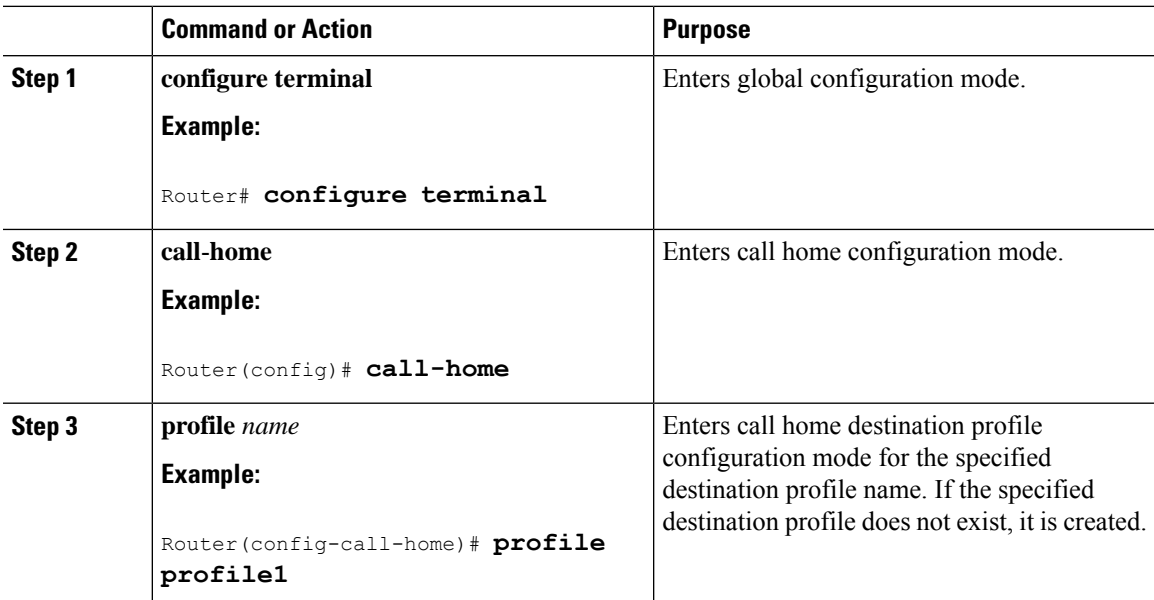

I

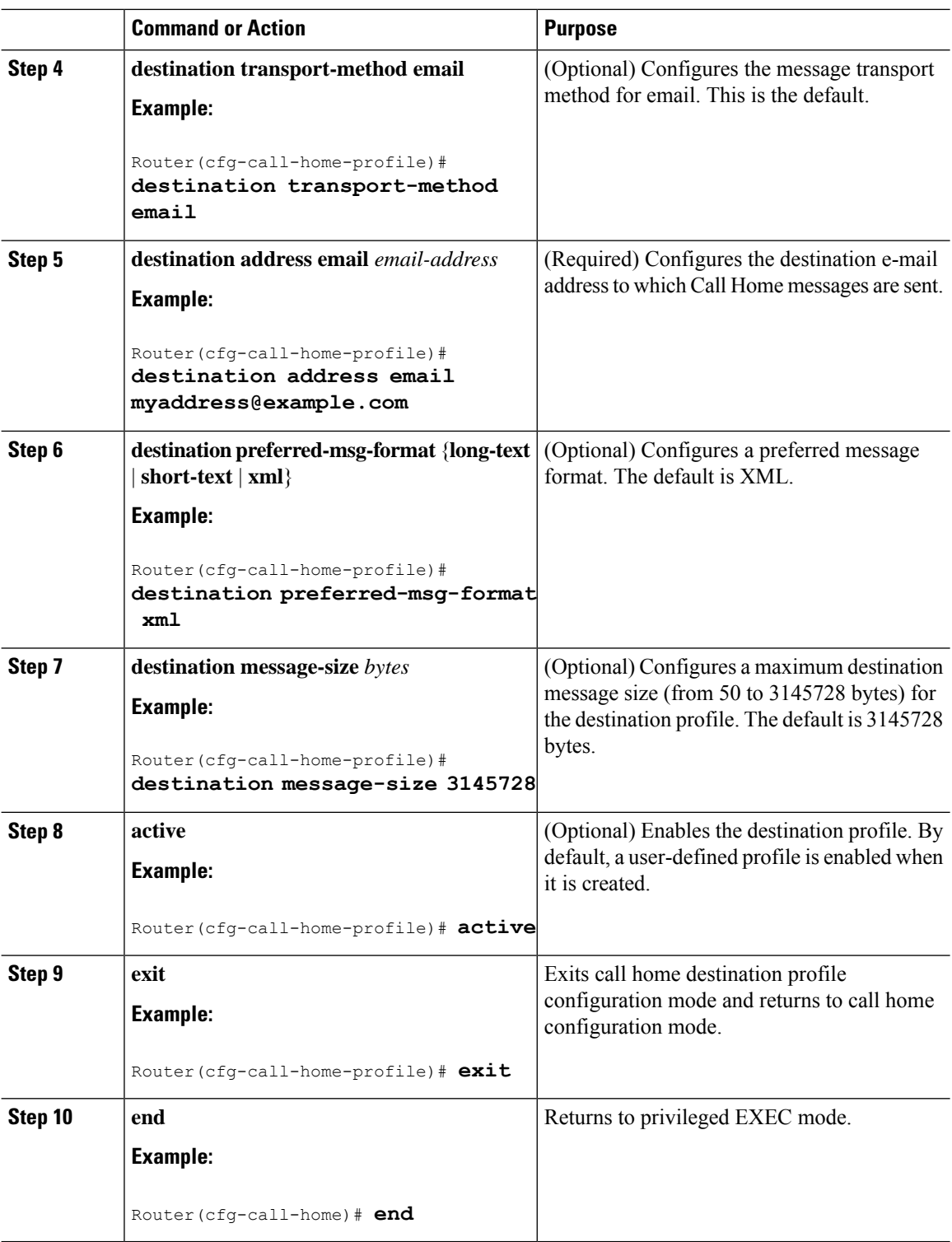

### **Configuring Other Email Options**

For the e-mail transport method, you can also configure the from and reply-to e-mail addresses by completing the following steps:

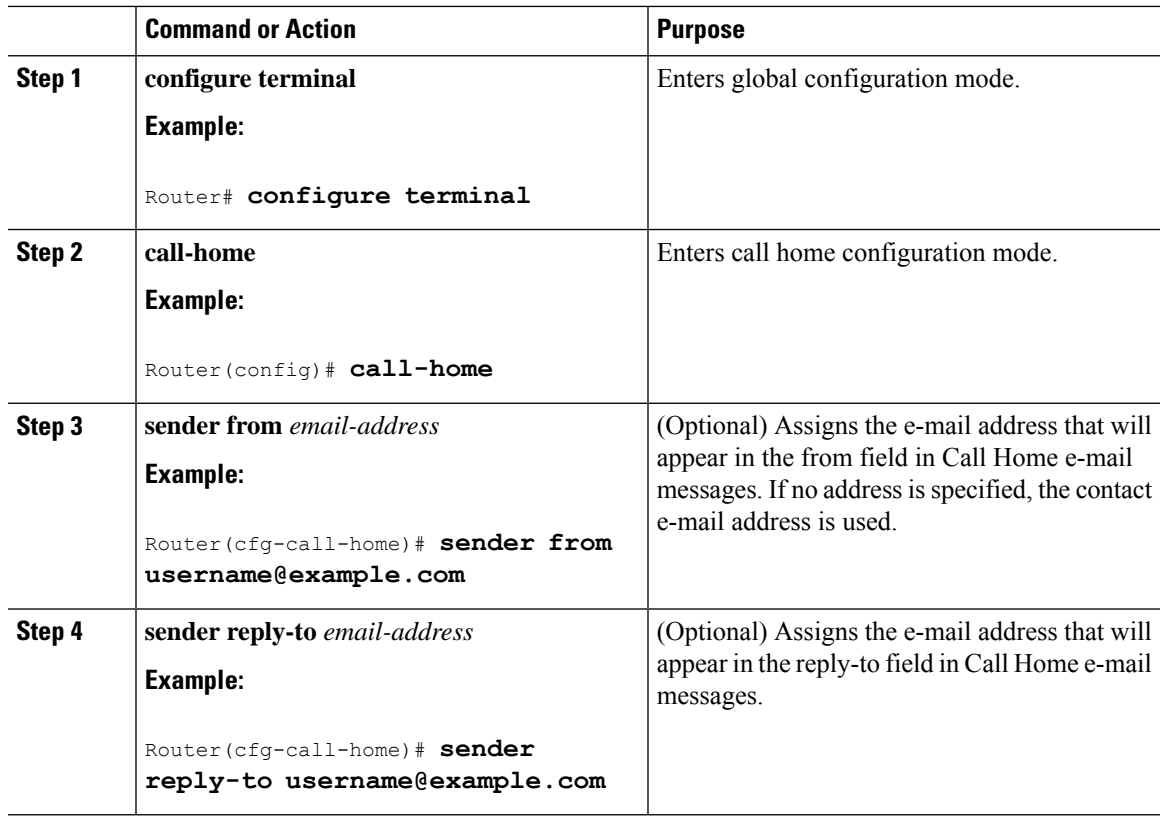

### **Procedure**

## **Configuring a Destination Profile to Send HTTP Messages**

To configure Call Home to send HTTP (or HTTPS) messages, complete the following tasks:

## **Configuring the HTTP Source Interface**

If you are using HTTP or HTTPS to send Call Home messages, then you must configure the VRF management interface as the HTTP client source interface.

## **Procedure**

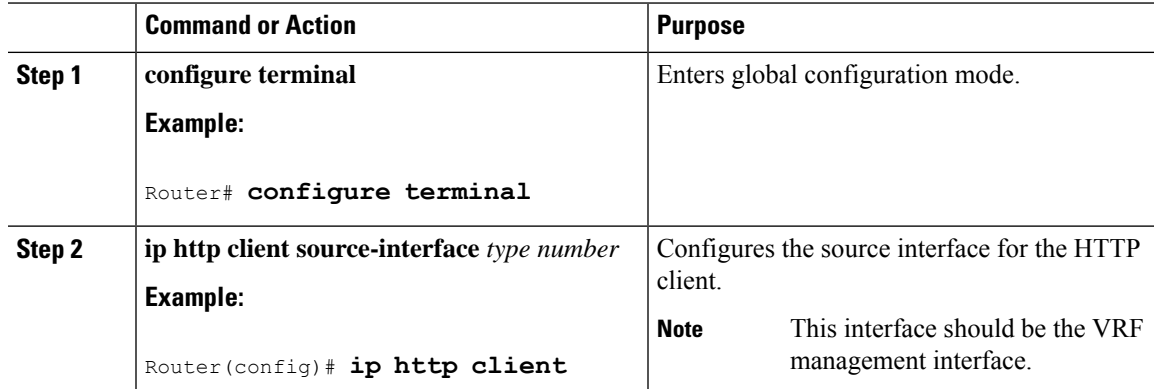

I

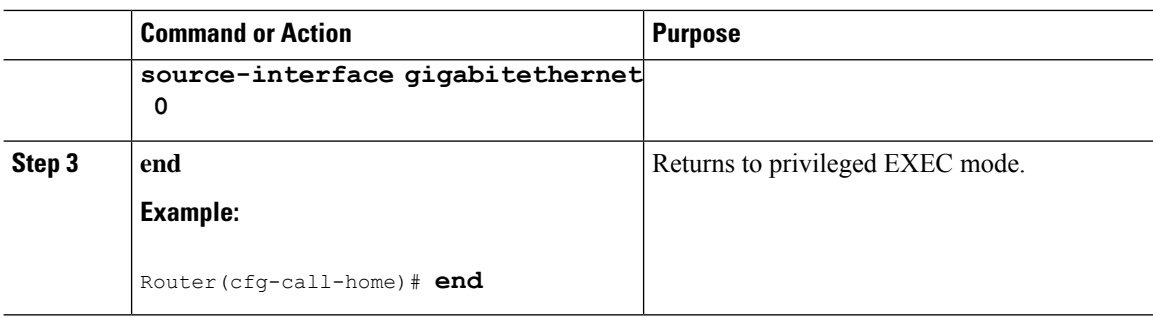

## **Configuring a Destination Profile for HTTP**

To configure a destination profile for http transport, complete the following steps:

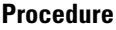

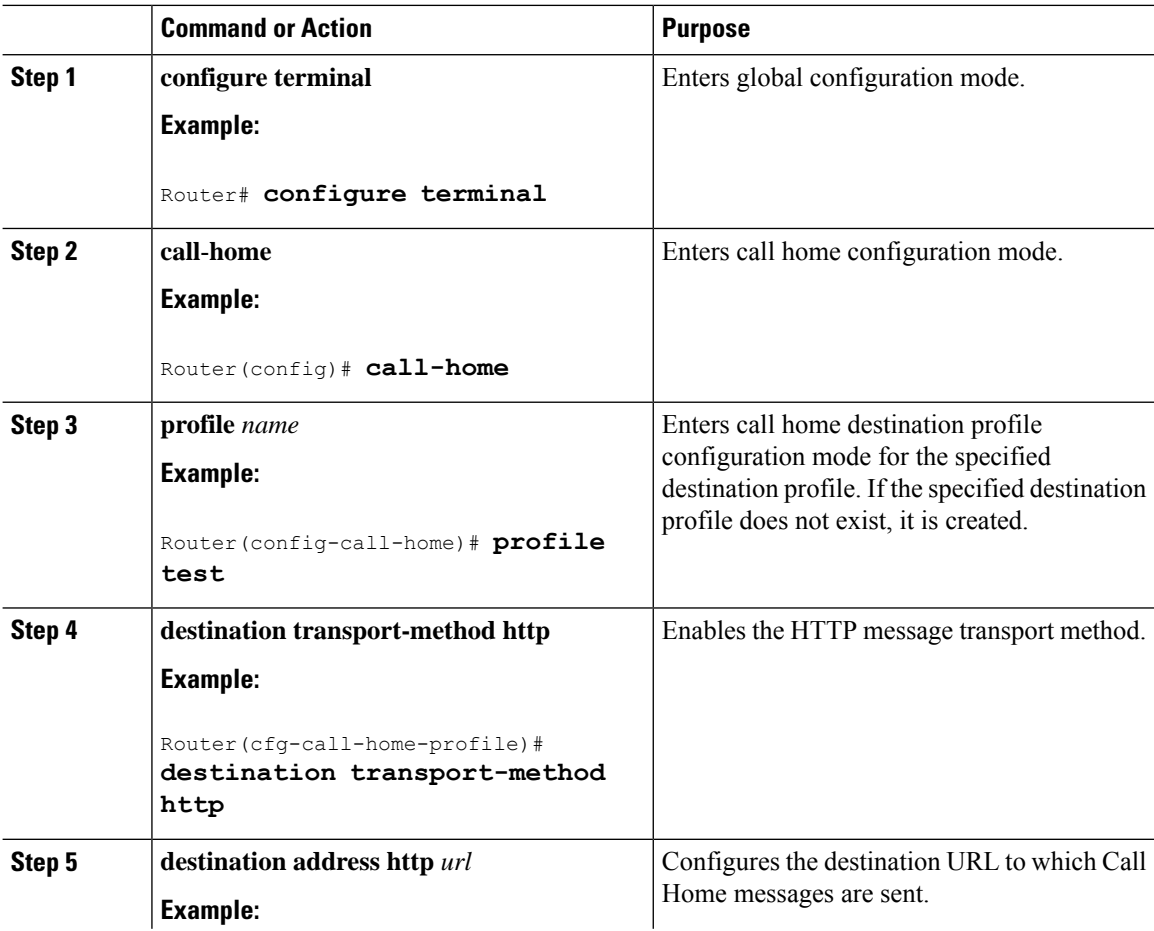

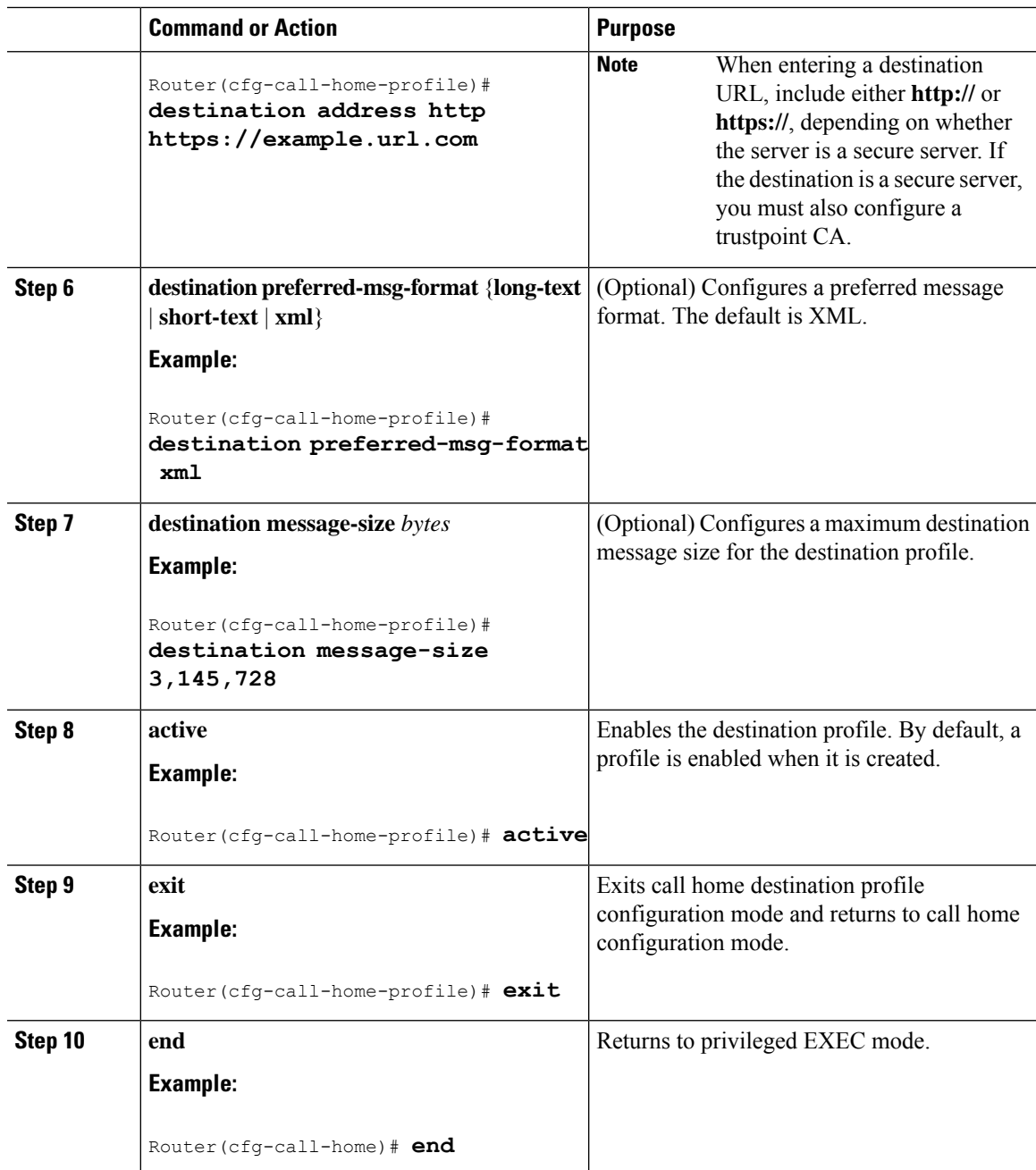

## **Configuring a Trustpoint Certificate Authority**

If you are using the HTTP transport method and specifying an HTTPS destination URL, then you will also need to configure a trustpoint certificate authority (CA).

For more information about how to configure a trustpoint CA, see the Declare and [Authenticate](#page-65-0) a CA Trustpoint. That section describes how to configure a CA trustpoint for a secure Cisco server to use with the Smart Call Home service, but can be applied to other secure server configuration as needed by your site using the required certificate for your secure server.

## **Working With Destination Profiles**

This section describes some of the tasks that you can complete with destination profiles:

## **Activating and Deactivating a Destination Profile**

Except for the predefined CiscoTAC-1 profile, all Call Home destination profiles are automatically activated once you create them. If you do not want to use a profile right way, you can deactivate the profile. The CiscoTAC-1 profile is inactive by default and must be activated to be used.

To activate or deactivate a destination profile, complete the following steps:

### **Procedure**

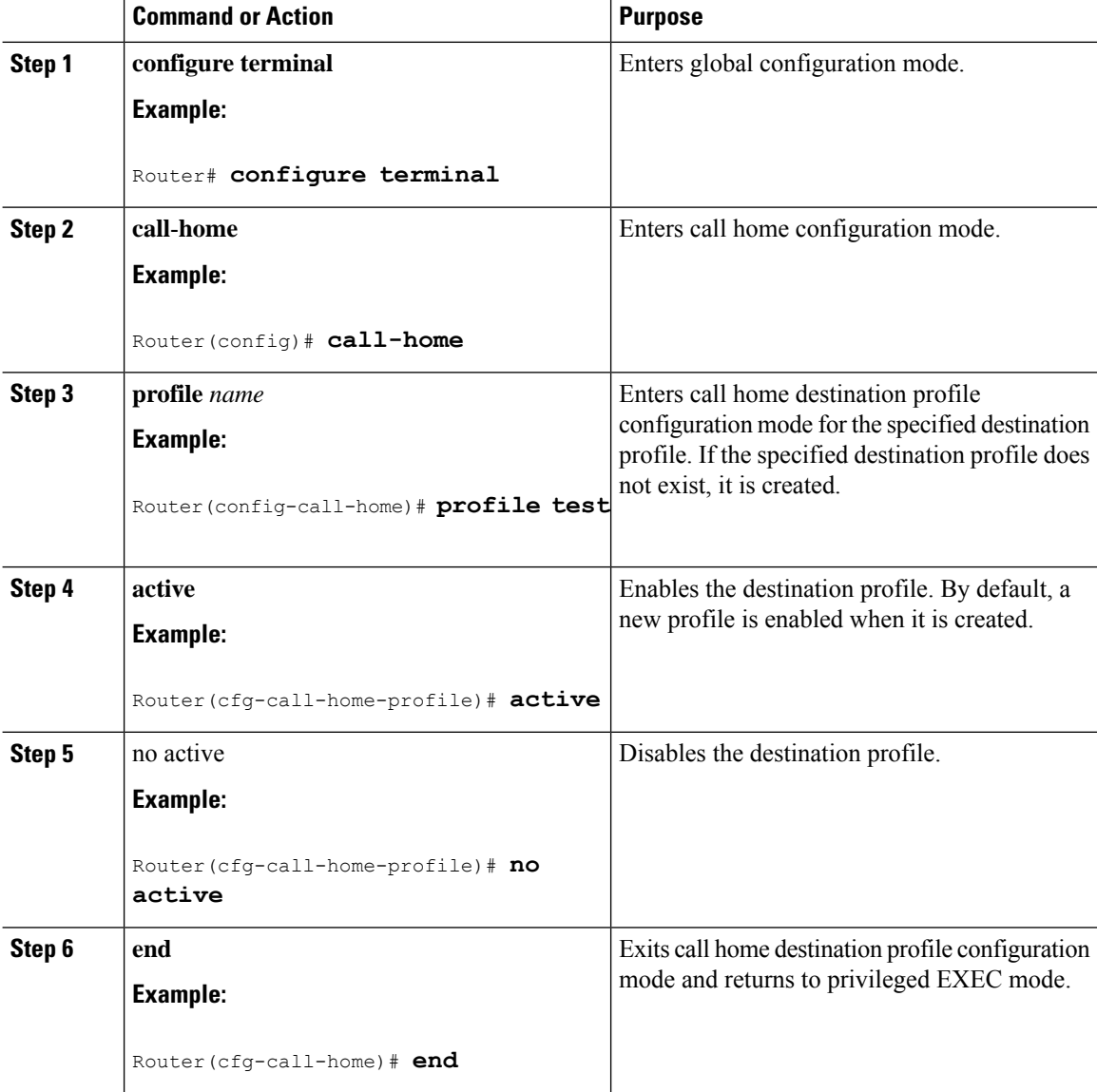

#### **Software Activation Configuration Guide (Cisco ASR 920 Routers)**

## **Copying a Destination Profile**

To create a new destination profile by copying an existing profile, complete the following steps:

### **Procedure**

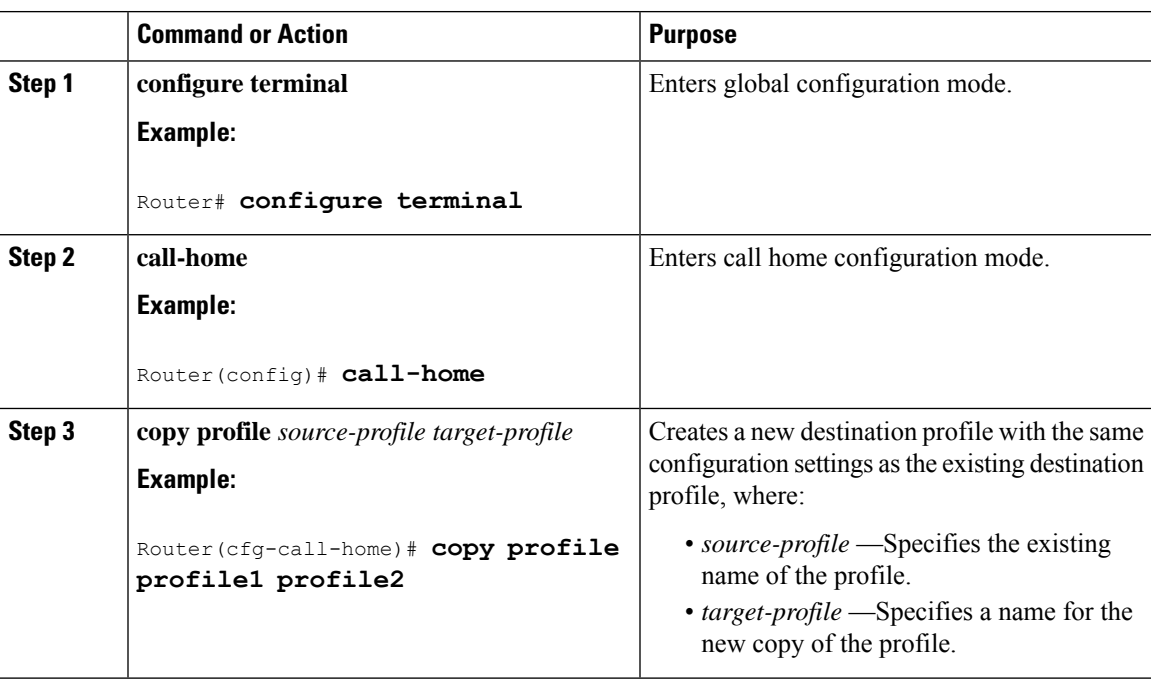

## **Renaming a Destination Profile**

To change the name of an existing profile, complete the following steps:

## **Procedure**

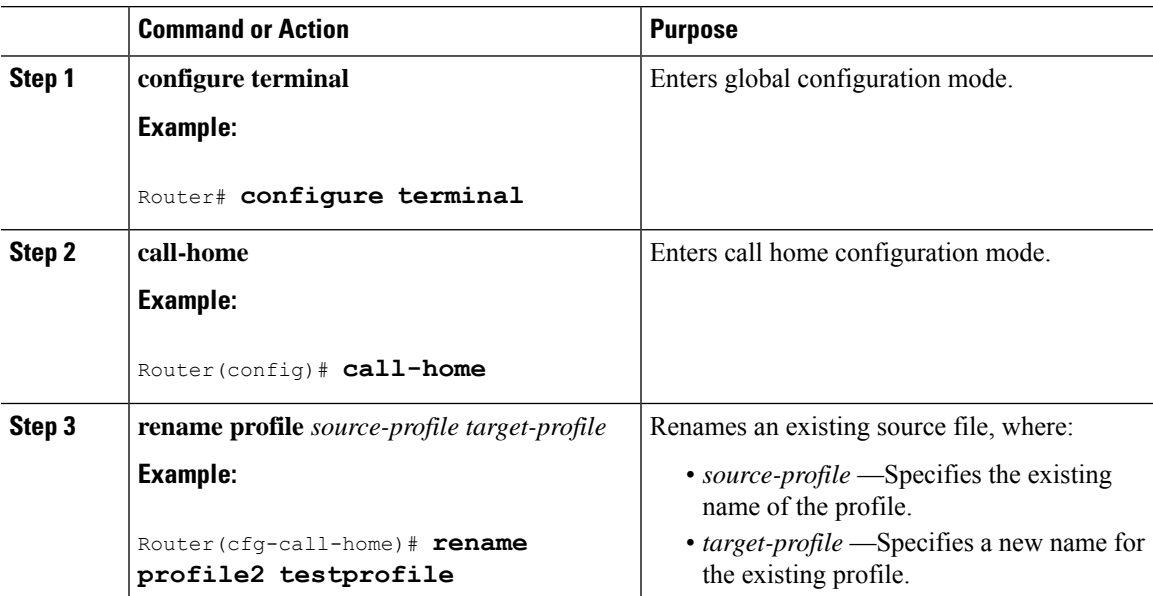

## <span id="page-53-0"></span>**Using the Predefined CiscoTAC-1 Destination Profile**

The CiscoTAC-1 profile is automatically configured in the Call Home feature for your use with the Cisco Smart Call Home service. This profile includes certain information, such as the destination e-mail address and HTTPS URL, and default alert groups for communication with the Smart Call Home service. Some of these attributes, such as the destination e-mail address, HTTPS URL, and message format cannot be modified.

You can use either email or http transport to communicate with the Smart Call Home service backend server. By default, the CiscoTAC-1 profile is inactive and uses email as the default transport method. To use email transport, you only need to enable the profile. However, to use this profile with the Cisco Smart Call Home service secure server (via HTTPS), you not only must enable the profile, but you must also change the transport method to HTTP as shown in the following example:

```
Router# configure terminal
Router(config)# call-home
Router(config-call-home)# profile CiscoTAC-1
Router(cfg-call-home-profile)# destination transport-method http
Router(cfg-call-home-profile)# active
```
For more information about additional requirements for Configuring the Smart Call Home service, see the How To [Configure](#page-62-0) Call Home to Support the Smart Call Home Service section.

## **Verifying the Call Home Profile Configuration**

To verify the profile configuration for Call Home, use the **show call-home profile** command. See [Displaying](#page-68-0) Call Home [Configuration](#page-68-0) Information for more information and examples.

## **Subscribing to Alert Groups**

An alert group is a predefined subset of Call Home alerts supported in all routers. Different types of Call Home alerts are grouped into different alert groups depending on their type. The following alert groups are available on the router:

- Configuration
- Diagnostic
- Environment
- Inventory
- Syslog

The triggering events for each alert group are listed in the Alert Group Trigger Events and [Commands,](#page-72-0) on [page](#page-72-0) 65, and the contents of the alert group messages are listed in the Message [Contents,](#page-74-0) on page 67.

You can select one or more alert groups to be received by a destination profile.

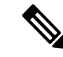

A Call Home alert is only sent to destination profiles that have subscribed to the alert group containing that Call Home alert. In addition, the alert group must be enabled. **Note**

## **Periodic Notification**

When you subscribe a destination profile to either the Configuration or the Inventory alert group, you can choose to receive the alert group messages asynchronously or periodically at a specified time. The sending period can be one of the following:

- Daily—Specify the time of day to send, using an hour:minute format hh:mm, with a 24-hour clock (for example, 14:30).
- Weekly—Specify the day of the week and time of day in the format day hh:mm, where the day of the week is spelled out (for example, monday).
- Monthly—Specify the numeric date, from 1 to 31, and the time of day, in the format date hh:mm.

## **Message Severity Threshold**

When you subscribe a destination profile to the Environment or Syslog alert group, you can set a threshold for the sending of alert group messages based on the message's level of severity. Any message with a severity lower than the specified threshold of the destination profile is not sent to the destination.

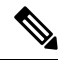

### **Note**

When syslog level is changed via IOS CLI, the new value is propagated to non-IOS processes as well, with the result that these processes no longer send syslog messages of lower priority to IOS to process, thus "saving" CPU cycles for IOS.

The table below lists the keywords used to configure the severity, which range from catastrophic (level 9, highest level of urgency) to debugging (level 0, lowest level of urgency). If no severity threshold is configured, the default is debugging (level 0). However, the default is not recommended due to the number of messages that will be triggered.

**Note** Call Home severity levels are not the same as system message logging severity levels.

| Level          | <b>Keyword</b> | <b>Syslog Level</b> | <b>Description</b>                                                                      |
|----------------|----------------|---------------------|-----------------------------------------------------------------------------------------|
| 9              | catastrophic   | N/A                 | Network-wide catastrophic failure.                                                      |
| 8              | disaster       | N/A                 | Significant network impact.                                                             |
| 7              | fatal          | Emergency $(0)$     | System is unusable.                                                                     |
| 6              | critical       | Alert $(1)$         | Critical conditions, immediate attention needed.                                        |
| 5              | major          | Critical (2)        | Major conditions.                                                                       |
| $\overline{4}$ | minor          | Error $(3)$         | Minor conditions.                                                                       |
| 3              | warning        | Warning (4)         | Warning conditions.                                                                     |
| $\overline{2}$ | notification   | Notice $(5)$        | Basic notification and informational messages. Possibly independently<br>insignificant. |

**Table 2: Severity and Syslog Level Mapping**

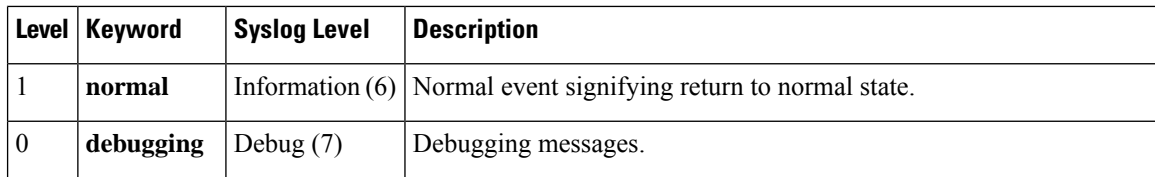

## **Syslog Pattern Matching**

When you subscribe a destination profile to the Syslog alert group, you can optionally specify a text pattern to be matched within each syslog message. If you configure a pattern, a Syslog alert group message is sent only if it contains the specified pattern and meets the severity threshold. If the pattern contains spaces, you must enclose it within double quotation marks(" ") when configuring it. You can specify up to five patterns for each destination profile.

To subscribe a destination profile to one or more alert groups, complete the following steps:

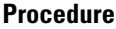

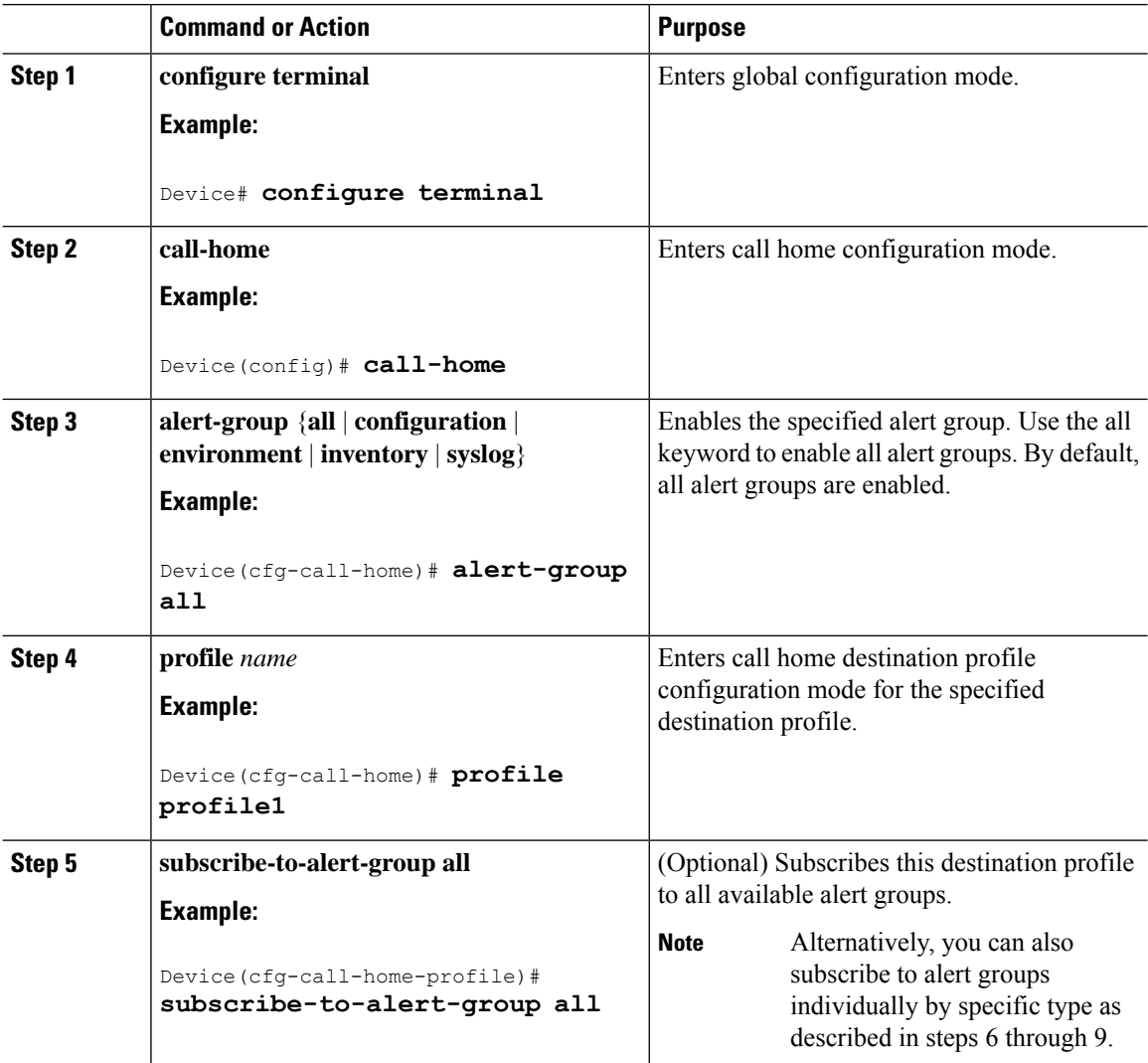

 $\mathbf l$ 

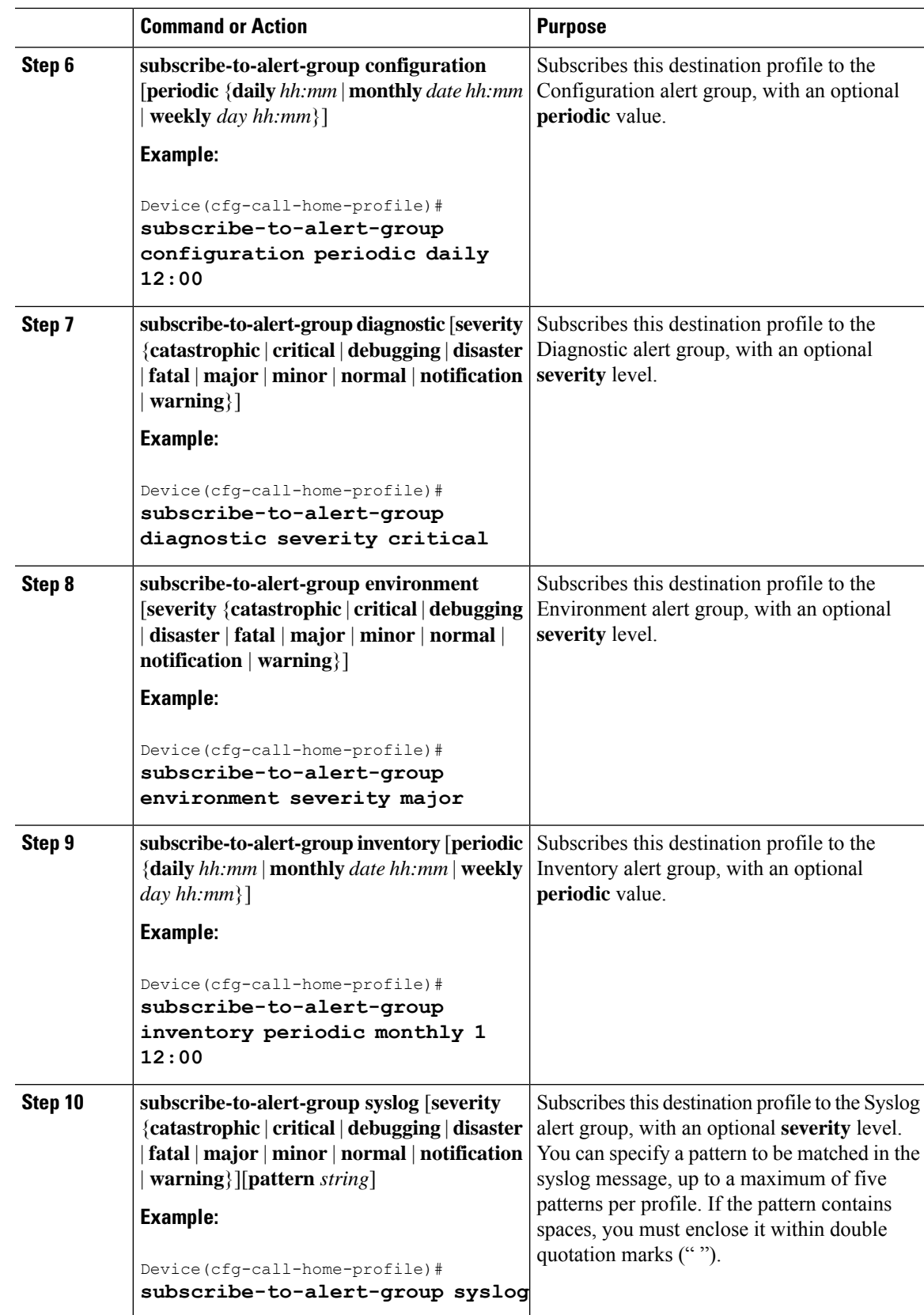

## **Configuring Contact Information**

Each router must include a contact email address. You can optionally include a phone number, street address, contract ID, customer ID, and site ID.

To assign the contact information, complete the following steps:

### **Procedure**

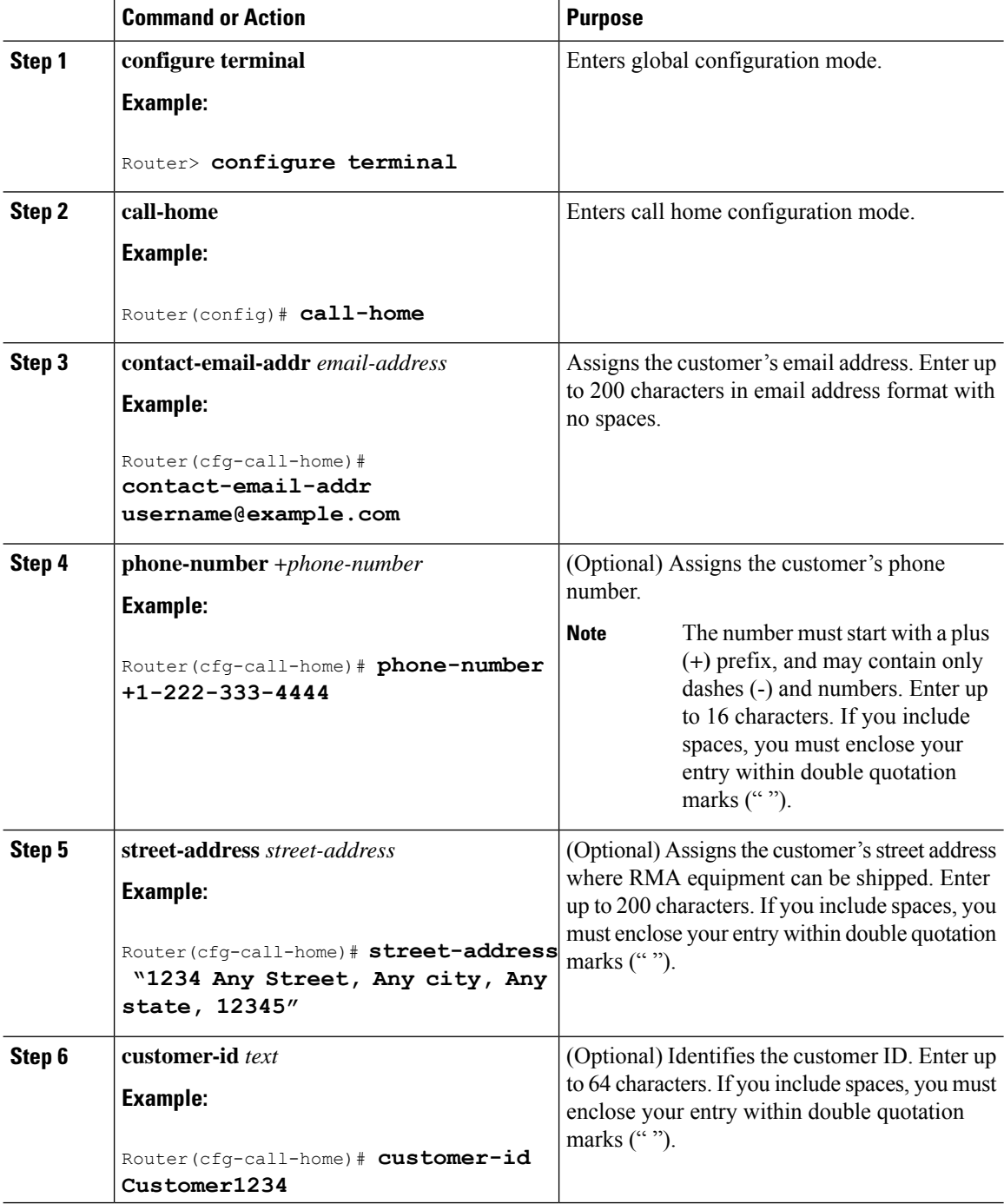

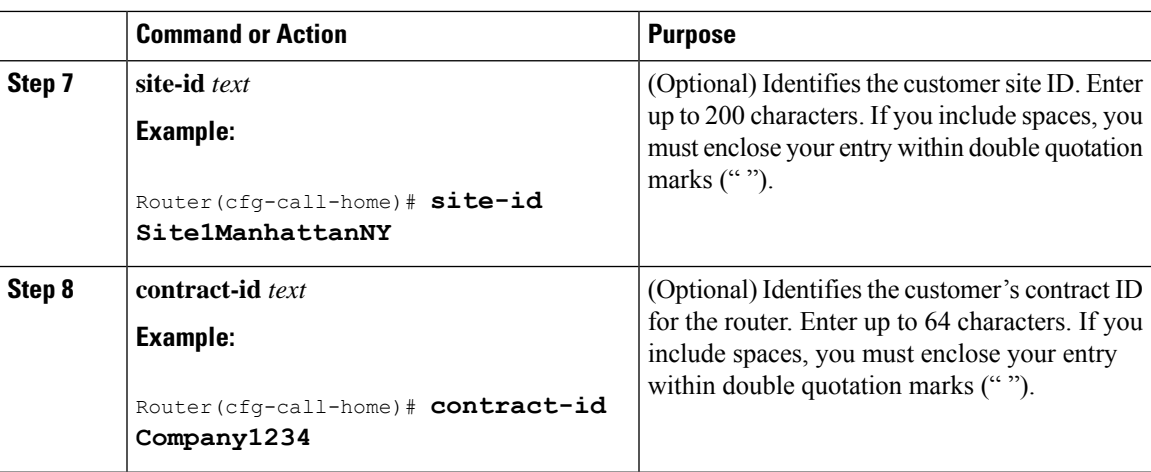

## **Example**

The following example shows the configuration of contact information:

```
Device# configure terminal
Enter configuration commands, one per line. End with CNTL/Z.
Device(config)# call-home
Device(cfg-call-home)# contact-email-addr username@example.com
Device(cfg-call-home)# phone-number +1-222-333-4444
Device(cfg-call-home)# street-address "1234 Any Street, Any city, Any state,
12345"
Device(cfg-call-home)# customer-id Customer1234
Device(cfg-call-home)# site-id Site1ManhattanNY
Device(cfg-call-home)# contract-id Company1234
```

```
Device(cfg-call-home)# exit
```
## **Configuring the Number of Call Home Messages Sent Per Minute**

The Call Home feature defaults to a maximum of 20 messages per minute. If you want to change that value, complete the following steps:

**Procedure**

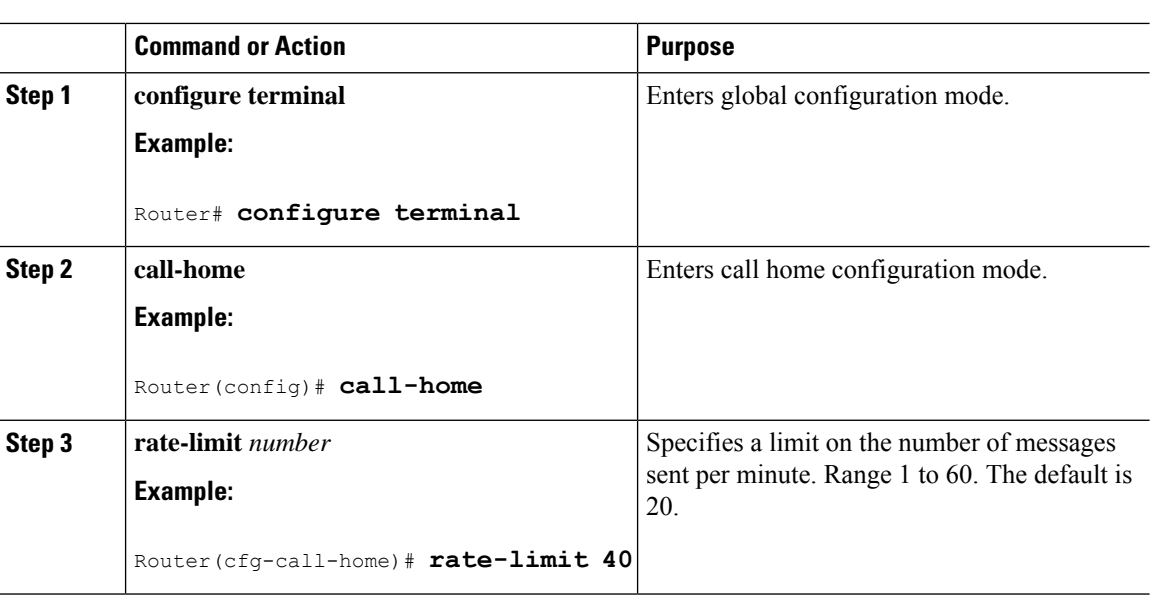

## **Sending Call Home Communications Manually**

You can manually send several types of Call Home communications. To send Call Home communications, complete the tasks in this section. This section contains the following subsections:

## **Sending a Call Home Test Message Manually**

You can use the **call-home test** command to send a user-defined Call Home test message.

### **Procedure**

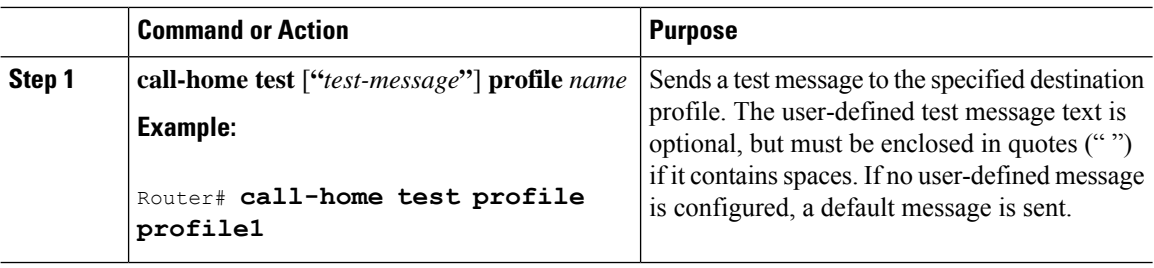

## **Sending Call Home Alert Group Messages Manually**

You can use the **call-home send** command to manually send a specific alert group message.

Note the following guidelines when manually sending a Call Home alert group message:

- Configuration, , and inventory alert groups can be sent manually.
- When you manually trigger an alert group message and you specify a destination profile name, a message is sent to the destination profile regardless of the active status, subscription status, or severity setting of the profile.
- When you manually trigger a configuration or inventory alert group message and do not specify a destination profile name, a message is sent to all active profiles that have either a normal or periodic subscription to the specified alert group.
- When you manually trigger a diagnostic alert group message and do not specify a destination profile name, a message is sent to all active profiles that have a lower severity subscription than the severity of the diagnostic results of the specified slot.

To manually trigger Call Home alert group messages, complete the following steps:

### **Procedure**

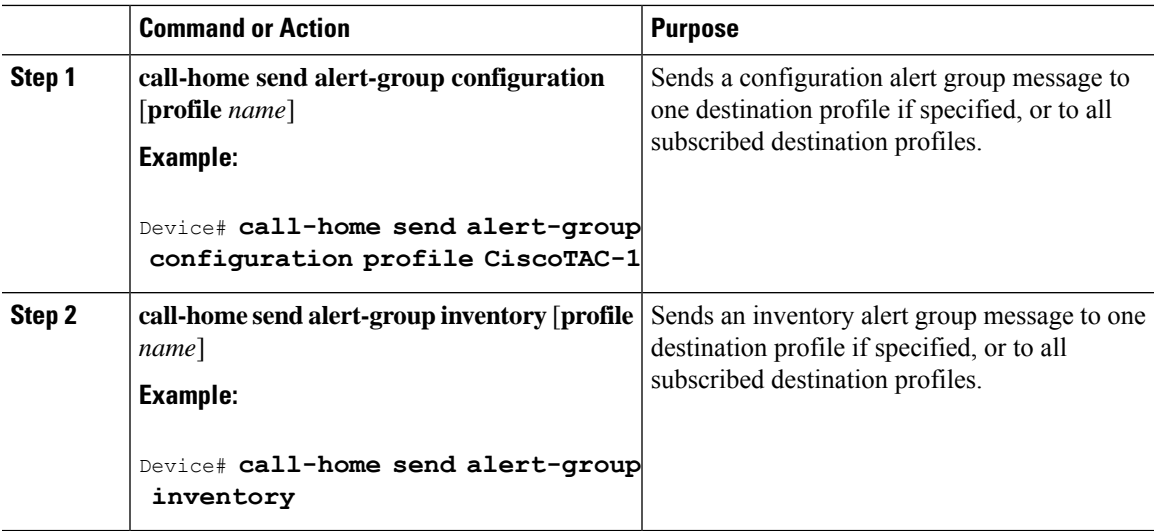

## **Submitting Call Home Analysis and Report Requests**

The **call-home request** command allows you to submit the system information to Cisco Systems. The report provides helpful analysis and information specific to your system. You can request various reports, including security alerts, known bugs, recommendations, and the command references.

Note the following guidelines when manually sending Call Home analysis and report requests:

- If a **profile** *name* is specified, the request is sent to the profile. If no profile is specified, the request is sent to the Cisco TAC profile. The Call-home request can have a recipient profile that is not enabled. The recipient profile specifies the email address where the transport gateway is configured. The recipient profile allows the request message to be forwarded to the Cisco TAC and you can receive the reply from the Smart Call Home service.
- The **ccoid** *user-id* is the registered identifier of the Smart Call Home user. If the *user-id* is specified, the response is sent to the email address of the registered user. If no *user-id* is specified, the response is sent to the contact email address of the device.
- Based on the keyword specifying the type of report that is requested, the following information is returned:
	- **config-sanity**—Information on the recommendations for the current running configuration.
	- **bugs-list**—Known bugs in the running version and in the currently applied features.
	- **command-reference**—Reference links to all commands in the running configuration.

• **product-advisory—Product Security Incident Response Team (PSIRT) notices. The PSIRT includes** End of Life (EOL) or End of Sales (EOS) notices, or field notices (FN) that may affect devices in your network.

To submit a request for analysis and report information from the Cisco Output Interpreter tool, complete the following steps:

### **Procedure**

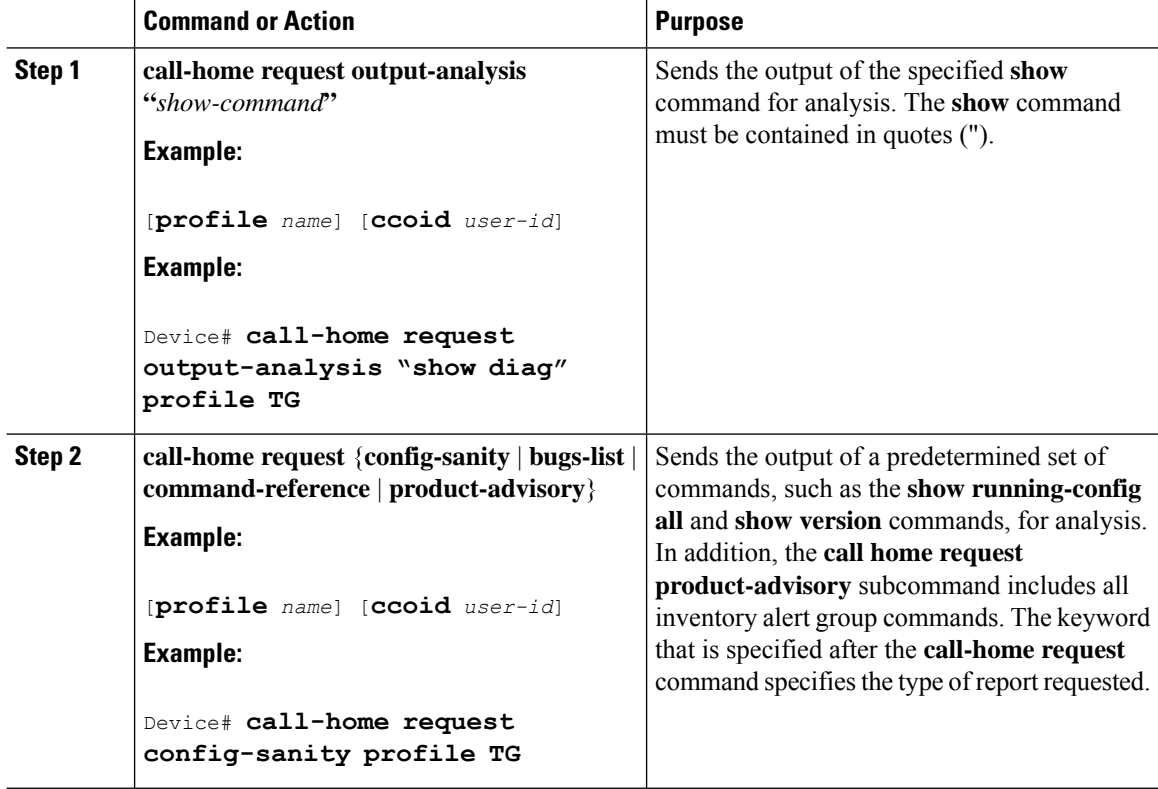

#### **Example**

The following example shows a request for analysis of a user-specified **show** command:

Router# **call-home request output-analysis "show diag" profile TG**

## **Sending the Output of a Command to Cisco or an E-Mail Address**

You can use the **call-home send** command to execute a CLI command and e-mail the command output to Cisco or to an e-mail address that you specify.

Note the following guidelines when sending the output of a command:

- The specified CLI command can be any run command, including commands for all modules. The command must be contained in quotes ("").
- If an e-mail address is specified, the command output is sent to that address. If no e-mail address is specified, the output is sent to the Cisco TAC (attach@cisco.com). The e-mail is sent in long text format with the service number, if specified, in the subject line.

• The service number is required only if no e-mail address is specified, or if a Cisco TAC e-mail address is specified.

To execute a CLI command and e-mail the command output, complete the following step:

#### **Procedure**

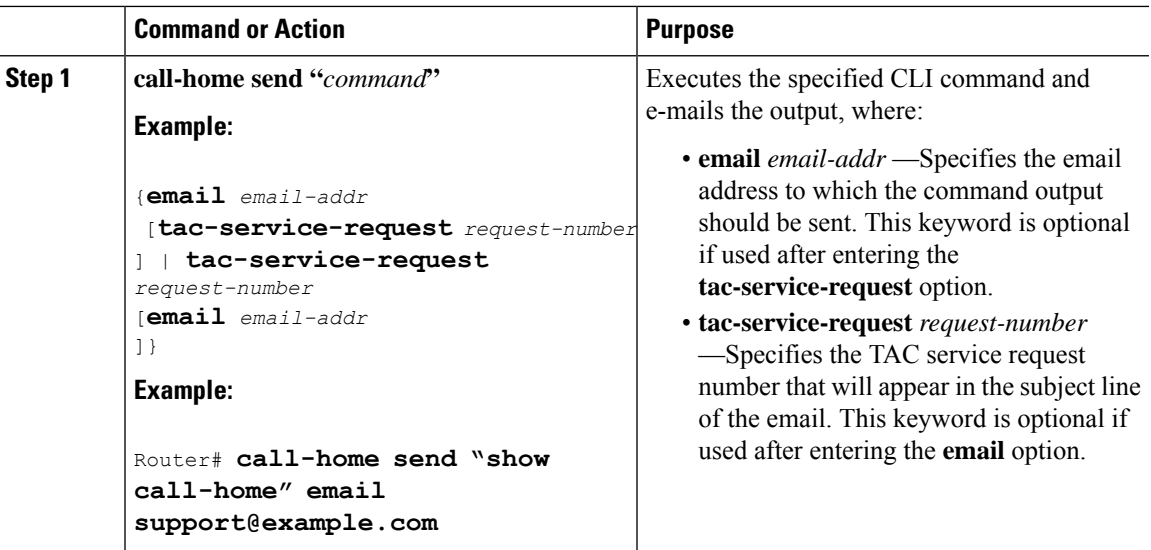

### <span id="page-62-0"></span>**Example**

The following example shows how to send the output of a CLI command to a user-specified e-mail address:

Router# **call-home send "show diag" email support@example.com**

## **How To Configure Call Home to Support the Smart Call Home Service**

This section provides an overview of the minimum steps required to configure the Call Home feature on a Cisco device, and other required supporting configuration to communicate securely with theSmart Call Home service using HTTPS:

## **Prerequisites**

Before you configure and use the Smart Call Home Service, be sure that you have completed the following prerequisites:

- Verify that you have an active Cisco Systems service contract for the device being configured.
- Verify that you have IP connectivity to the Cisco HTTPS server.
- Obtain the latest Cisco Systems server security certificate. In Cisco IOS XE Release 2.6.0, the following shows the latest text for the Cisco Systems server security certificate:

MIIDAjCCAmsCEH3Z/gfPqB63EHln+6eJNMYwDQYJKoZIhvcNAQEFBQAwgcExCzAJ BgNVBAYTAlVTMRcwFQYDVQQKEw5WZXJpU2lnbiwgSW5jLjE8MDoGA1UECxMzQ2xh c3MgMyBQdWJsaWMgUHJpbWFyeSBDZXJ0aWZpY2F0aW9uIEF1dGhvcml0eSAtIEcy MTowOAYDVQQLEzEoYykgMTk5OCBWZXJpU2lnbiwgSW5jLiAtIEZvciBhdXRob3Jp emVkIHVzZSBvbmx5MR8wHQYDVQQLExZWZXJpU2lnbiBUcnVzdCBOZXR3b3JrMB4X DTk4MDUxODAwMDAwMFoXDTI4MDgwMTIzNTk1OVowgcExCzAJBgNVBAYTAlVTMRcw FQYDVQQKEw5WZXJpU2lnbiwgSW5jLjE8MDoGA1UECxMzQ2xhc3MgMyBQdWJsaWMg

```
UHJpbWFyeSBDZXJ0aWZpY2F0aW9uIEF1dGhvcml0eSAtIEcyMTowOAYDVQQLEzEo
YykgMTk5OCBWZXJpU2lnbiwgSW5jLiAtIEZvciBhdXRob3JpemVkIHVzZSBvbmx5
MR8wHQYDVQQLExZWZXJpU2lnbiBUcnVzdCBOZXR3b3JrMIGfMA0GCSqGSIb3DQEB
AQUAA4GNADCBiQKBgQDMXtERXVxp0KvTuWpMmR9ZmDCOFoUgRm1HP9SFIIThbbP4
pO0M8RcPO/mn+SXXwc+EY/J8Y8+iR/LGWzOOZEAEaMGAuWQcRXfH2G71lSk8UOg0
13gfqLptQ5GVj0VXXn7F+8qkBOvqlzdUMG+7AUcyM83cV5tkaWH4mx0ciU9cZwID
AQABMA0GCSqGSIb3DQEBBQUAA4GBAFFNzb5cy5gZnBWyATl4Lk0PZ3BwmcYQWpSk
U01UbSuvDV1Ai2TT1+7eVmGSX6bEHRBhNtMsJzzoKQm5EWR0zLVznxxIqbxhAe7i
F6YM40AIOw7n60RzKprxaZLvcRTDOaxxp5EJb+RxBrO6WVcmeQD2+A2iMzAo1KpY
oJ2daZH9
```
## **Configure and Enable Call Home**

To establish the Cisco Smart Call Home service, there are certain steps that must be performed to configure and enable the Call Home feature on the router.

The CiscoTAC-1 profile is predefined in the Call Home feature to communicate using email to the back-end server for the Smart Call Home service. The URL to the Cisco HTTPS back-end server is also predefined. This profile is inactive by default.

However, unlike other profiles that you can configure in Call Home to support both transport methods, the CiscoTAC-1 profile can only use one transport method at a time. Therefore, to use this profile with the Cisco Smart Call Home HTTPS server, you must change the transport method from email to HTTP and enable the profile. In addition, you must minimally specify a contact e-mail address and enable the Call Home feature.

#### **Procedure**

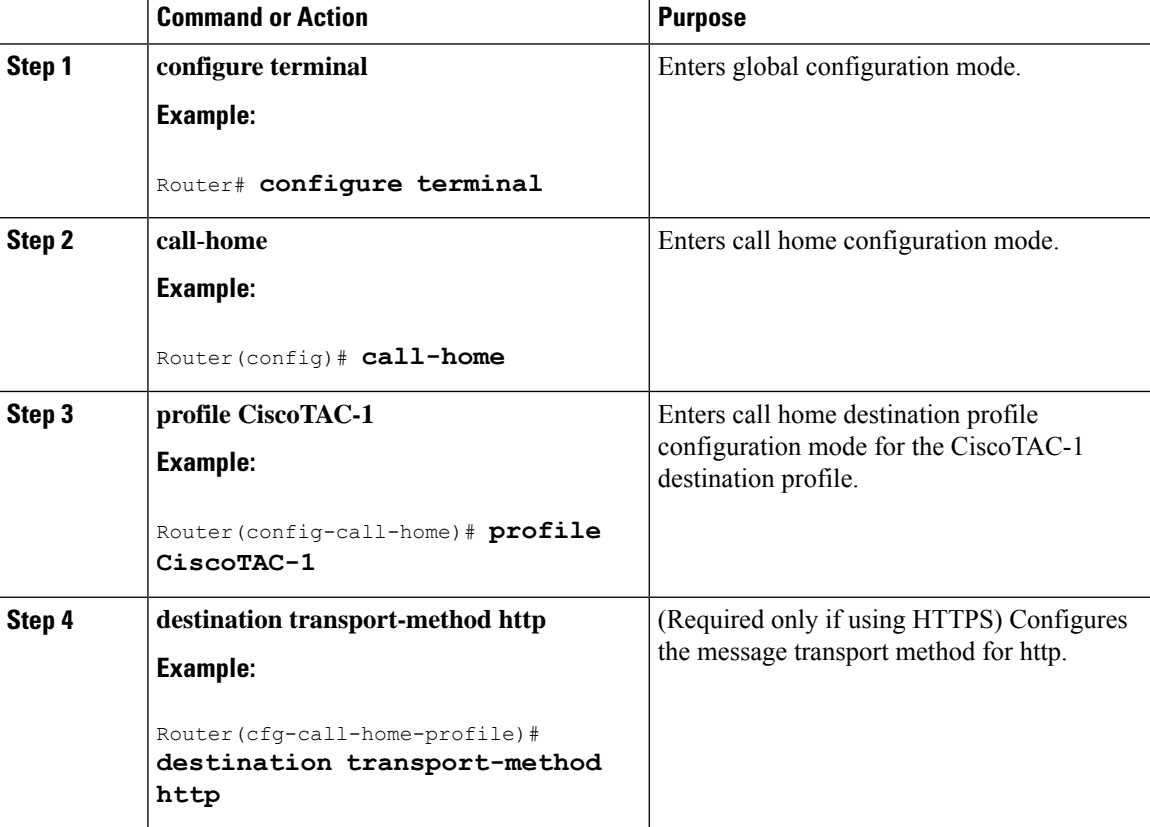

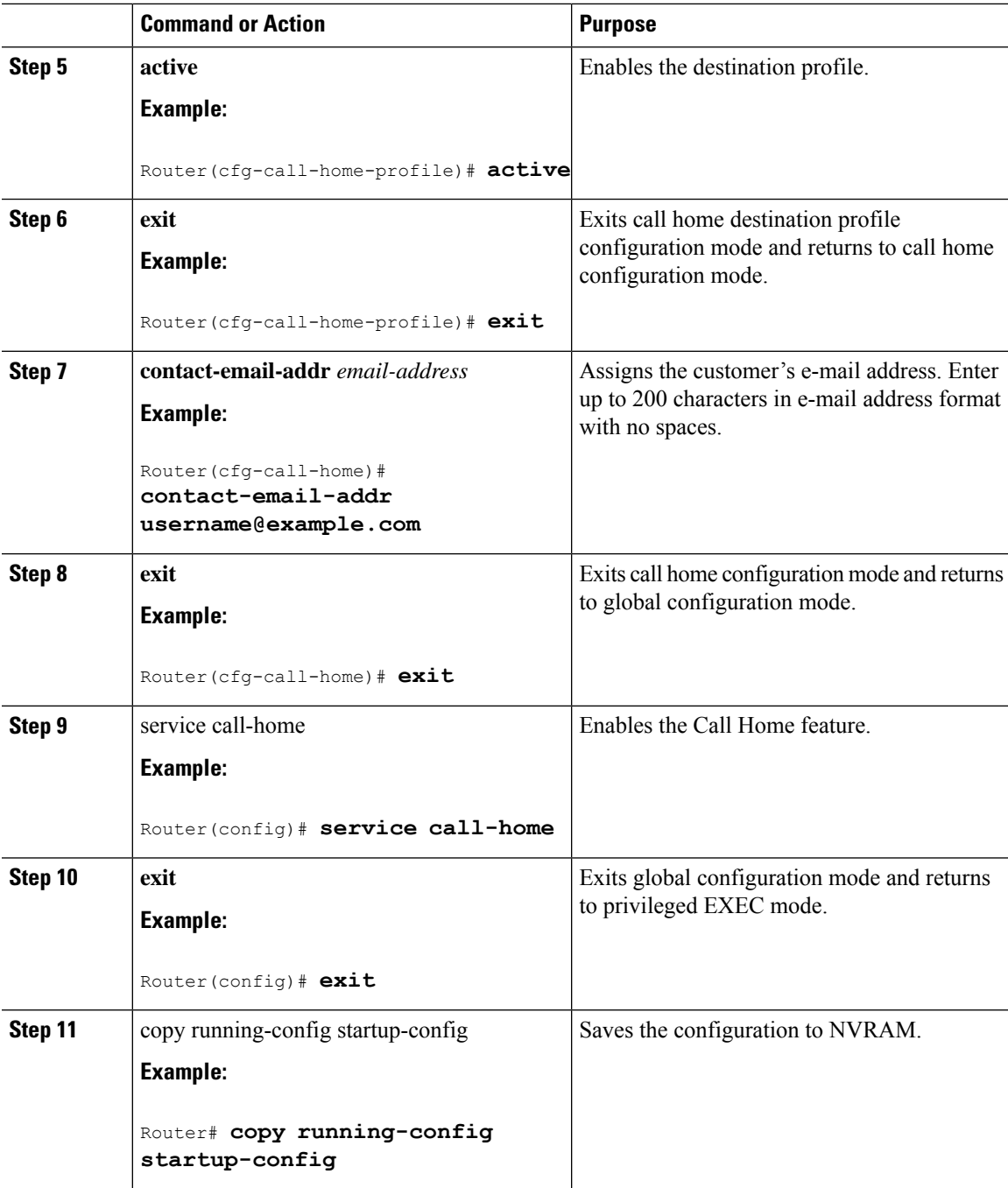

## **Enabling and Disabling Call Home**

To enable or disable the Call Home feature, complete the following steps:

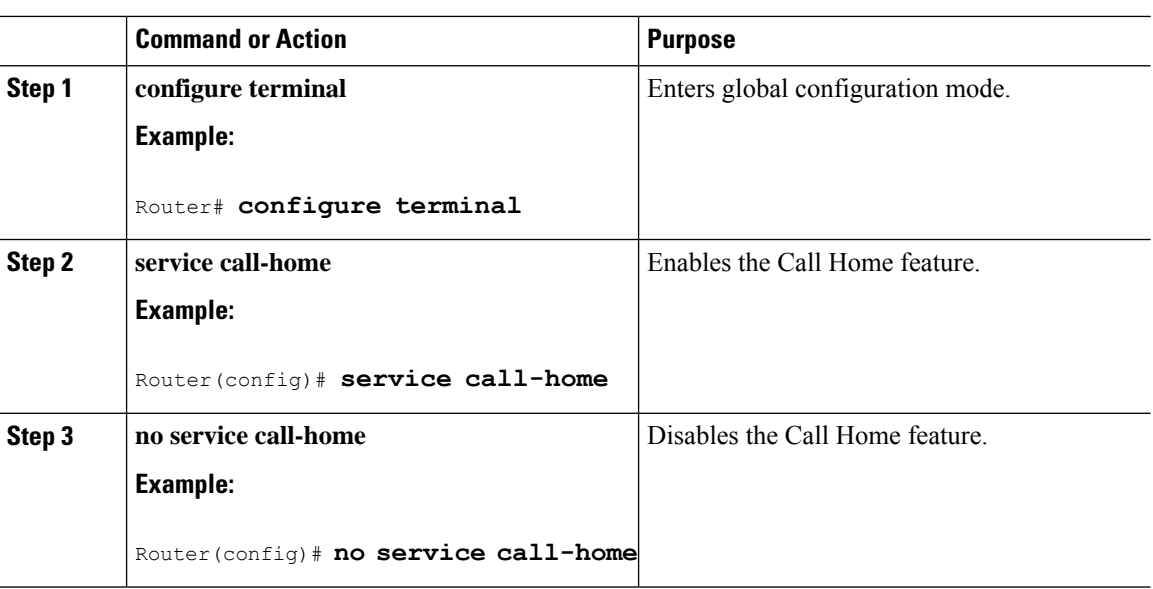

#### **Procedure**

## <span id="page-65-0"></span>**Declare and Authenticate a CA Trustpoint**

To establish communication with the Cisco HTTPS server for Smart Call Home service, you must declare and authenticate the Cisco server security certificate.

### **Procedure**

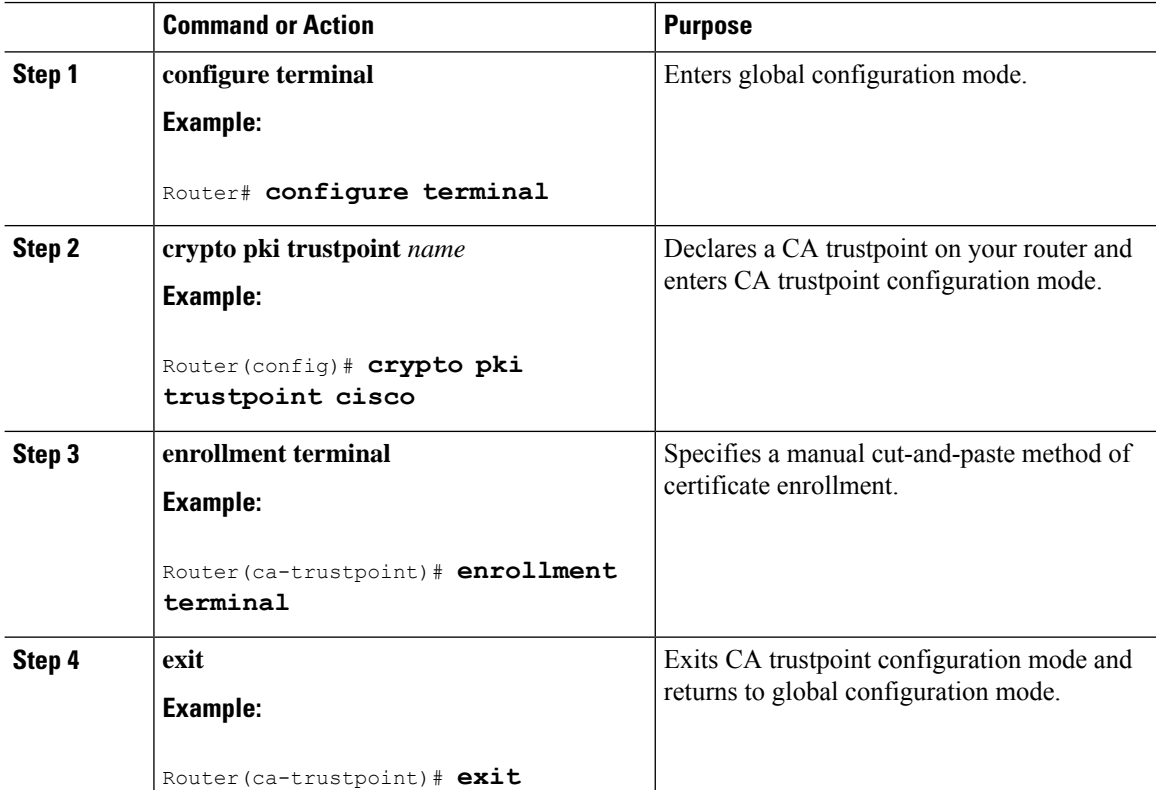

#### **Software Activation Configuration Guide (Cisco ASR 920 Routers)**

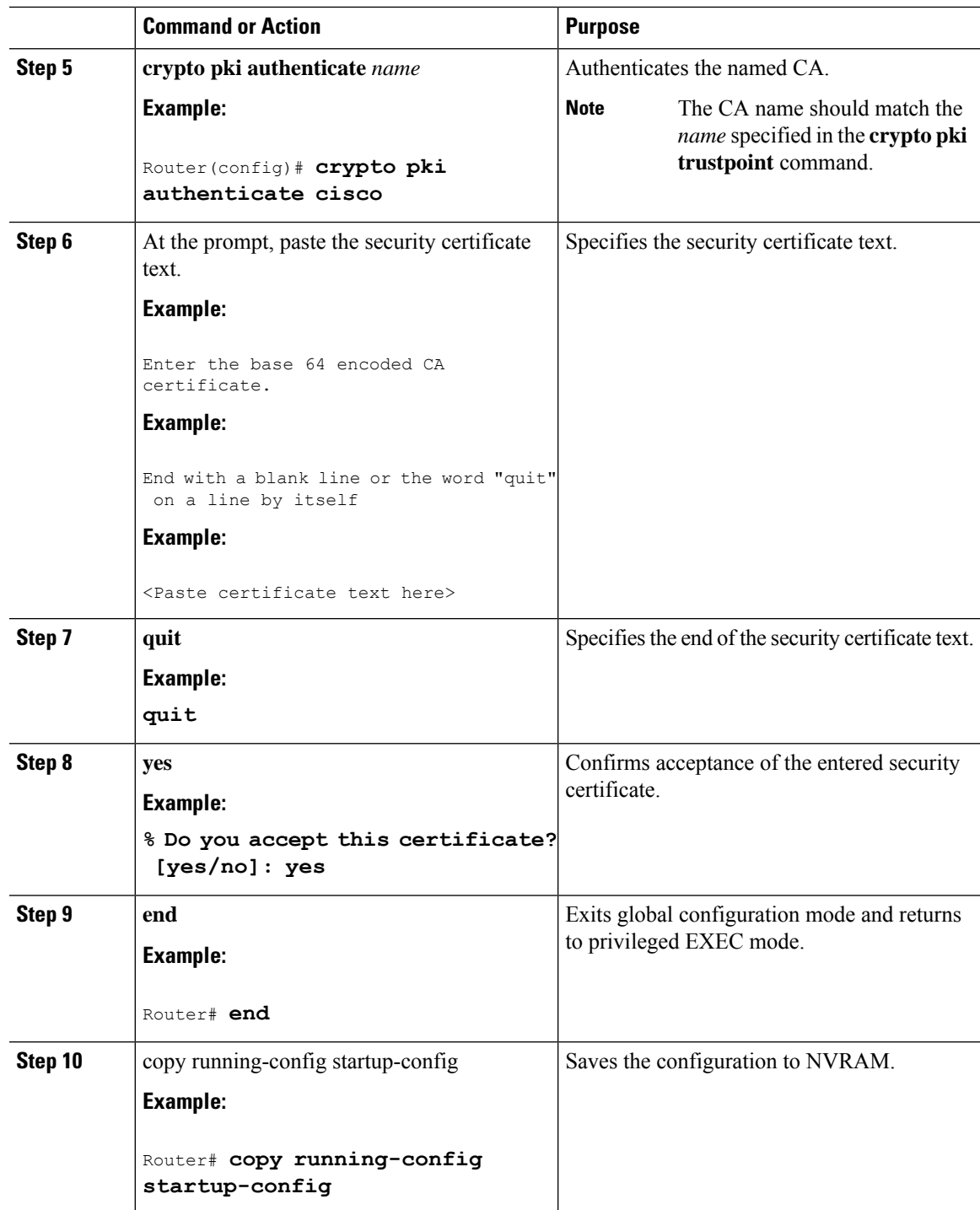

## **Example: Declaring and authenticating the Cisco server security certificate**

The following example shows the configuration for declaring and authenticating the Cisco server security certificate:

Router# **configure terminal**

```
Router(config)# crypto pki trustpoint cisco
Router(ca-trustpoint)# enrollment terminal
Router(ca-trustpoint)# exit
Router(config)# crypto pki authenticate cisco
Enter the base 64 encoded CA certificate.
End with a blank line or the word "quit" on a line by itself
MIIDAjCCAmsCEH3Z/gfPqB63EHln+6eJNMYwDQYJKoZIhvcNAQEFBQAwgcExCzAJ
BgNVBAYTAlVTMRcwFQYDVQQKEw5WZXJpU2lnbiwgSW5jLjE8MDoGA1UECxMzQ2xh
c3MgMyBQdWJsaWMgUHJpbWFyeSBDZXJ0aWZpY2F0aW9uIEF1dGhvcml0eSAtIEcy
MTowOAYDVQQLEzEoYykgMTk5OCBWZXJpU2lnbiwgSW5jLiAtIEZvciBhdXRob3Jp
emVkIHVzZSBvbmx5MR8wHQYDVQQLExZWZXJpU2lnbiBUcnVzdCBOZXR3b3JrMB4X
DTk4MDUxODAwMDAwMFoXDTI4MDgwMTIzNTk1OVowgcExCzAJBgNVBAYTAlVTMRcw
FQYDVQQKEw5WZXJpU2lnbiwgSW5jLjE8MDoGA1UECxMzQ2xhc3MgMyBQdWJsaWMg
UHJpbWFyeSBDZXJ0aWZpY2F0aW9uIEF1dGhvcml0eSAtIEcyMTowOAYDVQQLEzEo
YykgMTk5OCBWZXJpU2lnbiwgSW5jLiAtIEZvciBhdXRob3JpemVkIHVzZSBvbmx5
MR8wHQYDVQQLExZWZXJpU2lnbiBUcnVzdCBOZXR3b3JrMIGfMA0GCSqGSIb3DQEB
AQUAA4GNADCBiQKBgQDMXtERXVxp0KvTuWpMmR9ZmDCOFoUgRm1HP9SFIIThbbP4
pO0M8RcPO/mn+SXXwc+EY/J8Y8+iR/LGWzOOZEAEaMGAuWQcRXfH2G71lSk8UOg0
13gfqLptQ5GVj0VXXn7F+8qkBOvqlzdUMG+7AUcyM83cV5tkaWH4mx0ciU9cZwID
AQABMA0GCSqGSIb3DQEBBQUAA4GBAFFNzb5cy5gZnBWyATl4Lk0PZ3BwmcYQWpSk
U01UbSuvDV1Ai2TT1+7eVmGSX6bEHRBhNtMsJzzoKQm5EWR0zLVznxxIqbxhAe7i
F6YM40AIOw7n60RzKprxaZLvcRTDOaxxp5EJb+RxBrO6WVcmeQD2+A2iMzAo1KpY
oJ2daZH9
quit
Certificate has the following attributes:
      Fingerprint MD5: A2339B4C 747873D4 6CE7C1F3 8DCB5CE9
      Fingerprint SHA1: 85371CA6 E550143D CE280347 1BDE3A09 E8F8770F
% Do you accept this certificate? [yes/no]: yes
Trustpoint CA certificate accepted.
% Certificate successfully imported
Router(config)# end
Router# copy running-config startup-config
```
## **Start Smart Call Home Registration**

To start the Smart Call Home registration process, manually send an inventory alert-group message to the CiscoTAC-1 profile.

### **Procedure**

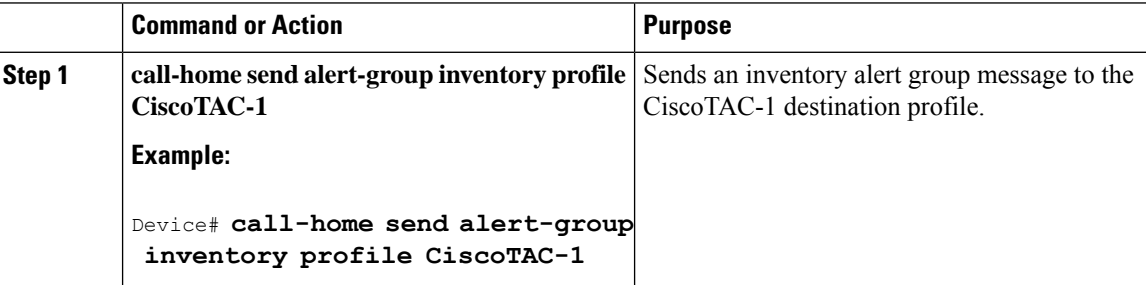

#### **What To Do Next**

To receive an email from Cisco Systems and follow the instructions to complete the device registration in the Smart Call Home web application:

• Launch the Smart Call Home web application at the following URL:

<https://tools.cisco.com/sch/>

• Accept the Legal Agreement.

П

• Confirm device registration for Call Home devices with pending registration.

For more information about using the Smart Call Home web application, see *Smart Call Home User Guide* . This user guide also includes configuration examples for sending Smart Call Home messages directly from your device or through a transport gateway (TG) aggregation point. You can use a TG aggregation point in cases requiring support for multiple devices or in cases where security requirements mandate that your devices must not be connected directly to the Internet.

## <span id="page-68-0"></span>**Displaying Call Home Configuration Information**

You can use variations of the **show call-home** command to display Call Home configuration information.

To display the configured Call Home information, use one or more of the following commands:

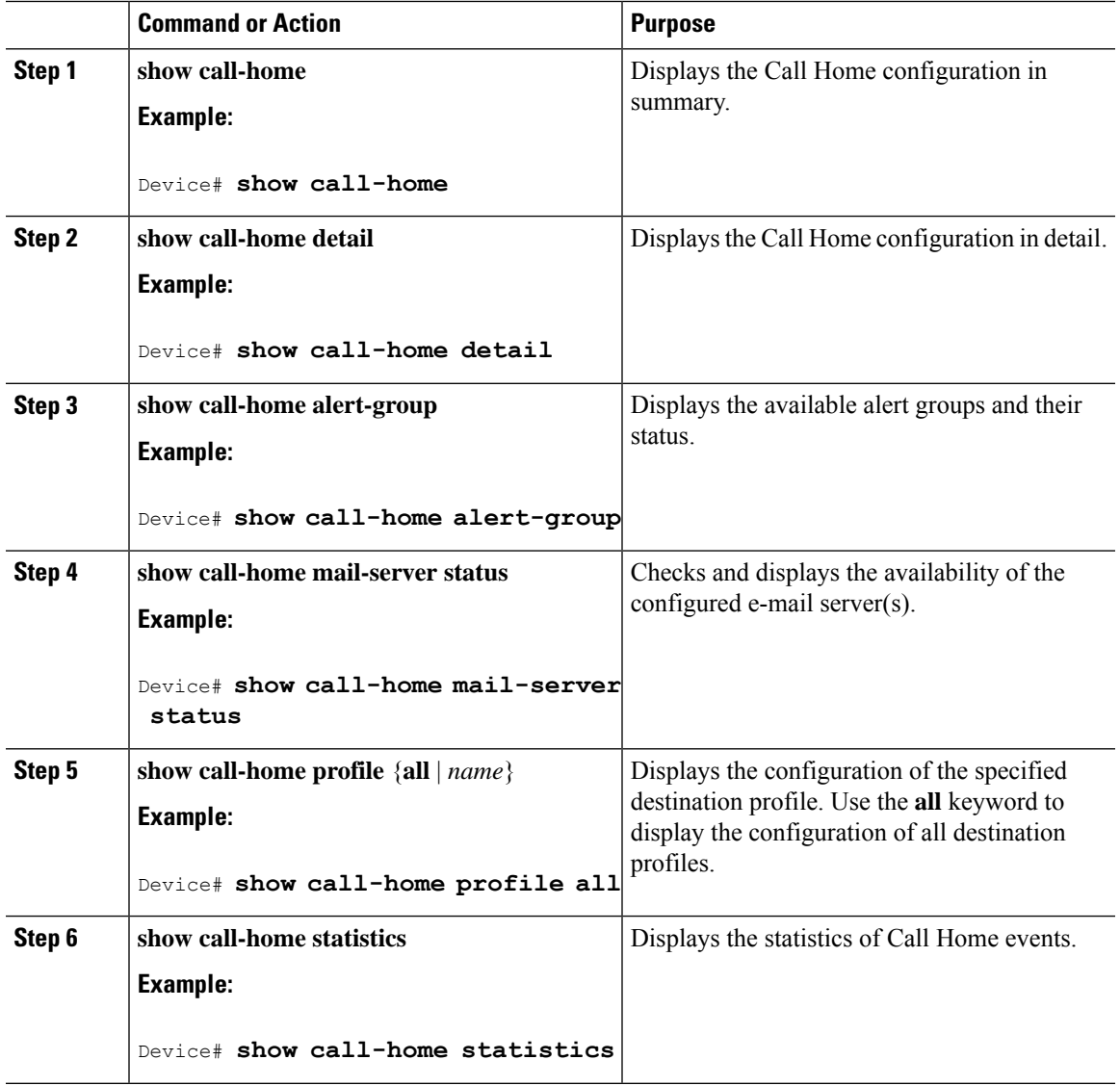

### **Procedure**

## **Configuration Examples for Call Home**

The following examples show the sample output when using different options of the **show call-home** command.

#### **Examples**

The following examples show the sample output when using different options of the **show call-home** command.

**Configured Call Home Information in Summary**

```
Router# show call-home
Current call home settings:
   call home feature : disable
   call home message's from address: username@example.com
   call home message's reply-to address: username@example.com
   vrf for call-home messages: Mgmt-intf
   contact person's email address: username@example.com
   contact person's phone number: +14085551234
   street address: 1234 Any Street Any city Any state 12345
   customer ID: customer@example.com
    contract ID: 123456789
   site ID: example.com
   Mail-server[1]: Address: smtp.example.com Priority: 1
   Mail-server[2]: Address: 192.168.0.1 Priority: 2
   Rate-limit: 20 message(s) per minute
Available alert groups:
   Keyword State Description
    ------------------------ ------- -------------------------------
   configuration Enable configuration info
   diagnostic Enable diagnostic info
   environment Enable environmental info<br>inventory Enable inventory info
                           Enable inventory info
   syslog Enable syslog info
Profiles:
   Profile Name: campus-noc
   Profile Name: CiscoTAC-1
```
#### **Configured Call Home Information in Detail**

```
Router# show call-home detail
Current call home settings:
   call home feature : disable
   call home message's from address: username@example.com
   call home message's reply-to address: username@example.com
   vrf for call-home messages: Mgmt-intf
   contact person's email address: username@example.com
   contact person's phone number: +14085551234
   street address: 1234 Any Street Any city Any state 12345
   customer ID: customer@example.com
   contract ID: 123456789
   site ID: example.com
   Mail-server[1]: Address: smtp.example.com Priority: 1
   Mail-server[2]: Address: 192.168.0.1 Priority: 2
   Rate-limit: 20 message(s) per minute
Available alert groups:
   Keyword State Description
   ------------------------ ------- -------------------------------
   configuration Enable configuration info
   diagnostic Enable diagnostic info
   environment Enable environmental info
   inventory Enable inventory info
   syslog Enable syslog info
```

```
Profiles:
Profile Name: campus-noc
   Profile status: ACTIVE
   Preferred Message Format: long-text
   Message Size Limit: 3145728 Bytes
   Transport Method: email
   Email address(es): username@example.com
   HTTP address(es): Not yet set up
   Alert-group Severity
   ------------------------ ------------
   inventory normal
   Syslog-Pattern Severity
   ------------------------ ------------
   N/A N/AProfile Name: CiscoTAC-1
   Profile status: INACTIVE
   Preferred Message Format: xml
   Message Size Limit: 3145728 Bytes
   Transport Method: email
   Email address(es): callhome@cisco.com
   HTTP address(es): https://tools.cisco.com/its/service/oddce/services/DDCEService
   Periodic configuration info message is scheduled every 23 day of the month at 10:28
   Periodic inventory info message is scheduled every 23 day of the month at 10:13
   Alert-group Severity
   ------------------------ ------------
   diagnostic minor
   environment minor
   inventory normal
   Syslog-Pattern Severity
   ------------------------ ------------
   .* major
```
#### **Available Call Home Alert Groups**

```
Router# show call-home alert-group
Available alert groups:
  Keyword State Description
   ------------------------ ------- -------------------------------
   configuration Enable configuration info
  crash Enable crash and traceback info
  environment Enable environmental info
  inventory Enable inventory info
   snapshot Enable snapshot info
   syslog Enable syslog info
```
#### **E-Mail Server Status Information**

```
Router# show call-home mail-server status
Please wait. Checking for mail server status ...
Translating "smtp.example.com"
   Mail-server[1]: Address: smtp.example.com Priority: 1 [Not Available]
    Mail-server[2]: Address: 192.168.0.1 Priority: 2 [Not Available]
```
#### **Information About All Destination Profiles (Predefined and User-Defined)**

```
Router# show call-home profile all
Profile Name: campus-noc
   Profile status: ACTIVE
   Preferred Message Format: long-text
   Message Size Limit: 3145728 Bytes
   Transport Method: email
   Email address(es): username@example.com
   HTTP address(es): Not yet set up
```

```
Alert-group Severity
   ------------------------ ------------
   inventory normal
   Syslog-Pattern Severity
   ------------------------ ------------
   \, N/A \, N/A \,Profile Name: CiscoTAC-1
   Profile status: INACTIVE
   Preferred Message Format: xml
   Message Size Limit: 3145728 Bytes
   Transport Method: email
   Email address(es): callhome@cisco.com
   HTTP address(es): https://tools.cisco.com/its/service/oddce/services/DDCEService
   Periodic configuration info message is scheduled every 23 day of the month at 12:13
   Periodic inventory info message is scheduled every 23 day of the month at 11:58
   Alert-group Severity
    ------------------------ ------------
   diagnostic minor<br>environment minor
   environment
   inventory normal
   Syslog-Pattern Severity
   ------------------------ ------------
                          major.
Router#
```
#### **Information About a User-Defined Destination Profile**

```
Router# show call-home profile campus-noc
Profile Name: campus-noc
   Profile status: ACTIVE
   Preferred Message Format: long-text
   Message Size Limit: 3145728 Bytes
   Transport Method: email
   Email address(es): username@example.com
   HTTP address(es): Not yet set up
   Alert-group Severity
   ------------------------ ------------
   inventory normal
   Syslog-Pattern Severity
   ------------------------ ------------
   N/A N/A
```
#### **Call Home Statistics**

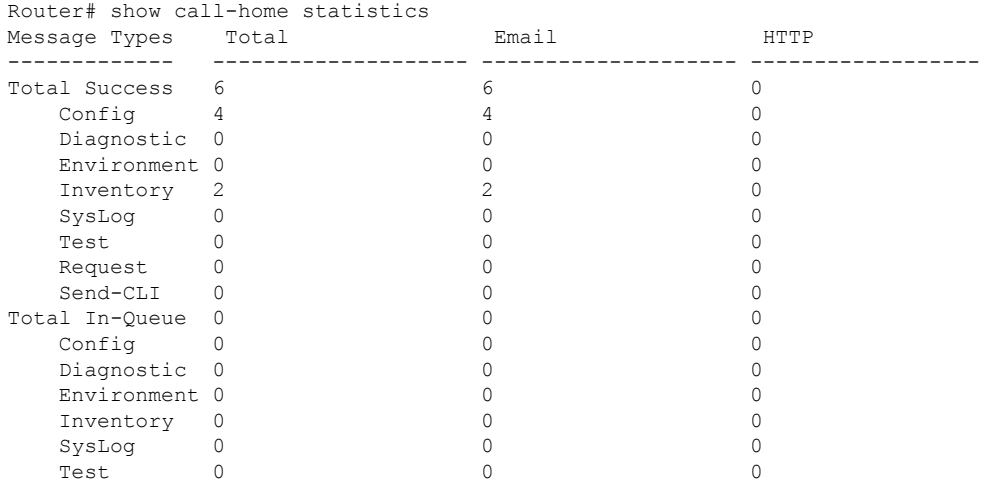
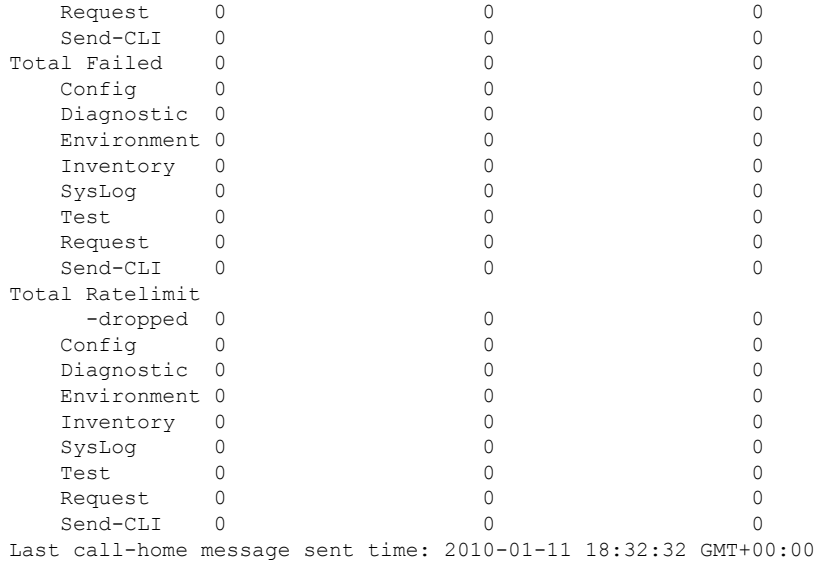

### **Default Settings**

Lists of default Call Home settings.

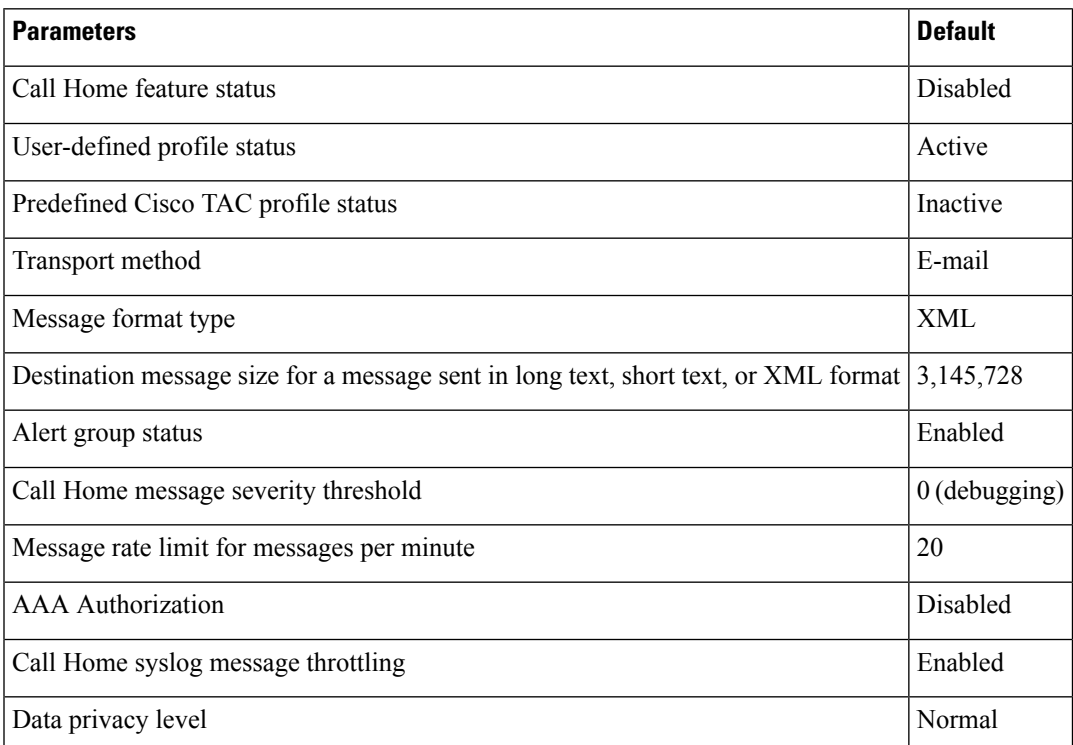

### **Alert Group Trigger Events and Commands**

Call Home trigger events are grouped into alert groups, with each alert group assigned CLI commands to execute when an event occurs. The CLI command output is included in the transmitted message. [Table](#page-73-0) 3: Call Home Alert [Groups,](#page-73-0) Events, and Actions , on page 66 lists the trigger events included in each alert group, including the severity level of each event and the executed CLI commands for the alert group.

#### <span id="page-73-0"></span>**Table 3: Call Home Alert Groups, Events, and Actions**

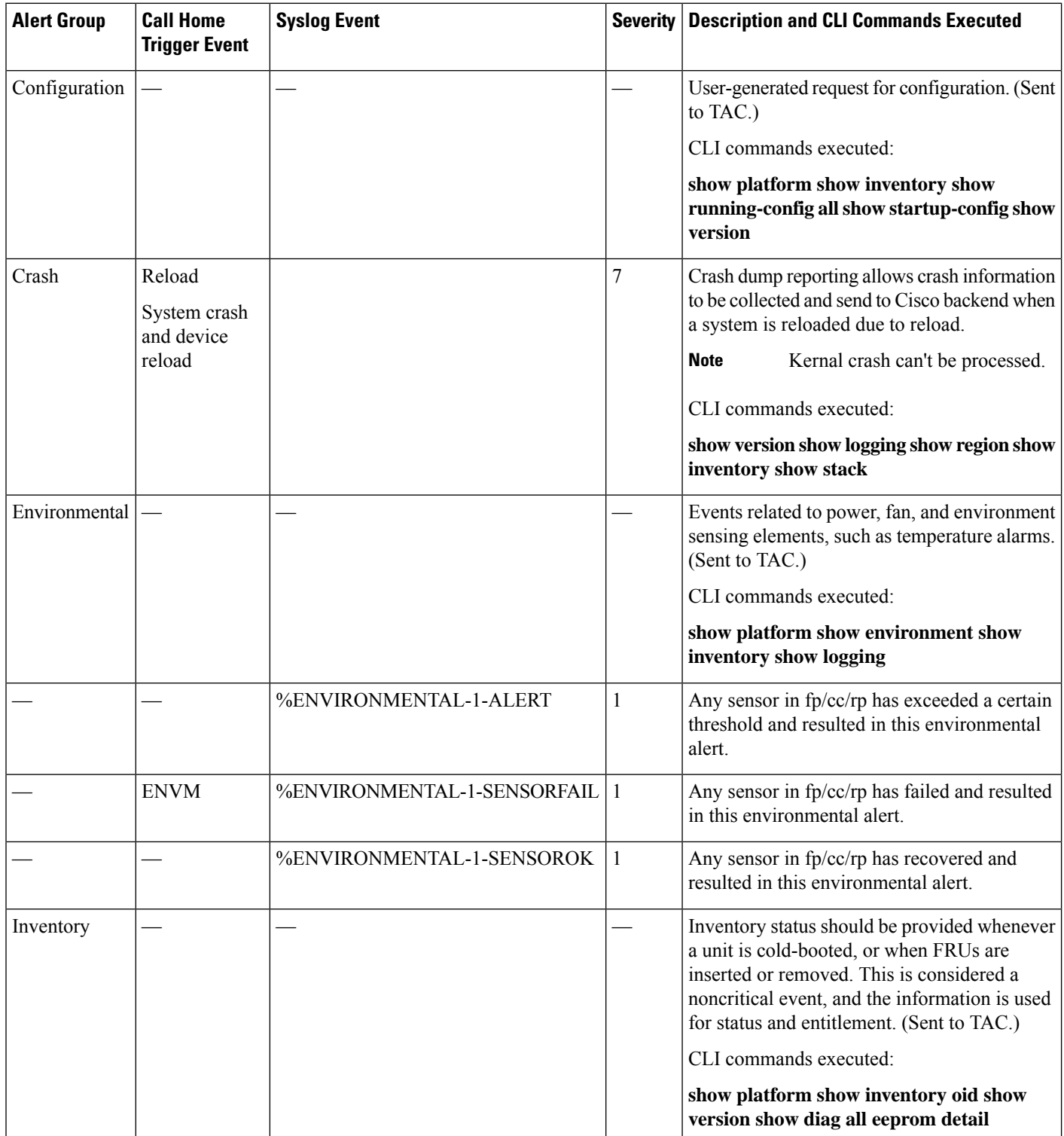

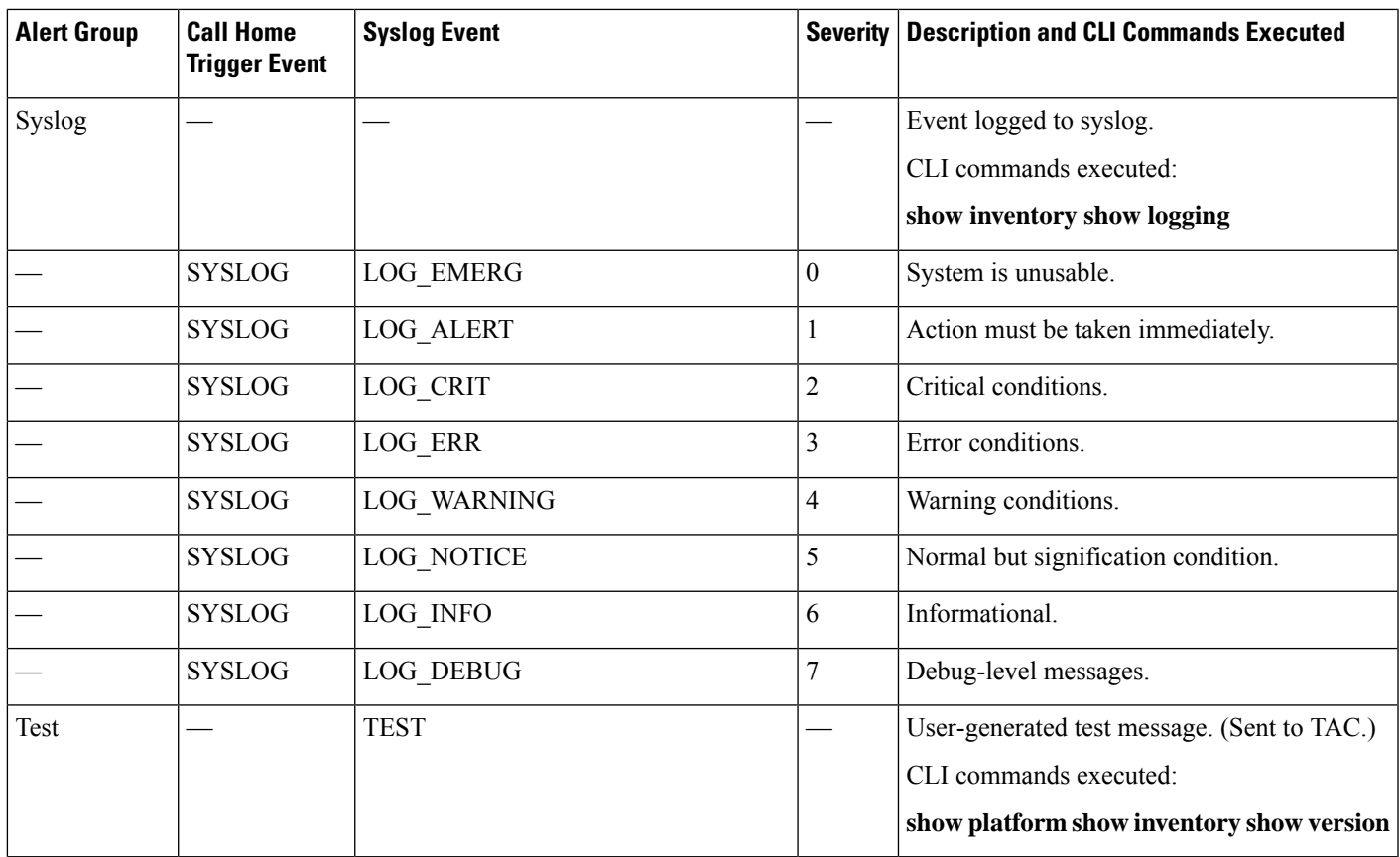

### **Message Contents**

The following tables display the content formats of alert group messages:

- The **Format for a Short Text Message** table describes the content fields of a short text message.
- The **Common Fields for All Long Text and XML Messages** table describes the content fields that are common to all long text and XML messages. The fields specific to a particular alert group message are inserted at a point between the common fields. The insertion point is identified in the table.
- The **Inserted Fields for a Reactive or Proactive Event Message** table describes the inserted content fields for reactive messages (system failures that require a TAC case) and proactive messages (issues that might result in degraded system performance).
- The **Inserted Fields for an Inventory Event Message** table describes the inserted content fields for an inventory message.

This section also includes the following subsections that provide sample messages:

#### **Table 4: Format for <sup>a</sup> Short Text Message**

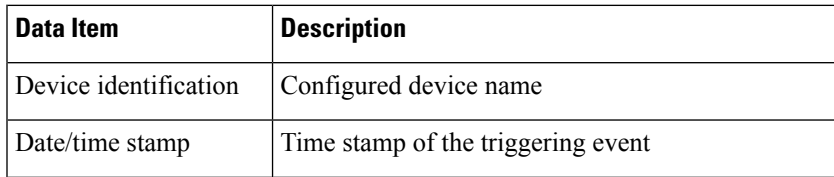

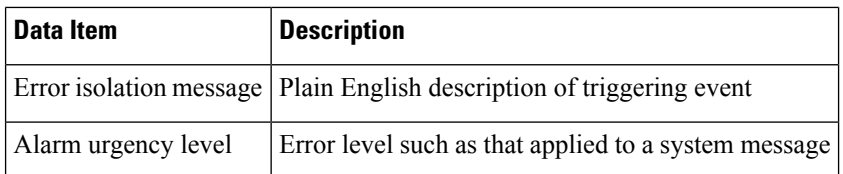

#### **Table 5: Common Fields for All Long Text and XML Messages**

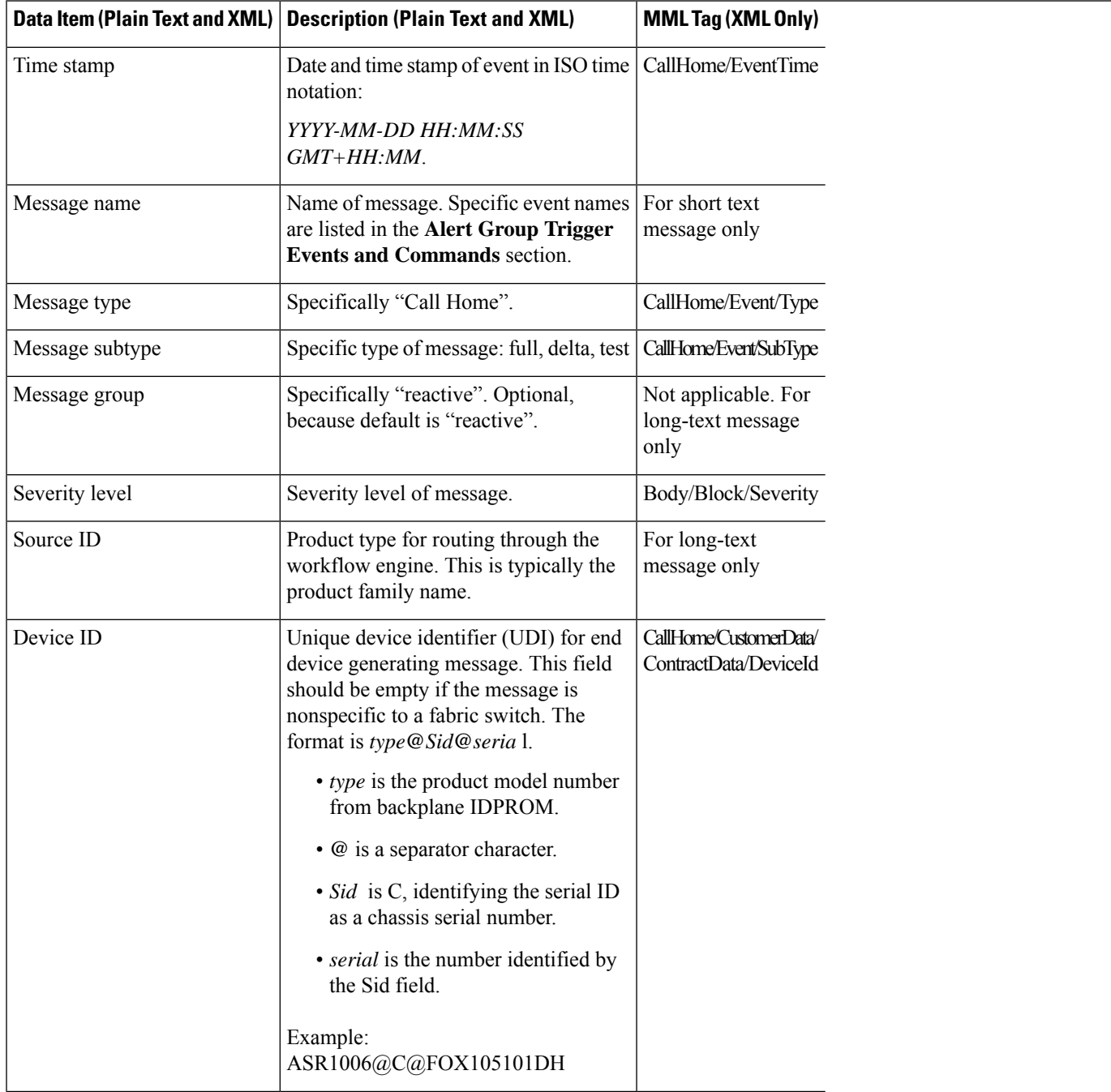

I

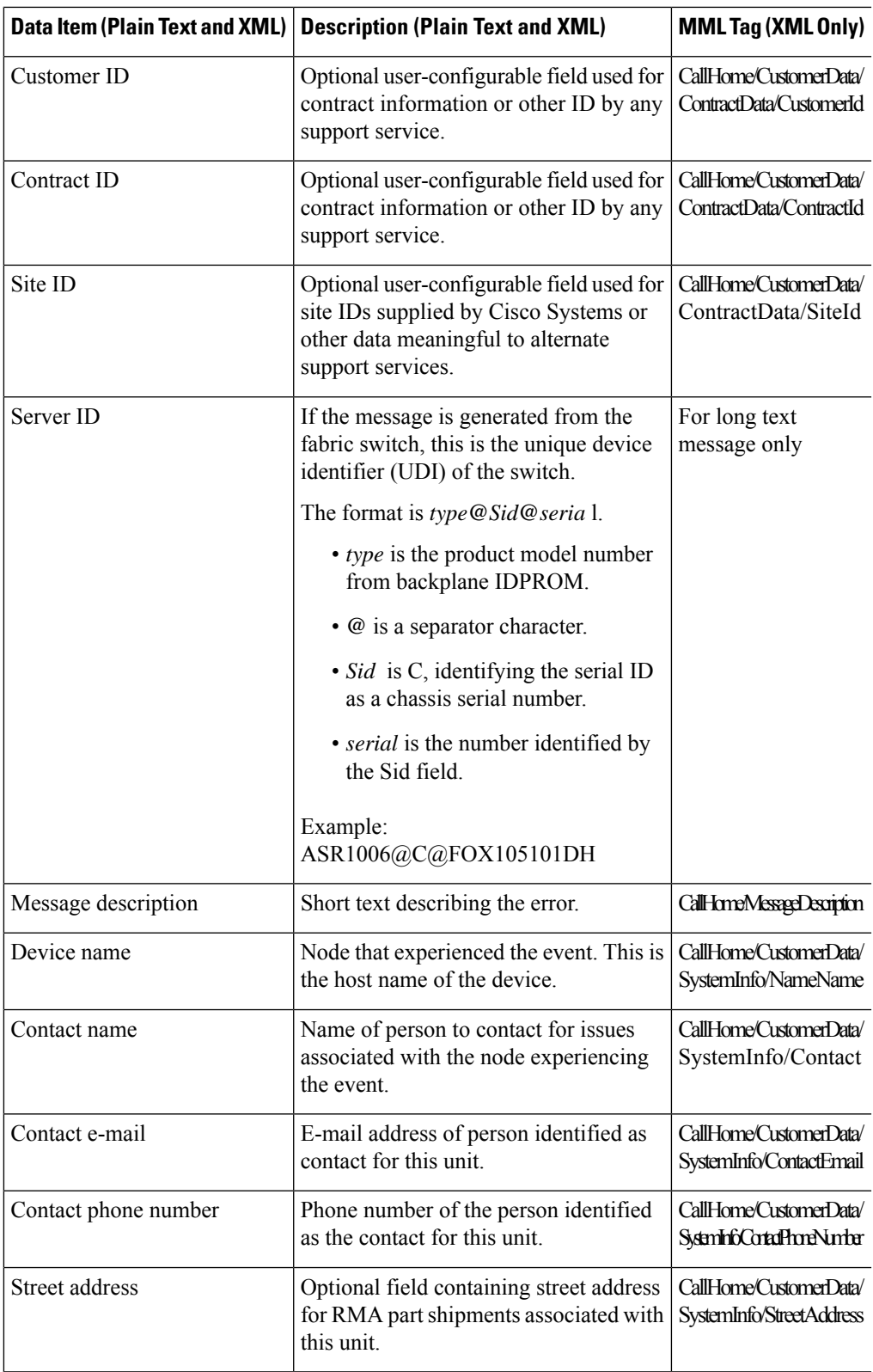

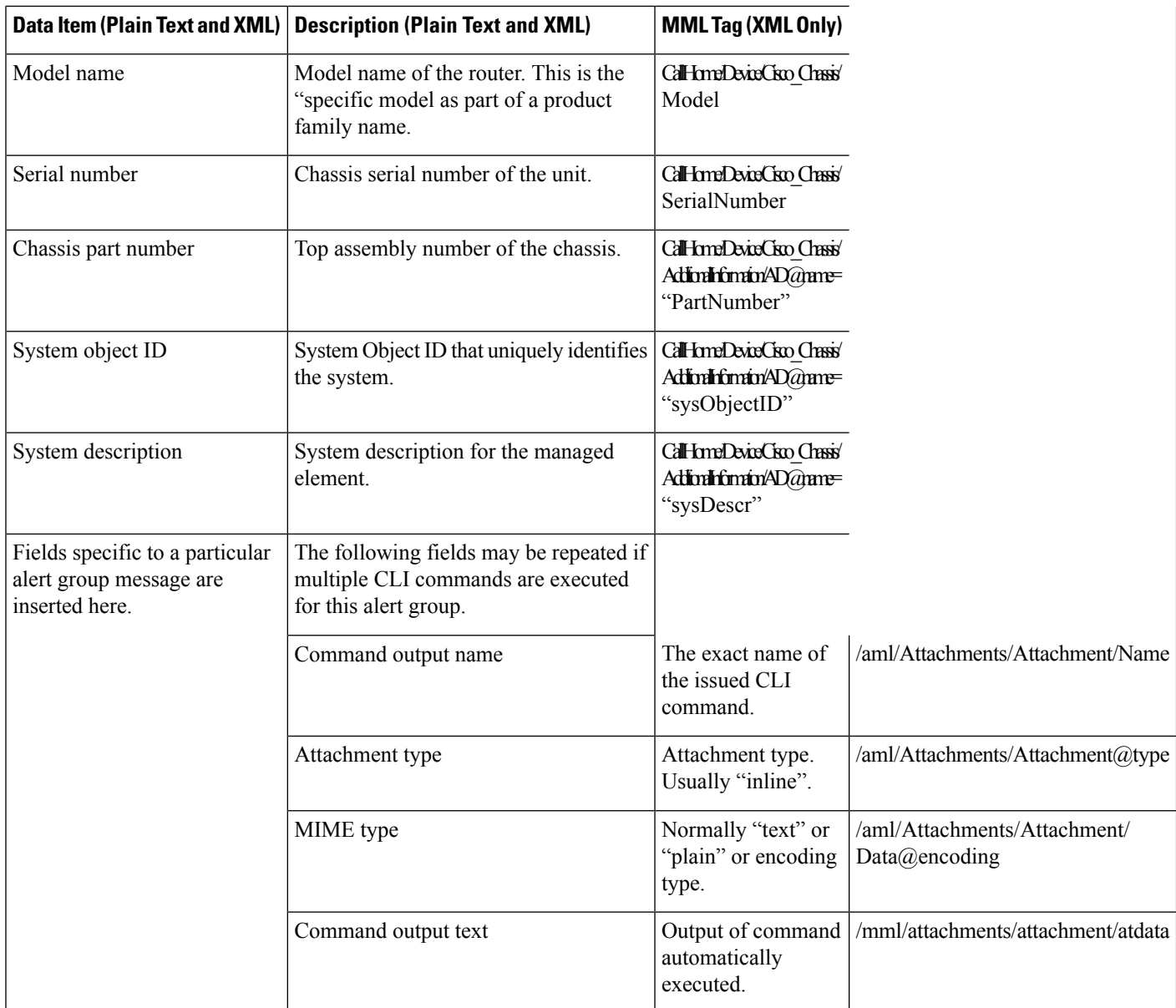

#### **Table 6: Inserted Fields for <sup>a</sup> Reactive or Proactive Event Message**

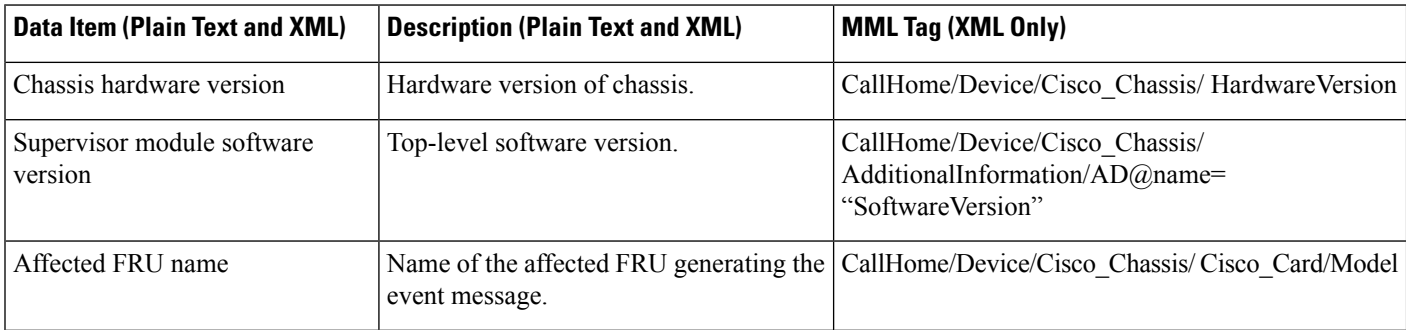

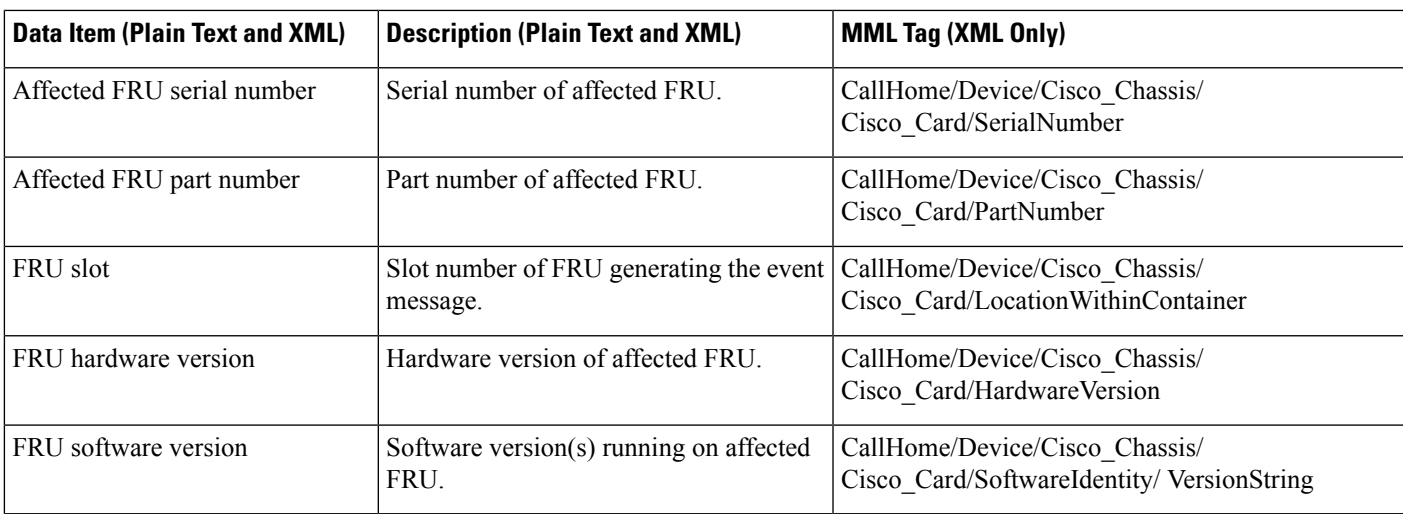

#### **Table 7: Inserted Fields for an Inventory Event Message**

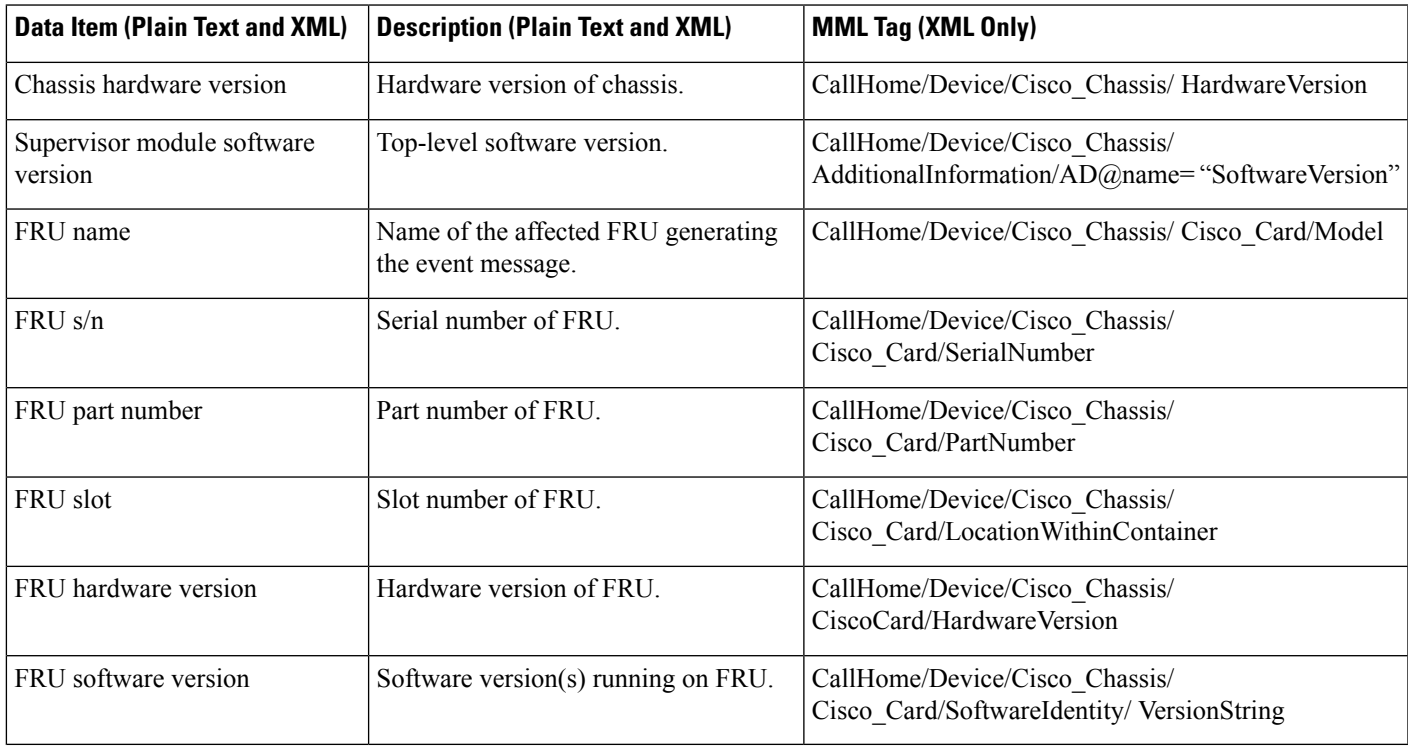

### **Sample Syslog Alert Notification in Long Text Format**

The following example shows a Syslog alert notification in long text format:

```
TimeStamp : 2014-07-09 09:17 GMT+00:00
Message Name : syslog
Message Type : Call Home
Message Group : reactive
Severity Level : 4
```
Source ID : ASR920 Device ID : ASR-920@C@CAT1740U01D Customer ID : Contract ID : Site ID : Server ID : ASR-920@C@CAT1740U01D Event Description : \*Jul 9 09:17:03.055: %LINK-3-UPDOWN: Interface GigabitEthernet0/0/11, changed state to up System Name : Router Contact Email : vmalshet@cisco.com Contact Phone : Street Address : Affected Chassis : ASR-920 Affected Chassis Serial Number : CAT1740U01D Affected Chassis Part No : 68-3992-01 Affected Chassis Hardware Version : 1.0 Supervisor Software Version : 15.5(20140708:133902) Command Output Name : show logging Attachment Type : command output MIME Type : text/plain Command Output Text : show logging Syslog logging: enabled (0 messages dropped, 1 messages rate-limited, 0 flushes, 0 overruns, xml disabled, filtering disabled) No Active Message Discriminator. No Inactive Message Discriminator. Console logging: level debugging, 183 messages logged, xml disabled, filtering disabled Monitor logging: level debugging, 0 messages logged, xml disabled, filtering disabled Buffer logging: level debugging, 48 messages logged, xml disabled, filtering disabled Exception Logging: size (4096 bytes) Count and timestamp logging messages: disabled Persistent logging: disabled Trap logging: level informational, 114 message lines logged Logging Source-Interface: VRF Name: Log Buffer (1000000 bytes): \*Jul 9 08:25:11.492: %SYS-5-LOG\_CONFIG\_CHANGE: Buffer logging: level debugging, xml disabled, filtering disabled, size (1000000)  $\star\overline{J}$ ul 9 08:25:17.639: %SYS-5-CONFIG I: Configured from console by console \*Jul 9 08:27:13.757: DEBUG - Found job name 9, to be triggered in 1049 secs, changing to 1 seconds \*Jul 9 08:27:13.757: DEBUG - \*Jul 9 08:27:14.758: DEBUG - Invoking callback 0x3B9887B0 for job 9 \*Jul 9 08:27:14.758: DEBUG - \*Jul 9 08:27:14.957: %SSH-5-DISABLED: SSH 1.99 has been disabled \*Jul 9 08:27:21.719: %SSH-5-ENABLED: SSH 1.99 has been enabled \*Jul 9 08:27:21.910: %PKI-4-NOCONFIGAUTOSAVE: Configuration was modified. Issue "write memory" to save new IOS PKI configuration \*Jul 9 08:27:21.910: DEBUG - Found job name 9, to be triggered in 1 secs, changing to 1189 seconds \*Jul 9 08:27:21.910: DEBUG - \*Jul 9 08:30:36.996: DEBUG - Found job name 9, to be triggered in 1189 secs, changing to 1 seconds \*Jul 9 08:30:36.997: DEBUG - \*Jul 9 08:30:37.995: DEBUG - Invoking callback 0x3B9887B0 for job 9 \*Jul 9 08:30:37.996: DEBUG - \*Jul 9 08:30:38.198: %SSH-5-DISABLED: SSH 1.99 has been disabled \*Jul 9 08:30:41.734: %SSH-5-ENABLED: SSH 1.99 has been enabled \*Jul 9 08:30:41.935: %PKI-4-NOCONFIGAUTOSAVE: Configuration was modified. Issue "write memory" to save new IOS PKI configuration \*Jul 9 08:30:41.935: DEBUG - Found job name 9, to be triggered in 1 secs, changing to 928 seconds \*Jul 9 08:30:41.935: DEBUG - \*Jul 9 08:46:09.936: DEBUG - Invoking callback 0x3B9887B0 for job 9 \*Jul 9 08:46:09.936: DEBUG - \*Jul 9 08:46:10.136: %SSH-5-DISABLED: SSH 1.99 has been disabled \*Jul 9 08:46:14.301: %SSH-5-ENABLED: SSH 1.99 has been enabled \*Jul 9 08:46:14.483: %PKI-4-NOCONFIGAUTOSAVE: Configuration was modified. Issue "write memory" to save new IOS PKI configuration \*Jul 9 08:46:14.483: DEBUG - Found job name 9, to be triggered in 928 secs, changing to 1033 seconds \*Jul 9 08:46:14.483: DEBUG - \*Jul 9 09:03:27.484: DEBUG - Invoking callback 0x3B9887B0 for job 9 \*Jul 9 09:03:27.484: DEBUG - \*Jul 9 09:03:27.688: %SSH-5-DISABLED: SSH 1.99 has been disabled \*Jul 9 09:03:33.000: %SSH-5-ENABLED: SSH 1.99 has been enabled \*Jul 9 09:03:33.190: %PKI-4-NOCONFIGAUTOSAVE: Configuration was modified. Issue "write

memory" to save new IOS PKI configuration \*Jul 9 09:03:33.191: DEBUG - Found job name 9, to be triggered in 1033 secs, changing to 1144 seconds \*Jul 9 09:03:33.191: DEBUG - \*Jul 9 09:07:03.174: DEBUG - Invoking callback 0x3B988508 for job 12 \*Jul 9 09:07:03.174: DEBUG

**Software Activation Configuration Guide (Cisco ASR 920 Routers)**

- \*Jul 9 09:07:03.174: %SMART LIC-3-EVAL EXPIRED WARNING: Evaluation period expired on Jan  $1\ 00:00:00$  1970 UTC where  $\overline{J}$ an  $1\ 00:00:00$  1970 UTC is the UTC date that it expired. \*Jul 9 09:07:03.174: DEBUG - Found job name 12, to be triggered in 3600 secs, changing to 3600 seconds \*Jul 9 09:07:03.174: DEBUG - \*Jul 9 09:10:32.325: SMART-LICENSE-TRACE: call\_home\_smart\_license\_status\_get[446], Get smart license status 1 \*Jul 9 09:11:14.883: %SYS-5-CONFIG I: Configured from console by console \*Jul 9 09:12:23.087: %SYS-5-CONFIG I: Configured from console by console \*Jul 9 09:12:58.243: %SYS-5-CONFIG\_I: Configured from console by console \*Jul 9 09:13:29.983: %LINK-5-CHANGED: Interface GigabitEthernet0/0/11, changed state to administratively down \*Jul 9 09:13:30.682: %LINEPROTO-5-UPDOWN: Line protocol on Interface GigabitEthernet0/0/11, changed state to down \*Jul 9 09:13:43.831: %SYS-5-CONFIG I: Configured from console by console \*Jul 9 09:16:42.319: %SYS-5-CONFIG I: Configured from console by console \*Jul 9 09:16:58.459: %LINK-3-UPDOWN: Interface GigabitEthernet0/0/11, changed state to down Router# Command Output Name : show inventory Attachment Type : command output MIME Type : text/plain Command Output Text : show inventory NAME: "Chassis", DESCR: "Cisco ASR920 Series - 12GE and 2-10GE - AC model" PID: ASR-920 , VID: V01, SN: CAT1740U01D

NAME: "IM subslot 0/0", DESCR: "12-port Gig & 2-port Ten Gig Dual Ethernet Interface Module" PID: 12xGE-2x10GE-FIXED, VID: V00, SN: N/A

NAME: "subslot 0/0 transceiver 1", DESCR: "GE SX" PID: GLC-SX-MMD , VID: A , SN: FNS17481N4J

NAME: "subslot 0/0 transceiver 2", DESCR: "GE SX" PID: FTLF8519P2BCL-CS , VID: 0000, SN: FNS11270EAW

NAME: "subslot 0/0 transceiver 3", DESCR: "GE ZX" PID: GLC-ZX-SMD , VID: M1 , SN: OPL14450280

NAME: "subslot 0/0 transceiver 4", DESCR: "GE SX" PID: GLC-SX-MMD , VID: A , SN: FNS17220A5R

NAME: "subslot 0/0 transceiver 5", DESCR: "GE SX" PID: QFBR-5766LP , VID: , SN: AGS09498EPL

NAME: "subslot 0/0 transceiver 6", DESCR: "GE SX" PID: GLC-SX-MMD , VID: A , SN: FNS17472EX1

NAME: "subslot 0/0 transceiver 7", DESCR: "GE SX" PID: GLC-SX-MMD , VID: A , SN: FNS17372HFX

NAME: "subslot 0/0 transceiver 9", DESCR: "GE SX" PID: GLC-SX-MMD , VID: A , SN: FNS17481M3M

NAME: "subslot 0/0 transceiver 13", DESCR: "SFP+ 10GBASE-SR" PID: SFP-10G-SR , VID: G4.1, SN: AVD1744A0UW

NAME: "module R0", DESCR: "ASR 920 Route Switch Processor , Base Scale, 64Gbps " PID: ASR-920-12CZ-A , VID: V00, SN: CAT1740U01D

#### **Sample Syslog Alert Notification in XML Format**

The following example shows a Syslog alert notification in XML format:

```
<?xml version="1.0" encoding="UTF-8"?>
<soap-env:Envelope xmlns:soap-env="http://www.w3.org/2003/05/soap-envelope">
<soap-env:Header>
<aml-session:Session xmlns:aml-session="http://www.cisco.com/2004/01/aml-session"
soap-env:mustUnderstand="true"
soap-env:role="http://www.w3.org/2003/05/soap-envelope/role/next">
<aml-session:To>http://tools.cisco.com/neddce/services/DDCEService</aml-session:To>
<aml-session:Path>
<aml-session:Via>http://www.cisco.com/appliance/uri</aml-session:Via>
```
</aml-session:Path> <aml-session:From>http://www.cisco.com/appliance/uri</aml-session:From> <aml-session:MessageId>M2:CAT1740U01D:53BD07BB</aml-session:MessageId> </aml-session:Session> </soap-env:Header> <soap-env:Body> <aml-block:Block xmlns:aml-block="http://www.cisco.com/2004/01/aml-block"> <aml-block:Header> <aml-block:Type>http://www.cisco.com/2005/05/callhome/syslog</aml-block:Type> <aml-block:CreationDate>2014-07-09 09:13:31 GMT+00:00</aml-block:CreationDate> <aml-block:Builder> <aml-block:Name>ASR920</aml-block:Name> <aml-block:Version>2.0</aml-block:Version> </aml-block:Builder> <aml-block:BlockGroup> <aml-block:GroupId>G3:CAT1740U01D:53BD07BB</aml-block:GroupId> <aml-block:Number>0</aml-block:Number> <aml-block:IsLast>true</aml-block:IsLast> <aml-block:IsPrimary>true</aml-block:IsPrimary> <aml-block:WaitForPrimary>false</aml-block:WaitForPrimary> </aml-block:BlockGroup> <aml-block:Severity>2</aml-block:Severity> </aml-block:Header> <aml-block:Content> <ch:CallHome xmlns:ch="http://www.cisco.com/2005/05/callhome" version="1.0"> <ch:EventTime>2014-07-09 09:13:29 GMT+00:00</ch:EventTime> <ch:MessageDescription>\*Jul 9 09:13:29.983: %LINK-5-CHANGED: Interface GigabitEthernet0/0/11, changed state to administratively down</ch:MessageDescription> <ch:Event> <ch:Type>syslog</ch:Type> <ch:SubType></ch:SubType> <ch:Brand>Cisco Systems</ch:Brand> <ch:Series>ASR920 Series Router</ch:Series> </ch:Event> <ch:CustomerData> <ch:UserData> <ch:Email>vmalshet@cisco.com</ch:Email> </ch:UserData> <ch:ContractData> <ch:CustomerId></ch:CustomerId> <ch:SiteId></ch:SiteId> <ch:ContractId></ch:ContractId> <ch:DeviceId>ASR-920@C@CAT1740U01D</ch:DeviceId> </ch:ContractData> <ch:SystemInfo> <ch:Name>Router</ch:Name> <ch:Contact></ch:Contact> <ch:ContactEmail>vmalshet@cisco.com</ch:ContactEmail> <ch:ContactPhoneNumber></ch:ContactPhoneNumber> <ch:StreetAddress></ch:StreetAddress> </ch:SystemInfo> <ch:CCOID></ch:CCOID> </ch:CustomerData> <ch:Device> <rme:Chassis xmlns:rme="http://www.cisco.com/rme/4.0"> <rme:Model>ASR-920</rme:Model> <rme:HardwareVersion>1.0</rme:HardwareVersion> <rme:SerialNumber>CAT1740U01D</rme:SerialNumber> <rme:AdditionalInformation> <rme:AD name="PartNumber" value="68-3992-01" /> <rme:AD name="SoftwareVersion" value="15.5(20140708:133902)" /> <rme:AD name="SystemObjectId" value="1.3.6.1.4.1.9.1.2062" /> <rme:AD name="SystemDescription" value="Cisco IOS Software, ASR920 Software (PPC\_LINUX\_IOSD-UNIVERSALK9\_NPE-M), Experimental Version 15.5(20140708:133902) [mcp\_dev-mrameshj-july4 114] Copyright (c) 1986-2014 by Cisco Systems, Inc. Compiled Tue 08-Jul-14 23:52 by mrameshj" /> <rme:AD name="ServiceNumber" value="" /> <rme:AD name="ForwardAddress" value="" /> </rme:AdditionalInformation> </rme:Chassis> </ch:Device> </ch:CallHome> </aml-block:Content> <aml-block:Attachments> <aml-block:Attachment type="inline"> <aml-block:Name>show logging</aml-block:Name> <aml-block:Data encoding="plain"> <![CDATA[show logging Syslog logging: enabled (0 messages dropped, 1 messages rate-limited,

0 flushes, 0 overruns, xml disabled, filtering disabled)

No Active Message Discriminator.

No Inactive Message Discriminator.

Console logging: level debugging, 178 messages logged, xml disabled, filtering disabled Monitor logging: level debugging, 0 messages logged, xml disabled, filtering disabled Buffer logging: level debugging, 43 messages logged, xml disabled, filtering disabled Exception Logging: size (4096 bytes) Count and timestamp logging messages: disabled Persistent logging: disabled Trap logging: level informational, 109 message lines logged Logging Source-Interface: VRF Name:

Log Buffer (1000000 bytes):

\*Jul 9 08:25:11.492: %SYS-5-LOG\_CONFIG\_CHANGE: Buffer logging: level debugging, xml disabled, filtering disabled, size (1000000) \*Jul 9 08:25:17.639: %SYS-5-CONFIG\_I: Configured from console by console \*Jul 9 08:27:13.757: DEBUG - Found job name 9, to be triggered in 1049 secs, changing to 1 seconds \*Jul 9 08:27:13.757: DEBUG - \*Jul 9 08:27:14.758: DEBUG -Invoking callback 0x3B9887B0 for job 9 \*Jul 9 08:27:14.758: DEBUG - \*Jul 9 08:27:14.957: %SSH-5-DISABLED: SSH 1.99 has been disabled \*Jul 9 08:27:21.719: %SSH-5-ENABLED: SSH 1.99 has been enabled \*Jul 9 08:27:21.910: %PKI-4-NOCONFIGAUTOSAVE: Configuration was modified. Issue "write memory" to save new IOS PKI configuration \*Jul 9 08:27:21.910: DEBUG - Found job name 9, to be triggered in 1 secs, changing to 1189 seconds \*Jul 9 08:27:21.910: DEBUG - \*Jul 9 08:30:36.996: DEBUG - Found job name 9, to be triggered in 1189 secs, changing to 1 seconds \*Jul 9 08:30:36.997: DEBUG - \*Jul 9 08:30:37.995: DEBUG - Invoking callback 0x3B9887B0 for job 9 \*Jul 9 08:30:37.996: DEBUG - \*Jul 9 08:30:38.198: %SSH-5-DISABLED: SSH 1.99 has been disabled \*Jul 9 08:30:41.734: %SSH-5-ENABLED: SSH 1.99 has been enabled \*Jul 9 08:30:41.935: %PKI-4-NOCONFIGAUTOSAVE: Configuration was modified. Issue "write memory" to save new IOS PKI configuration \*Jul 9 08:30:41.935: DEBUG - Found job name 9, to be triggered in 1 secs, changing to 928 seconds \*Jul 9 08:30:41.935: DEBUG - \*Jul 9 08:46:09.936: DEBUG - Invoking callback 0x3B9887B0 for job 9 \*Jul 9 08:46:09.936: DEBUG - \*Jul 9 08:46:10.136: %SSH-5-DISABLED: SSH 1.99 has been disabled \*Jul 9 08:46:14.301: %SSH-5-ENABLED: SSH 1.99 has been enabled \*Jul 9 08:46:14.483: %PKI-4-NOCONFIGAUTOSAVE: Configuration was modified. Issue "write memory" to save new IOS PKI configuration \*Jul 9 08:46:14.483: DEBUG - Found job name 9, to be triggered in 928 secs, changing to 1033 seconds \*Jul 9 08:46:14.483: DEBUG - \*Jul 9 09:03:27.484: DEBUG - Invoking callback 0x3B9887B0 for job 9 \*Jul 9 09:03:27.484: DEBUG - \*Jul 9 09:03:27.688: %SSH-5-DISABLED: SSH 1.99 has been disabled \*Jul 9 09:03:33.000: %SSH-5-ENABLED: SSH 1.99 has been enabled \*Jul 9 09:03:33.190: %PKI-4-NOCONFIGAUTOSAVE: Configuration was modified. Issue "write memory" to save new IOS PKI configuration \*Jul 9 09:03:33.191: DEBUG - Found job name 9, to be triggered in 1033 secs, changing to 1144 seconds \*Jul 9 09:03:33.191: DEBUG - \*Jul 9 09:07:03.174: DEBUG - Invoking callback 0x3B988508 for job 12 \*Jul 9 09:07:03.174: DEBUG - \*Jul 9 09:07:03.174: %SMART LIC-3-EVAL EXPIRED WARNING: Evaluation period expired on Jan  $1\ 00:00:00$  1970 UTC where  $\overline{J}$ an  $1\ 00:0\overline{0:00}$  1970 UTC is the UTC date that it expired. \*Jul 9 09:07:03.174: DEBUG - Found job name 12, to be triggered in 3600 secs, changing to 3600 seconds \*Jul 9 09:07:03.174: DEBUG - \*Jul 9 09:10:32.325: SMART-LICENSE-TRACE: call home smart license status get[446], Get smart license status 1 \*Jul 9 09:11:14.883: %SYS-5-CONFIG\_I: Configured from console by console \*Jul 9 09:12:23.087: %SYS-5-CONFIG\_I: Configured from console by console \*Jul 9 09:12:58.243: %SYS-5-CONFIG I: Configured from console by console Router#]]></aml-block:Data> </aml-block:Attachment> <aml-block:Attachment type="inline"> <aml-block:Name>show inventory</aml-block:Name> <aml-block:Data encoding="plain"> <![CDATA[show inventory NAME: "Chassis", DESCR: "Cisco ASR920 Series - 12GE and 2-10GE - AC model" PID: ASR-920 , VID: V01, SN: CAT1740U01D

NAME: "IM subslot 0/0", DESCR: "12-port Gig & 2-port Ten Gig Dual Ethernet Interface Module" PID: 12xGE-2x10GE-FIXED, VID: V00, SN: N/A

```
NAME: "subslot 0/0 transceiver 1", DESCR: "GE SX"
PID: GLC-SX-MMD , VID: A , SN: FNS17481N4J
NAME: "subslot 0/0 transceiver 2", DESCR: "GE SX"
PID: FTLF8519P2BCL-CS , VID: 0000, SN: FNS11270EAW
NAME: "subslot 0/0 transceiver 3", DESCR: "GE ZX"
PID: GLC-ZX-SMD , VID: M1 , SN: OPL14450280
NAME: "subslot 0/0 transceiver 4", DESCR: "GE SX"
PID: GLC-SX-MMD , VID: A , SN: FNS17220A5R
NAME: "subslot 0/0 transceiver 5", DESCR: "GE SX"<br>PID: QFBR-5766LP, VID: , SN: AGS09498E
                               , SN: AGS09498EPL
NAME: "subslot 0/0 transceiver 6", DESCR: "GE SX"
PID: GLC-SX-MMD , VID: A , SN: FNS17472EX1
NAME: "subslot 0/0 transceiver 7", DESCR: "GE SX"
PID: GLC-SX-MMD , VID: A , SN: FNS17372HFX
NAME: "subslot 0/0 transceiver 9", DESCR: "GE SX"
PID: GLC-SX-MMD , VID: A , SN: FNS17481M3M
NAME: "subslot 0/0 transceiver 13", DESCR: "SFP+ 10GBASE-SR"
PID: SFP-10G-SR , VID: G4.1, SN: AVD1744A0UW
NAME: "module R0", DESCR: "ASR 920 Route Switch Processor , Base Scale, 64Gbps "
PID: ASR-920-12CZ-A , VID: V00, SN: CAT1740U01D
Router#]]></aml-block:Data>
</aml-block:Attachment>
</aml-block:Attachments>
```

```
</aml-block:Block>
```

```
</soap-env:Body>
```

```
</soap-env:Envelope>
```
# **Additional References**

The following sections provide references related to the Call Home feature.

#### **Related Documents**

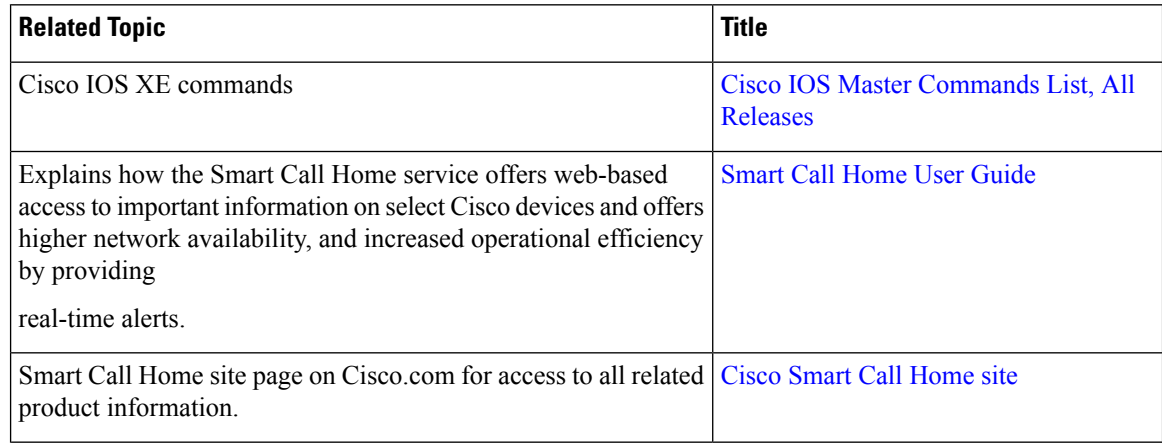

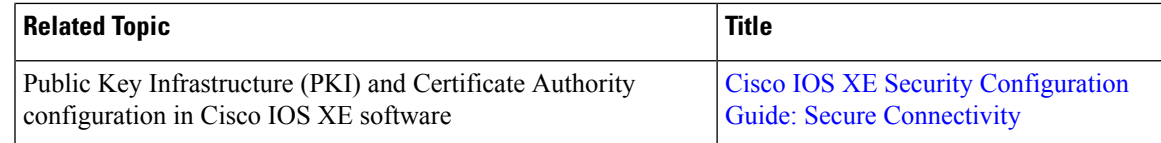

#### **Standards**

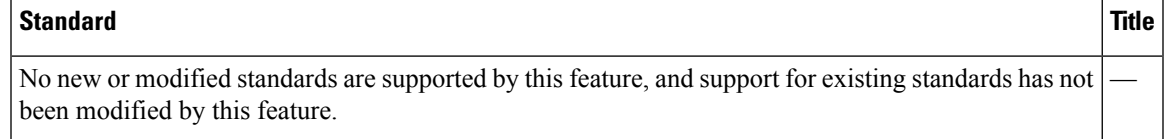

#### **MIBs**

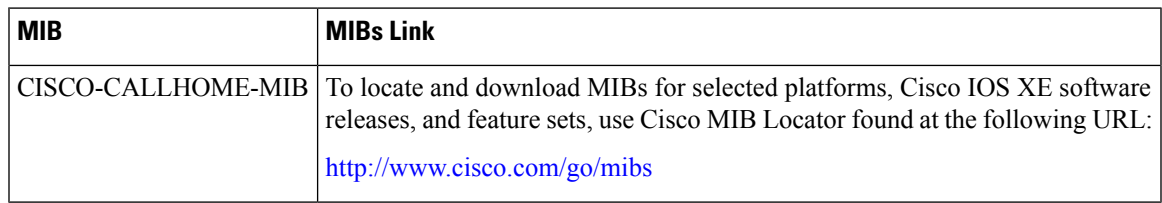

#### **RFCs**

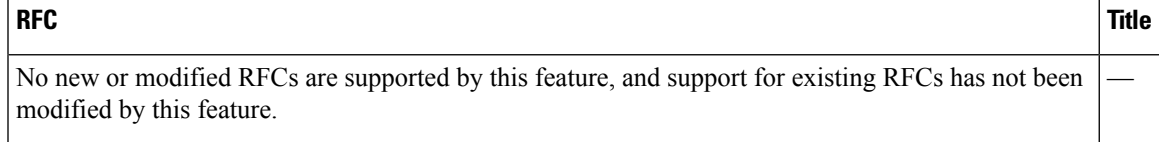

#### **Technical Assistance**

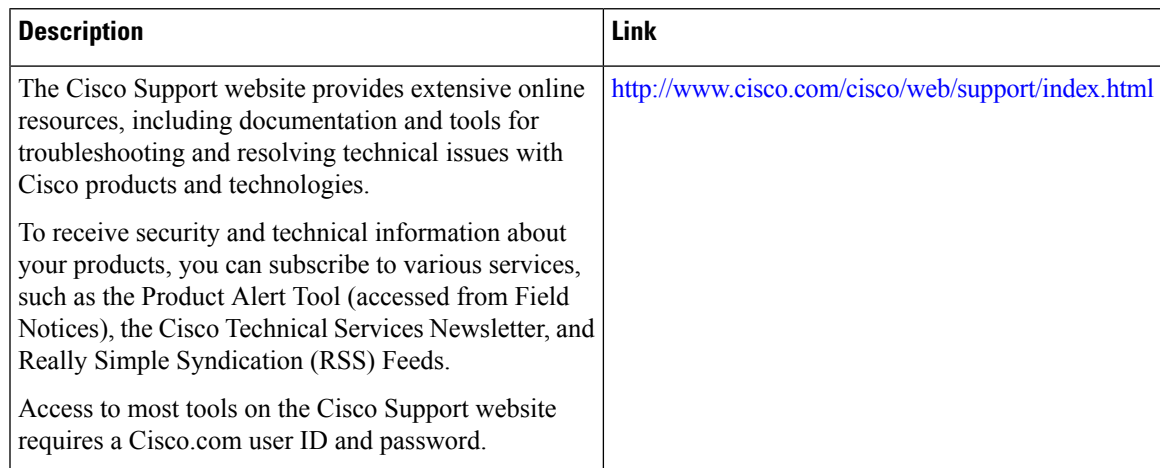

# **Feature Information for Call Home**

The following table provides release information about the feature or features described in this module. This table lists only the software release that introduced support for a given feature in a given software release train. Unless noted otherwise, subsequent releases of that software release train also support that feature.

Use Cisco Feature Navigator to find information about platform support and Cisco software image support. To access Cisco Feature Navigator, go to [www.cisco.com/go/cfn.](http://www.cisco.com/go/cfn) An account on Cisco.com is not required.

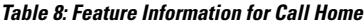

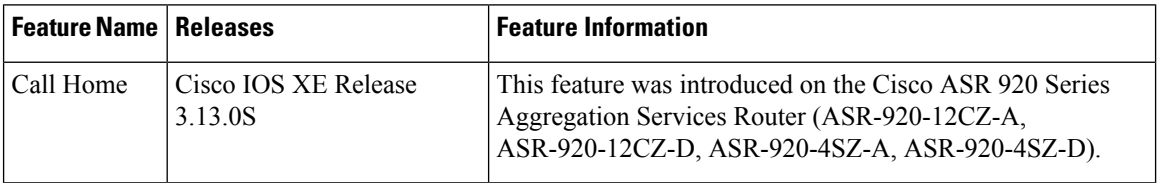

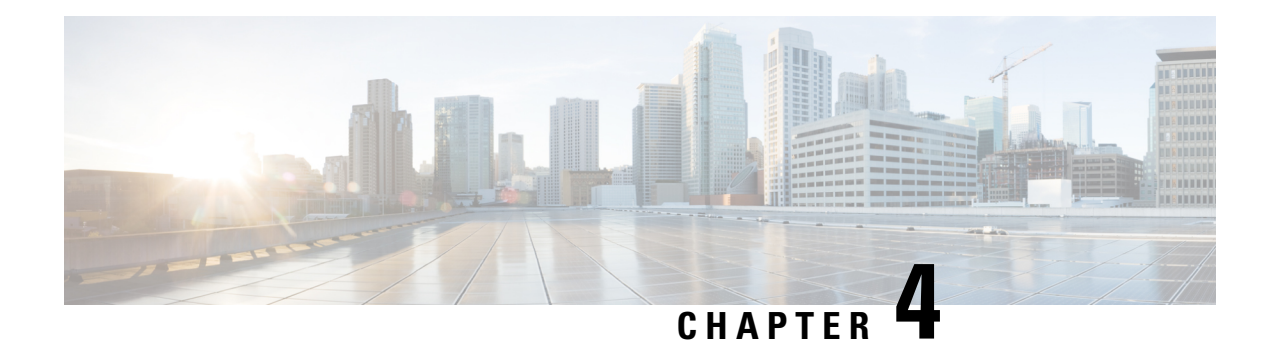

# **What Is Smart Licensing?**

CiscoSmart Licensing is a flexible licensing model that provides you with an easier, faster, and more consistent way to purchase and manage software across the Cisco portfolio and across your organization. And it's secure – you control what users can access. With Smart Licensing you get:

- Easy Activation: Smart Licensing establishes a pool of software licenses that can be used across the entire organization—no more PAKs (Product Activation Keys).
- Unified Management: My Cisco Entitlements (MCE) provides a complete view into all of your Cisco products and services in an easy-to-use portal, so you always know what you have and what you are using.
- License Flexibility: Your software is not node-locked to your hardware, so you can easily use and transfer licenses as needed.

To use Smart Licensing, you must first set up a Smart Account on Cisco Software Central [\(http://software.cisco.com/](http://software.cisco.com/)).

For a more detailed overview on Cisco Licensing, go to [https://cisco.com/go/licensingguide.](https://cisco.com/go/licensingguide)

- Benefits of Smart [Licensing,](#page-86-0) on page 79
- Create a Cisco Smart [Account,](#page-87-0) on page 80
- [Prerequisites,](#page-87-1) on page 80
- Cisco Smart Software [Manager,](#page-87-2) on page 80
- [Restrictions](#page-89-0) for Smart Licensing, on page 82
- Smart Licensing [Workflow,](#page-90-0) on page 83
- [Deployment](#page-91-0) Options for Smart Licensing, on page 84
- Registering Smart Licensing on the [Mangement](#page-94-0) Interface, on page 87
- Enable and Register Smart [Licensing,](#page-96-0) on page 89
- Verify Smart Licensing [Configuration,](#page-97-0) on page 90
- Renew Smart Licensing [Registration,](#page-100-0) on page 93
- [De-register](#page-101-0) Smart Licensing, on page 94
- [Upgrading](#page-102-0) to Default Smart Licensing, on page 95

# <span id="page-86-0"></span>**Benefits of Smart Licensing**

• Visibility into devices and software that you have purchased and deployed

- Product simplicity with standard software offers, licensing platform, and policies
- Better and educated purchase decisions that could lead to lower operational costs
- Easier deployment with automatic license activation that negates the use of product activation keys

# <span id="page-87-0"></span>**Create a Cisco Smart Account**

Cisco Smart Account is an account where all products enabled for Smart Licensing are deposited. Cisco Smart Account allows you to manage and activate your licenses to devices, monitor license use, and track Cisco license purchases. Through transparent access, you have a real-time view into your Smart Licensing products. IT administrators can manage licenses and account users within your organization's Smart Account through the Smart Software Manager.

You can create your Cisco Smart Account, see Smart [Accounts.](https://www.cisco.com/c/en/us/products/software/smart-accounts.html)

# <span id="page-87-1"></span>**Prerequisites**

Before you enable or migrate to Smart Licensing, ensure that:

- You have a smart account, and access to the Cisco Smart Software Manager portal. To create and access a smart account, go to Smart [Accounts](https://www.cisco.com/c/en/us/products/software/smart-accounts.html). Click **Get a Smart Account**, to get started.
- You have registered your device in CSSM. To register your device, see the [Generating](#page-92-0) a New Token from Cisco Smart Software [Manager,](#page-92-0) on page 85 and [Registering](#page-93-0) Device using the id Token, on page [86](#page-93-0) section.
- You have configured the Layer 3 connectivity to the CSSM Smart Software Manager satellite.

# <span id="page-87-2"></span>**Cisco Smart Software Manager**

Cisco Smart Software Manager enables you to manage all of your Cisco Smart software licenses from one centralized website. With Cisco Smart Software Manager, you organize and view your licenses in groups called virtual accounts (collections of licenses and product instances). Use the Cisco Smart Software Manager to do the following tasks:

- Create, manage, or view virtual accounts.
- Create and manage Product Instance Registration Tokens.
- Transfer licenses between virtual accounts or view licenses
- Transfer, remove, or view product instances.
- Run reports against your virtual accounts.
- Modify your email notification settings.
- View overall account information

The Cisco Smart Software Manager **Help** describes the procedures for carrying out these tasks. You can access the Cisco Smart Software Manager on <https://software.cisco.com/#>.

Use Chrome 32.0, Firefox 25.0 or Safari 6.0.5 web browsers to access the Cisco Smart Software Manager. Also, ensure that Javascript 1.5 or a later version is enabled in your browser. **Note**

If there is a communication failure seen with the following error message: **Note**

```
Error Message %SMART LIC-3-COMM FAILED: Communications failure with the [chars] :
[chars]
```
**Explanation:** Smart Licensing communication either with CSSM failed. The first [chars] is the currently configured transport type, and the second [chars] is the error string with details of the failure. This message appears for every communication attempt that fails.

Possible reasons for failure include:

• A TLS or SSL handshake failure caused by a missing client certificate. The certificate is required for TLSauthentication of the two communicating sides. A recentserver upgrade may have cause the certificate to be removed. This reason applies only to a topology where the product instance is directly connected to CSSM.

#### **Recommended Action:**

• To resolve the error, configure the **ip http client secure-trustpoint** *trustpoint-name* command in global configuration mode. For *trustpoint-name*, enter only SLA-TrustPoint. This command specifies that the secure HTTP client should use the certificate associated with the trustpoint indicated by the trustpoint-name argument.

### **Licenses, Product Instances, and Registration Tokens**

#### **Licenses**

Cisco offers two primary licensing models: perpetual and subscription.

- Perpetual license: Software with the right to use for an indefinite period of time. The license is typically locked to the device and additional annual fees are required to maintain support. Customers buy a new license when they buy a new device.
- Subscription license: Software with the right to use for the length of the subscription term. Subscription models generally provide faster access to our latest features and innovations and more predictable cost structures. Additionally, support services are included with your subscription.

In addition, there are demo licenses that expire after at most 60 days. As implied by the name, demo licenses are not intended for production use.

All product licenses reside in a virtual account.

#### **Product Instances**

A product instance is an individual device with a unique device identifier (UDI) that is registered using a product instance registration token (or registration token). You can register any number of instances of a product with a single registration token. Each product instance can have one or more licenses residing in the same virtual account. Product instances must periodically connect to the Cisco Smart Software Manager servers during a specific renewal period. If a product instance fails to connect, it is marked as having a license shortage, but continues to use the license. If you remove the product instance, its licenses are released and made available within the virtual account.

#### **Product Instance Registration Tokens**

A product requires a registration token until you have registered the product. Registration tokens are stored in the Product Instance Registration Token Table associated with your enterprise account. Once the product is registered the registration token is no longer necessary and can be revoked and removed from the table without effect. Registration tokens can be valid from 1 to 365 days.

### **Virtual Accounts**

Smart Licencing allows you to create multiple license pools or virtual accounts within the Smart Software Manager portal. Using the **Virtual Accounts** option you can aggregate licensesinto discrete bundles associated with a cost center so that one section of an organization cannot use the licenses of another section of the organization. For example, if you segregate your company into different geographic regions, you can create a virtual account for each region to hold the licenses and product instances for that region.

All new licenses and product instances are placed in the default virtual account in the Smart Software Manager, unless you specify a different one during the order process. Once in the default account, you may choose to transfer them to any other account as desired, provided you have the required access permissions.

Use the Smart Software Manager portal at [https://www.cisco.com/c/en/us/products/software/smart-accounts/](https://www.cisco.com/c/en/us/products/software/smart-accounts/software-licensing.html) [software-licensing.html](https://www.cisco.com/c/en/us/products/software/smart-accounts/software-licensing.html) to create license pools or transfer licenses.

### **Compliance reporting**

On a periodic basis, as described by the terms of the Smart Licensing contract, reports are automatically sent to you containing inventory and license compliance data. These reports will take one of three forms:

- **Periodic Record:** This record is generated on a periodic (configurable) basis with relevant inventory data saved at a given point of time. This report is saved within the Cisco cloud for archival.
- **Manual Record:** You can manually generate this record with relevant inventory data saved at any given point of time. This report will be saved within the Cisco cloud for archival.
- **Compliance Warning Report:** This report is automatically or manually generated when a license compliance event occurs. This report does not contain a full inventory data, but only any shortfalls in entitlements for a given software license.

You can view these reports from the Smart Software Manager portal at [https://www.cisco.com/c/en/us/](https://www.cisco.com/c/en/us/products/software/smart-accounts/software-licensing.html) [products/software/smart-accounts/software-licensing.html.](https://www.cisco.com/c/en/us/products/software/smart-accounts/software-licensing.html)

# <span id="page-89-0"></span>**Restrictions for Smart Licensing**

• Specific License Reservation (SLR) is not supported on the router in releases prior to Cisco IOS XE Cupertino 17.8.1 Release.

- Starting with Cisco IOS XE Amsterdam 17.3.1, bulk port license is not requested explicitly from the Smart Licensing server by IOS XE software. Instead, equivalent Port Upgrade Licenses are consumed.
- The **debug smart license** command is not supported. Use the **license smart log verbose** command to collect smart agent logs.
- Starting with Cisco IOS XE Cupertino 17.10.1, debug license command is not supported. Use the **set platform software trace** command to collect the logs.

```
Router# set platform software trace ios R1 uea-sl ?
 debug Debug messages
 emergency Emergency possible message
 error Error messages
 info Informational messages
 noise Maximum possible message
 notice Notice messages
 verbose Verbose debug messages
 warning Warning messages
2022/04/16 14:29:26.257693428 {iosrp_R0-0}{255}: [btrace] [52428800:8195]: (note):
module init: (uea-sl), huffman code len=32, code:
0xa5.4b.b0.b8.00.00.00.00.00.00.00.00.00.00.00.00
2022/04/16 14:29:26.259058254 {iosrp_R0-0}{255}: [uea-sl] [8195]: (note): UEA registered
 for btrace
```
- The license boot level command must be configured before upgrading to Smart Licensing for releases prior to Cisco IOS XE Cupertino 17.8.1.
- In Cisco IOS XE Cupertino 17.8.1, the router in Smart Licensing mode may go into an Unregistered-Registration state post reload. This issue occurs when you try to reregisterSmart Licensing on the router with the same token. We recommend you remove the router from the CSSM server in Product Instances, and reregister the Smart License with the same token.

# <span id="page-90-0"></span>**Smart Licensing Workflow**

The Smart Licensing workflow is depicted in this flowchart.

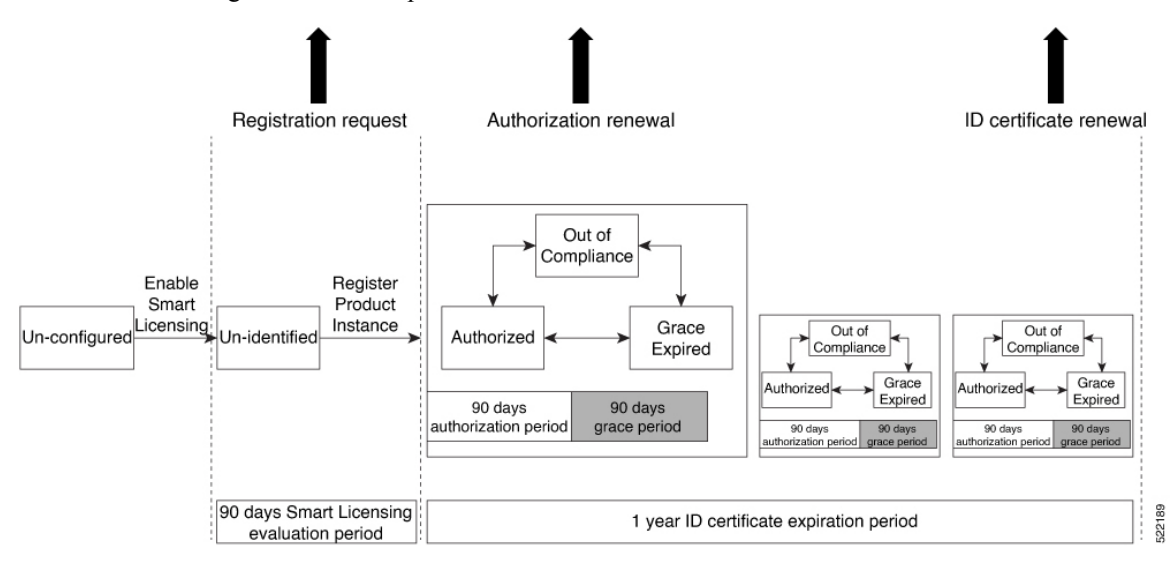

# <span id="page-91-0"></span>**Deployment Options for Smart Licensing**

The following illustration shows the various options available for deploying Smart Licensing. Since security is one of the most important aspects for any user, the image lists the deployment options from the easiest option to the most secure one:

#### **Figure 6: Smart Licensing Deployment Options**

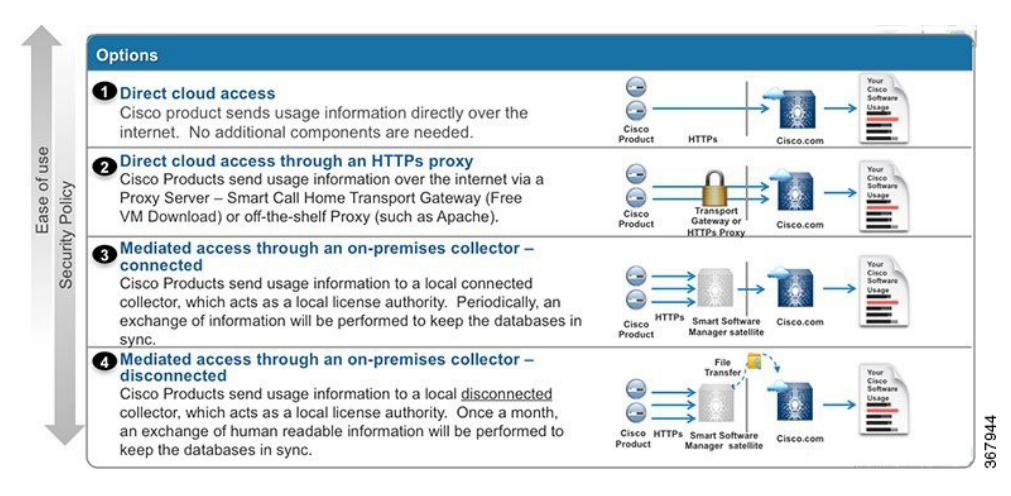

- **1.** Direct Cloud Access: This deployment option allows you to transfer usage over the Internet to the Cloud server directly from the devices to the cloud via HTTPs.
- **2.** Direct cloud access through a HTTPs proxy: The deployment option allows you to transfer files directly over the Internet to the Cloud server through an HTTPs proxy. That is, either using Smart Call Home Transport Gateway or using HTTPs proxy such as Apache.
- **3.** Mediated access through an on-premises collector-connected: The third deployment option uses an internal collection device called as the "Cisco Smart Software Satellite." The Satellite, which is available at your end, periodically transmits the information into the cloud using periodic network synchronization. In this deployment option, the only system or database transferring information to the cloud is the Satellite. You can thus control what is included in the collector database, which provides greater security.
- **4.** Mediated access through an on-premises collector-disconnected: The fourth deployment option is where you use the Satellite, but only to transfer the collected files using manual synchronization (at least once a month). In this option, the system is not directly connected to the Cloud and an air gap exists between your network and the Cisco Cloud.

### **Smart Licensing for New Depolyments**

When you purchase the Default Smart License—Cisco IOS XE Cupertino 17.7.1 or later images, Smart Licensing is enabled by default. However, you must perform the following steps to use the Smart Licensing feature:

- **1.** Ensure that the [Prerequisites,](#page-87-1) on page 80 are met.
- **2.** Power on your device.

**3.** Configure Smart Call Home. To view the detailed steps for configuring Call Home, see [Configure](#page-92-1) Smart Call [Home,](#page-92-1) on page 85.

While specifying the Smart Licensing registration URL for the CSSM portal, prefix the URL with HTTPS; HTTP is no longer supported **Note**

- In case of Satellite deployments under call-home profile, remove the default destination CSSM production URL and configure the satellite destination URL. **Note**
- **4.** Enable Smart Licensing. See Enable and Register Smart [Licensing,](#page-96-0) on page 89
- **5.** Generate a token ID from the CSSM portal. To know how to perform this step, see the [Generating](#page-92-0) a New Token from Cisco Smart Software [Manager,](#page-92-0) on page 85 section.
- **6.** Register the device on the portal using the token. To know how to perform this step, see the [Registering](#page-93-0) [Device](#page-93-0) using the id Token, on page 86 section.

### <span id="page-92-1"></span>**Configure Smart Call Home**

Smart Call Home options that are required for the Smart Licensing are automatically enabled when the Smart Licensing is enabled.

If Smart Call Home is disabled, enable the following:

- **1.** Configure terminal
- **2.** Service call-home

In the smart licensing configuration, by default a Cisco TAC-1 profile is configured. For direct cloud access, you must additionally update the following:

- Configure terminal
- Service call-home
- Call-home > Contact-email-address

When you change from the Call Home to the Smart transport method, you do not have to disable the CiscoTAC-1 call-home profile for Smart Licensing to work as expected.

#### <span id="page-92-0"></span>**Generating a New Token from Cisco Smart Software Manager**

Tokens are generated to register new product instances to the virtual account.

#### **Procedure**

**Step 1** Login to Cisco Smart Software Manager at [https://software.cisco.com/#.](https://software.cisco.com/)

You must log into the portal using an username and password provided by Cisco.

#### **Step 2** Select the **Inventory** tab, and select your virtual account from the **Virtual Account** drop-down list. **Step 3** Select the **General** tab, and click **New Token**.

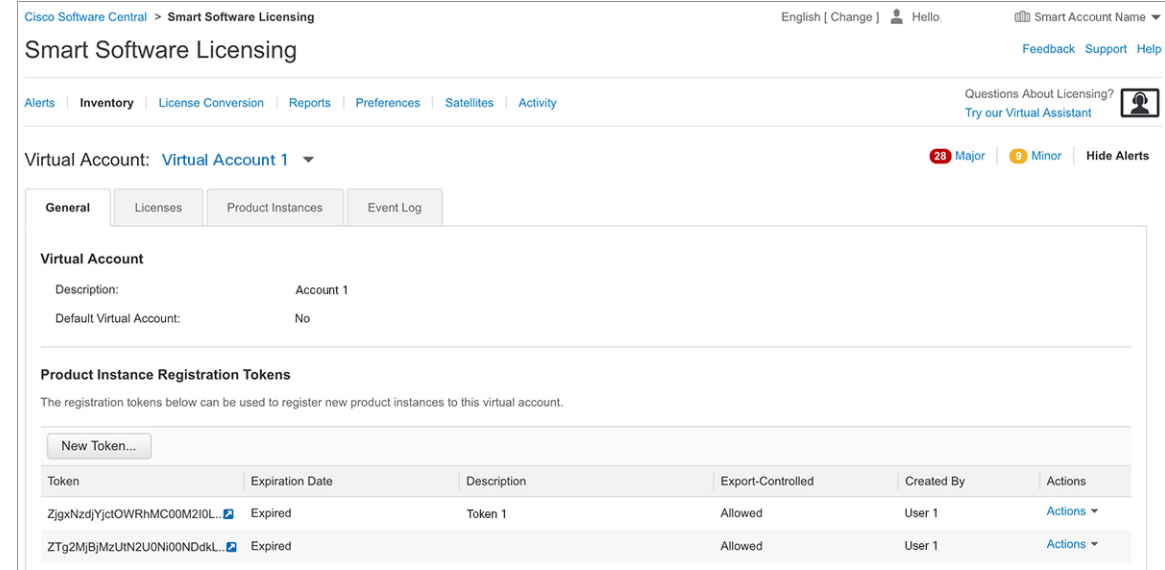

The system displays the Create Registration Token page.

**Step 4** Enter the token description. Specify the number of days the token must be active.

- **Step 5** Enable the **Allow export-controlled functionality on the products registered with this token** check box.
- **Step 6** Click **Create Token**. After the token is created, click **Copy** to copy the newly created token.

### <span id="page-93-0"></span>**Registering Device using the id Token**

#### **Procedure**

Now that you have the token from the CSSM, using the token, execute the <device>#license smart register idtoken < token from CSSM portal > command to complete the smart license configuration.

On successful registration, the device displays the "Registered" status and receives an identity certificate. This certificate is saved on your device and is automatically used for all future communication with Cisco. However, if the registration fails, the system generates an error log.

#### **Example:**

For an ASR device with redundancy enabled, you must execute write memory after successful registration. This ensures that the registration is valid even if you perform switchover or reload operations. **Note**

#### **What to do next**

• Enable the required technology package licenses by executing the **licenseboot level** *<technologypackage>* command from the global config mode.

# <span id="page-94-0"></span>**Registering Smart Licensing on the Mangement Interface**

- Obtain the IP address for configuration which can access the Cisco Licensing Cloud servers.
- Configure the Smart Call Home receiver http address for Call-home message delivery.
- Obtain the e-mail, phone, and street address information for the Call Home contact for configuration, so that the receiver determines the origin of received messages.
- Configure the IP route and verify the IP connectivity from the router to e-mail servers or destination Smart Call Home receiver.

#### **Procedure**

**Step 1** Configure the IP address on Mgmt-interface which access the backend servers.

#### **Example:**

```
Configure terminal
Router (config)# interface gi0
IP address 10.78.101.228 255.255.255.0
```
#### **Step 2** Configure the IP routes on management interface.

#### **Example:**

```
Router(config)# ip route vrf Mgmt-intf 0.0.0.0 0.0.0.0 10.78.100.1
Router(config)#ip route vrf Mgmt-intf 10.105.33.0 255.255.255.0 10.78.100.1
```
#### **Step 3** Configure DNS server IP address and name server.

#### **Example:**

```
Router (config)#ip domain lookup source-interface GigabitEthernet0
Router (config)# ip http client source-interface GigabitEthernet0
Router (config)#ip name-server vrf Mgmt-intf 171.70.168.183
Router (config)#ip name-server vrf Mgmt-intf 72.163.128.140
```
#### **Step 4** Configure the e-mail server and destination Smart Call Home receiver http address.

#### **Example:**

```
Router(config)# license smart enable
Router(config)#service call-home
Router(config)# call-home
Router(config)#vrf Mgmt-intf
Router(cfg-call-home)# contact-email-addr <addr>
Router(cfg-call-home)# no http secure server-identity-check
Router(cfg-call-home)#mail-server 72.163.197.20 priority 1
Router(cfg-call-home)# mail-server 173.36.12.72 priority 2
Router(cfg-call-home)# profile ciscoTAC-1
Router (cfg-call-home-profile)# destination transport-method http
Router (cfg-call-home-profile)# destination address http
```
http://elo-elm5.cisco.com:8080/ddce/services/DDCEService Router(cfg-call-home-profile)# end

#### **What to do next**

Enable and Register Smart [Licensing](#page-96-0)

### **Registering Smart Licensing Using Network Port**

#### **Before you begin**

- If the interface is configured using **iphttpclientsource-interface interface** command with IPv6 address, it establishes a session with a remote server with IPv6 connectivity.
- If the interface is configured using **iphttpclientsource-interface interface** command with IPv6 address and IPv4 address, it establishes a session with a remote server with IPv6 connectivity.

#### **Procedure**

**Step 1** Configure the IP address on network port which access the backend servers.

#### **Example:**

Configure terminal Router (config)# interface gi0 IP address 10.78.101.228 255.255.255.0

**Step 2** Configure the IP routes on network.

#### **Example:**

Router(config)# ip route 0.0.0.0 0.0.0.0 10.78.101.1 Router(config)#ip route 10.105.33.0 255.255.255.0 10.78.101.1

**Step 3** Configure DNS server IP address and name server.

#### **Example:**

```
Router (config)#ip domain lookup source-interface GigabitEthernet0/0/3
Router (config)# ip http client source-interface GigabitEthernet0/0/3
Router (config)#ip name-server 72.163.128.140
Router (config)#ip name-server 171.70.168.183
```
**Step 4** Configure the e-mail server and destination Smart Call Home receiver http address.

#### **Example:**

```
Router(config)# license smart enable
Router(config)#service call-home
Router(config)#call-home
Router(cfg-call-home)# contact-email-addr <addr>
Router(cfg-call-home)# no http secure server-identity-check
Router(cfg-call-home)# profile ciscoTAC-1
Router (cfg-call-home-profile)# destination transport-method http
Router (cfg-call-home-profile)# destination address http
```
http://elo-elm5.cisco.com:8080/ddce/services/DDCEService Router(cfg-call-home-profile)#end

**What to do next**

Enable and Register Smart [Licensing](#page-96-0)

# <span id="page-96-0"></span>**Enable and Register Smart Licensing**

When you purchase the Cisco IOS XE Cupertino 17.7.1 or later images, Smart Licensing is enabled by default. Smart Licensing isthe only mode that is available for licensing, and you do not have to perform any additional steps to enable this feature.

If you are using Cisco IOS XE Bengaluru 17.6.1 or a previous version, Smart Licensing is not enabled by default. To enable the same, execute the following:

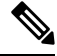

**Note** Once Smart Licensing mode is enabled, all CLIs related to the traditional licensing mode are disabled.

#### **Before you begin**

You must have purchased the product for which you are adding the license. When you purchase the product, you are provided with a user name and password to the Cisco Smart Software Manager portal, from where you can generate the product instance registration tokens.

#### **Procedure**

**Step 1** Login to Cisco Smart Software Manager at <https://www.cisco.com/c/en/us/buy/licensing.html>.

Get a token from the Cisco portal using the link. You must log in to the portal using a Cisco provided username and password. Once you have generated the token, select **Copy** hyperlink to copy the token or download the token to a text file. The token is used to register and activate a device, and assign the device to a virtual account.

**Note** This token is valid for 30 days.

#### **Step 2 license smart enable**

#### **Example:**

Device(config)#license smart enable

Enables basic Smart Licensing. Use the **no** form of this command to disable Smart Licensing and revert to the traditional or strict mode of licensing.

- All ports go to admin down state on executing the **no smart license enable** command. We recommend you do perform the following to bring up the ports: **Note**
	- Default (license free) ports—Reload the router.
	- Licensed ports—Perform no shutdown of router followed by reload.

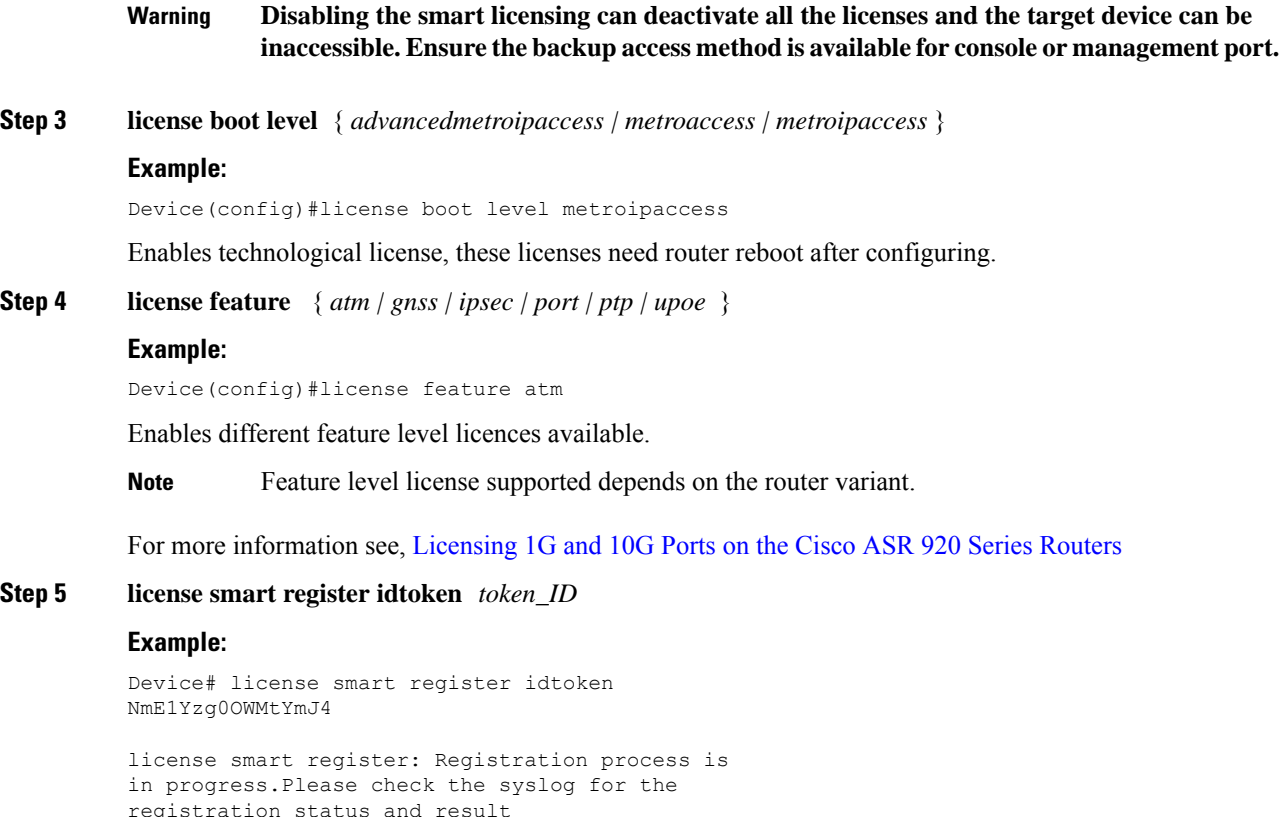

Enables to register your device.

#### **What to do next**

On successful registration, the device will receive an identity certificate. This certificate is saved on your device and automatically used for all future communications with Cisco. Every 30 days, Smart Licensing will automatically renew the registration information with Cisco. If registration fails, an error will be logged. Additionally, license usage data is collected and a report is sent to you every month. If required, you can configure your Smart Call Home settings such that sensitive information (like hostname, username and password) are filtered out from the usage report.

# <span id="page-97-0"></span>**Verify Smart Licensing Configuration**

After enabling Smart Licensing, you can use the **show** commands to verify the default Smart Licensing configuration. If any issue is detected, take corrective action before making further configurations.

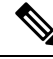

**Note**

Starting with Cisco IOS XE Amsterdam 17.3.1, bulk port license is not displayed in any of the **show license** commands.

#### **Procedure**

#### **Step 1 show license status**

#### **Example:**

Device#show license status

Displays the compliance status of Smart Licensing. Following are the possible status:

- **Enabled**: Indicates that Smart Licensing is enabled.
- **Waiting**: Indicates the initial state after your device has made a license entitlement request. The device establishes communication with Cisco and successfully registers itself with the Cisco license manager.
- **Authorized**: Indicates that your device is able to communicate with the Cisco license manager, and is authorised to initiate requests for license entitlements.
- **Out-Of-Compliance**: Indicates that one or more of your licenses are out-of-compliance. You must buy additional licenses.
- **Eval Period**: Indicates that Smart Licencing is consuming the evaluation period. You must register the device with the Cisco Licensing manager, else your license expires.
- **Grace Period**: Indicates that connectivity to the Cisco license manager is lost. You must try restore connectivity to renew the authorization period.
- **Disabled**: Indicates that Smart Licensing is disabled.
- **Invalid**: Indicates that Cisco does not recognize the entitlement tag as it is not in the database.

#### Example:

Smart Licensing is ENABLED

```
Registration:
 Status: REGISTERED
  Smart Account: BU Production Test
 Virtual Account:Device
 Export-Controlled Functionality: Allowed
 Initial Registration: SUCCEEDED on Dec 17 02:31:11 2015 UTC
 Last Renewal Attempt: None
 Next Renewal Attempt: Jun 14 02:31:10 2016 UTC
 Registration Expires: Dec 16 02:25:58 2016 UTC
License Authorization:
 Status: AUTHORIZED on Feb 01 05:08:29 2016 UTC
 Last Communication Attempt: FAILED on Feb 01 05:08:29 2016 UTC
   Failure reason: Fail to send out Call Home HTTP message.
 Next Communication Attempt: Feb 02 04:09:56 2016 UTC
  Communication Deadline: Mar 16 03:00:33 2016 UTC
```
#### **Step 2 show license all**

#### **Example:**

Device#show license all

Displays all entitlements in use. It can also be used to check if Smart Licensing is enabled. Additionally, it shows associated licensing certificates, compliance status, UDI, and other details.

#### **Step 3 show license tech support**

Displays the output of the license commands. Example:

Smart Licensing Status ====================== Smart Licensing is ENABLED Registration: Status: REGISTERED Smart Account: BU Production Test Virtual Account:Device Export-Controlled Functionality: Allowed Initial Registration: SUCCEEDED on Dec 17 02:31:11 2015 UTC Last Renewal Attempt: None Next Renewal Attempt: Jun 14 02:31:11 2016 UTC Registration Expires: Dec 16 02:25:59 2016 UTC License Authorization: Status: AUTHORIZED on Feb 01 05:08:29 2016 UTC Last Communication Attempt: FAILED on Feb 01 05:08:29 2016 UTC Failure reason: Fail to send out Call Home HTTP message. Next Communication Attempt: Feb 02 04:09:57 2016 UTC Communication Deadline: Mar 16 03:00:34 2016 UTC Evaluation Period: Evaluation Mode: Not In Use Evaluation Period Remaining: 89 days, 23 hours, 20 minutes, 20 seconds **Step 4 show license usage**

Displays the license usage information.

```
Example:
```

```
Device#show license usage
License Authorization:
 Status: AUTHORIZED on Feb 01 05:08:29 2016 UTC
Device METRO IP ACCESS (metroipaccess):
 Description: Device METRO IP ACCESS
 Count: 1
 Version: 1.0
 Status: AUTHORIZED
Device 1588 (1588):
 Description: Device 1588
 Count: 1
 Version: 1.0
 Status: AUTHORIZED
Device ATM (atm):
 Description: Device ATM
 Count: 1
  Version: 1.0
 Status: AUTHORIZED
Device UPOE (upoe):
 Description: Device UPOE
  Count: 1
 Version: 1.0
 Status: AUTHORIZED
Device GNSS (gnss):
 Description: Device GNSS
```
Ш

```
Count: 1
 Version: 1.0
 Status: AUTHORIZED
Device 6-1GE PORT LICENSE (1GEupgradelicense):
 Description: Device 6-1GE PORT LICENSE
 Count: 2
 Version: 1.0
 Status: AUTHORIZED
Device 2-10G PORT LICENSE (10GEupgradelicense):
 Description: Device 2-10G PORT LICENSE
 Count: 2
 Version: 1.0
 Status: AUTHORIZED
```
#### **Step 5 show license summary**

Displays the summary of all active licenses.

#### Example:

Smart Licensing is ENABLED

```
Registration:
 Status: REGISTERED
 Smart Account: BU Production Test
 Virtual Account: Device
 Export-Controlled Functionality: Allowed
 Last Renewal Attempt: None
 Next Renewal Attempt: Jun 14 02:31:11 2016 UTC
License Authorization:
  Status: AUTHORIZED
 Last Communication Attempt: FAILED
 Next Communication Attempt: Feb 02 04:09:57 2016 UTC
License Usage:
 License Entitlement tag Count Status
  -----------------------------------------------------------------------------
 Device METRO IP ACCESS (metroipaccess) 1 AUTHORIZED
 Device 1588 (1588) (1588) 1 AUTHORIZED
 Device ATM (atm) (atm) 1 AUTHORIZED Device UPOE (upoe) 1 AUTHORIZED
 Device UPOE (upoe) 1 AUTHORIZED
 Device GNSS (gnss) (and the set of the Sevice GNSS (and the Sevice 6-1GE PORT L... (1GEupgradelicense) 1 AUTHORIZED
 Device 6-1GE PORT L... (1GEupgradelicense) 2 AUTHORIZED<br>Device 2-10G PORT L... (10GEupgradelicense) 2 AUTHORIZED
```
# <span id="page-100-0"></span>**Renew Smart Licensing Registration**

Device 2-10G PORT L... (10GEupgradelicense)

In general, your registration is automatically renewed every 30 days. Use this option to make an on-demand manual update of your registration. Thus, instead of waiting 30 days for the next registration renewal cycle, you can issue this command to instantly find out the status of your license.

#### **Before you begin**

You must ensure that the following conditions are met to renew your smart license:

• Smart licensing is enabled.

• The device is registered.

#### **Procedure**

#### **license smart renew** {**auth** | **id**}

#### **Example:**

```
Device# license smart renew auth
Tue Apr 22 09:12:37.086 PST
license smart renew auth: Authorization process is in progress.
```
Please check the syslog for the authorization status and result.

Renew your ID or authorization with Cisco smart licensing. If ID certification renewal fails, then the product instance goes to an unidentified state and starts consuming the evaluation period.

Authorization periods are renewed by the Smart Licensing system every 30 days. As long as the license is in an 'Authorized' or 'Out-of-compliance' (OOC), the authorization period is renewed. Grace period starts when an authorization period expires. During the grace period or when the grace period is in the 'Expired' state, the system continues to try renew the authorization period. If a retry is successful, a new authorization period starts. **Note**

# <span id="page-101-0"></span>**De-register Smart Licensing**

When your device is taken off the inventory, shipped elsewhere for redeployment or returned to Cisco for replacement using the return merchandise authorization (RMA) process, you can use the de-register option to cancel the registration on your device. Use the following steps to cancel device registration:

#### **Procedure**

#### **license smart deregister**

#### **Example:**

Device# license smart deregister

license smart deregister: Success

License command "license smart deregister " completed successfully.

Cancels the device registration, and sends it into a 30-day evaluation mode. All Smart Licensing entitlements and certificates on the platform are removed.

Though the product instance has been de-registered from the Cisco license cloud service, Smart Licencing is still enabled. **Note**

License description for a license after deregistering a device may appear slightly different. This is because of disconnecting with the CSSM server. The example shows the license ASR 920 2-10G Port License description before after de-registration. **Note**

```
After SL registration:
=============
 ASR 920 2-10G PORT L... (10GEupgradelicense) 2 AUTHORIZED
 ASR 920 6-1GE PORT L... (1GEupgradelicense) 2 AUTHORIZED
After SL de-register:
=============
 10GEupgradelicense (10GEupgradelicense) 2 EVAL MODE
 1GEupgradelicense (1GEupgradelicense) 2 EVAL MODE
```
# <span id="page-102-0"></span>**Upgrading to Default Smart Licensing**

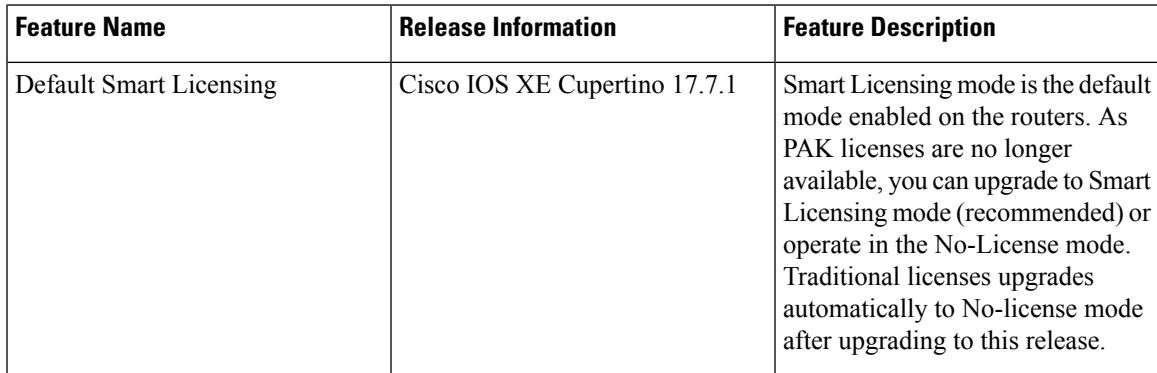

Starting with Cisco IOS XE Cupertino 17.7.1, PAK licenses are no longer available. We recommend that you move to Smart Licensing before upgrading to Cisco IOS XE Cupertino 17.7.1 or a later releases, for a seamless experience.

**Note**

If you choose not to move to Smart Licensing before upgrading to Cisco IOS XE Cupertino 17.7.1 or a higher release, your license automatically upgrades to No-License Mode post upgrade.

Cisco IOS XE Cupertino 17.7.1 or later releases offers two modes:

• Smart Licensing Mode—If the router is already operating inSmart Licensing mode, there's no difference with respect to license operations after a release upgrade. Licenses are used as the corresponding configurations are applied. If you're using Smart licensing, and opt to upgrade to the latest release with Smart Licensing see[.Upgrading](#page-104-0) the Router Operating in Smart Licensing mode, on page 97

Similarly, there's no difference with respect to licenses operations when downgrading the release on a router with Smart Licensing. See [Downgrading](#page-105-0) the Router operating in Default Smart Licensing mode to Smart [Licensing,](#page-105-0) on page 98.

Smart Licensing requires that you enable the **boot level license** command, before upgrading to Cisco IOS XE Cupertino 17.7.1 release and earlier. If you upgrade the router to Smart Licensing, before enabling the **boot level license** command, the router boots with the default boot license.

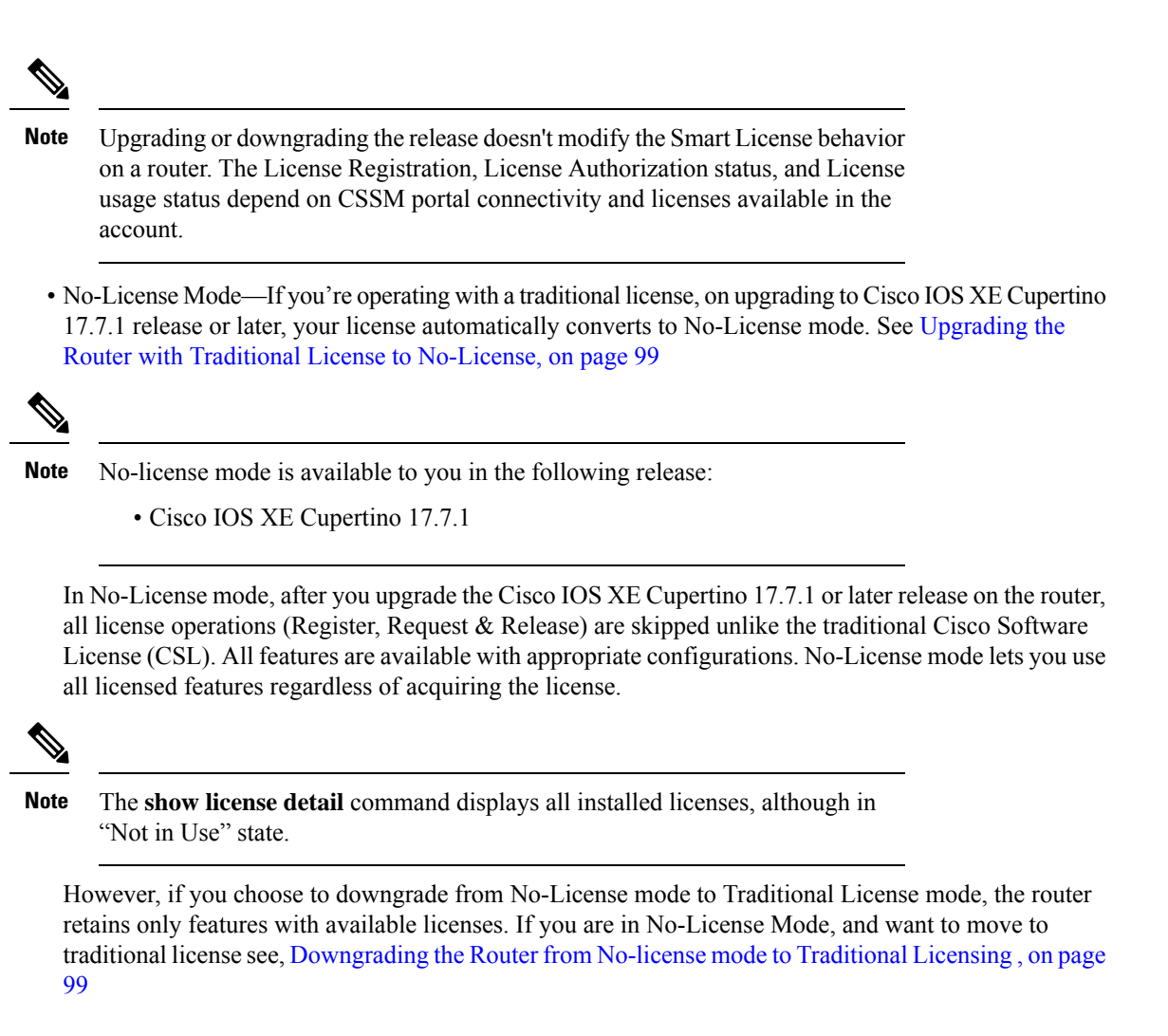

Switching between license modes is possible on the router. For more information see, [Switching](#page-103-0) License [Modes,](#page-103-0) on page 96

### <span id="page-103-0"></span>**Switching License Modes**

<span id="page-103-1"></span>If the router is operating in Smart Licensing mode, you can switch to the "No-License Mode" by configuring **no license smart enable** command followed by reload of the router. See List [item.](#page-103-1)

If the router is operating in "No-License Mode", you can switch to Smart Licensing mode by configuring **license smart enable** command followed by reload of the router. See List [item.](#page-104-1)

• **Switching from Smart Licensing mode to No-License mode**

Configure **no license smart enable** command.

```
Router# configure terminal
Router(config)#no license smart enable
Router(config)#
```
Reload the router and verify using **show version** command.

Router# **show ver | in Lic** Cisco IOS XE Software, Version 17.07.01prd9

License Level: metroaggrservices **License Type: No License Mode** Next reload license Level: metroaggrservices

The router operates in No License Mode.

#### <span id="page-104-1"></span>• **Switching from No-License mode to Smart Licensing mode**

Configure **license smart enable** command.

```
Router# configure terminal
Router(config)#license smart enable
Router(config)#end
Router#
```
Reload the router and verify using **show license summary** command

```
Router# show version | in Lic
Cisco IOS XE Software, Version 17.07.01prd9
```
License Level: metroaggrservices License Type: Smart License Next reload license Level: metroaggrservices

Router#sh license summary Smart Licensing is ENABLED

Registration: Status: UNREGISTERED Export-Controlled Functionality: NOT ALLOWED

License Authorization: Status: EVAL MODE Evaluation Period Remaining: 70 days, 7 hours, 23 minutes, 19 seconds

License Usage: License Entitlement Tag Count Status ---------------------------------------------------------------------------- metroaggrservices (metroaggrservices) 1 EVAL MODE

The router operates in Smart Licensing mode.

### <span id="page-104-0"></span>**Upgrading the Router Operating in Smart Licensing mode**

This procedure upgrades the router operating in Smart Licensing in Cisco XE Amsterdam 17.3.3 or earlier, to a later release with Smart Licensing mode.

**1.** Verify if the router is running an earlier release with Smart Licensing mode.

```
Router# show version
Cisco IOS XE Software, Version 17.03.04
!
License Level: metroaggrservices
License Type: Smart License
Next reload license Level: metroaggrservices
!
Smart Licensing Status: UNREGISTERED/EVAL MODE
!
```
**2.** Upgrade the router with the latest image. Reload the router or perform ISSU.

```
Router# show version
Cisco IOS XE Software, Version 17.07.01prd15
```
The router continues to operate in Smart License mode.

**3.** Verify the feature license using the **show license summary** command.

```
Router# show license summary
Smart Licensing is ENABLED
Registration:
 Status: UNREGISTERED
 Export-Controlled Functionality: NOT ALLOWED
License Authorization:
 Status: EVAL MODE
 Evaluation Period Remaining: 70 days, 7 hours, 13 minutes, 9 seconds
License Usage:
 License Entitlement Tag Count Status
  -----------------------------------------------------------------------------
 metroaggrservices (metroaggrservices) 1 EVAL MODE
```
### <span id="page-105-0"></span>**Downgrading the Router operating in Default Smart Licensing mode to Smart Licensing**

This procedure explains downgrade of image of router with Smart Licensing.

**1.** Ensure the router is operating in Smart Licensing mode. Verify by issuing **show version** command.

```
Cisco IOS XE Software, Version 17.07.01prd15
licensed under the GNU General Public License ("GPL") Version 2.0. The
```
Router# **show version**

```
documentation or "License Notice" file accompanying the IOS-XE software,
License Level: metroaggrservices
License Type: Smart License
Smart Licensing Status: UNREGISTERED/EVAL MODE
Router#
```
**2.** Perform image downgrade to an earlier release. Reload the router or perform ISSU.

```
Router# show version
Cisco IOS XE Software, Version 17.03.04
```
The router operates in Smart Licensing mode. The licenses are used when corresponding configurations are applied.

**3.** Verify the licenses using the **show license summary** command.

```
Router# show license summary
Smart Licensing is ENABLED
Registration:
 Status: UNREGISTERED
 Export-Controlled Functionality: NOT ALLOWED
License Authorization:
 Status: EVAL MODE
```
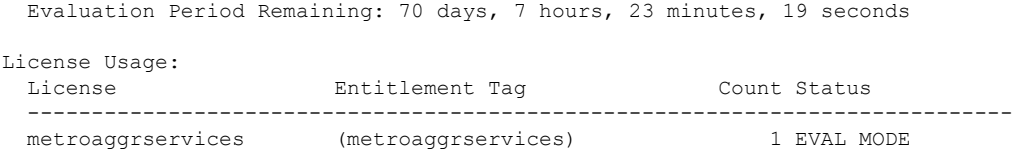

### <span id="page-106-0"></span>**Upgrading the Router with Traditional License to No-License**

This procedure upgrades the router operating traditional CSL license to No-License mode.

**1.** Verify the router is operating with CSL Licensing mode.

```
Router# show version
Cisco IOS XE Software, Version 16.06.10
!
License Level: metroaggrservices
License Type: EvalRightToUse
Next reload license Level: metroaggrservices
Router#sh license
Index 1 Feature: metroaggrservices
Period left: 8 weeks 3 days
Period Used: 2 minutes 19 seconds
License Type: EvalRightToUse
License State: Active, In Use
License Count: Non-Counted
License Priority: Low
```
**2.** Upgrade the router with the latest image. Reload the router or perform ISSU.

```
Router# show version
Cisco IOS XE Software, Version 17.07.01prd15
```
The License operation such as register, request and release are skipped. All features are available.

**3.** Verify license mode using **show version** command.

```
Router# show version
Cisco IOS XE Software, Version 17.07.01prd15
!
License Level: metroaggrservices
License Type: No License Mode
Next reload license Level: metroaggrservices
!
Smart Licensing Status: Smart Licensing is DISABLED
```
### <span id="page-106-1"></span>**Downgrading the Router from No-license mode to Traditional Licensing**

This procedure explains downgrade of image of router with No-License.

**1.** Ensure the router operating in No-License mode. Verify by issuing **show version** command.

```
Router# show version
Cisco IOS XE Software, Version 17.07.01prd15
!
License Level: metroaggrservices
License Type: No License Mode
Next reload license Level: metroaggrservices
```
! Smart Licensing Status: Smart Licensing is DISABLED

**2.** Perform image downgrade to an earlier release. Reload the router or perform ISSU.

The router operates in traditional mode. Licenses are used if feature configurations exist on router.

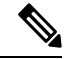

**Note** If feature license is not available, then corresponding configuration is removed.

**3.** Verify the license using **show version** command after the downgrade.

```
Router# show version
Cisco IOS XE Software, Version 16.06.10
!
License Level: metroaggrservices
License Type: EvalRightToUse
Next reload license Level: metroaggrservices
Router#sh license
Index 1 Feature: metroaggrservices
Period left: 8 weeks 3 days
Period Used: 2 minutes 19 seconds
License Type: EvalRightToUse
License State: Active, In Use
License Count: Non-Counted
License Priority: Low
```
### **Recording Snapshot of Licenses**

Product Authorization Key (PAK) is provided when you order and purchase the right to use a feature set for a particular platform. The PAK serves as a receipt and is an important component in the process to obtain the license for the device.

There are three types of license boot levels available:

- Metro Access License
- Metro IP Access License
- Advanced Metro IP Access License

Starting with release Cisco IOS XE Cupertino 17.7.1, PAK licenses aren't available, and the router boots in the Smart Licensing or No-License mode. A router with permanent boot License boots with the default boot level license (metro access) instead of the installed license. For example, if the PAK license "advancedmetroipaccess" is the installed license available on the router. After upgrade, the router boots with the default boot license (metro access) instead of "advancedmetroipaccess" license.
#### **Table 9: Feature History**

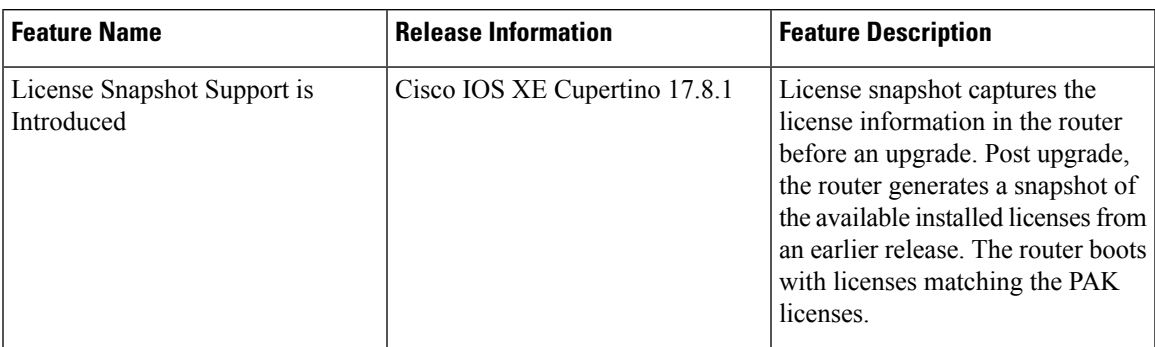

Starting with release Cisco IOS XE Cupertino 17.8.1, the router generates a license snapshot of the available licenses from an earlier release. Snapshot of license contains the details of the licenses available on the router. Post upgrading to Smart Licensing or No-License modes, the router boots with licenses matching the permanent license.

For example, if the PAK license Advanced Metro IP Access is the installed license available on the router. Then, after upgrade the router boots with the default boot license (Metro Access) instead of Advanced Metro IP Access license. If you want to change the license, then deposit the PAK license, factory reset the router, and use the smart-licensing mode to configure the new license.

The **show platform software sl-infra pak-info** displays the license information after generating a snapshot of the licenses.

**1.** Verify the PAK license for Permanent Licenses on the router. This example shows the router displaying Permanent License configuration.

```
Router#show license
Index 1 Feature: advancedmetroipaccess
Period left: Life time
License Type: Permanent
License State: Active, In Use
License Count: Non-Counted
License Priority: Medium
Router#sh run | i boot
boot-start-marker
boot-end-marker
diagnostic bootup level minimal
```
**2.** Upgrade the router to Cisco IOS XE Cupertino 17.8.1 release or later. The router generates a snapshot of the available licenses from an earlier release. Verify the license information.

This example shows the snapshot information.

```
Router# show platform software sl-infra pak-info
Pak License Snapshot Information
=================================
Platform Supports PAK License snapshot
PAK License Snapshot integrity check pass
PAK License Snapshot available
License Name : advancedmetroipaccess
 Index : 0
 In Use Count<br>
In Use Count Valid : 0
 In Use Count Valid
 License Precedence : 0
 License Type : 0 - Permanent
 License Get Type : 0 - Permanent
 Number of License : 65535 - Non-Counted
```

```
Current State : 2 - Active, Not in Use
License State : 1 - Active, In Use
Timestamp lower 32bits : 1635281126 - Tue Oct 26 20:45:26 2021
Timestamp upper 32bits : 0
Trial Elapsed Period Left : 0
```
After upgrading to the Smart Licensing or No-License mode, the router boots with the license level matching the permanent license.

• Example: Router in No-license mode:

```
Router#show version
License Level: advancedmetroipaccess
License Type: No License Mode
Next reload license Level: advancedmetroipaccess
```
• Example: Router in Smart Licensing mode:

```
Router# show license summary
Smart Licensing is ENABLED
Registration:
 Status: UNREGISTERED
Router# show version
License Level: advancedmetroipaccess
License Type: Smart License
Next reload license Level: advancedmetroipaccess
```
In HA setup, a router which stays unchanged for releases, all preexisting PAK licenses upgrade to Smart licensing seamlessly. However, if you have added, removed or downgraded your PAK licenses, you might face issues with the standby router reloading continuously. This issue occurs when the PAK licenses stored in the active and standby routers are different.

We recommend that you do a factory reset of all routers in a HA setup, and manually configure the licenses.

#### **Table 10: Feature History**

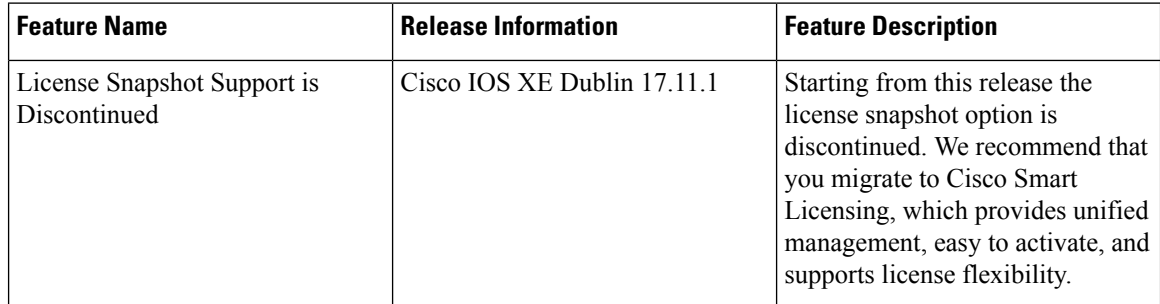

Starting with release Cisco IOS XE Dublin 17.11.1, the PAK managing library is discontinued and the ability to capture PAK information in a snapshot is no longer supported.

Router takes snapshot only on releases starting from release 17.8.1 to 17.10.x releases. If the router gets directly upgraded to release 17.11.1 or later, then no PAK license information is available.

If you want to take a snapshot, then we recommend you to choose a release where the router can take a snapshot of any PAK license to have the previous reference of the PAK license usage.

I

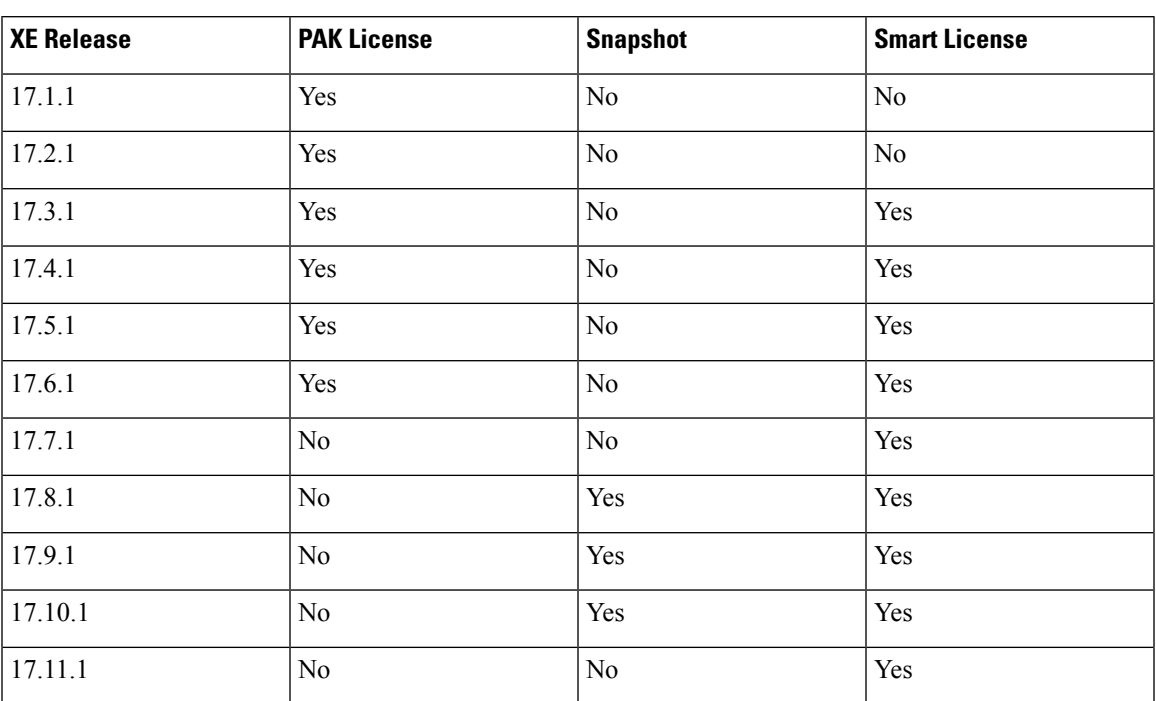

#### **Table 11: License Support Matrix**

 $\mathbf I$ 

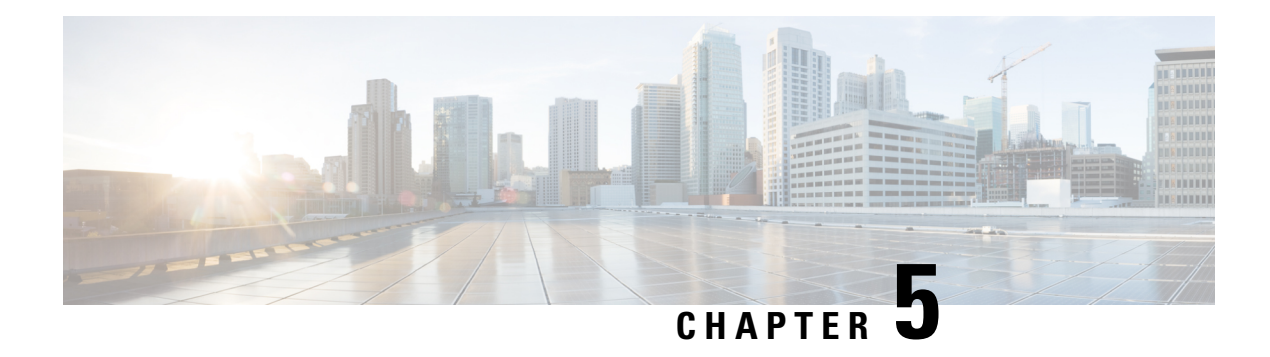

# **Introduction to License Reservation**

#### **Table 12: Feature History**

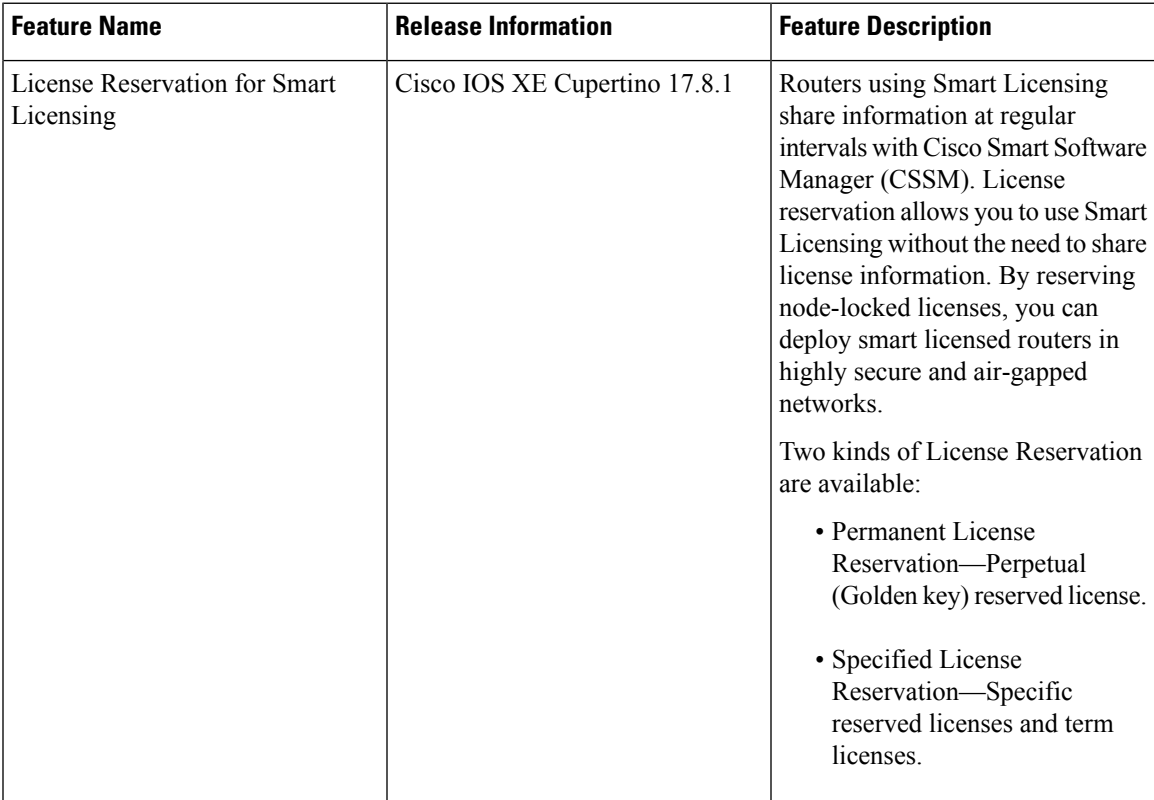

License reservation offers two kinds of licensing:

- Permanent License [Reservation](#page-113-0)
	- Provides an unlimited quantity of licenses.
	- Activates all the functionalities of the router with single universal license.
	- Does not require periodic access to the License Authority.
- Specific License [Reservation](#page-113-1)
- Allows selection of licenses.
- Requires one-time authorization and configuration with CSSM.

For more information see, Cisco Licensing [cisco.com/go/licensingguide.](https://cisco.com/go/licensingguide)

- [Prerequisites](#page-113-2) for License Reservation, on page 106
- Permanent License [Reservation,](#page-113-0) on page 106
- Specific License [Reservation,](#page-113-1) on page 106
- Obtaining License [Reservation](#page-114-0) Code, on page 107
- Enabling License [Reservation,](#page-114-1) on page 107
- [Reserving](#page-115-0) Licenses using CSSM, on page 108
- Register the Device Using the [Authorization](#page-121-0) Code, on page 114
- Verifyig License Registration Status with [Authorization](#page-121-1) Code, on page 114
- Upgrading Licenses with Specific License [Reservation,](#page-122-0) on page 115
- Removing License [Authorization](#page-125-0) Code, on page 118
- Removing the [Authorization](#page-127-0) Code Post Factory Reset, on page 120

# <span id="page-113-2"></span>**Prerequisites for License Reservation**

Before you start, ensure that you have the following:

- Active [Cisco.com](https://www.cisco.com/c/en/us/about/help/registration-benefits-help.html) account
- User or admin access to a Smart account (To request access to a Smart account, refer to How to [Request](https://www.cisco.com/c/en/us/support/docs/licensing/common-licensing-issues/how-to/lic217273-how-to-request-access-to-a-smart-account.html?dtid=osscdc000283) Access to an Existing Smart [Account](https://www.cisco.com/c/en/us/support/docs/licensing/common-licensing-issues/how-to/lic217273-how-to-request-access-to-a-smart-account.html?dtid=osscdc000283).)
- Understanding of products supporting Specific License Reservation. See How to Identify [Products](https://www.cisco.com/c/en/us/support/docs/licensing/common-licensing-issues/how-to/lic217539-how-to-identify-products-that-support-sl.html?dtid=osscdc000283) That [Support](https://www.cisco.com/c/en/us/support/docs/licensing/common-licensing-issues/how-to/lic217539-how-to-identify-products-that-support-sl.html?dtid=osscdc000283) SLR

# <span id="page-113-0"></span>**Permanent License Reservation**

Permanent License Reservation offers a single "Universal" license that authorizes all possible product functionalities. It also includes an unlimited quantity of counted licenses.

Permanent licenses do not require periodic access to the License Authority. You can purchase the license, and install the license key for Prime Access Registrar.

Permanent license reservation (PLR) enables you to deploy permanent software license on a router without communicating license information to CSSM.

# <span id="page-113-1"></span>**Specific License Reservation**

Specific License Reservation (SLR) is a functionality that enables you to deploy a software license on a device without communicating usage information to Cisco. This functionality is especially used in highly secure networks, and it is supported on platforms that have Smart Licensing enabled.

SLR lets you reserve a license for your product instance from the CSSM. These reserved licenses need not be renewed or reauthorized unless there is a license usage change on the device.

Ш

License enforcement is a mechanism that prevents a feature from being used without first obtaining a license.The following enforcement mechanisms are available:

- Hard enforcement: Hard enforcement is applicable only for enforced licenses . If you do not authorize the required licenses by installing the authorization code, the license cannot be used, and the feature is disabled.
- Soft enforcement: When you do not authorize the required licenses by installing the authorization code, you can continue to use the license. The system displays an appropriate syslog message and the license status is "Not Authorized".

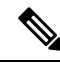

**Note**

SLR is not enabled by default, and you must specifically request for this functionality. See How to [Reserve](https://www.cisco.com/c/en/us/support/docs/licensing/common-licensing-issues/how-to/lic217543-how-to-reserve-licenses-slr.html) [Licenses](https://www.cisco.com/c/en/us/support/docs/licensing/common-licensing-issues/how-to/lic217543-how-to-reserve-licenses-slr.html)

# <span id="page-114-0"></span>**Obtaining License Reservation Code**

To obtain the license reservation code to the Smart Account in Cisco Smart Software Manager (CSSM).

- **1.** Go to Support Case [Manager.](https://mycase.cloudapps.cisco.com/case)
- **2.** Click OPEN NEW CASE
- **3.** Select Software Licensing

For more information see, How to Reserve [Licenses](https://www.cisco.com/c/en/us/support/docs/licensing/common-licensing-issues/how-to/lic217543-how-to-reserve-licenses-slr.html) (SLR)

# <span id="page-114-1"></span>**Enabling License Reservation**

#### **Procedure**

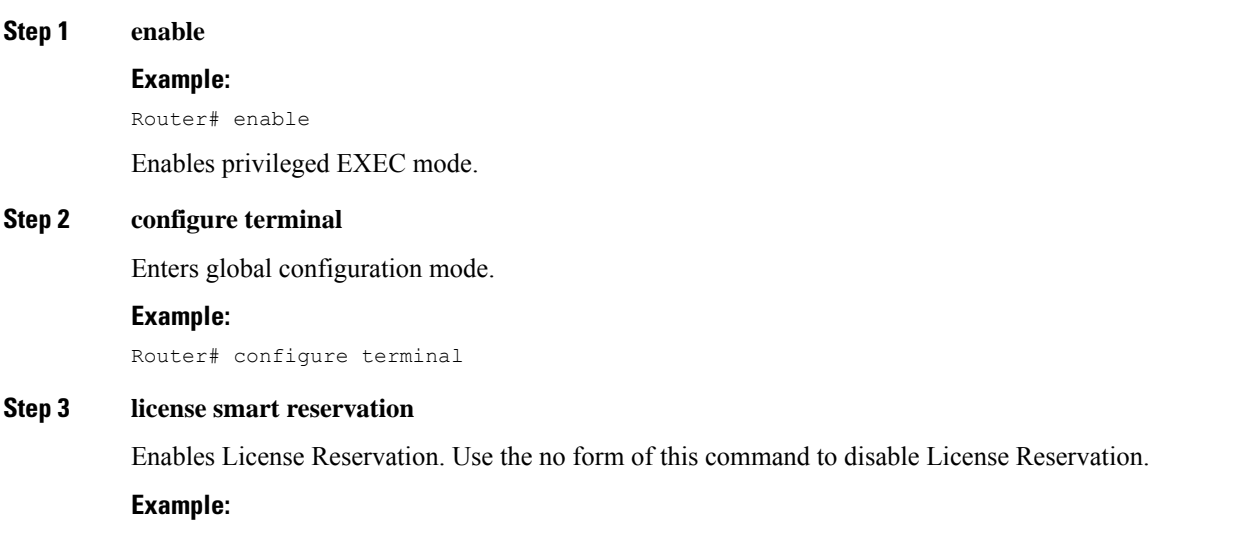

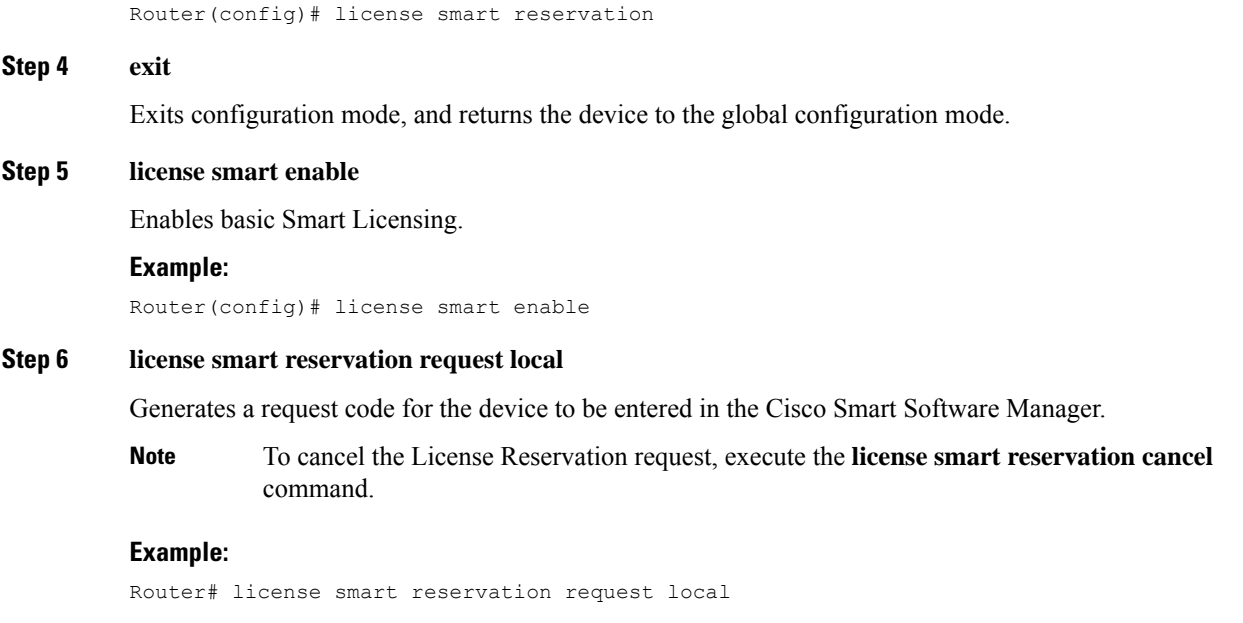

# <span id="page-115-0"></span>**Reserving Licenses using CSSM**

#### **Procedure**

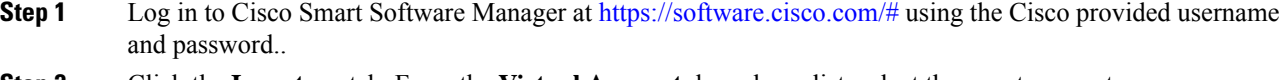

**Step 2** Click the **Inventory** tab. From the **Virtual Account** drop-down list, select the smart account.

**Step 3** From the **Licenses** tab, click **License Reservation**.

The system displays the Smart License Reservation wizard.

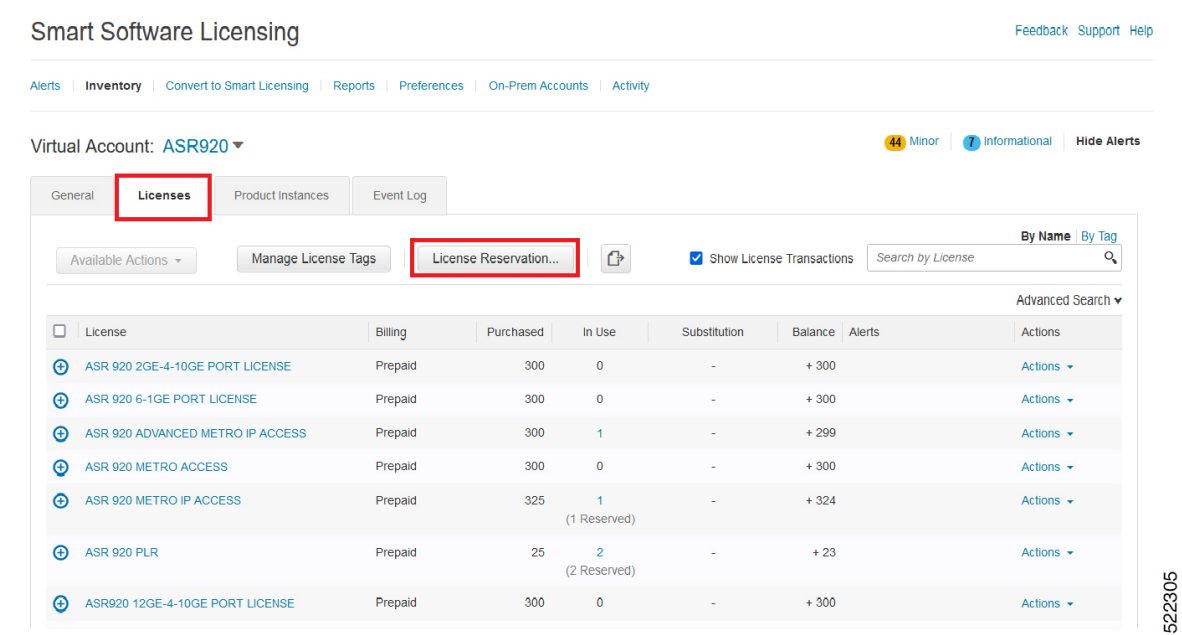

**Step 4** Click License Reservation. Enter or attach the reservation request code that is generated from the router at **Enter Request Code**, and click **Next**.

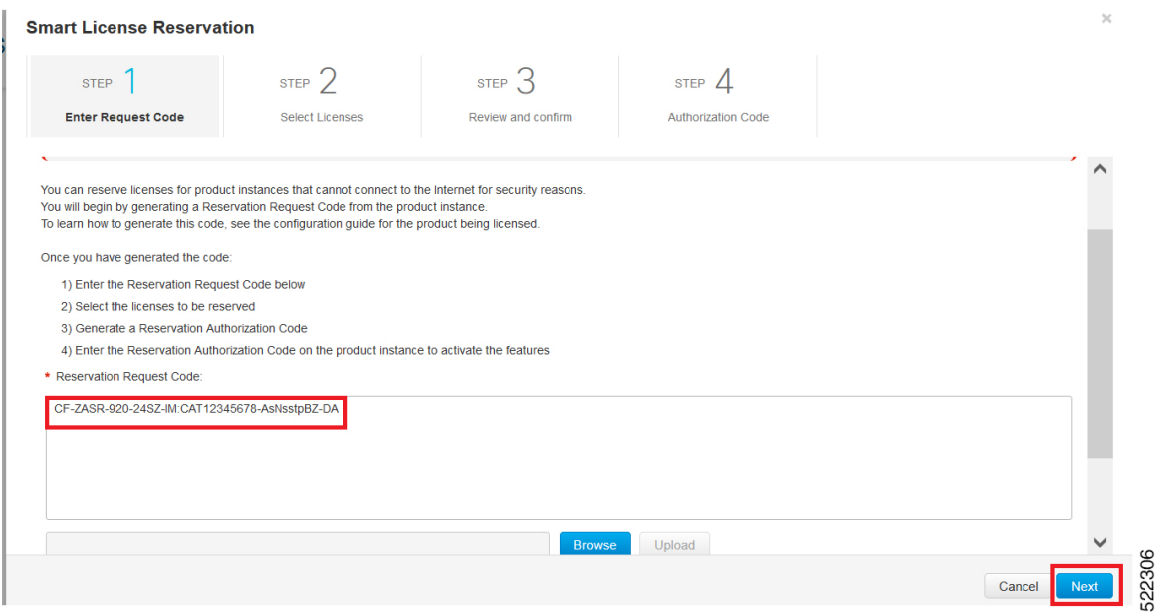

The Smart License Reservation displays.

**Step 5** Select the type of license to reserve.

• PLR—Reserves single license for Permanent License Reservation. See Reserving Licenses with Permanent License [Reservation,](#page-117-0) on page 110

• SLR-Reserves specific licenses for Specific License Reservation. See Reserving Licenses with Specific License [Reservation,](#page-119-0) on page 112

# <span id="page-117-0"></span>**Reserving Licenses with Permanent License Reservation**

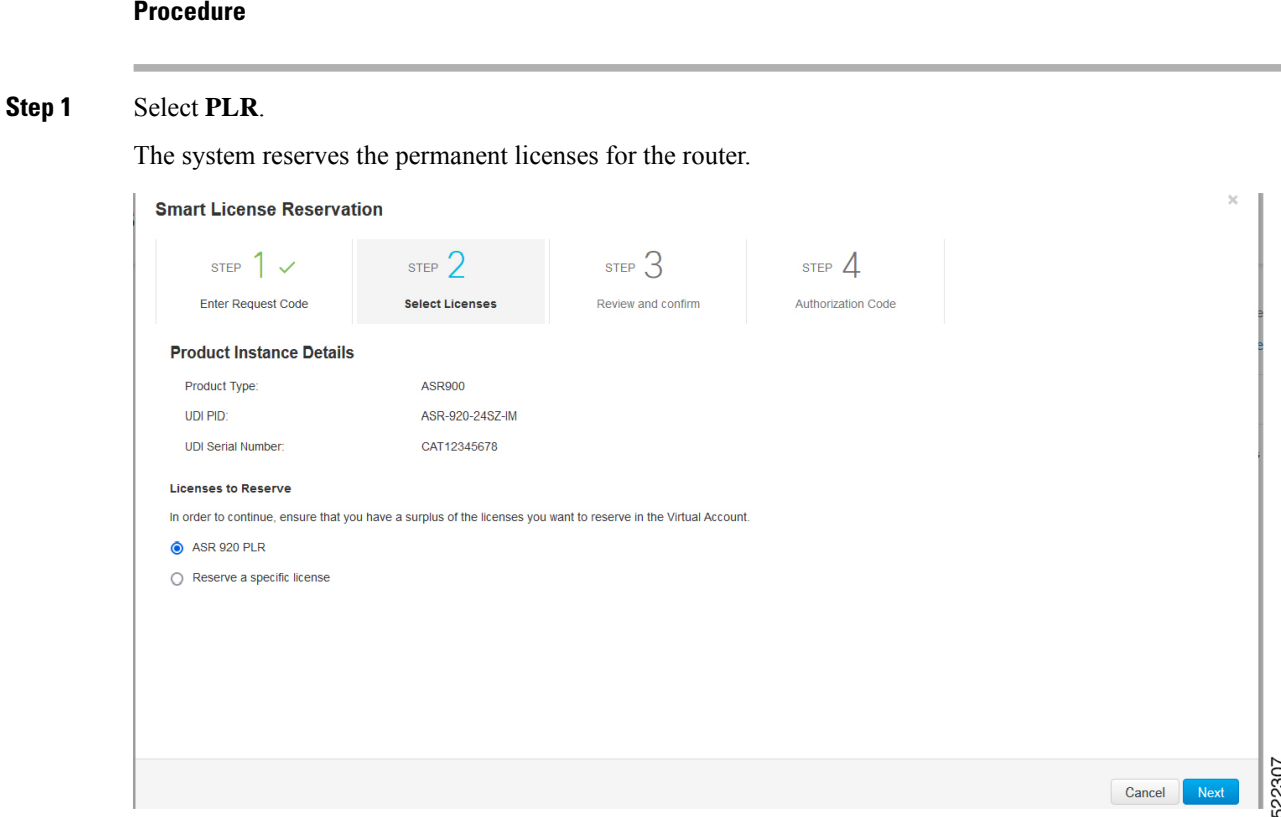

**Step 2** From the **Review and Confirm** tab, click **Generate Authorization Code**.

П

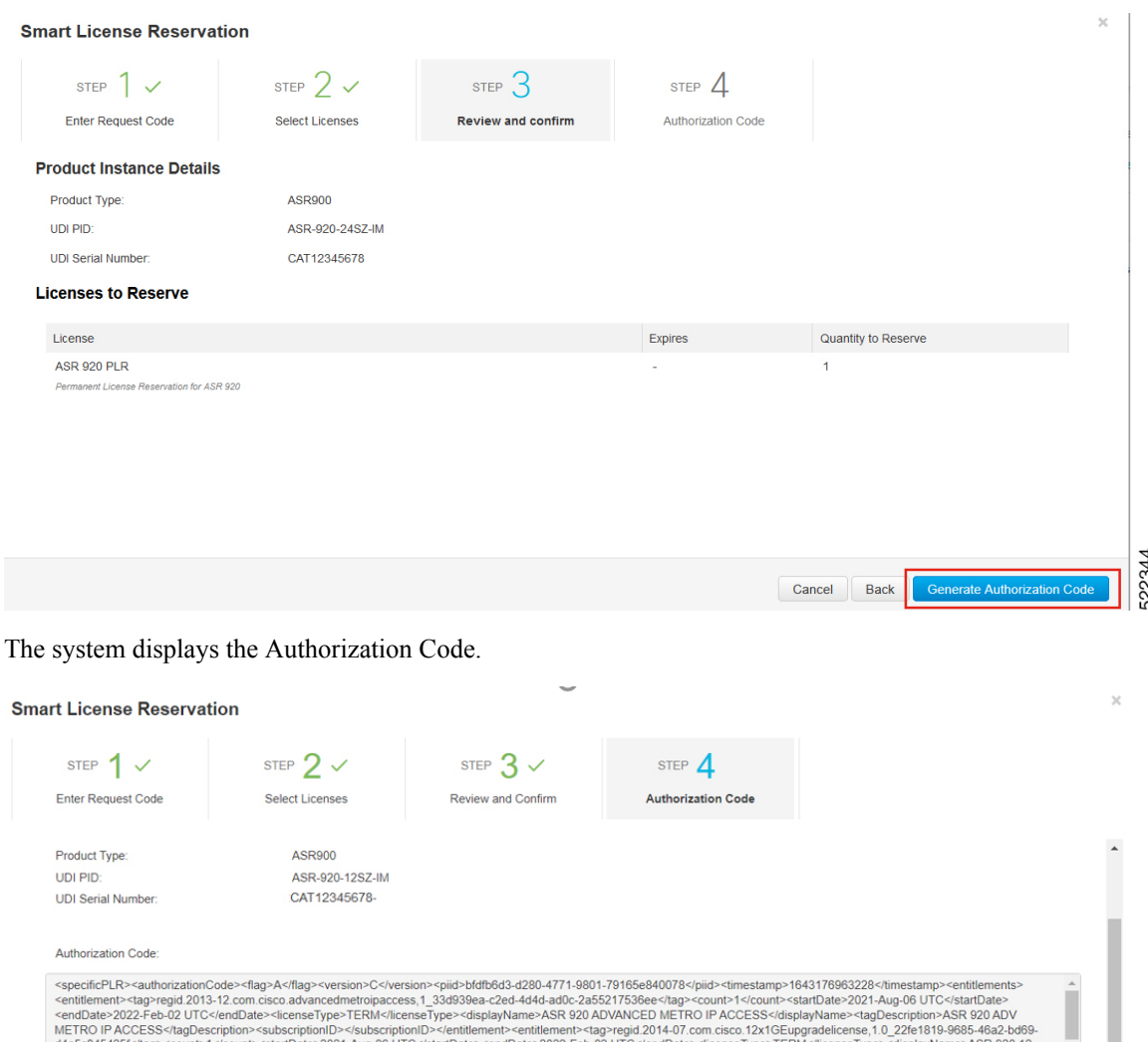

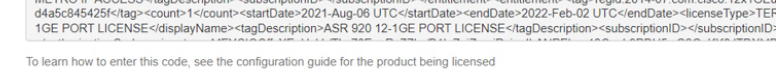

After generating the code, the authorization code file is valid till you install the code. **Note**

> For installation failure issues, contact Cisco Global Licensing [Operations](https://www.cisco.com/c/en/us/products/security/email-security/license-portal.html) (GLO) to generate a new authorization code.

- **Step 3** Click the **Copy to Clipboard** option to copy the code, or **Download as File** to download the code as a file.
- **Step 4** Install the authorization file on the router by registering the device. See [Register](#page-121-0) the Device Using the [Authorization](#page-121-0) Code, on page 114

522311

Download as File | Copy to Clipboard

 $\times$ 

### <span id="page-119-0"></span>**Reserving Licenses with Specific License Reservation**

#### **Procedure**

#### **Step 1** Check **Reserve a specific License**.

The system displays the list of surplus licenses available in your Virtual Account.

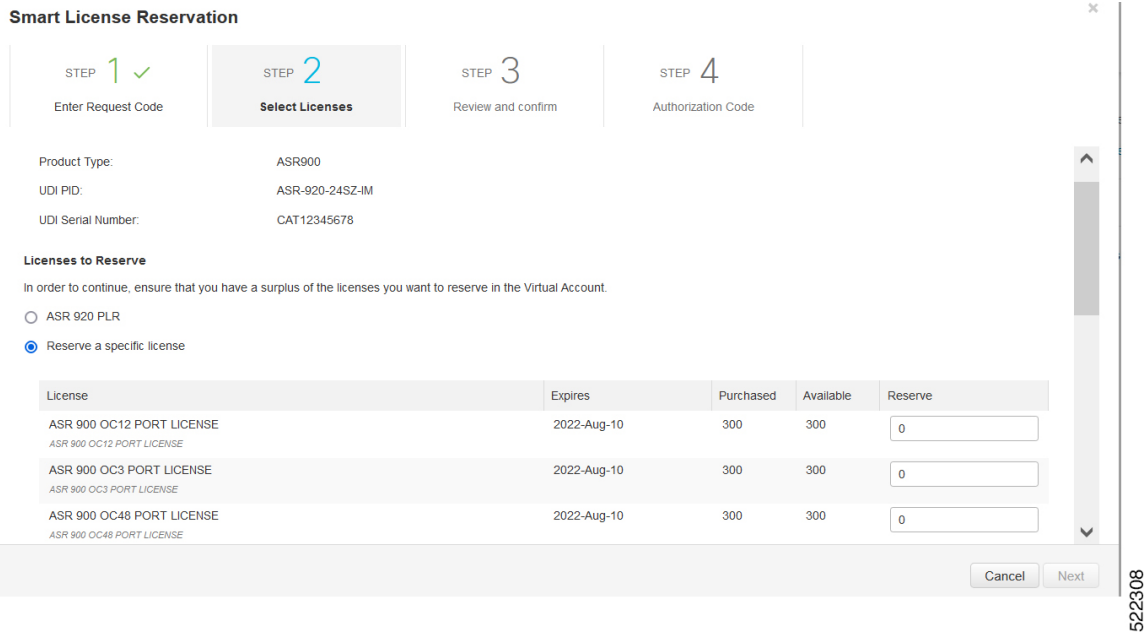

#### **Step 2** Enter the number of licenses to reserve, in the **Reserve** field. Click **Next**.

#### **Smart License Reservation**

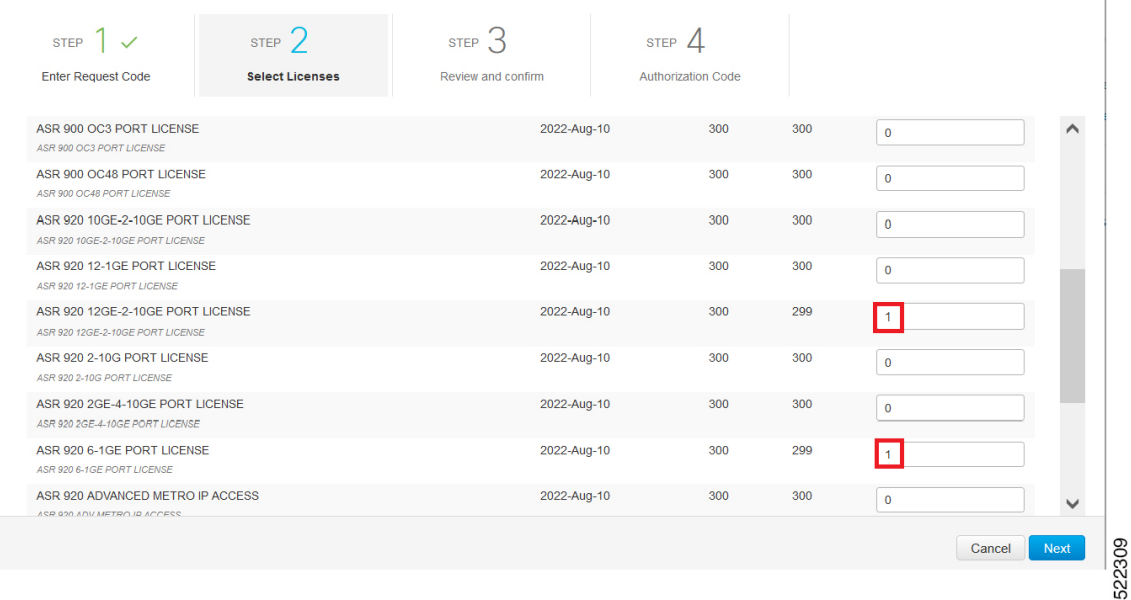

#### **Step 3** At the **Review and Confirm** tab, click **Generate Authorization Code**

The system displays the Authorization Code.

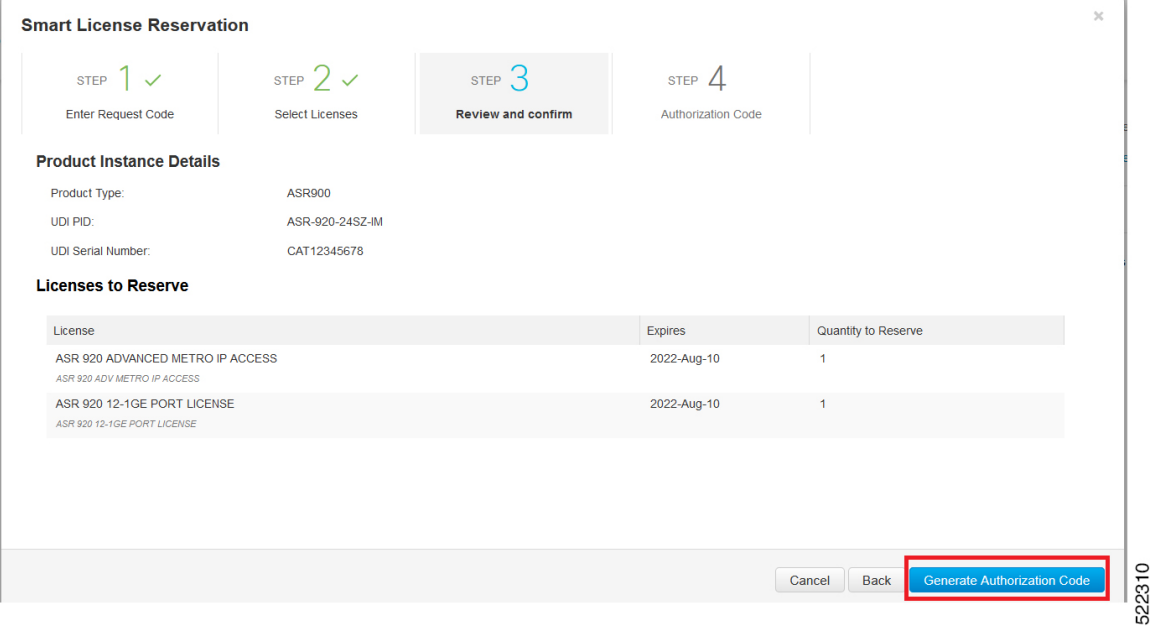

After you generating the code for a specific device, the authorization code file is valid till you install the code the router. **Note**

For installation failure issues, contact [GLO](https://www.cisco.com/c/en/us/products/security/email-security/license-portal.html) to generate a new authorization code.

**Step 4** Click the **Copy to Clipboard** option to copy the code or **Download as File** to download the code as a file.

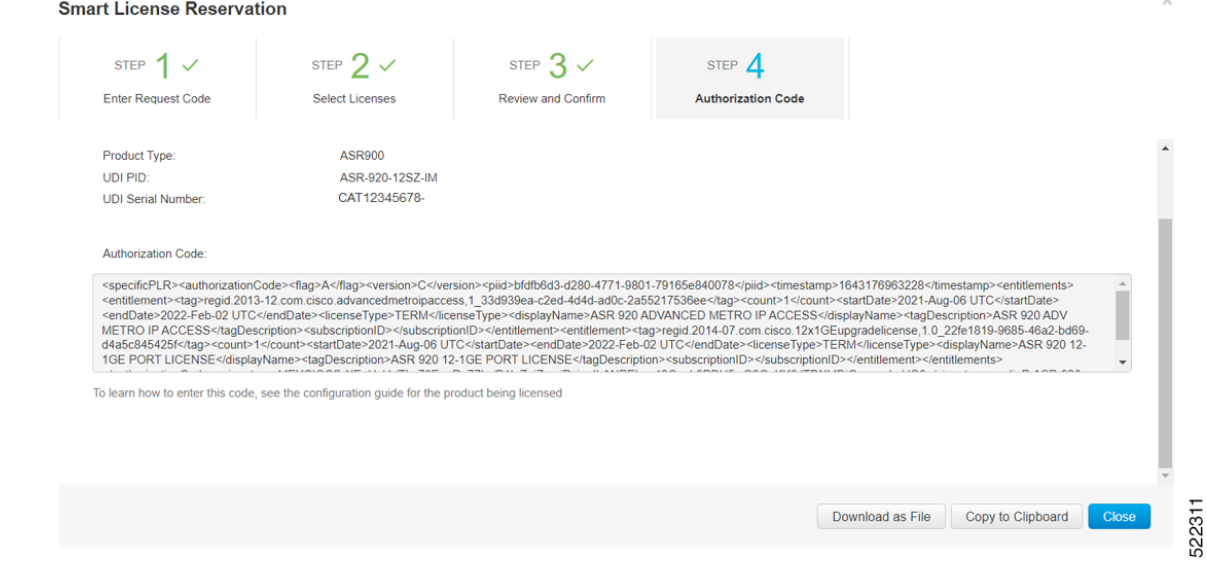

**Step 5** Install the authorization code file on the router by registering the device. See [Register](#page-121-0) the Device Using the [Authorization](#page-121-0) Code, on page 114

### <span id="page-121-0"></span>**Register the Device Using the Authorization Code**

After you get the authorization code from CSSM, execute the following commands to complete the license reservation procedure:

#### **Procedure**

#### **Step 1 enable**

Enables privileged EXEC mode.

Enter your password, if prompted.

#### **Step 2 license smart reservation install file bootflash:***<authfile.txt>*

This command registers the device. The authorization code you copied as a file is used to activate smart licensing reservation for your device.When you run the show license tech support command, the system displays the details of the reserved licenses.

### **Example: Installing the Authorization Code**

This example shows how to install the authorization code on the router.

```
Router# license smart reservation install file bootflash:AuthorizationCode_SN_CAT1930U20Q.txt
Reservation install file successful
Last Confirmation code UDI: PID:ASR-920-12SZ-IM,SN:CAT1930U20Q
   Confirmation code: 92bd4d9f
```
## <span id="page-121-1"></span>**Verifyig License Registration Status with Authorization Code**

Verify the license status after registration, using the **show license reservation** command:

```
Router# show license reservation
License reservation: ENABLED
Overall status:
  Active: PID:ASR-920-12SZ-IM,SN:CAT1930U20Q
      Reservation status: SPECIFIC INSTALLED on Jan 26 06:05:40 2022 UTC
      Last Confirmation code: 92bd4d9f
Specified license reservations:
  ASR 920 ADVANCED METRO IP ACCESS (advancedmetroipaccess):
   Description: ASR 920 ADV METRO IP ACCESS
    Total reserved count: 1
    Enforcement type: NOT ENFORCED
   Term information:
      Active: PID:ASR-920-12SZ-IM,SN:CAT1930U20Q
       Authorization type: SPECIFIC INSTALLED on Jan 26 06:05:40 2022 UTC
        License type: TERM
          Start Date: 2021-AUG-06 UTC
         End Date: 2022-FEB-02 UTC
          Term Count: 1
  ASR 920 12-1GE PORT LICENSE (12x1GEupgradelicense):
   Description: ASR 920 12-1GE PORT LICENSE
```
Ш

```
Total reserved count: 1
Enforcement type: ENFORCED
Term information:
 Active: PID:ASR-920-12SZ-IM,SN:CAT1930U20Q
    Authorization type: SPECIFIC INSTALLED on Jan 26 06:05:40 2022 UTC
    License type: TERM
      Start Date: 2021-AUG-06 UTC
     End Date: 2022-FEB-02 UTC
     Term Count: 1
```
This example shows the license status on the router.

```
Router# show license usage
License Authorization:
  Status: AUTHORIZED
ASR 920 ADVANCED METRO IP ACCESS (advancedmetroipaccess):
  Description: ASR 920 ADV METRO IP ACCESS
  Count: 1
 Version: 1.0
 Status: AUTHORIZED
 Export status: NOT RESTRICTED
  Feature Name: advancedmetroipaccess
  Feature Description: advancedmetroipaccess
 Reservation:
   Reservation status: SPECIFIC INSTALLED
   Total reserved count: 1
ASR 920 12-1GE PORT LICENSE (12x1GEupgradelicense):
  Description: ASR 920 12-1GE PORT LICENSE
  Count: 0
 Status: AUTHORIZED
 Export status: NOT RESTRICTED
  Feature Name: ASR 920 12-1GE PORT LICENSE
  Feature Description: ASR 920 12-1GE PORT LICENSE
  Reservation:
   Reservation status: SPECIFIC INSTALLED
   Total reserved count: 1
```
# <span id="page-122-0"></span>**Upgrading Licenses with Specific License Reservation**

Registered devices can be upgraded new features licenses or licenses.

#### **Procedure**

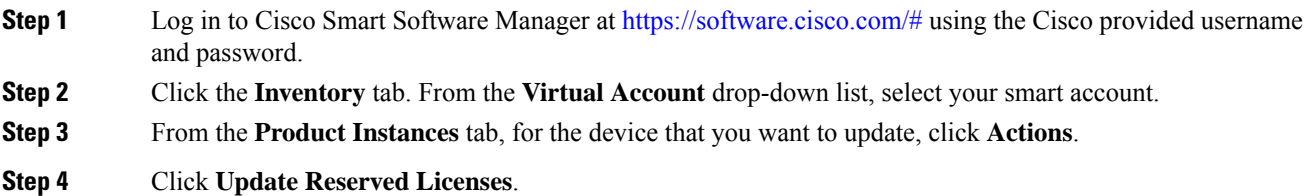

 $\bullet$   $\times$ 

522331

UDI\_PID:ASR-920-12CZ-A; UDI\_SN:CAT1815U08H;

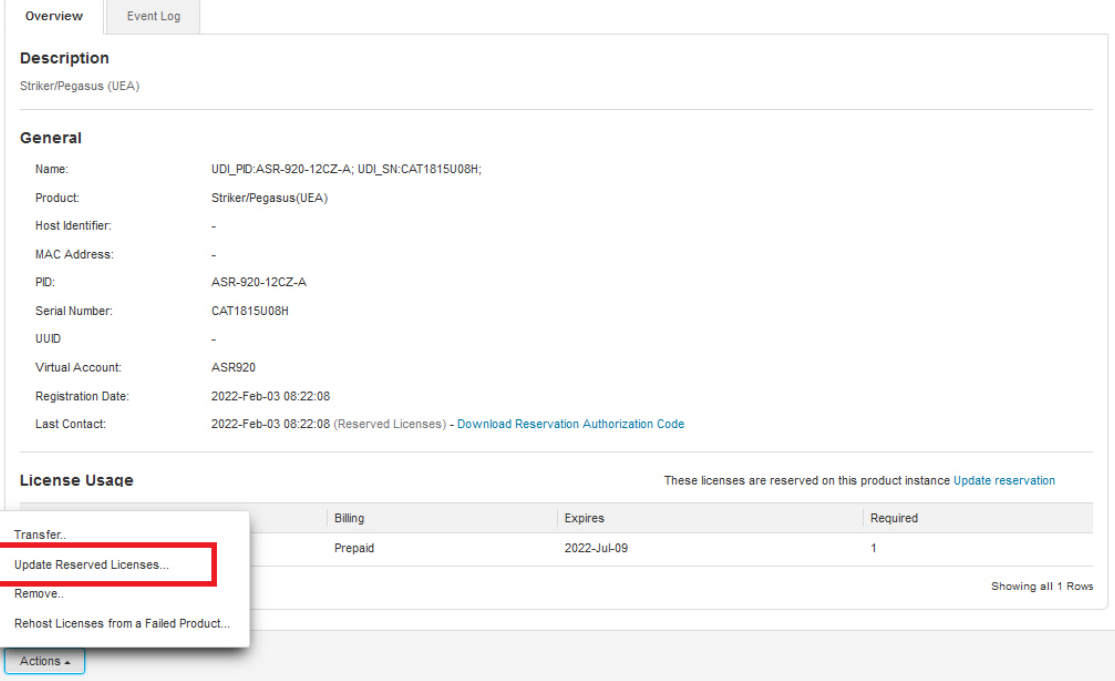

**Step 5** Select the license that you want to update.

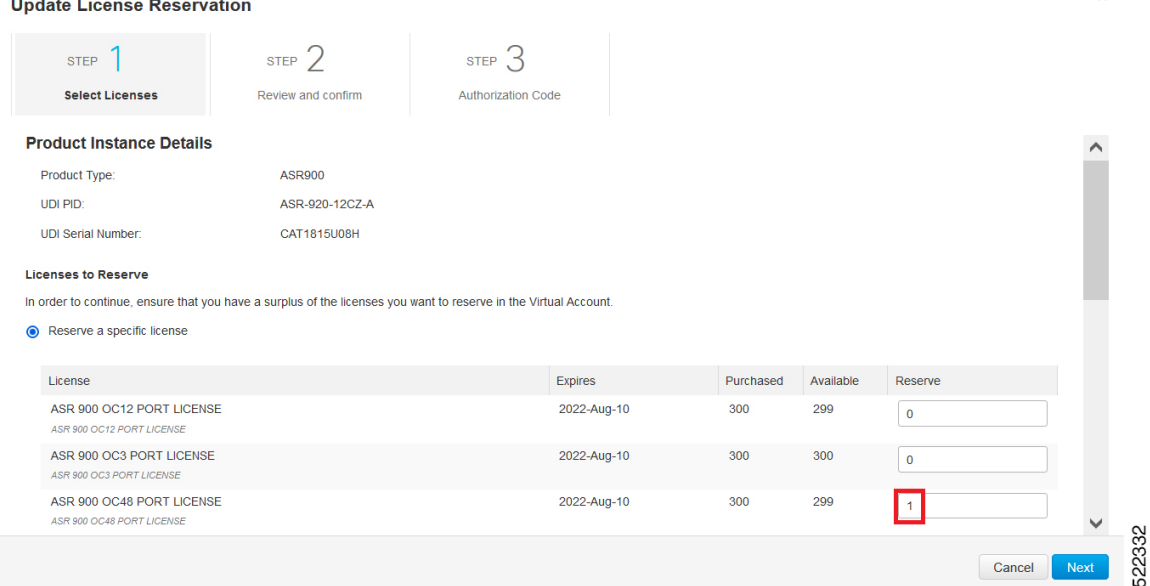

- **Step 6** Click **Next**.
- **Step 7** From the **Review and Confirm** tab, click **Generate Authorization Code**.

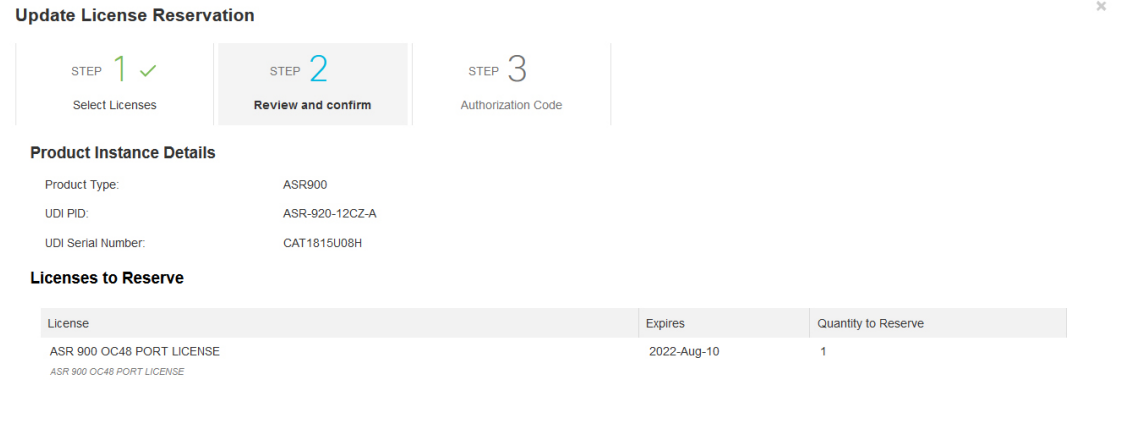

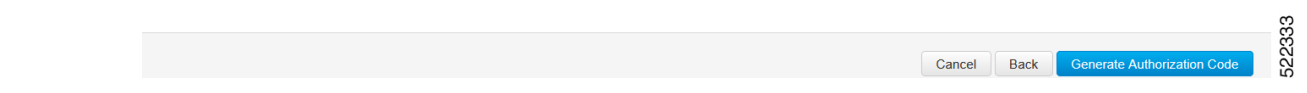

**Step 8** Click the **Copy to Clipboard** option to copy the code, or **Download as File** to dowload the file.

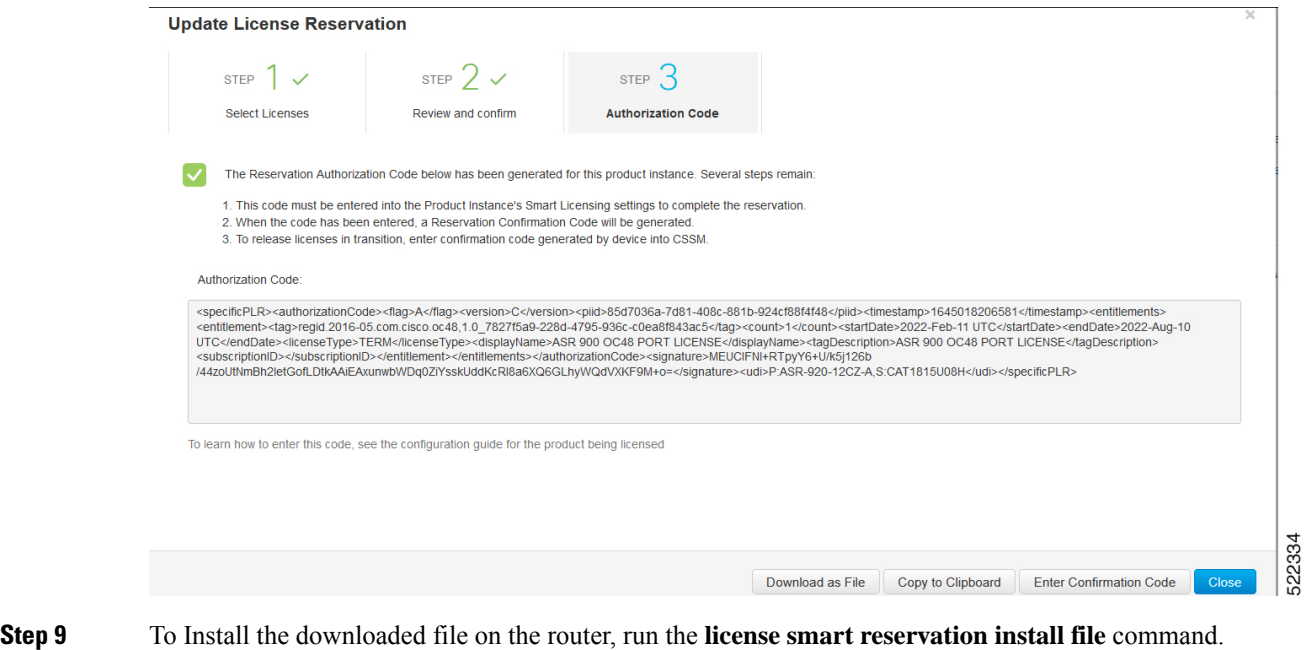

### **license smart reservation install file bootflash:***<authfile.txt>*

This command registers the device with the new authorization code.

Example:

```
Router# license smart reservation install file
bootflash:AuthorizationCode_SN_CAT1815U08H.txt
Reservation install file successful
Last Confirmation code UDI:PID:ASR-920-12CZ-A,SN:CAT1815U08H
v56as234
```
Note the confirmation code that is displayed in the output.

#### **Step 10** In CSSM, from the **Authorization Code** tab, click the **Enter Confirmation Code** button.

Enter the confirmation code that is displayed on the router.

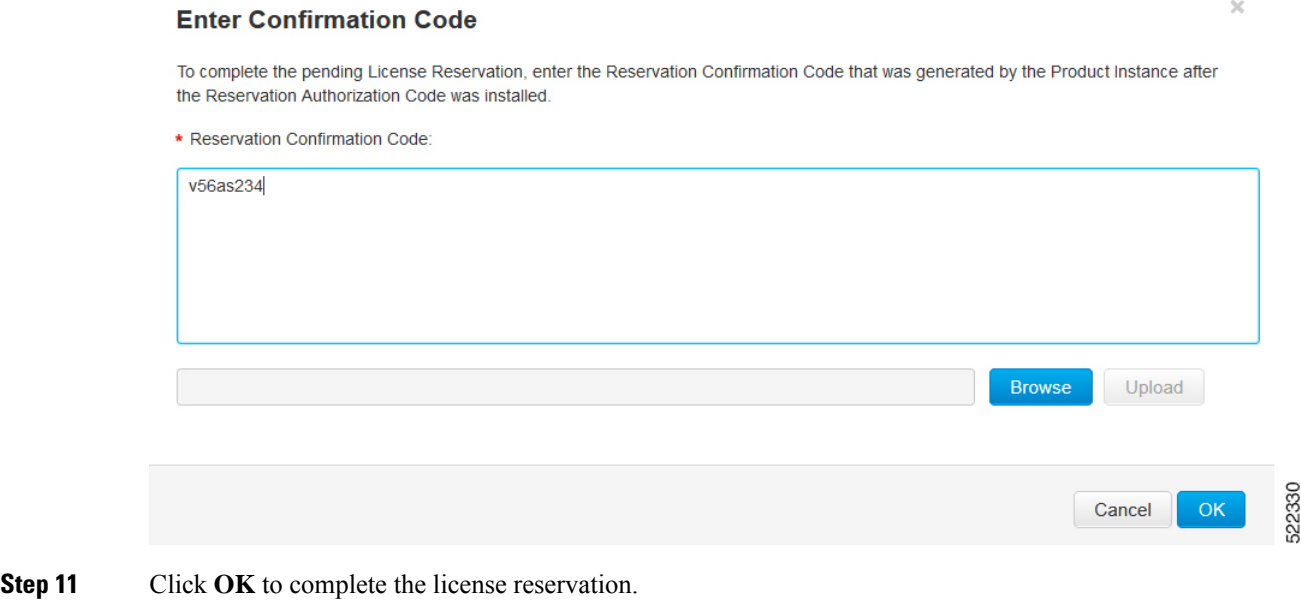

# <span id="page-125-0"></span>**Removing License Authorization Code**

Deregistering devices requires the removal of the authorization code. Installed Authorization codes must be returned to CSSM. The router moves into Eval mode on returning the code.

```
Procedure
Step 1 Log in to the router to generate a return code for the instance.
Step 2 Run the license smart reservation return local command to generate the code.
          Router# license smart reservation return local
          This command will remove the license reservation authorization code and the device will
          transition back to the unregistered state. Some features may not function properly.
          Do you want to continue? [yes/no]: yes
          Enter this return code in Cisco Smart Software Manager portal:
          UDI: PID:ASR-920-12SZ-IM,SN:CAT1930U20Q
          CiFaL1-uFvouy-baod31-V9S6EZ-YoFfMD-2YFHro-Tywy77-FkzFF2-LMq
Step 3https://software.cisco.com/#.
          You must log in to the portal using the Cisco provided username and password.
Step 4 Click the Inventory tab. From the Virtual Account drop-down list, select your smart account.
Step 5 From the Product Instances tab, select the device to remove license reservation, click Actions.
```
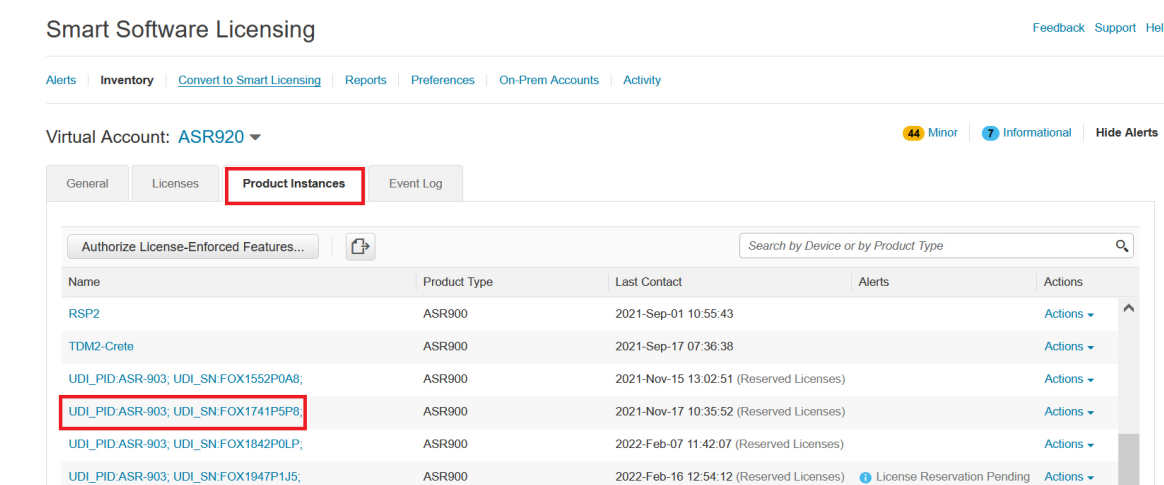

#### **Step 6** Select **Remove**.

#### UDI\_PID:ASR-920-12SZ-IM; UDI\_SN:CAT1930U20Q;

 $\bullet$   $\times$ 

522321

522319

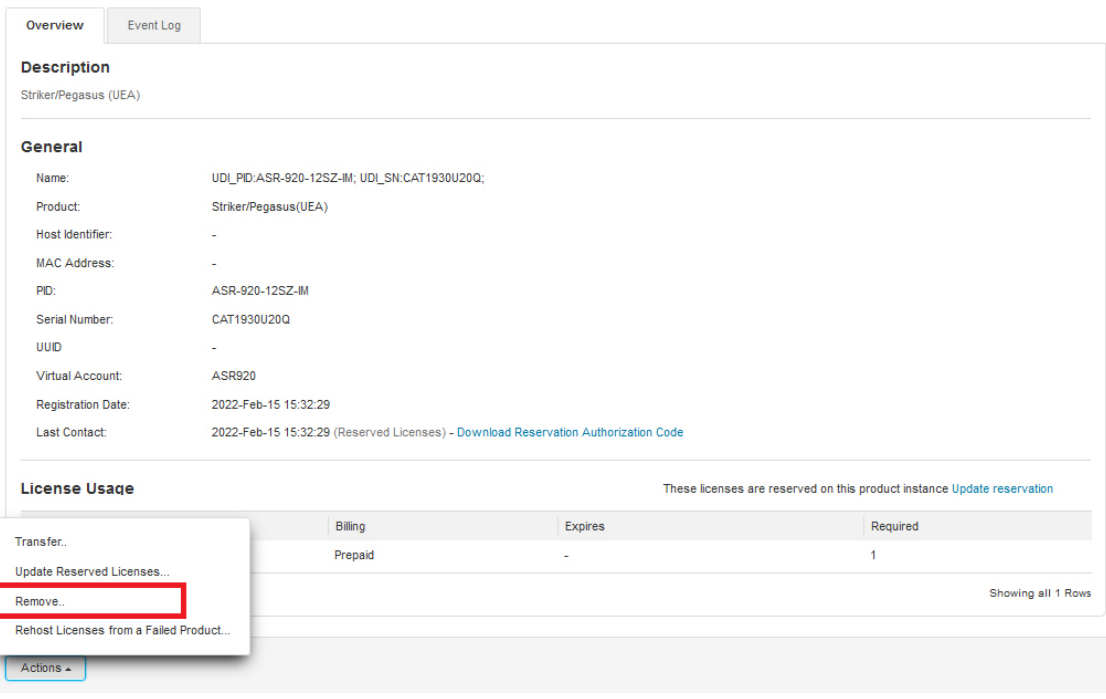

**Step 7** Enter the return code, and click **Remove Product Instance**.

 $\times$ 

### **Remove Product Instance**

To remove a Product Instance that has reserved licenses and make those licenses once again available to other Product Instances, enter in the Reservation Return Code generated by the Product Instance. If you cannot generate a Reservation Return Code, contact Cisco Support

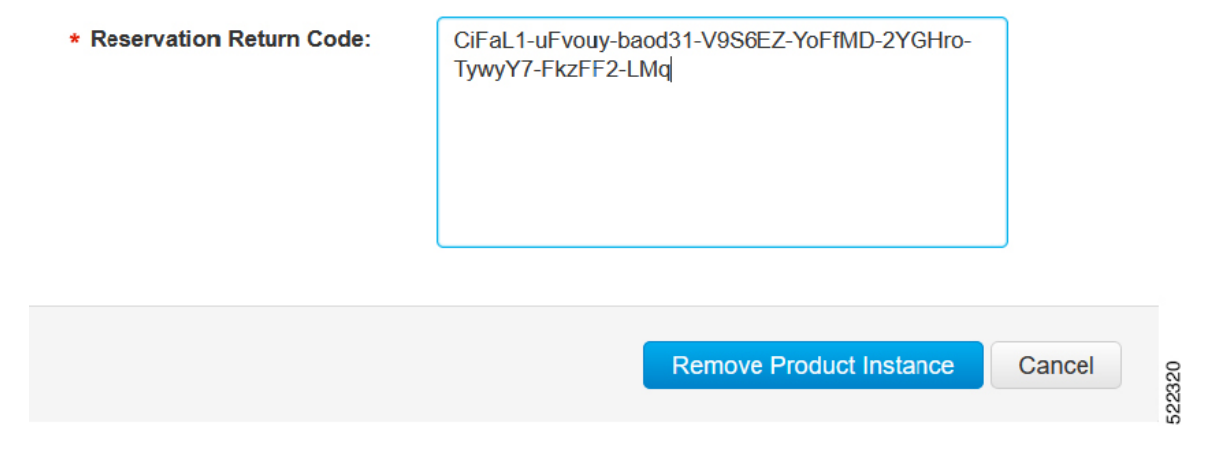

# <span id="page-127-0"></span>**Removing the Authorization Code Post Factory Reset**

Before performing a factory reset, you must generate the reservation return code to the Cisco Global Licensing Operations (GLO).

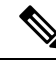

The router may go into Unregistered state if you fail to return the code, and CSSM displays the product instance. **Note**

To remove the router instance from CSSM, do one of the following:

- Check if authorization code is available post factory reset. Use the **license smart reservation return authorizationfile** *autho\_code\_file* command to generate return code for the router. Use this return code to remove the instance from the CSSM. See Removing License [Authorization](#page-125-0) Code, on page 118.
- Contact Cisco [Support](https://www.cisco.com/c/en/us/support/licensing/licensing-support.html) to remove the router instance from CSSM.

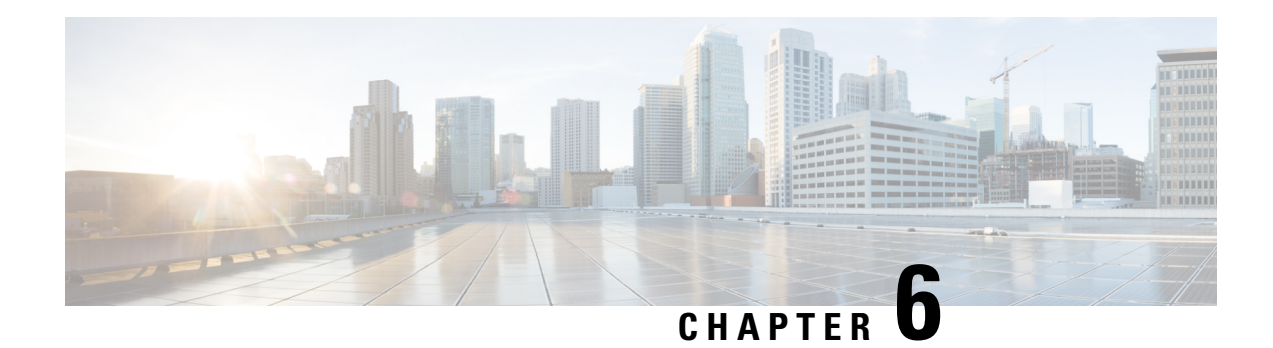

# **Flexi License**

Flexi license allows you to select the port of your choice . When you buy a chassis few ports are enabled for free of charge (4\*1G ports are enbaled by default). With this license in place, you can choose the ports of your choice to activate additional 4\*10G ports on the chassis.

By deactivating the enabled port, you can activate other ports of your choice.

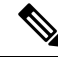

**Note** Flexi Licensing is applicable for 10G ports only.

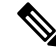

**Note** This license upgrade will not disturb the existing port state.

This document describes about flexi license on Cisco ASR 920 Series Routers beginning with Cisco IOS XE 3.18.0S

- [Prerequisites](#page-128-0) for Flexi Licensing, on page 121
- Flexi license [restrictions](#page-128-1) for dual rate ports, on page 121
- [Information](#page-129-0) About Flexi Licensing, on page 122

# <span id="page-128-1"></span><span id="page-128-0"></span>**Prerequisites for Flexi Licensing**

Before activating this license, you must obtain and install the license. For information on obtaining and installing licenses, see [Configuring](http://www.cisco.com/c/en/us/td/docs/routers/asr920/configuration/guide/csa/csa-xe-3-13s-asr-920-book/csa-cfg-sw-activation.html) the Cisco IOS Software Activation Feature.

# **Flexi license restrictions for dual rate ports**

- If 10G license is installed for a dual rate port and SFP is inserted in that port, the interface will come up in 1G mode.
- If 10G license is installed for a dual rate port and SFP+ is inserted in that port, the interface will come up in 10G mode.
- If 10G license is **not** installed for particular port and SFP is inserted, the interface will come up in 1G mode.
- If there is a 10G license and SFP+ is inserted in the chassis(for the ports Te0/0/12-Te0/0/15), Te0/0/12–Te0/0/15 will come up in 10G mode.
- If sufficient 10G licenses or Bulk Licenses are not available for a port and an SFP+ is inserted, the 10G mode is not enabled. The interface will be in 'link down state' and the following system warning message will be generated. Warning: SFP+ inserted at port *X* tengig license not in use

# <span id="page-129-0"></span>**Information About Flexi Licensing**

With this license, you can now choose the ports of your choice to activate 6, 12, or 4 ports on the chassis.

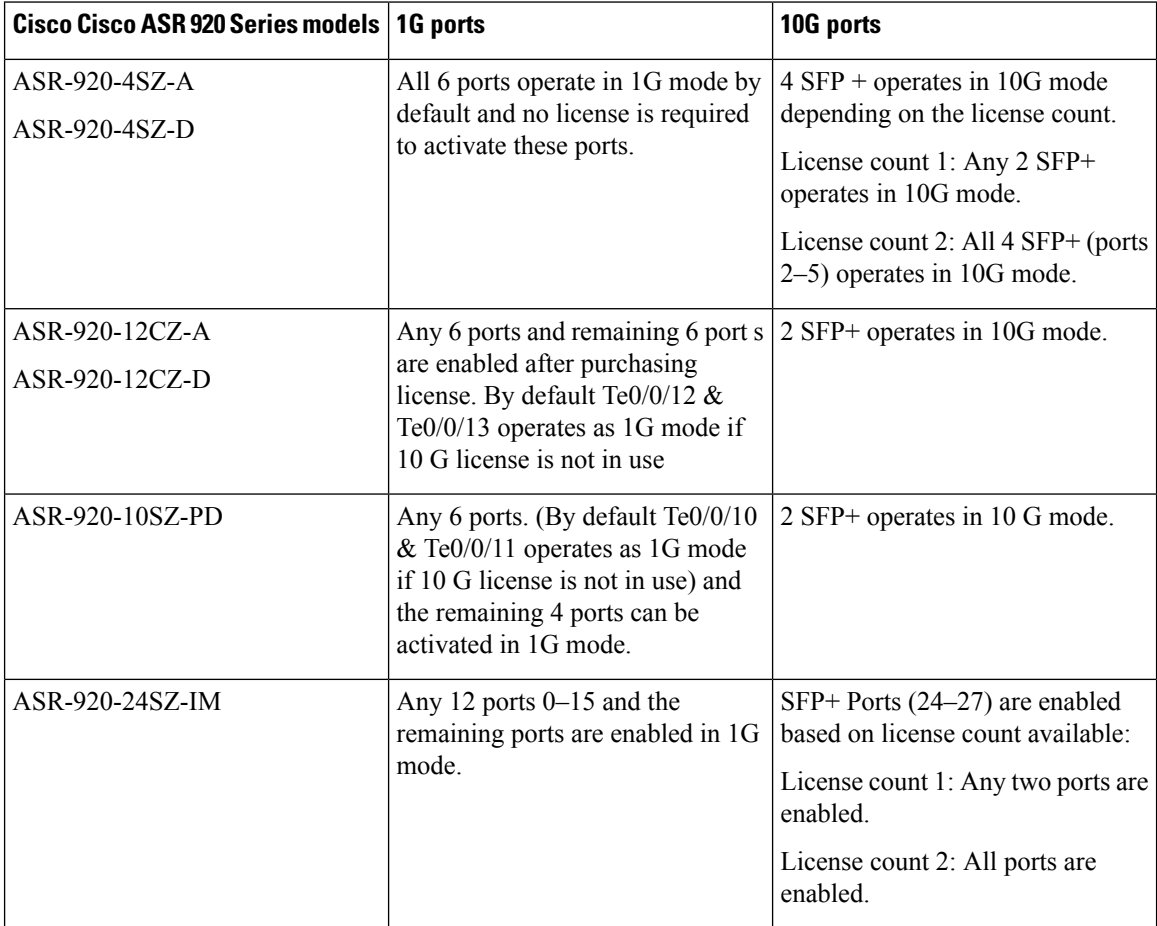

The following table displays the details of the licensed and nonlicensed ports on different models of Cisco ASR 920 series.

 $\mathbf l$ 

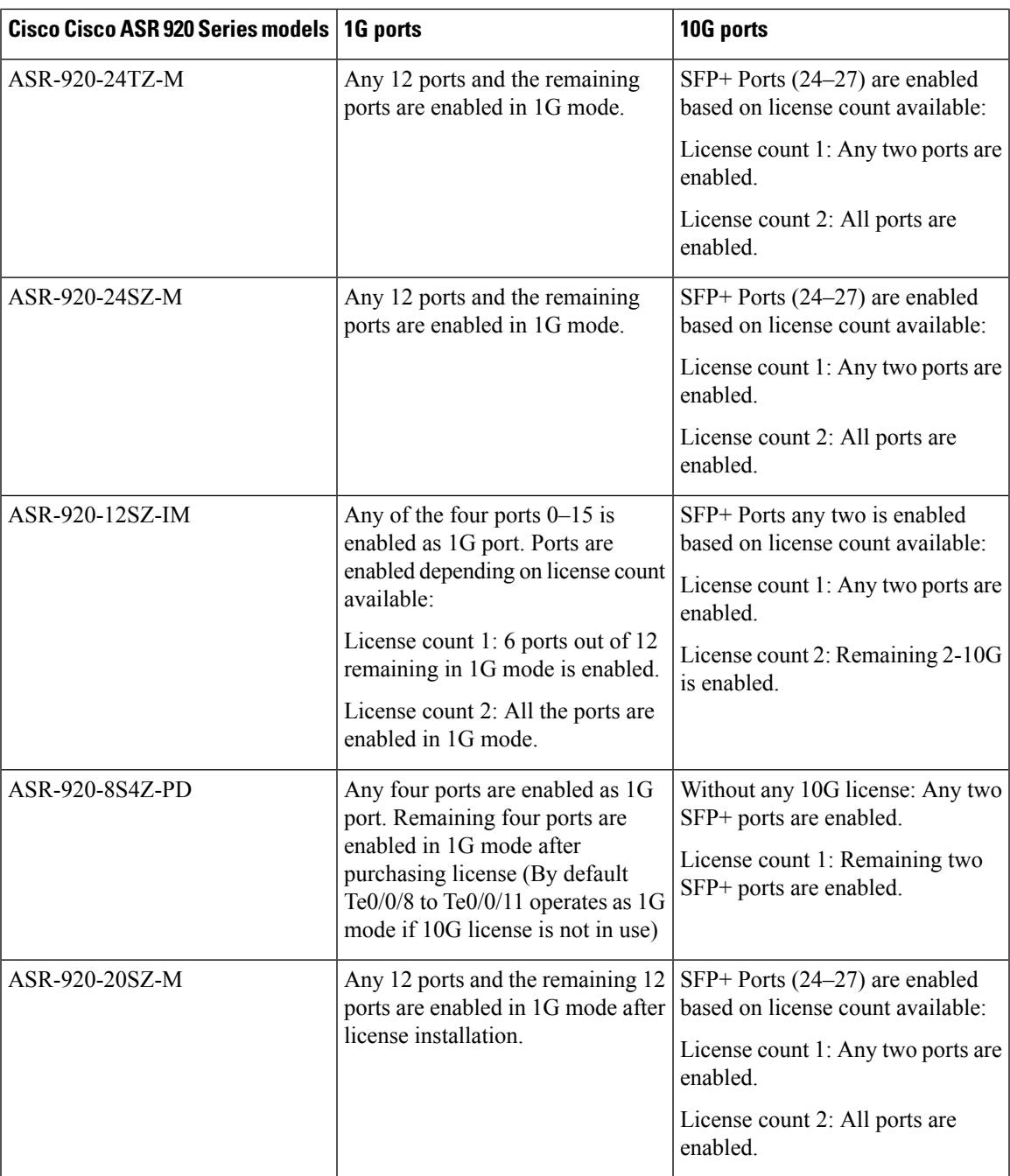

L

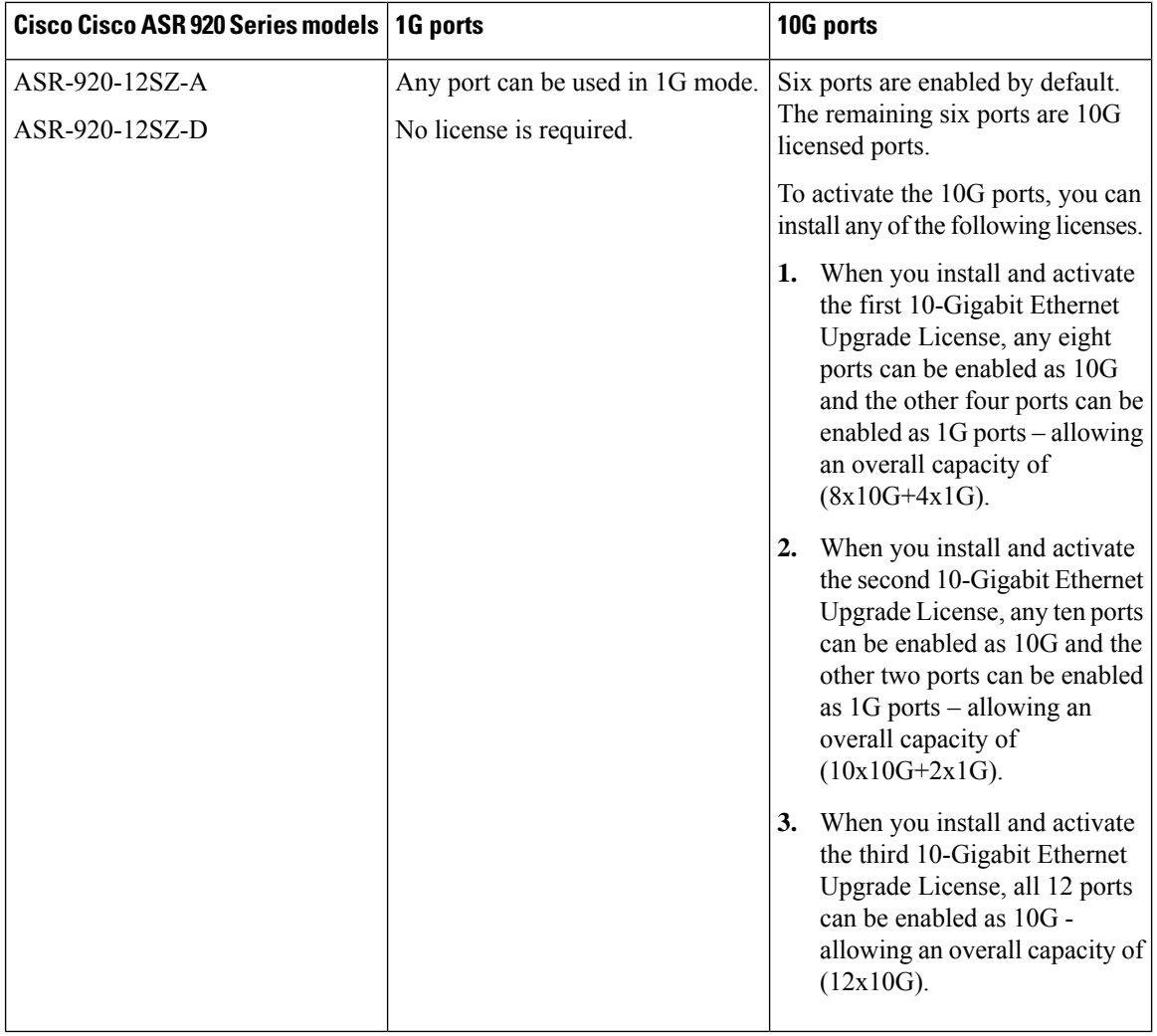

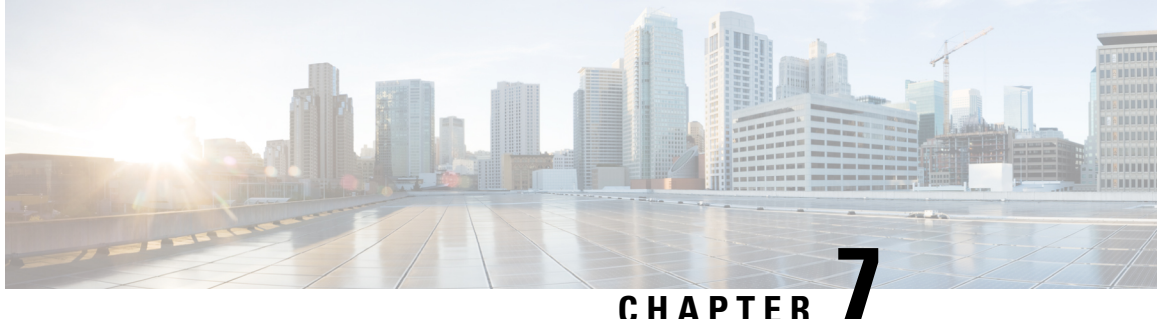

# **Licensing 1G and 10G Ports on the Cisco ASR 920 Series Routers**

The Cisco Software License Activation feature is a set of processes and components to activate Cisco IOS-XE software feature sets by obtaining and validating fee-based Cisco software licenses.

For information on software license activation and concepts, see the Cisco IOS Software Activation Conceptual [Overview.](http://www.cisco.com/en/US/docs/ios-xml/ios/csa/configuration/xe-3s/asr903/csa-concepts.html#GUID-D5FAC8C2-DE7B-4AB1-85D1-51925F45FD0D)

Refer the following link for the License Registration Portal: [https://slexui.cloudapps.cisco.com/SWIFT/](https://slexui.cloudapps.cisco.com/SWIFT/LicensingUI/Quickstart) [LicensingUI/Quickstart](https://slexui.cloudapps.cisco.com/SWIFT/LicensingUI/Quickstart)

- Finding Feature [Information,](#page-132-0) on page 125
- [Prerequisites](#page-133-0) for Port Upgrade Licensing and Bulk Port Licensing, on page 126
- [Restrictions](#page-133-1) for Port Upgrade Licensing and Bulk Port Licensing, on page 126
- [Information](#page-133-2) about Port Upgrade and Bulk Port Licensing, on page 126
- [Configuring](#page-142-0) Ports Using Port Upgrade License, on page 135
- [Configuring](#page-144-0) Ports Using Bulk Port License , on page 137
- Verifying Port Upgrade and Bulk Port [Licensing,](#page-144-1) on page 137
- Additional [References,](#page-148-0) on page 141
- Feature [Information](#page-149-0) for Port Upgrade and Bulk Port Licensing, on page 142

# <span id="page-132-0"></span>**Finding Feature Information**

Your software release may not support all the features documented in this module. For the latest caveats and feature information, see Bug [Search](https://tools.cisco.com/bugsearch/search) Tool and the release notes for your platform and software release. To find information about the features documented in this module, and to see a list of the releases in which each feature is supported, see the feature information table.

Use Cisco Feature Navigator to find information about platform support and Cisco software image support. To access Cisco Feature Navigator, go to <https://cfnng.cisco.com/>. An account on Cisco.com is not required.

# <span id="page-133-0"></span>**Prerequisites for Port Upgrade Licensing and Bulk Port Licensing**

Before activating the Port Upgrade and Bulk Port license, you must obtain and install the license. For information on obtaining and installing licenses, see [Configuring](http://www.cisco.com/en/US/docs/ios-xml/ios/csa/configuration/xe-3s/asr903/csa-cfg-sw-activation.html) the Cisco IOS Software Activation Feature.

Ports must be enabled to Admin Up mode after installing the license on the Cisco router to activate the license in Use state.

Effective from the Cisco IOS XE 3.18 release, the **License Feature Port** command is not supported.

# <span id="page-133-1"></span>**Restrictions for Port Upgrade Licensing and Bulk Port Licensing**

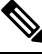

**Note** Port Upgrade Licensing is applicable for both 1G and 10G ports.

- If 10G license is installed and activated for a dual rate port and an SFP is inserted in that port, the interface will come up in 1G mode.
- If 10G license is installed and activated for a dual rate port and an SFP+ is inserted in that port, the interface will come up in 10G mode.
- If 10G license is **not** installed for particular port and SFP is inserted, the interface will come up in 1G mode.
- If sufficient 10G licenses or Bulk Licenses are not available or not activated for a port and an SFP+ is inserted, the 10G mode is not enabled. The interface will be in 'link down state' and the following system warning message will be generated. Warning: SFP+ inserted at port *X* tengig license not in use
- If an activated 10G license is uninstalled or deactivated for a particular port with SFP+, the interface is initialized to 1G mode and 10G interfaces will be in administratively down state.
- If optics is swapped from 1G to 10G or vice versa in dual-rate ports, execute the **write mem** command before installing Bulk or Port upgrade licenses.
- Starting with Cisco IOS XE Amsterdam 17.3.1, if Smart Licensing is enabled, bulk port license is not requested explicitly from the Smart Licensing server by IOS XE software. Instead, equivalent Port Upgrade Licenses are consumed.

# <span id="page-133-2"></span>**Information about Port Upgrade and Bulk Port Licensing**

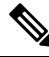

**Note** Before clearing the license, all corresponding ports must be in admin down (disabled) mode.

Bulk licenses have the highest priority in all Cisco ASR 920 router models, followed by the 12x1G licenses (applicable only on the Cisco ASR-920-24SZ-*xx* models), and then the 1G licenses.

When a 6x1G license is enabled, activating the 12x1G releases the 6x1G license. However, if the 12x1G license is activated, enabling 6x1G license causes no change, that is, the 6x1G license is rejected.

Similarly, when any type of license is in use and a bulk license is activated, all licenses are released and only the bulk license is activated. On the other hand, if a bulk license is in use, all other license configurations are rejected.

### **Port Upgrade License**

Port upgrade license is available in pay-as-you-grow model. Few ports in the router are enabled by default. However, you must purchase the licenses to enable other ports.

- 1 GigabitEthernet Upgrade License (**L-ASR920-1G-6**)—1G ports are bundled as a group of six ports. You must purchase one license bundle to enable six 1G ports.
- 10 GigabitEthernet Upgrade License (**L-ASR920-10G-2**)—10G ports are bundled as a group of two ports. You must purchase one license bundle to enable two 10G ports.

The Cisco ASR 920 Series routers support dual rate 10G ports. Initially all the 10G ports operate in 1G mode. You must purchase 10G Upgrade license to operate in 10G mode.

| Cisco ASR 920<br><b>Router Models</b> | 1G ports                                                                                                    | 10G ports                                                                                                    |
|---------------------------------------|----------------------------------------------------------------------------------------------------|----------------------------------------------------------------------------------------------------|
| ASR-920-12CZ-D                        | ASR-920-12CZ-A There are $12X1G$ ports. The $12X1G$<br>ports are grouped as $(4 SFP + 8 AMS)$<br>port)<br>The first six ports $(4 SFP + 2 AMS Port)$<br>are non-licensed ports that are enabled<br>by default. The last 6 ports (6 AMS<br>Ports) are licensed ports.<br>• Ports enabled by default: Gi0/0/0 -<br>Gi0/0/5<br>• Licensed ports: Gi0/0/6 - Gi0/0/11 | There are 2X10G ports that operate in 1G mode<br>by default. To operate in 10G mode, you have<br>to activate 10 Gigabit Ethernet Upgrade license<br>with single bundle.<br>• Ports enabled by default: Te0/0/12 -<br>Te0/0/13 (operating in 1G mode)<br>$\cdot$ Licensed ports: Te0/0/12 - Te0/0/13<br>(license needed for 10G mode) |

**Table 13: Licensed and Non-Licensed Ports on the Cisco ASR 920 Series**

I

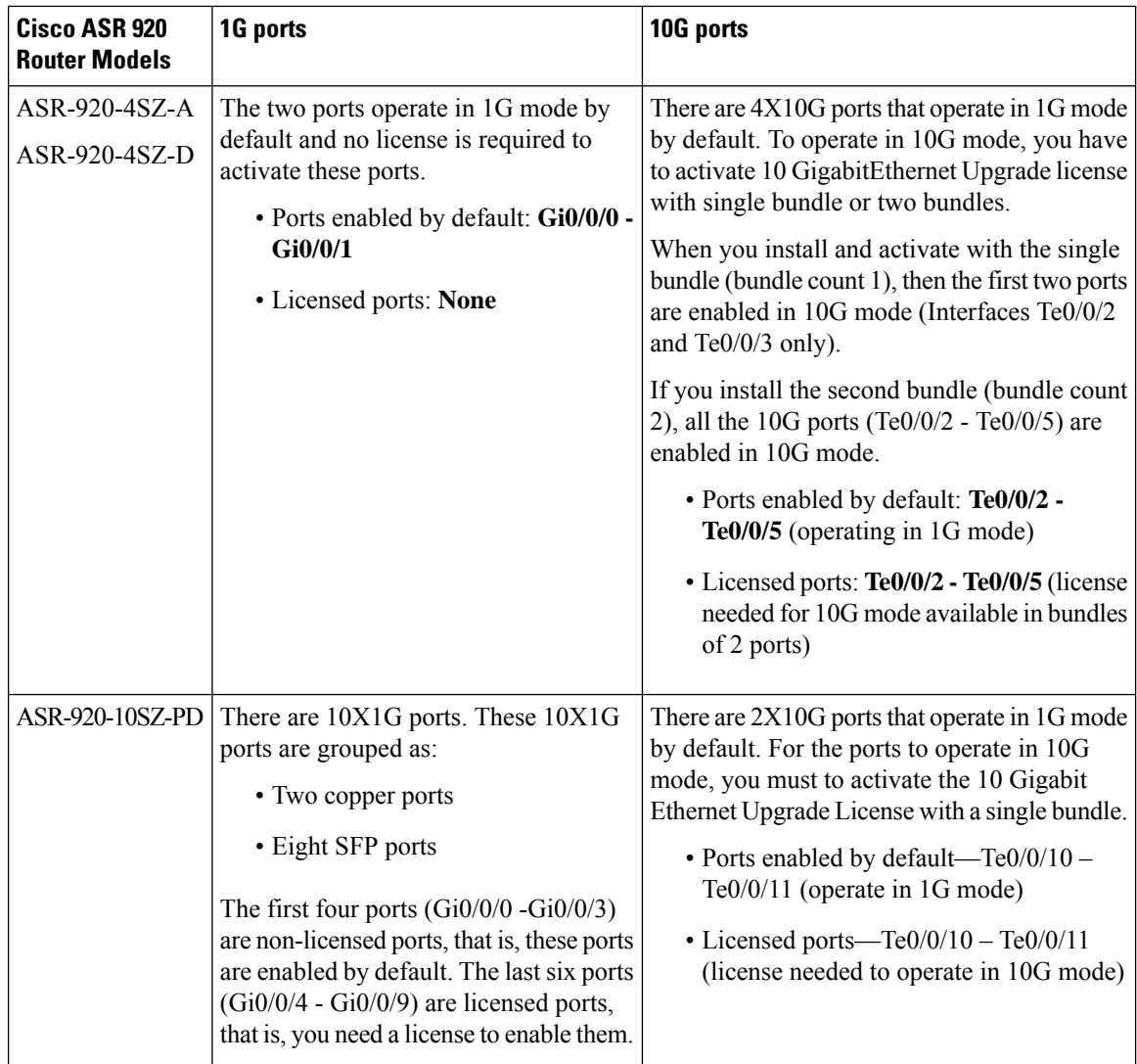

 $\mathbf l$ 

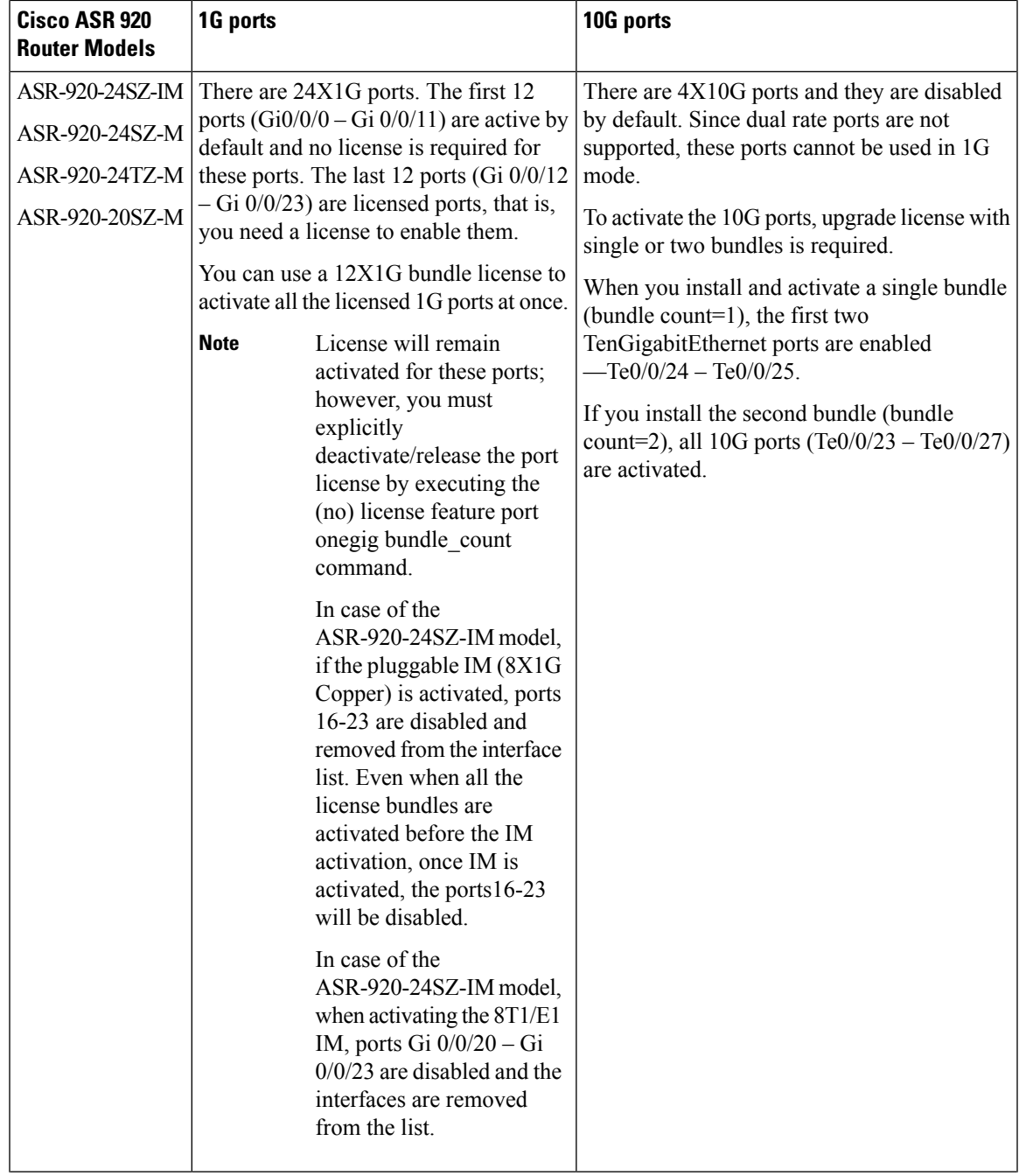

L

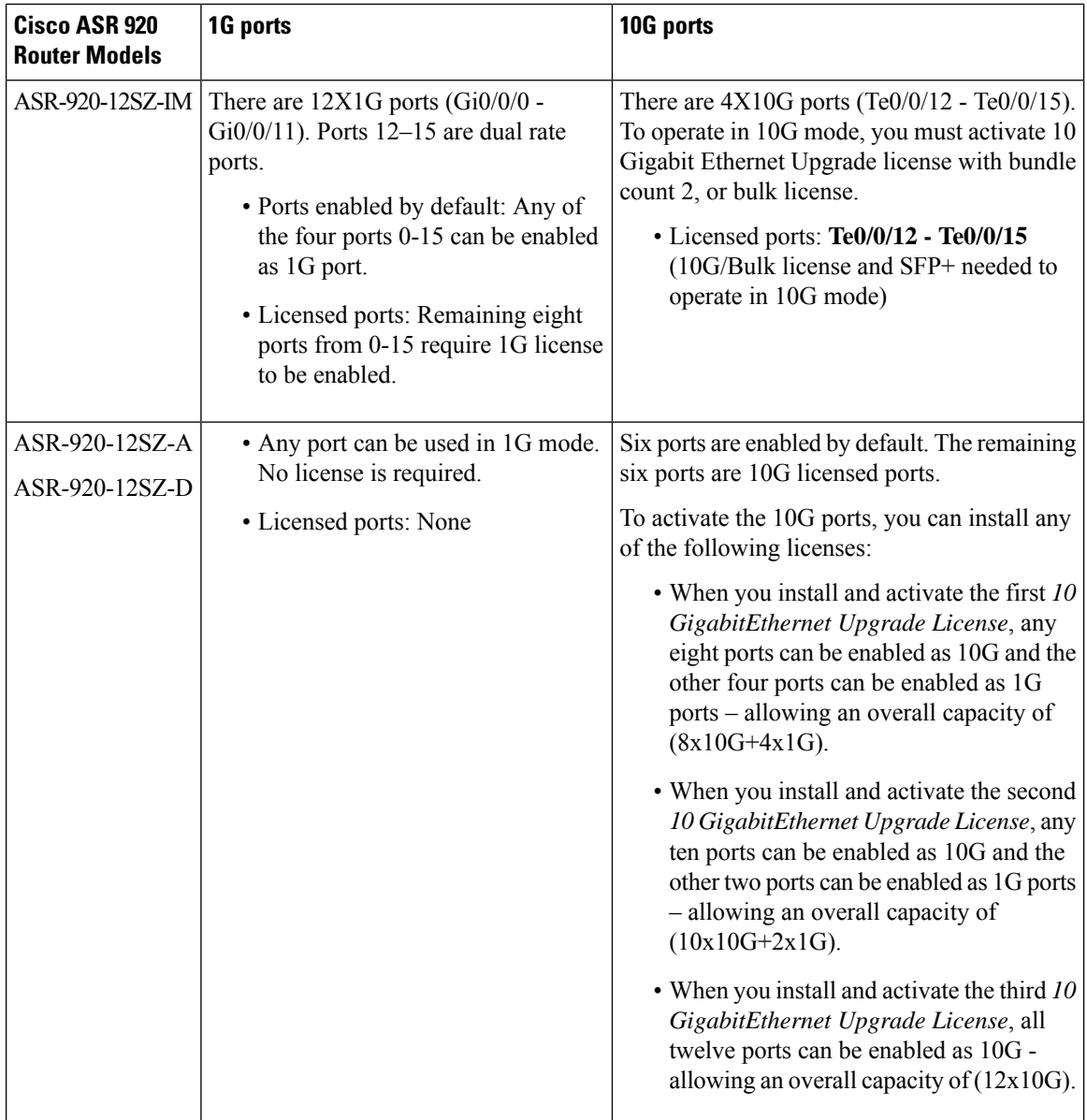

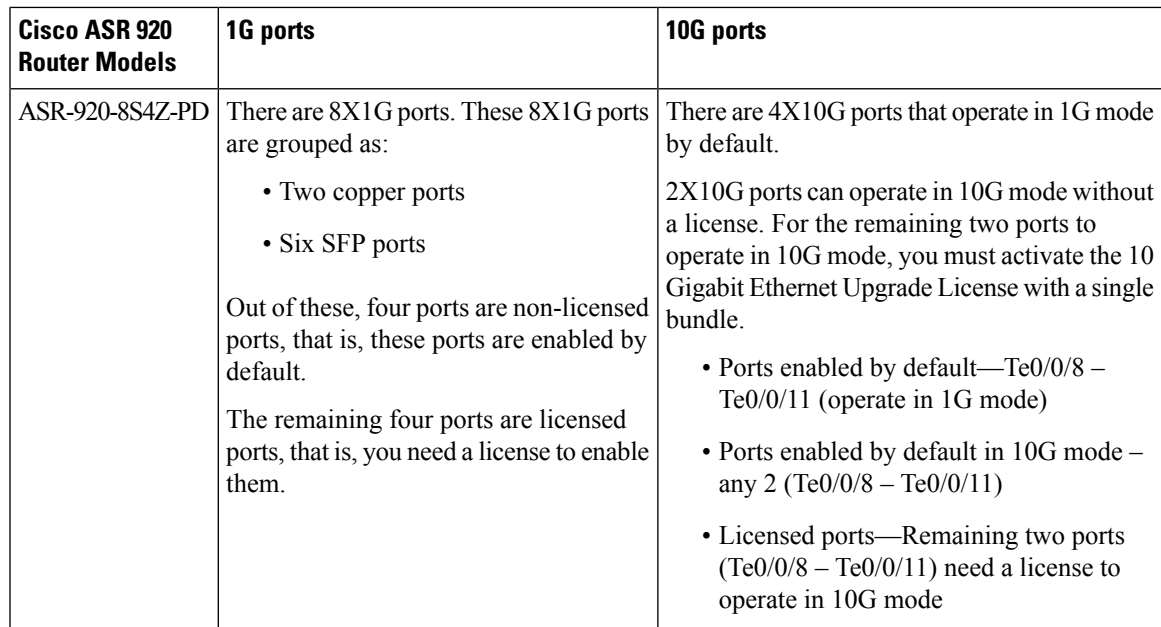

#### **Table 14: Port Behavior**

I

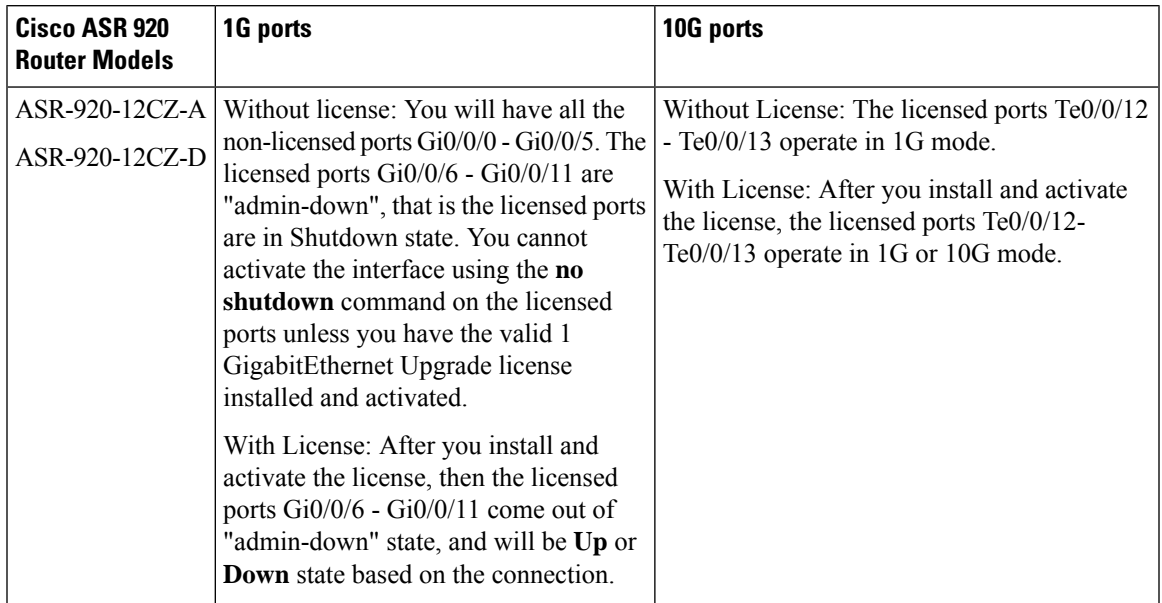

I

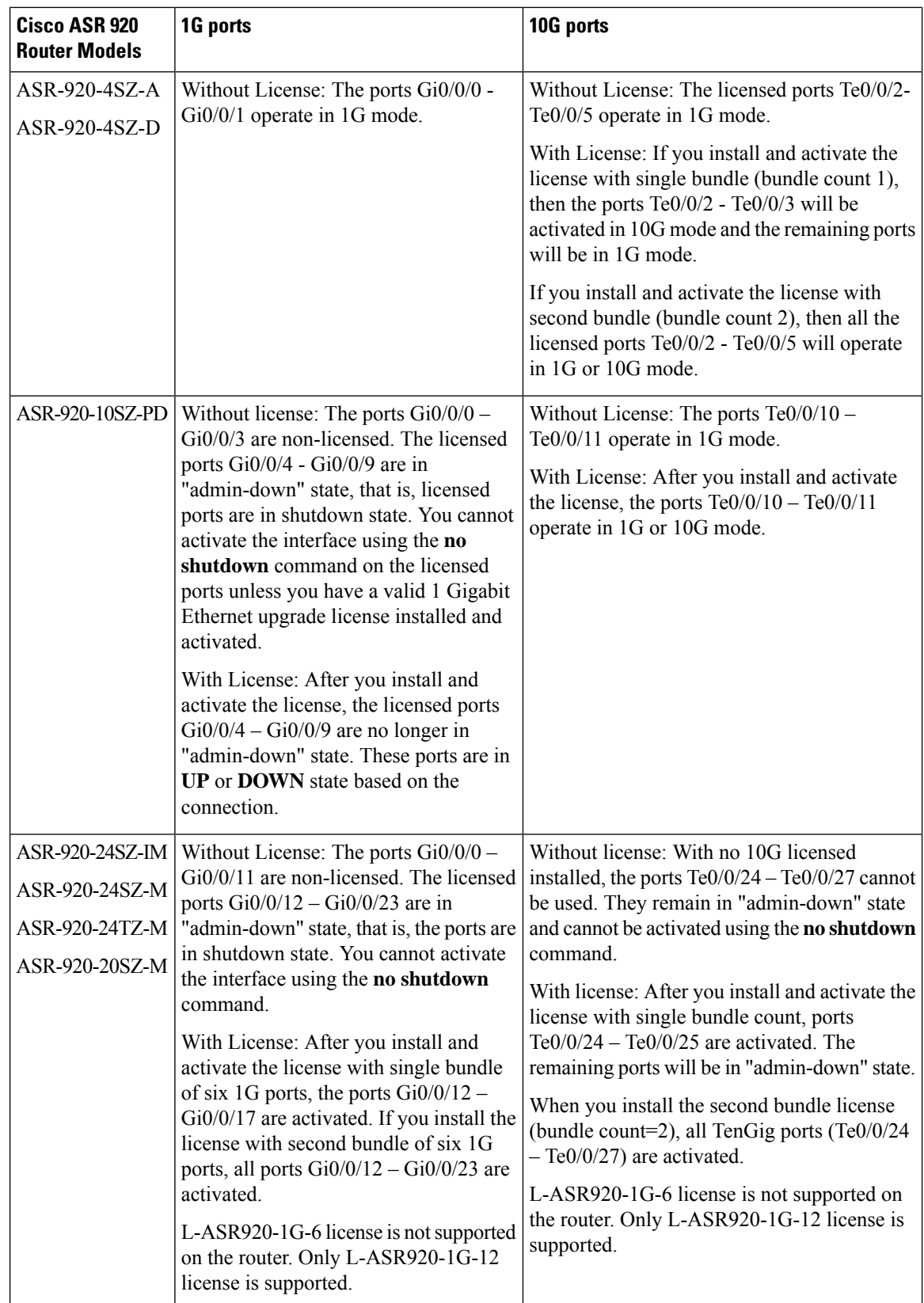

 $\mathbf l$ 

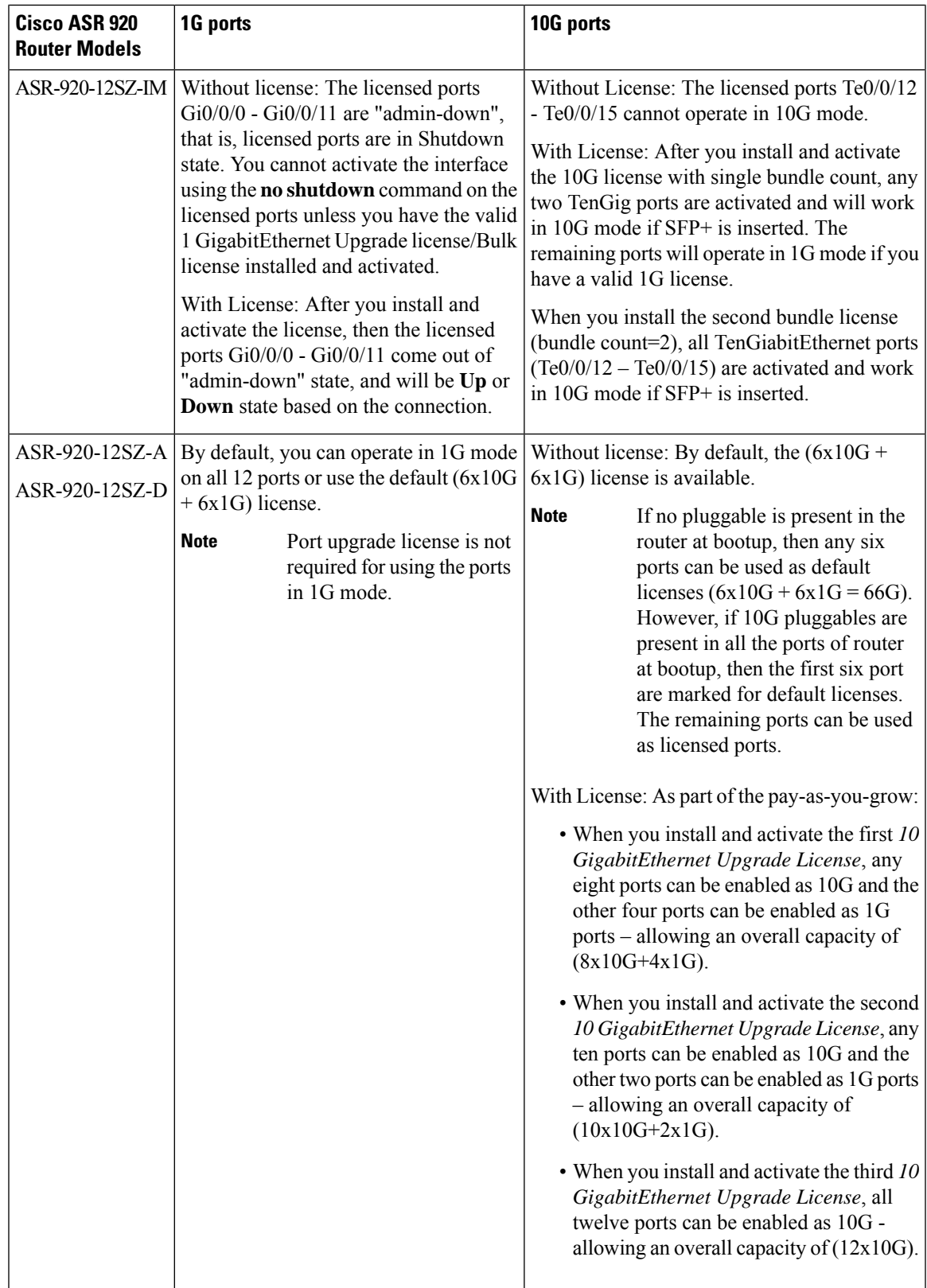

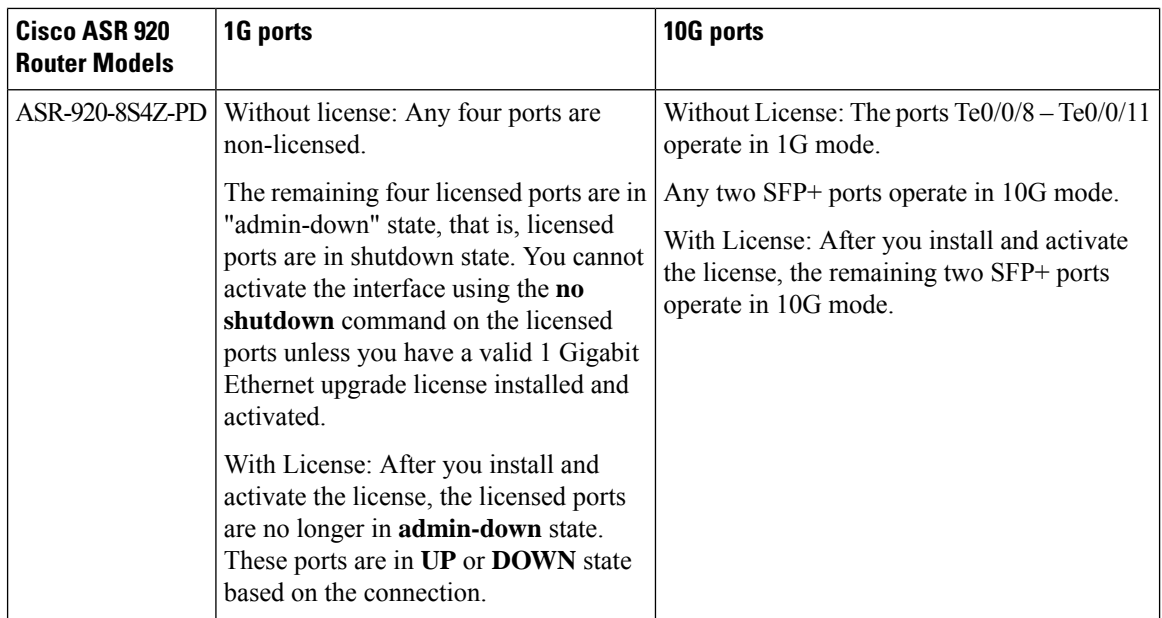

### **Bulk Port License**

Bulk port licensing allows you to enable all the ports with a single license. When Bulk port license is activated, even while the 1 GigabitEthernet or 10 GigabitEthernet Upgrade Licenses are in use, there is no impact on the corresponding interfaces. The existing 1 GigabitEthernet or 10 GigabitEthernet Upgrade Licenses are released.

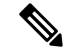

**Note** Bulk port licensing is not supported on the Cisco ASR-920-12SZ-A/D routers.

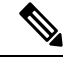

Starting with Cisco IOS XE Amsterdam 17.3.1, ifSmart Licensing is enabled, bulk port license is not requested explicitly from the Smart Licensing server by IOS XE software. Instead, equivalent Port Upgrade Licenses are consumed. **Note**

- Bulk port license for enabling all licensed ports on ASR-920-12CZ models
	- **ASR920-12G-2-10G**—Enables six 1G combo ports and upgrades two 10G SFP+ ports to operate in 10G mode.
- Bulk port license for enabling all licensed ports on ASR-920-4SZ models
	- **ASR920-2G-4-10G**—Enables all four SFP+ ports to operate in 10G mode.
- Bulk port license for enabling all licensed ports on ASR-920-10SZ-PD models
	- **ASR920-10G-2-10G**—Enables six 1G ports and upgrades the two 10G SFP+ ports to operate in 10Gmode.

П

- Bulk port license for enabling all licensed ports on ASR-920-24SZ-IM, ASR-920-24SZ-M, ASR-920-24TZ-M, and ASR-920-20SZ-M models
	- **ASR920-24G-4-10G**—Enables all SFP (12-23) and SFP+ (24-27) ports

- In case of the ASR-920-24SZ-IM model, if the pluggable IM (8x1G Copper) is activated, ports 16-23 are disabled and removed from the interface list. **Note**
	- Bulk port license for enabling all licensed ports on ASR-920-12SZ-IM models
		- **ASR920-12G-4-10G**—Enables twelve 1G ports and upgrades four 10G SFP+ ports to operate in 10G mode.

If there is no license and a 1G SFP is inserted in the chassis ports Gi0/0/12–Gi0/0/15 will be administratively down **Note**

If there is a license and 1G SFP is inserted in the chassis, ports  $Gi0/0/12-Gi0/0/15$ will work in 10G mode only.

• Bulk port license for enabling all licensed ports on ASR-920-8S4Z-PD models

• **ASR920-8G-4-10G**—Enables four 1G ports and upgrades the two 10G SFP+ ports to operate in 10G mode.

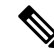

**Note** Before clearing the license, all corresponding ports must be in admin down (disabled) mode.

# <span id="page-142-0"></span>**Configuring Ports Using Port Upgrade License**

#### **Procedure**

```
Step 1 enable
```
#### **Example:**

Router> **enable**

Enables privileged EXEC mode.

• Enter your password if prompted.

### **Step 2 configure terminal**

#### **Example:**

Router# **configure terminal**

Enters global configuration mode.

**Step 3 license feature port** {**onegig** | **6xonegig** | **tengig**} *bundle\_count* **| 12xonegig**

#### **Example:**

```
Router(config)# license feature port 6xonegig 2
ASR-920-24SZ(config)# license feature port 12xonegig
```
For all Cisco ASR 920 router models except Cisco ASR-920-24SZ-*xx*, use **license feature port** {**onegig** | **tengig**} *bundle\_count* command. **Note**

```
For the Cisco ASR-920-24SZ-xx, use license feature port {6xonegig bundle_count | tengig
bundle_count | 12xonengig} command.
```
Activates the Port Upgrade license and enables the associated ports.

- **onegig**—Specifies 1G port.
- **12xonegig**—Specifies 1G port for all twelve ports.

**Note** This option is applicable only to the Cisco ASR-920-24SZ-*xx* models.

- **tengig**—Specifies 10G port.
- *bundle\_count*—Specifies the bundle count 1 or 2.

**Note** The *bundle\_count* option is not applicable when used with **12xonegig**.

- In case of Cisco ASR-920-24SZ-*xx* models, when for onegig upgrade license and bundle count 1 is specified, the lower ports (12-17) are enabled. If bundle count 2 is specified, all ports (12-23) are enabled. **Note**
- In case of ASR-920-24SZ-*xx* models, when for tengig upgrade license and bundle count 1 is specified, the lower ports (24-25) are enabled. If bundle count 2 is specified, all ports (24-27) are enabled. **Note**

To deactivate the license and disable the associated ports, use the **no license feature port** command.

- Use bundle count 1 to disable the ports Te0/0/4 and Te0/0/5.
- Use bundle count 2 to directly disable all the four 10G ports.

For ASR-920-12SZ-IM, to disable ports Gi0/0/0 to Gi0/0/11:

- For 1G ports: bundle count 2 will disable/enable all ports (Gi0/0/0–Gi0/0/11)
- For 10G ports:
	- bundle count=1, disables Gi0/0/12–Gi0/0/13
	- bundle count =2, disables Gi0/0/12–Gi0/0/15
## **Configuring Ports Using Bulk Port License**

#### **Procedure**

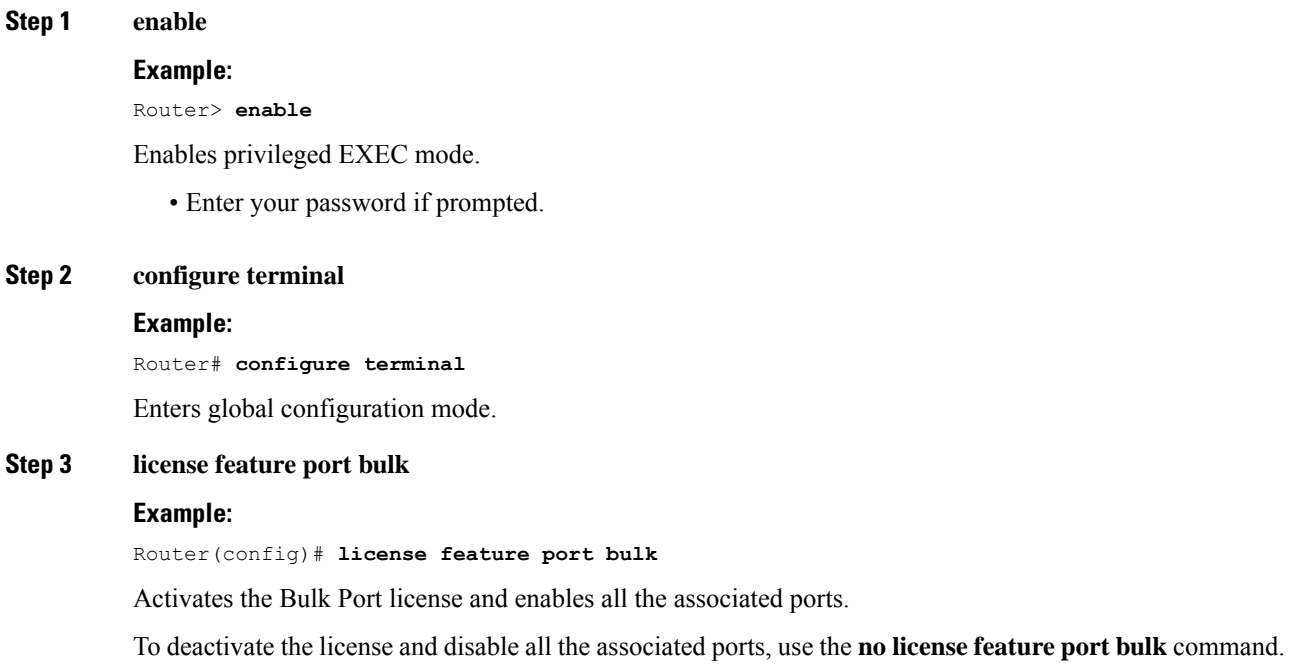

# **Verifying Port Upgrade and Bulk Port Licensing**

#### **Verifying the installed license**

This example shows only license installed but not activated.

```
Router# show license all
License Store: Primary License Storage
StoreIndex: 0 Feature: 1GEupgradelicense Version: 1.0
       License Type: Permanent
       License State: Active, Not in Use
       License Count: 1/0/0 (Active/In-use/Violation)
       License Priority: Medium
```
#### **Activating the 1GigabitEthernet Port Upgrade License**

```
Router(config)# license feature port onegig 1
*Apr 2 11:03:58.894 IST: 1G Upgrade License with bundle count 1 for ports 6 to 11 Enabled
```
⇘

For all Cisco ASR 920 router models, use **license feature port** {**onegig** | **tengig**} *bundle\_count* command. **Note**

For the Cisco ASR-920-24SZ-*xx*, you can also use the **license feature port** {**6xonegig** *bundle\_count* | **12xonengig**} command.

#### **Activating the 10GigabitEthernet Port Upgrade License for ASR-920-12CZ-A/ ASR-920-12CZ-D model**

```
Router(config)# license feature port tengig 1
Router# show interface description
```
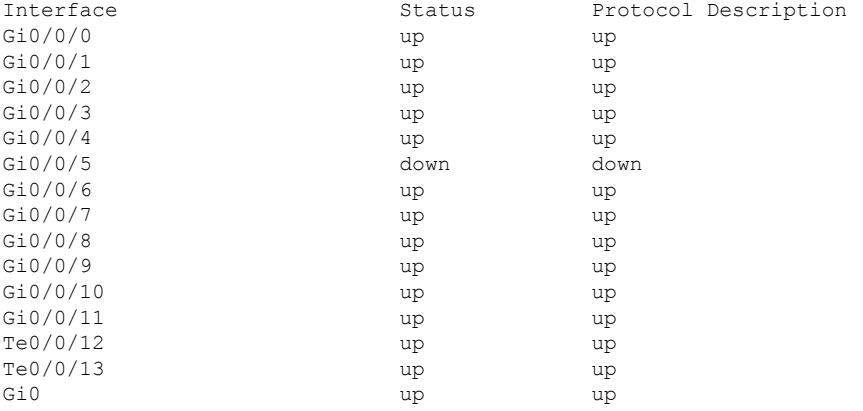

## **Activating the 10GigabitEthernetPort Upgrade License for ASR-920-4SZ-A/ ASR-920-4SZ-D model with bundle count 1**

Router(config)# **license feature port tengig 1** Router# **show interface description**

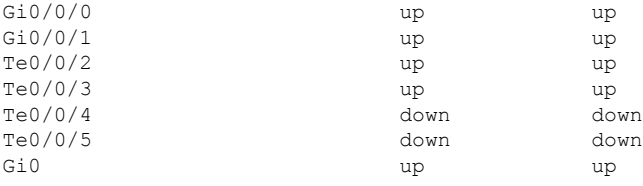

## **Activating the 10GigabitEthernetPort Upgrade License for ASR-920-4SZ-A/ ASR-920-4SZ-D model with bundle count 2**

```
Router(config)# license feature port tengig 2
Router# show interface description
```
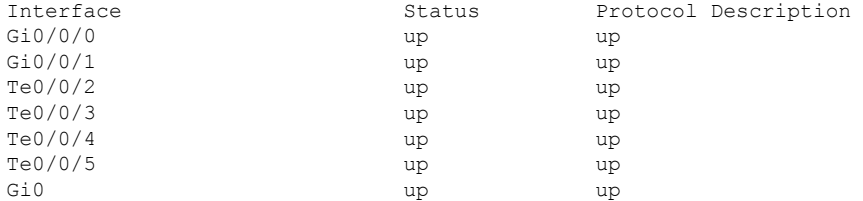

### **Verifying the Port Upgrade Licenses Installed and Activated (bundle count 2)**

Router# **show license all** License Store: Primary License Storage StoreIndex: 0 Feature: 1GEupgradelicense version: 1.0 License Type: Permanent License State: Active, In Use License Count: 1/2/0 (Active/In-use/Violation) License Priority: Medium StoreIndex: 2 Feature: 10GEupgradelicense Version: 1.0 License Type: Permanent License State: Active, In Use License Count: 1/2/0 (Active/In-use/Violation) License Priority: Medium License Store: Built-In License Storage

### **Deactivating the 1GigabitEthernet Port Upgrade License**

Router(config)# **no license feature port onegig 1** Router# **show interface description**

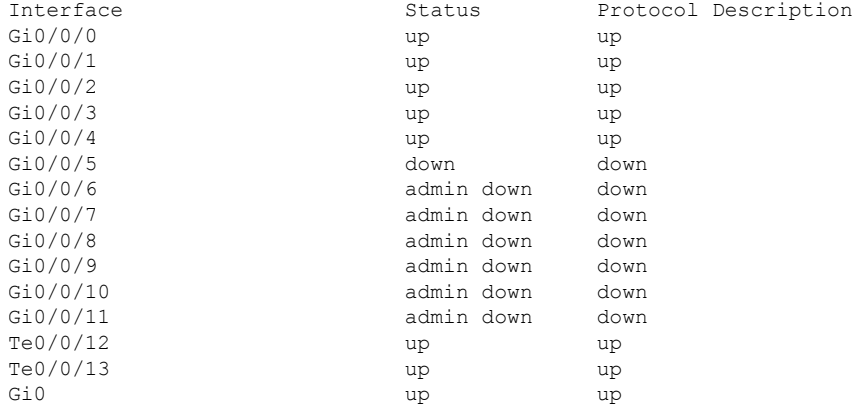

#### **Uninstalling the 1GigabitEthernet Port Upgrade License**

```
Router# license clear 1GEupgradelicense
Feature: 1GEupgradelicense
   1 License Type: Permanent
       License State: Active, Not in Use
       License Addition: Exclusive
       License Count: 3
        Comment:
        Store Index: 0
        Store Name: Primary License Storage
Are you sure you want to clear? (yes/[no]): yes
Router#
*Apr 2 11:00:16.097 IST: %LICENSE-6-REMOVE: Feature 1GEupgradelicense 1.0 was removed from
this device.
UDI=ASR-920:CAT1748U1B6; StoreIndex=0:Primary License Storage
```
## **Deactivating the 10GigabitEthernet Port Upgrade License on ASR-920-12CZ-A/ ASR-920-12CZ-D model**

```
Router(config)# no license feature port tengig 1
Router# show interface description
```
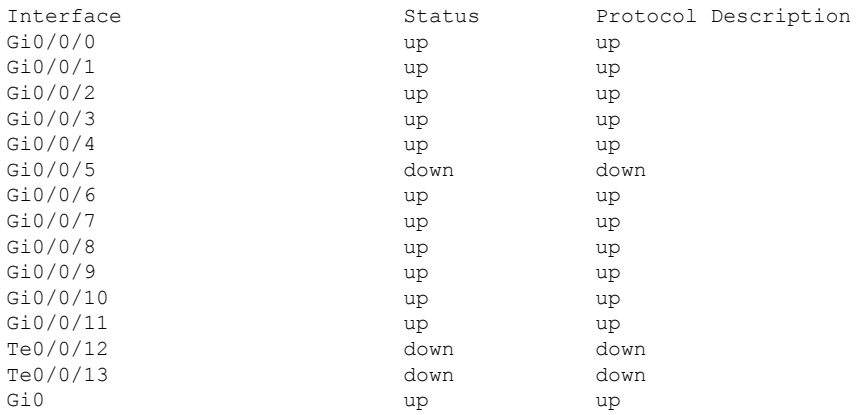

#### **Uninstalling the 10GigabitEthernet Port Upgrade License on ASR-920-12CZ-A/ ASR-920-12CZ-D model**

```
Router# license clear 10GEupgradelicense
```

```
Feature: 10GEupgradelicense
    1 License Type: Permanent
       License State: Active, Not in Use
       License Addition: Exclusive
       License Count: 1
       Comment:
       Store Index: 0
       Store Name: Primary License Storage
```

```
Are you sure you want to clear? (yes/[no]): yes
Router#
*Apr 2 11:00:16.097 IST: %LICENSE-6-REMOVE: Feature 10GEupgradelicense 1.0 was removed
from this device.
UDI=ASR-920:CAT1748U1B6; StoreIndex=0:Primary License Storage
```
### **Deactivating the 10GigabitEthernet Port Upgrade License on ASR-920-4SZ-A/ ASR-920-4SZ-D model with bundle count 1**

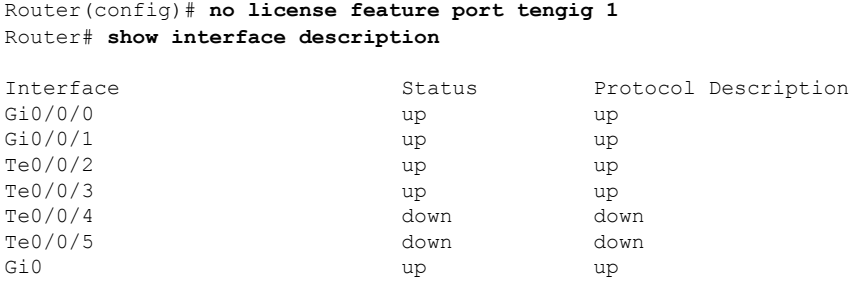

## **Deactivating the 10GigabitEthernet Port Upgrade License on ASR-920-4SZ-A/ ASR-920-4SZ-D model with bundle count 2**

Router(config)# **no license feature port tengig 2** Router# **show interface description**

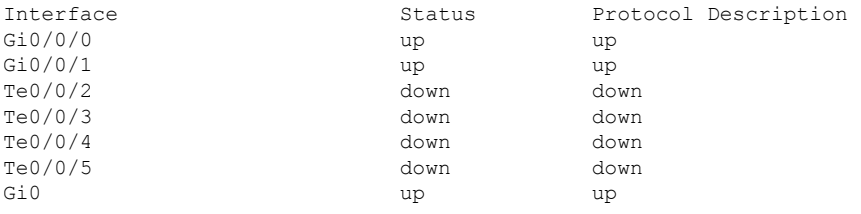

## **Uninstalling the 10GigabitEthernet Port Upgrade License on ASR-920-4SZ-A/ ASR-920-4SZ-D model**

```
Router# license clear 10GEupgradelicense
Feature: 10GEupgradelicense
   1 License Type: Permanent
       License State: Active, Not in Use
       License Addition: Exclusive
       License Count: 1
        Comment:
        Store Index: 0
        Store Name: Primary License Storage
Are you sure you want to clear? (yes/[no]): yes
Router#
*Apr 2 11:00:16.097 IST: %LICENSE-6-REMOVE: Feature 10GEupgradelicense 1.0 was removed
from this device.
UDI=ASR-920:CAT36821784; StoreIndex=0:Primary License Storage
```
## **Additional References**

## **Related Documents**

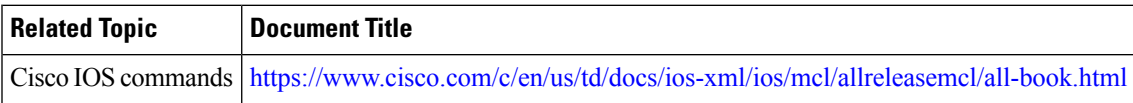

## **Standards and RFCs**

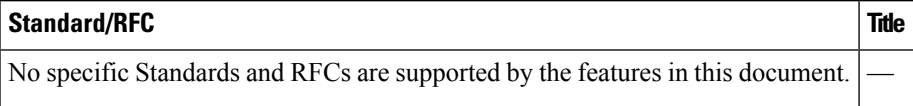

#### **MIBs**

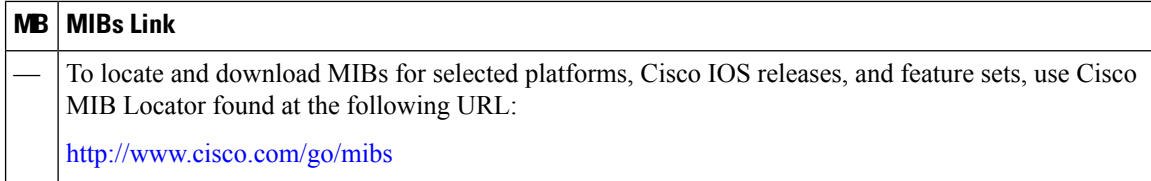

#### **Technical Assistance**

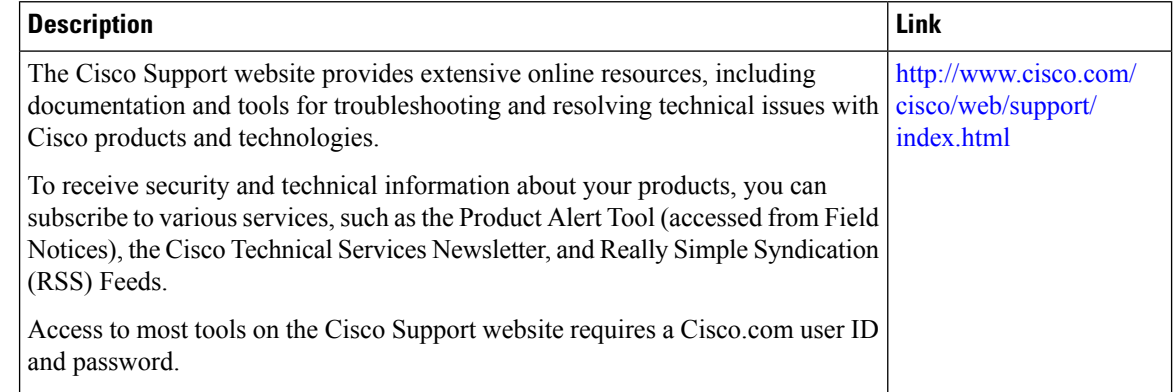

## **Feature Information for Port Upgrade and Bulk Port Licensing**

The following table provides release information about the feature or features described in this module. This table lists only the software release that introduced support for a given feature in a given software release train. Unless noted otherwise, subsequent releases of that software release train also support that feature.

Use Cisco Feature Navigator to find information about platform support and Cisco software image support. To access Cisco Feature Navigator, go to [www.cisco.com/go/cfn.](http://www.cisco.com/go/cfn) An account on Cisco.com is not required.

| <b>Feature Name</b>                                            | <b>Releases</b> | <b>Feature Information</b>                                                                                                    |
|----------------------------------------------------------------|-----------------|----------------------------------------------------------------------------------------------------|
| Port Upgrade and Bulk Port   Cisco IOS XE Release<br>Licensing | 3.13.0S         | This feature was introduced on the Cisco ASR 920<br>Series Aggregation Services Router<br>(ASR-920-12CZ-A, ASR-920-12CZ-D,<br>ASR-920-4SZ-A, ASR-920-4SZ-D).         |
| Port Upgrade and Bulk Port   Cisco IOS XE Release<br>Licensing | 3.14.0S         | This feature was introduced on the Cisco ASR 920<br>Series Aggregation Services Router<br>(ASR-920-10SZ-PD, ASR-920-24SZ-IM,<br>ASR-920-24SZ-M, and ASR-920-24TZ-M). |
| Port Upgrade and Bulk Port   Cisco IOS XE Release<br>Licensing | 16.09.04        | This feature was introduced on the Cisco ASR 920<br>Series Aggregation Services Router<br>(ASR-920-8S4Z-PD).                                                         |

**Table 15: Feature Information for Port Upgrade and Bulk Port Licensing**